# **SIEMENS**

# SINUMERIK 810D Программное обеспечение 2

Инструкция по вводу в эксплуатацию

Издание 08.97

Документация производителя/услуг

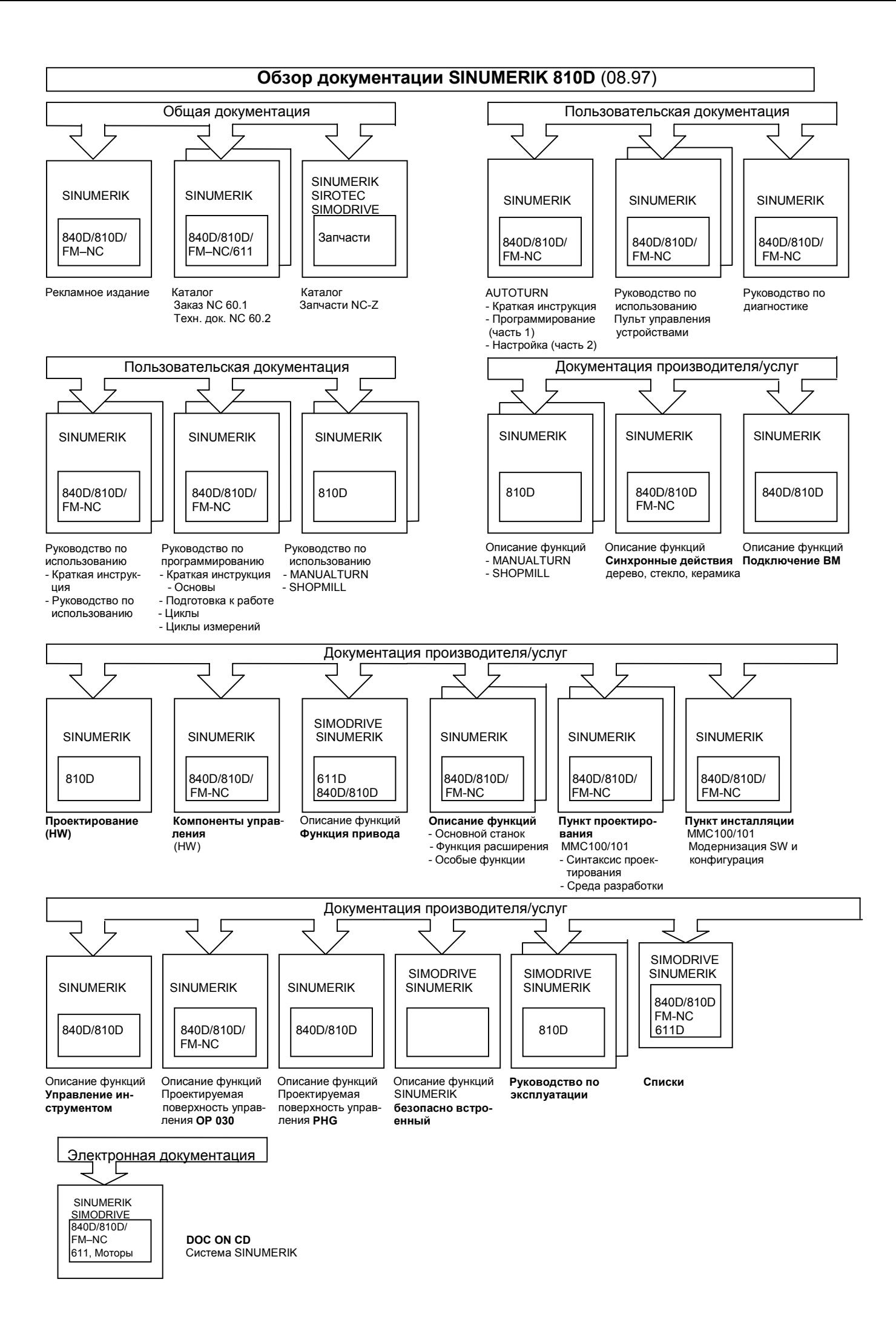

# **SIEMENS**

# **SINUMERIK 810D Включение, запуск 5**

# $P$ уководство по пусконаладке **Документация производителя/услуг Создание файла текста**

# $\mu$ ействительно для:

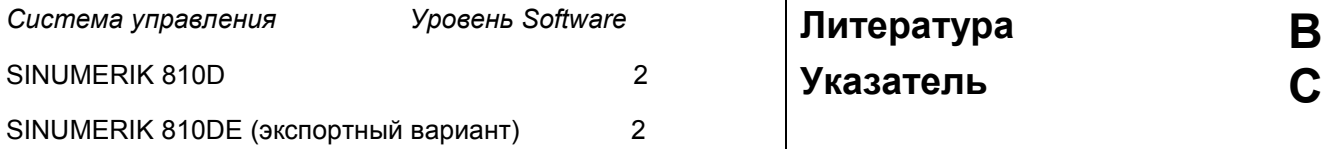

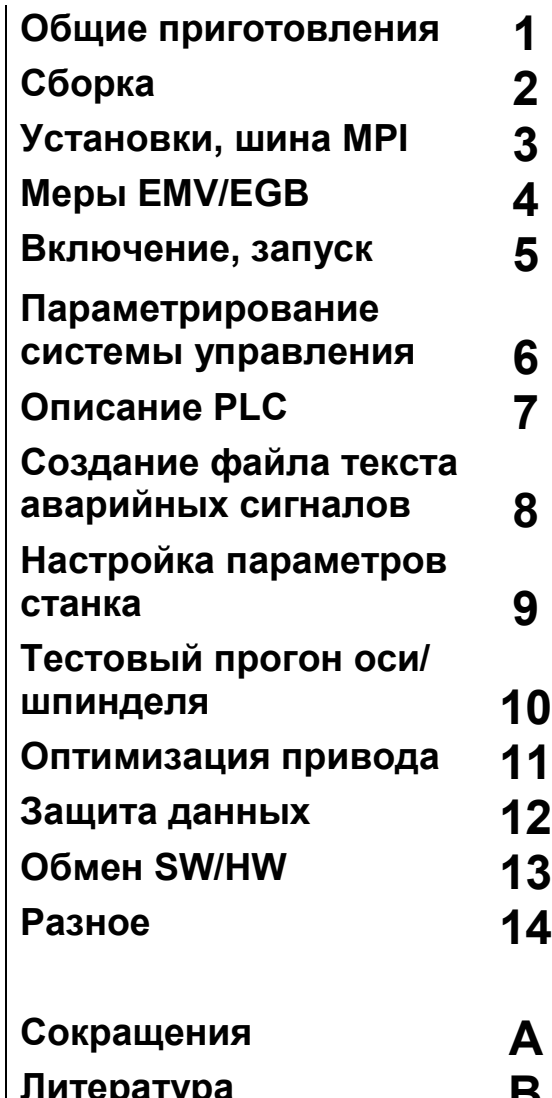

# **Документация - SINUMERIK**®

# **Коды изданий**

Издания, перечисленные ниже, были выпущены до настоящего издания.

В графе "Примечание" буквами обозначен статус, который принадлежит выпущенному до настоящего момента изданию.

*Обозначение статуса в графе "Примечание":*

- **A ....** Новая документация.
- **B ....** Повторное издание без изменений с новым номером заказа.
- **C ....** Переработанная версия с новым уровнем издания.
	- Если изображенное на странице техническое содержание отличается от предыдущего уровня издания, то в заглавной строке той или иной страницы указывается новый уровень издания.

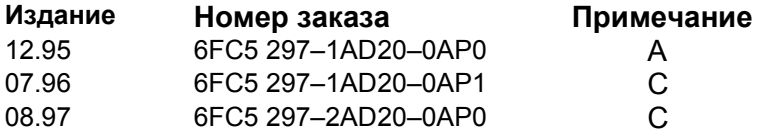

Эта книга является составной частью документации на CD-ROM (**DOCONCD**)

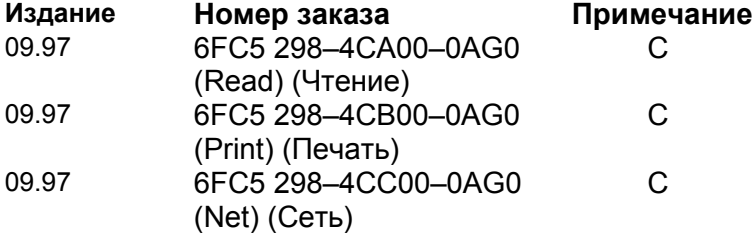

Дальнейшую информацию Вы можете найти в Интернете по адресу: http://www.siemens.ru/ad/mc

Этот документ был создан при помощи Interleaf V 5.4. и Adobe Acrobat 4.0 Передача, а также размножение этого документа, обработка и разглашение его содержания не разрешаются до тех пор, пока это специально не будет оговорено. Нарушения ведут к возмещению убытков. Все права сохраняются, особенно в случае выдачи патента или регистрации GM.

Система управления может иметь дополнительные функции, не описанные в этой документации. Однако при новой поставке и в случае оказания сервисных услуг претензии по этим функциям не принимаются.

Мы проверили содержание печатного текста на соответствие описываемому аппаратному и программному обеспечению. Однако не исключены некоторые отклонения, поэтому мы не даем гарантии на полное соответствие. Данные, содержащиеся в этом печатном тексте, регулярно проверяются, а последующие издания содержат необходимые исправления. Мы заранее благодарим за предложения по улучшению.

© Siemens AG 1995 - 1997. All Rights Reserved.

Технические изменения сохраняются.

Номер заказа 6FC5 297–2AD20–0AP0 Отпечатано в Российской Федерации

Siemens-Aktiengesellschaft.

# **Предисловие**

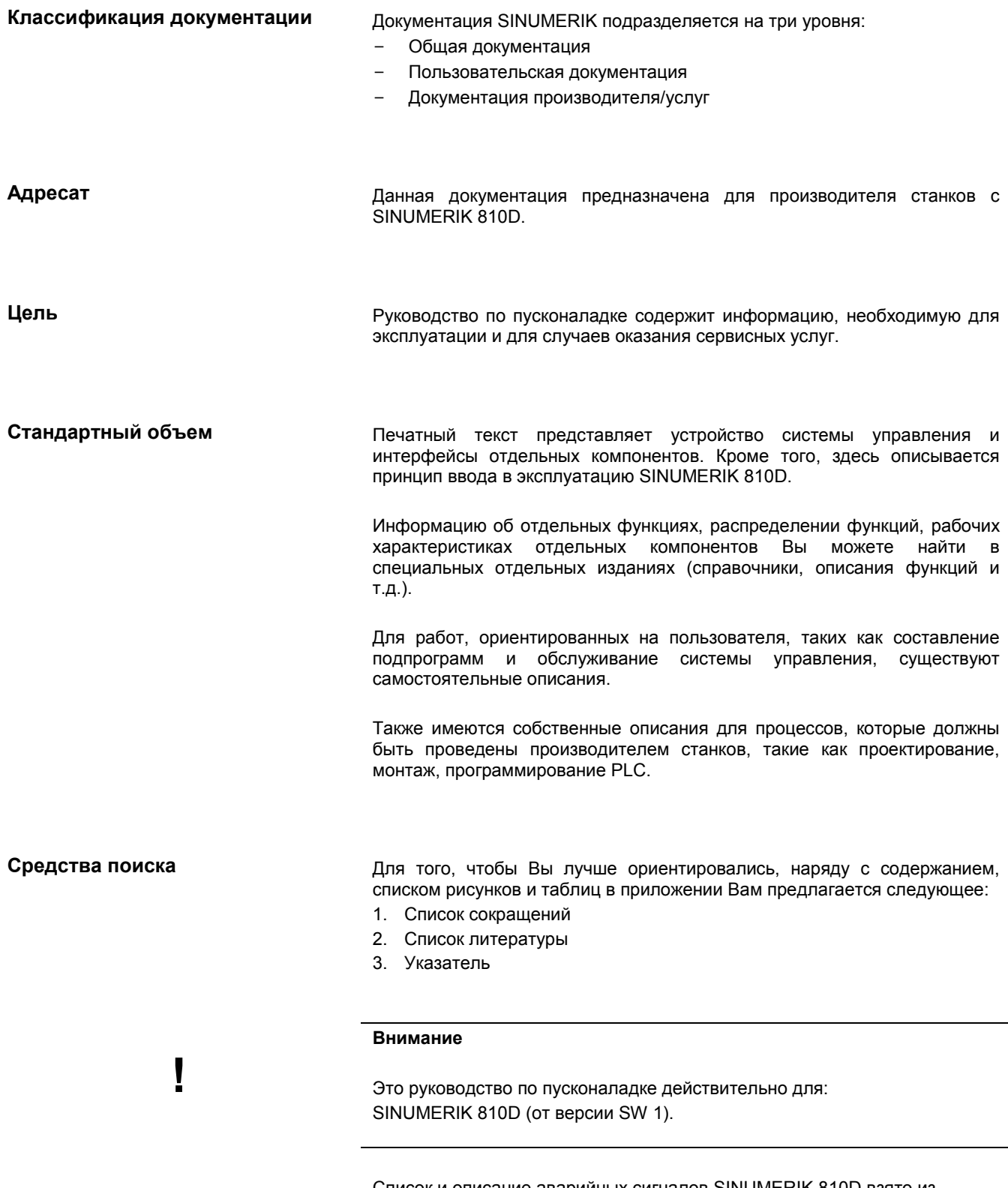

Список и описание аварийных сигналов SINUMERIK 810D взято из **Литература:** /DA/, Руководство по диагностике

Дальнейшие вспомогательные средства для ввода в эксплуатацию и поиска ошибок описаны в

**Литература:** /FB/, D1, "Вспомогательные средства диагностики"

## *Предисловие*

**Указания** В документации используются следующие указания со специальным значением:

## **Указание**

Этот символ в данной документации появляется тогда, когда указываются дальнейшие обстоятельства дел.

### **Внимание**

Этот символ появляется в этой документации всегда, когда необходимо обратить внимание на важное обстоятельство.

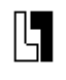

**!**

**Дополнение к заказным данным** если система управления содержит указанную опцию. В документации Вы найдете этот изображенный символ с указанием на дополнение к заказным данным. Описываемая функция доступна,

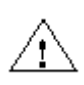

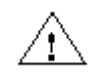

### **Предупреждающие указания** В печатном издании используются следующие предупреждающие указания со ступенчатым значением:

### **Опасность**

Этот символ появляется всегда, если возникает опасность **наступления** смерти, получения тяжелых телесных повреждений или нанесения значительного материального ущерба, в случае, если не были предприняты соответствующие меры предосторожности.

### **Осторожно**

Этот символ появляется всегда, если **могут** быть получены легкие телесные повреждения или нанесен материальный ущерб, в случае, если не были предприняты соответствующие меры предосторожности.

### **Внимание**

Этот символ появляется всегда, если существует **возможность** наступления смерти, получения тяжелых телесных повреждений или нанесения значительного материального ущерба, в случае, если не были предприняты соответствующие меры предосторожности.

*Предисловие*

# **Технические указания**

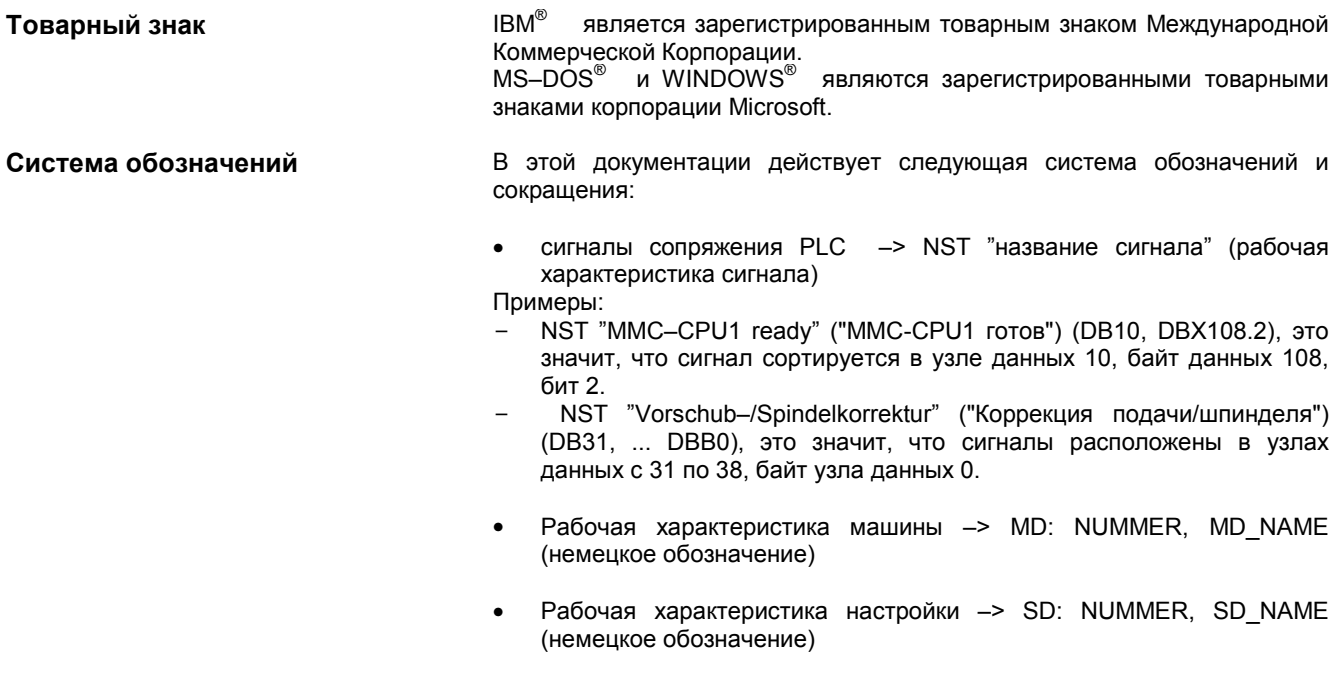

 $\bullet$  3нак " = " означает "соответствует".

# **Содержание**

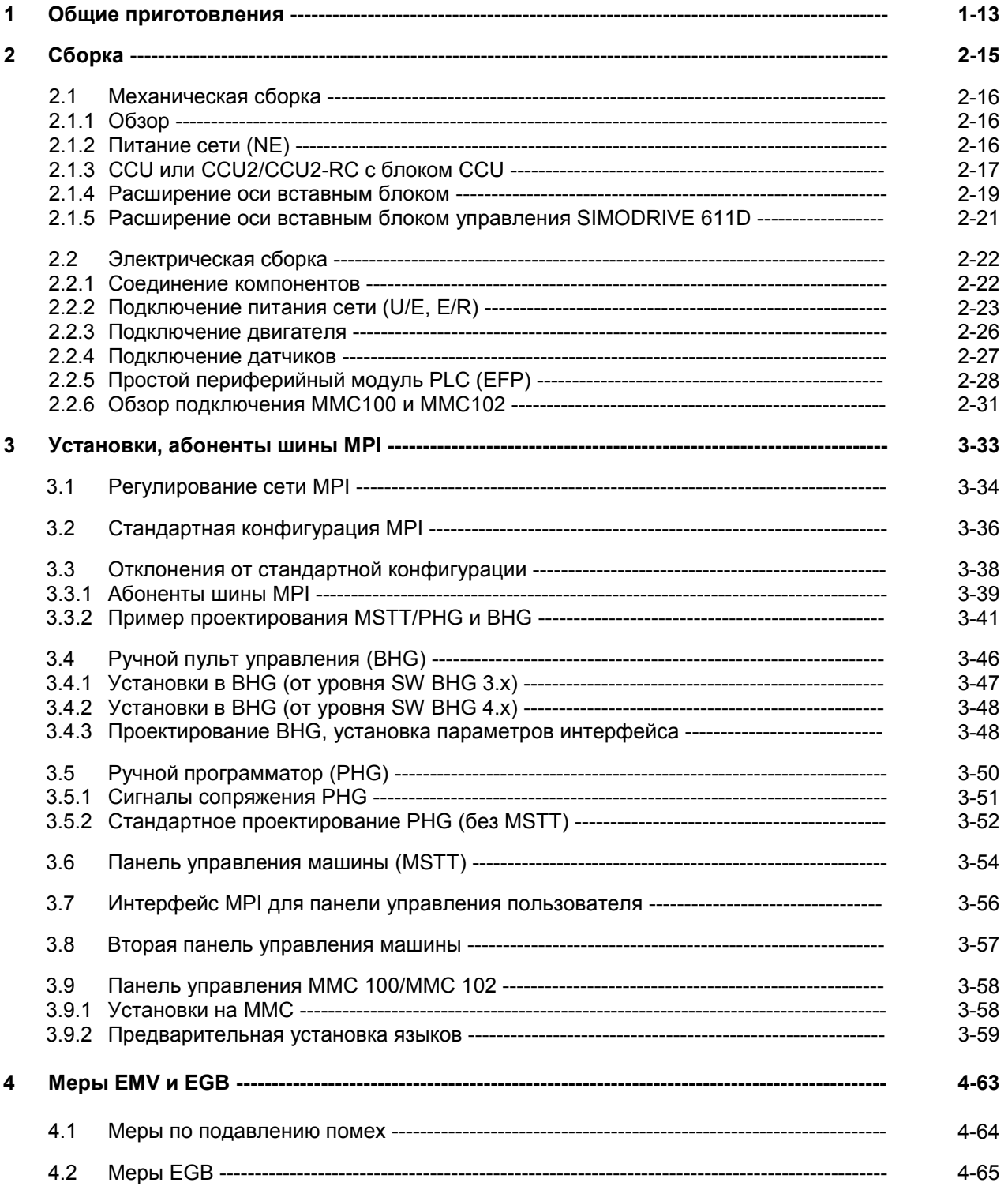

# *Содержание*

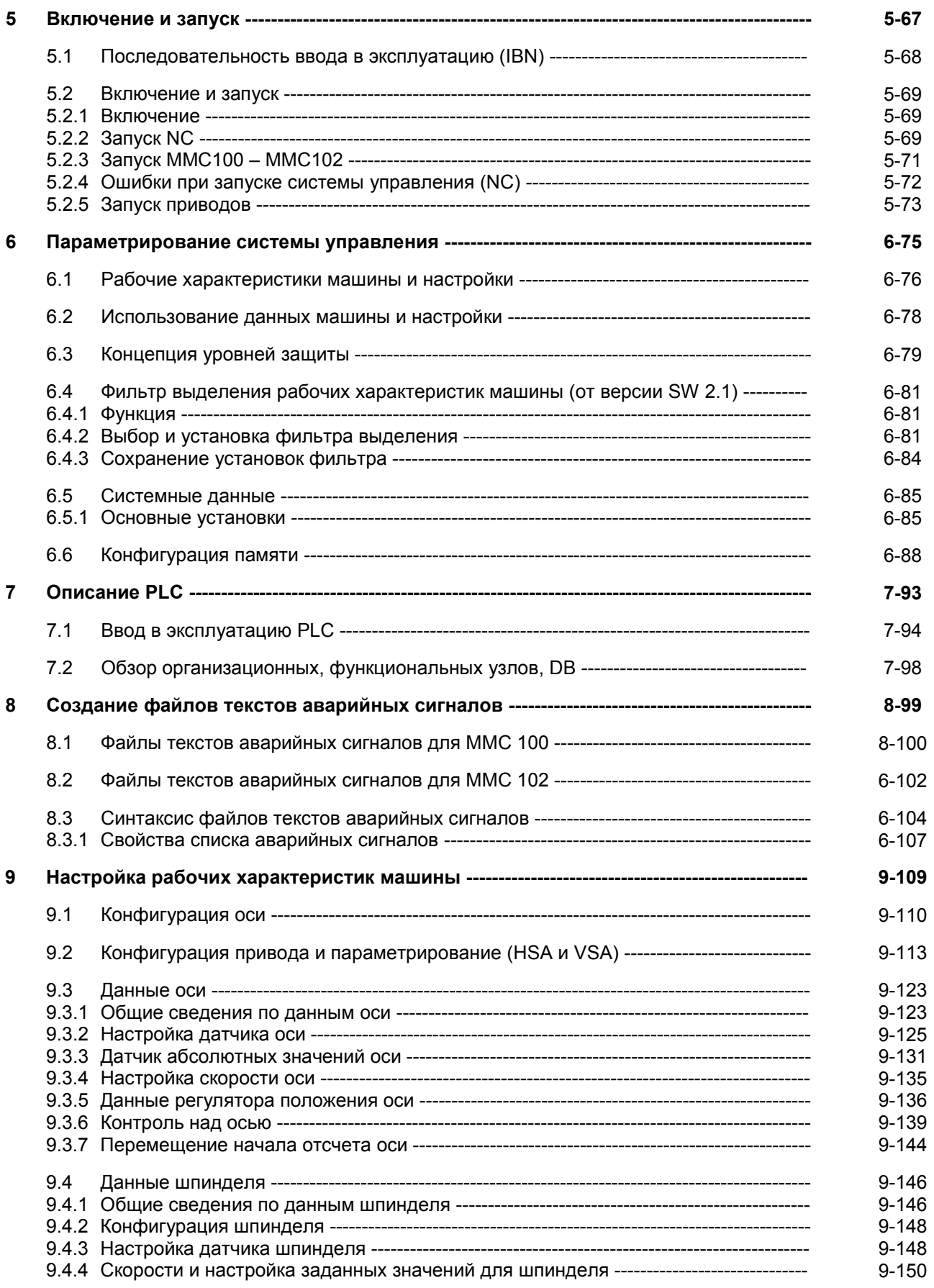

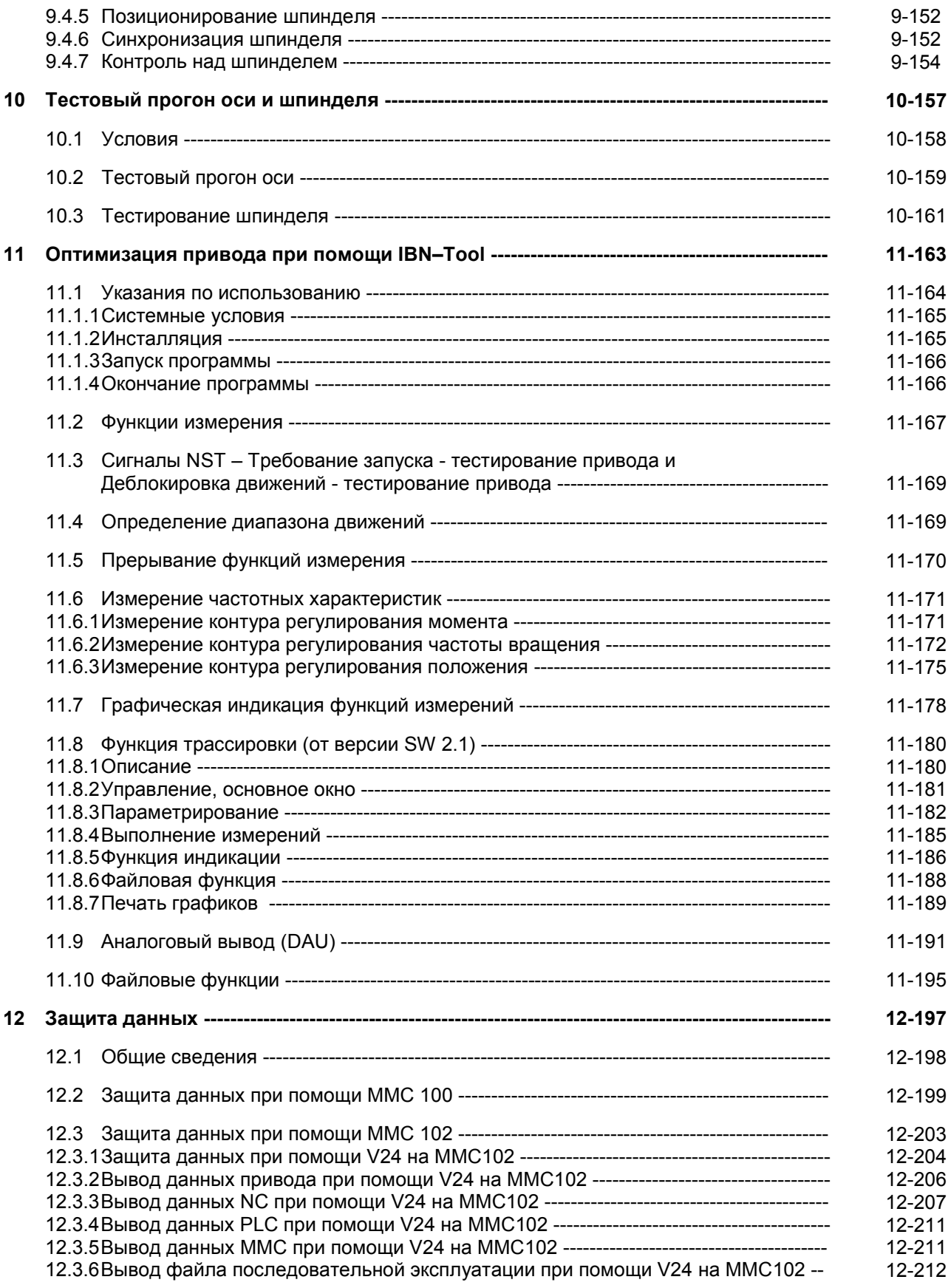

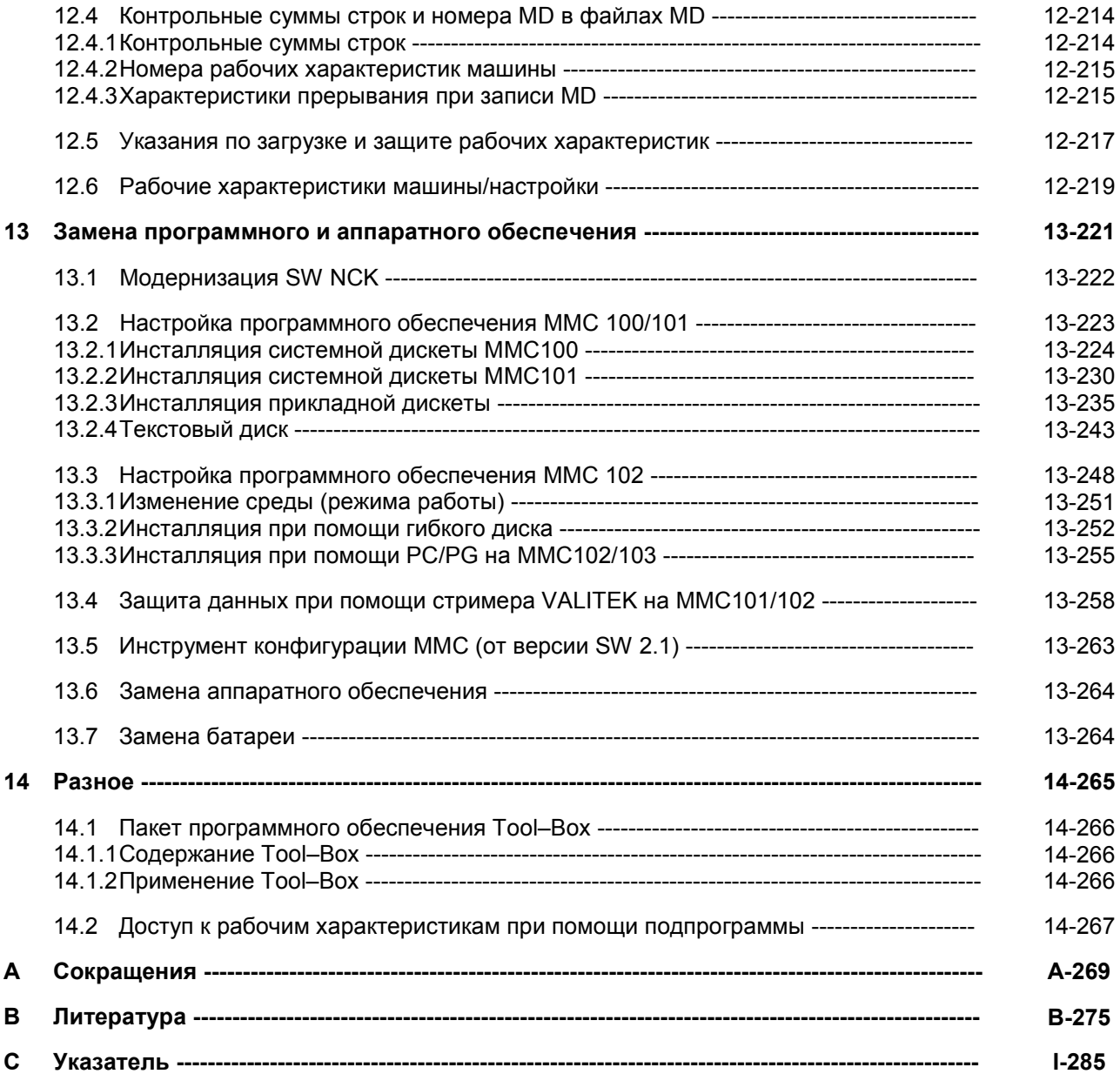

# **Общие приготовления** 1

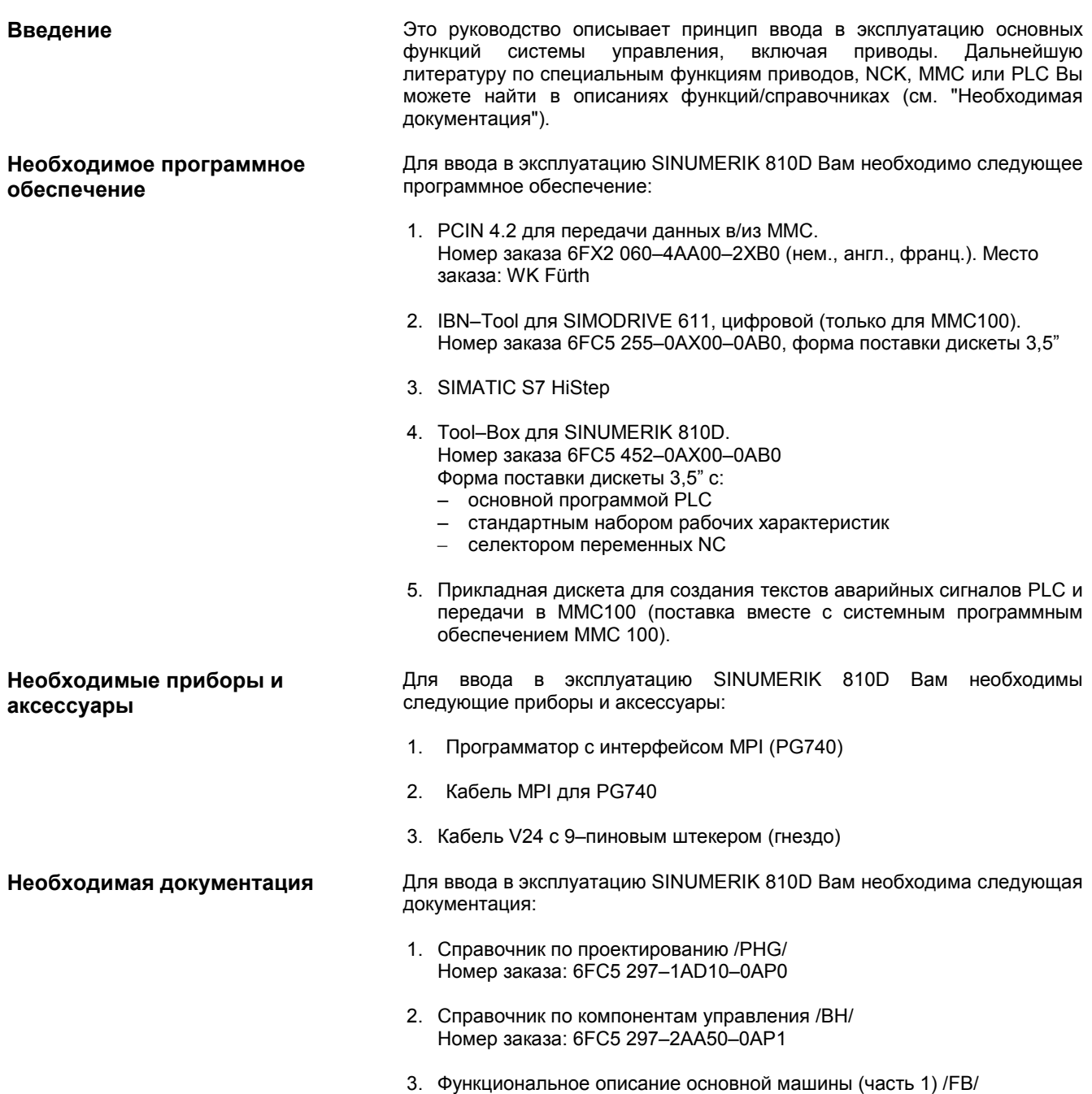

Номер заказа: 6FC5 297–3AC20–0AP0

- 4. Описание функций привода /FBA/ Номер заказа: 6SN1 197–0AA80–0AP0
- 5. Списки /LIS/ Номер заказа: 6FC5 297–3AB70–0AP1
- 6. Описание PCIN 4.2 /PI/ (содержится в программном обеспечении)
- 7. Руководство по диагностике

# **Сборка 2**

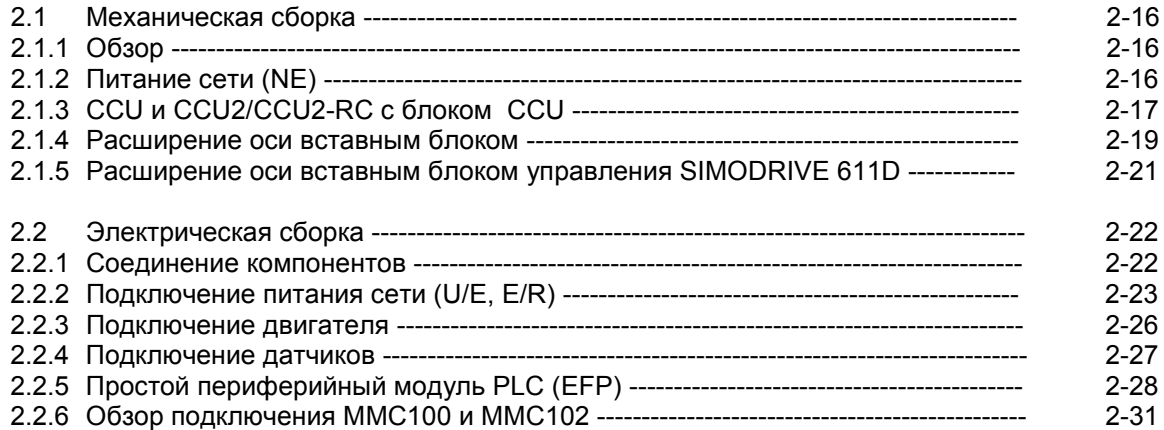

*2.1 Механическая сборка*

# **2.1 Механическая сборка**

# **2.1.1 Обзор**

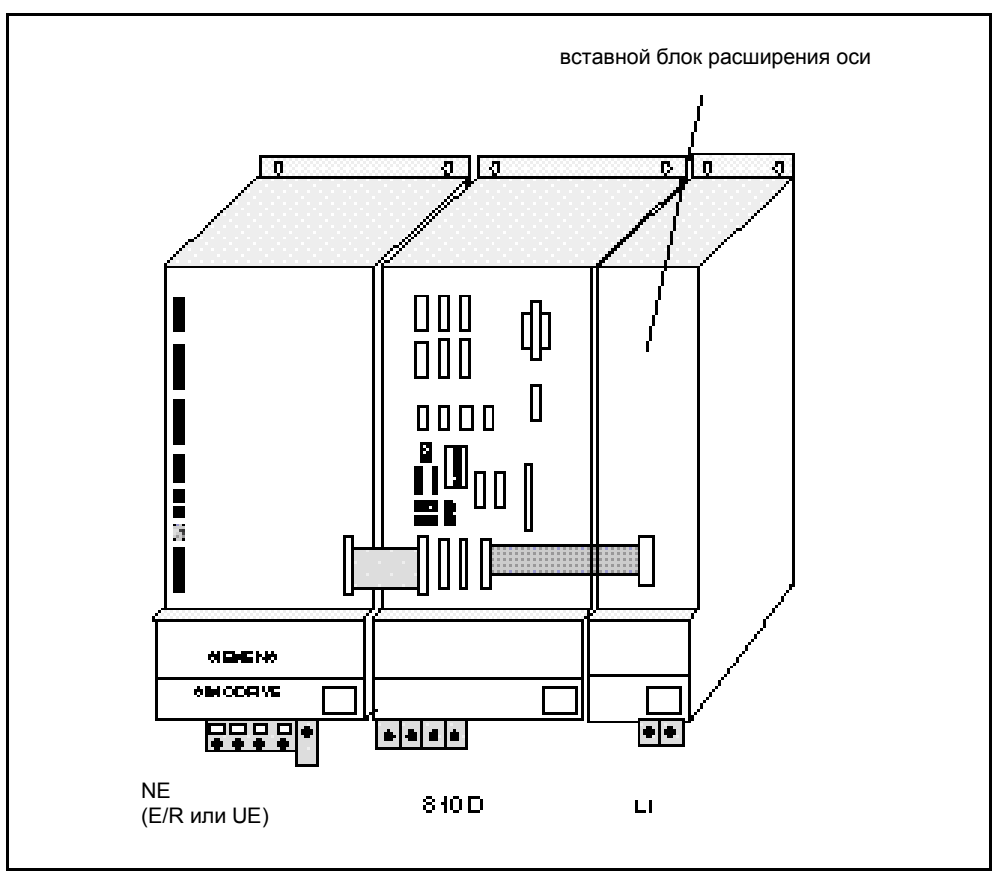

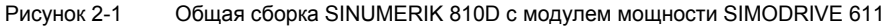

# **2.1.2 Питание сети (NE)**

**Питание сети** Питание сети выполняет следующие задачи:

- Питание SINUMERIK 810D и блоков расширения оси
- Создание напряжения промежуточного контура для двигателей
- Обратная связь сети (E/R) и тормозное сопротивление (UE) для генераторного режима

**нерегулируемое питание UE** В качестве нерегулируемого питания сети мы рекомендуем только вариант в 10 кВт. Если внутреннее тормозное сопротивление недостаточно, то могут быть установлены модули пульсового сопротивления.

**Модуль питания/обратной связи E/R**

Модуль E/R при торможении возвращает избыточную энергию промежуточного контура обратно в сеть. В распоряжении имеются следующие варианты:

- 16 кВт
- 36 кВт
- 55 кВт

**Размещение питания сети** Модуль E/R или UE размещается при общей сборке в качестве первого модуля слева.

# **2.1.3 CCU1 и CCU2/CCU2–RC с блоком CCU**

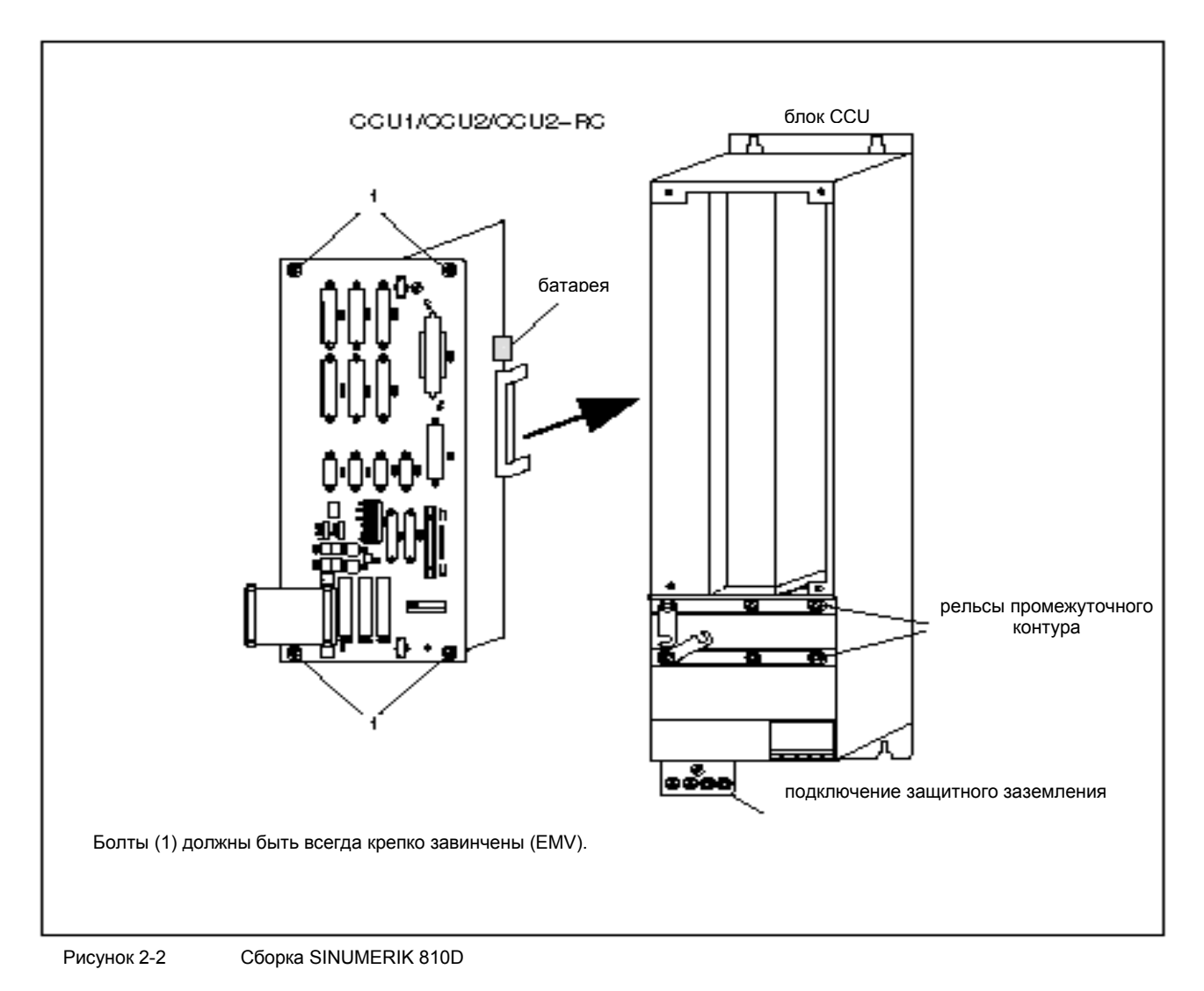

# *2.1 Механическая сборка*

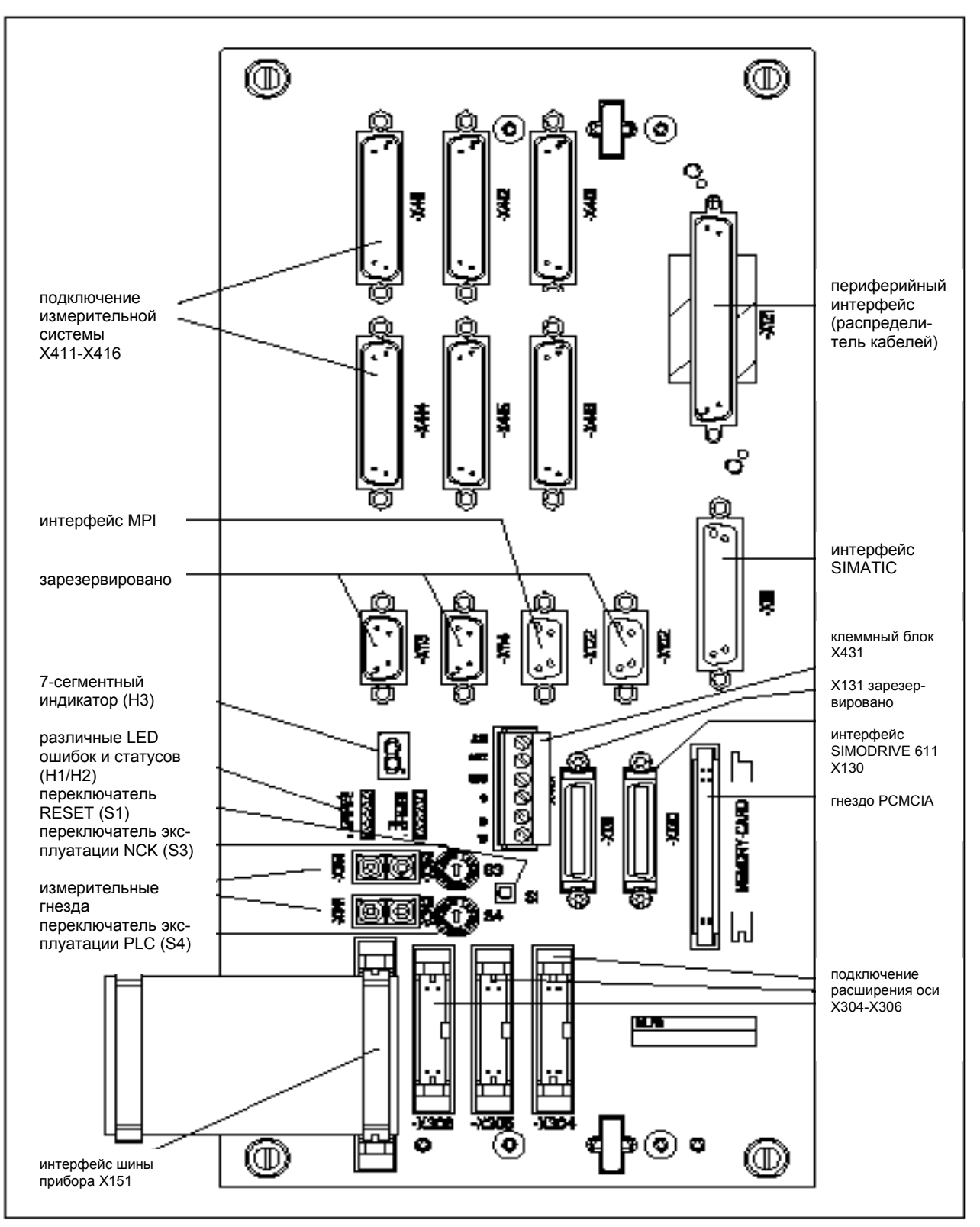

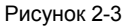

Рисунок 2-3 SINUMERIK 810D, местоположение интерфейсов, элементов управления и индикации

# **2.1.4 Расширение оси вставным блоком**

**Подключение вставного блока**

**расширения оси**

**Вставной блок расширения оси** Вставной блок расширения оси встраивается в модуль мощности SIMO-DRIVE 611, а потом подключается к SINUMERIK 810D, к порту расширения оси X304–X306. Вставной блок предусмотрен для 1 и 2–ух осевых модулей мощности

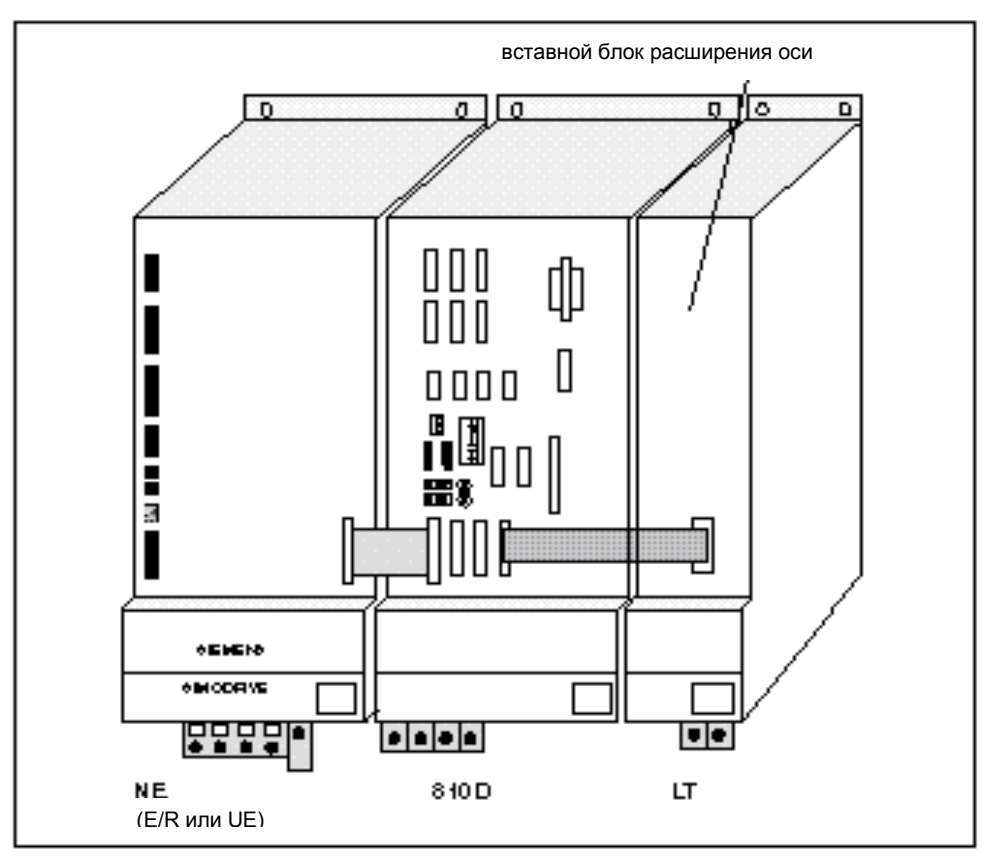

Рисунок 2-4 Расширение оси с помощью SIMODRIVE 611 одноосевой модуль мощности со вставным блоком расширения оси

Вставной блок расширения оси имеет 2 штекера X301 и X302. Штекер X301 необходим для подключения одноосевого модуля мощности. Если используется 2–ух осевая часть мощности, то штекер X301 предназначается для первой оси, а штекер X302 – для второй оси.

Таблица 2-1 Подключение штекера шлейфа на вставном блоке расширения оси

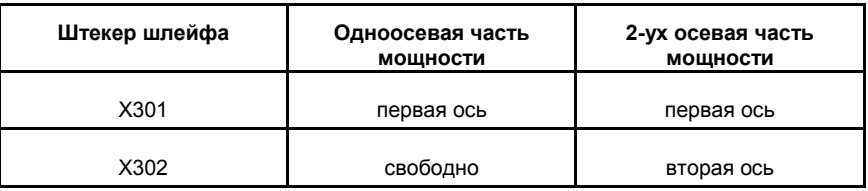

# *2.1 Механическая сборка*

**Монтаж шлейфа** Прежде чем встраивать вставной блок расширения шины в модуль мощности, Вы должны вмонтировать шлейф.

- 1. Провести и воткнуть шлейф для штекера X301 через зазор на передней панели прорезью вперед.
- 2. Соответствующим образом вмонтировать шлейф, предназначенный для штекера X302 (для второй оси).

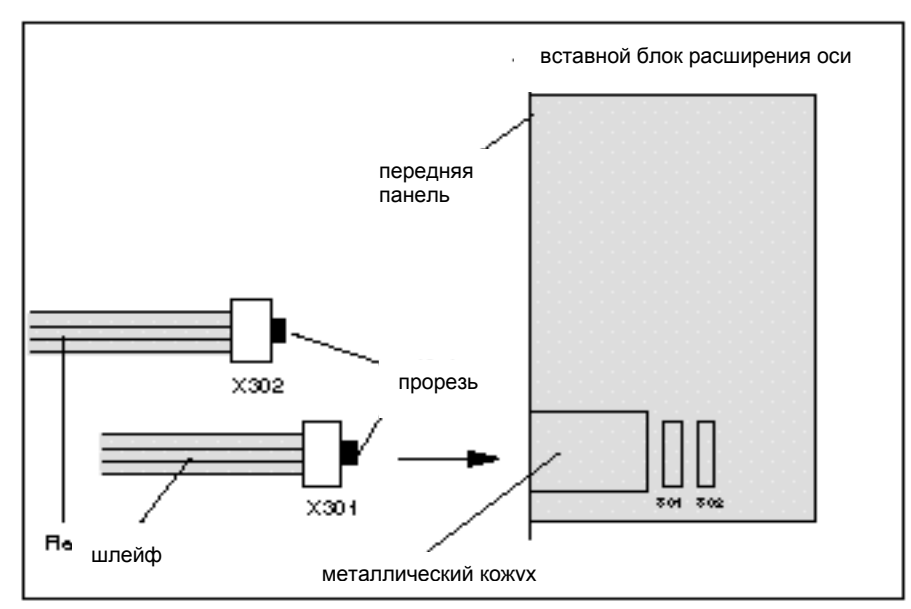

Рисунок 2-5 Монтаж шлейфа расширения оси

# **Монтаж вставного блока расширения оси**

После того, как Вы встроили шлейф, воткните и крепко привинтите вставной блок расширения оси в модуль LT.

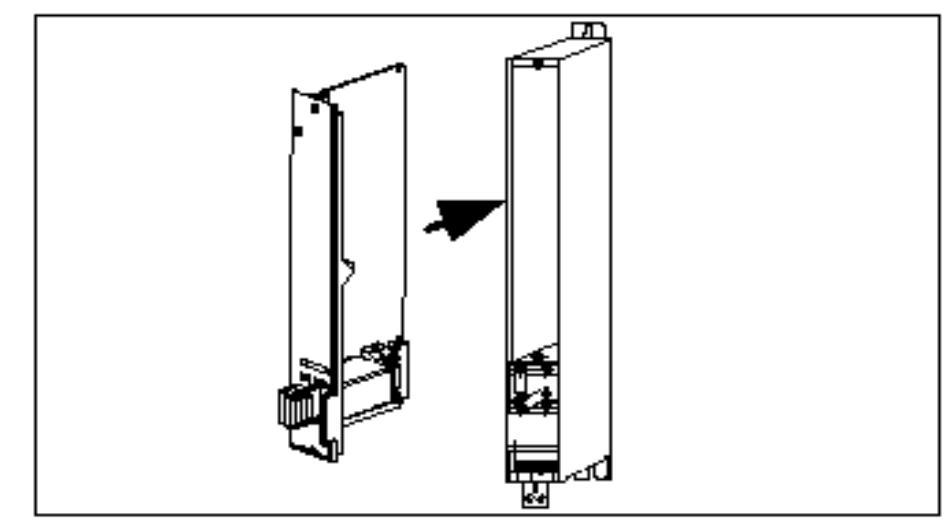

Рисунок 2-6 Монтаж вставного блока расширения оси в модуль мощности

Соедините шлейфы с CCU1/CCU2/CCU2–RC (X304–X306). При этом Вам необходимо спрятать лишнюю длину проводов в предусмотренное для этого место под металлический кожух вставного блока расширения оси.

# **2.1.5 Расширение оси вставным блоком управления SIMODRIVE 611D**

**Ввод в эксплуатацию** Расширение оси вставным блоком управления SIMODRIVE 611D вводится в эксплуатацию только тогда, когда не хватает измерительных каналов SINUMERIK 810D.

**Монтаж** Модуль SIMODRIVE 611D монтируется в качестве первого модуля справа рядом с SINUMERIK 810D.

Подключение **Подключения модуля SIMODRIVE 611D необходим специальный** набор кабелей. Этот набор кабелей содержит соединение к шине привода и подходящий шинный кабель прибора.

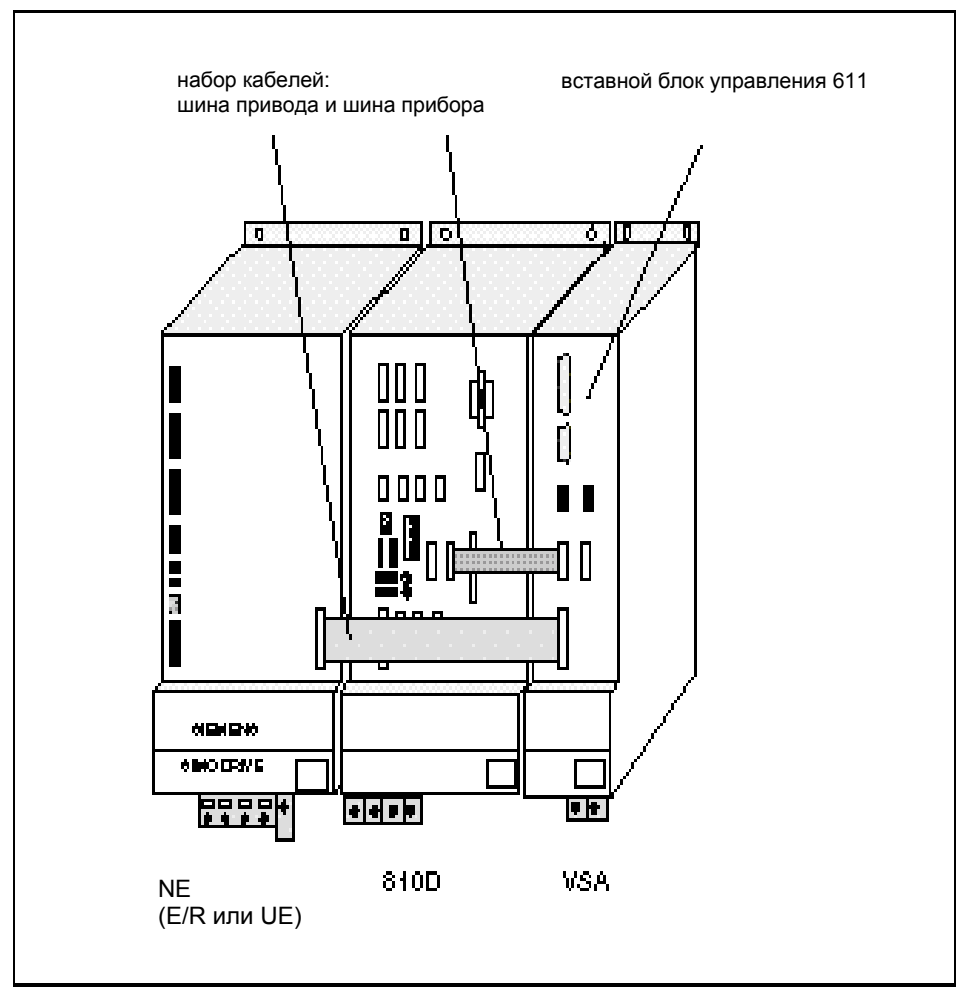

Рисунок 2-7 Расширение оси при помощи SIMODRIVE 611–LT и внешней системы управления 611D

# **2.2 Электрическая сборка**

# **2.2.1 Соединение компонентов**

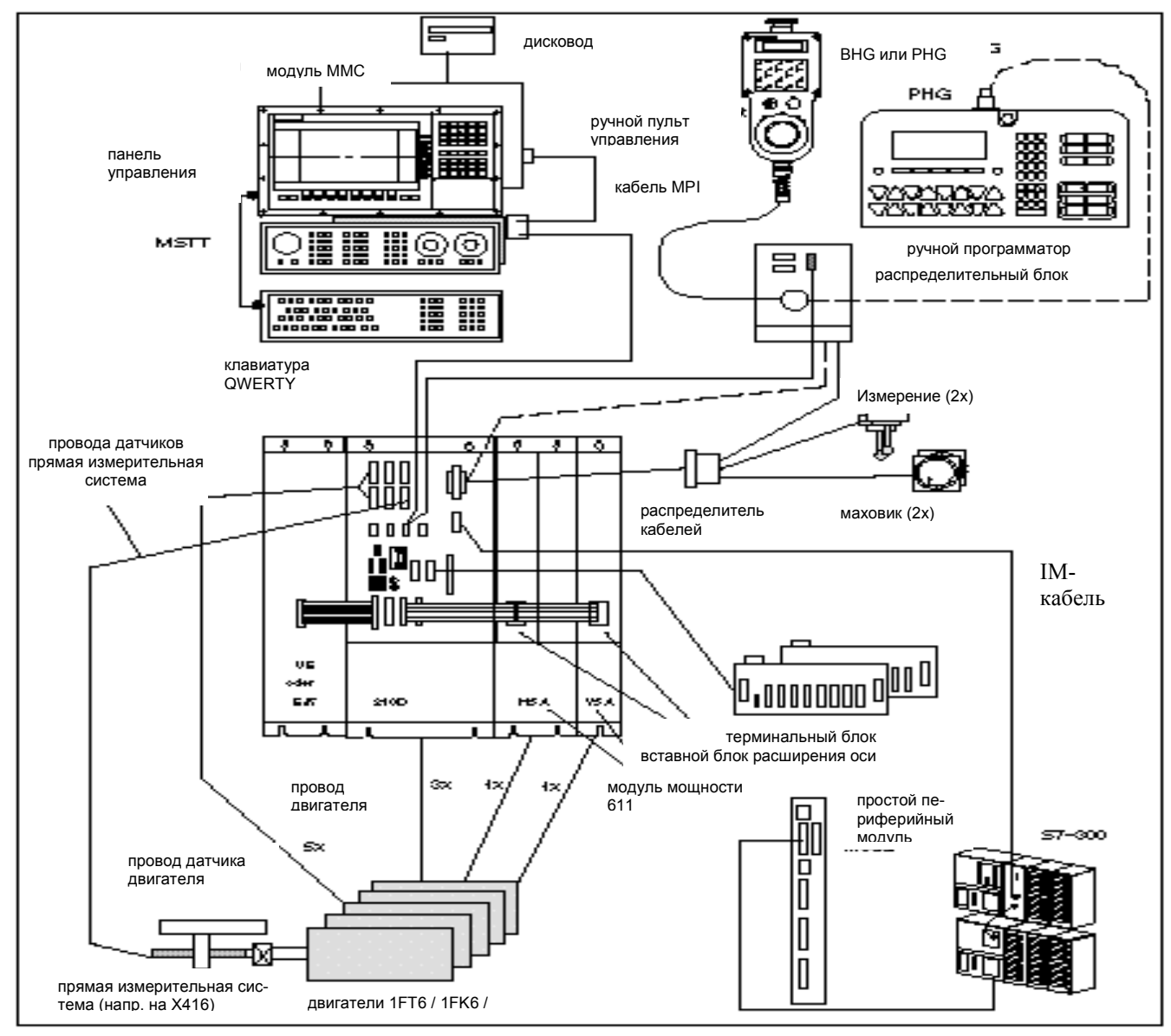

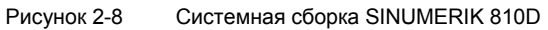

# **Указание**

Кабели и штекеры смотри **Литература:** /PJG/, Справочник по проектированию

# **2.2.2 Подключение питания сети (U/E, E/R)**

# **Обзор подключения**

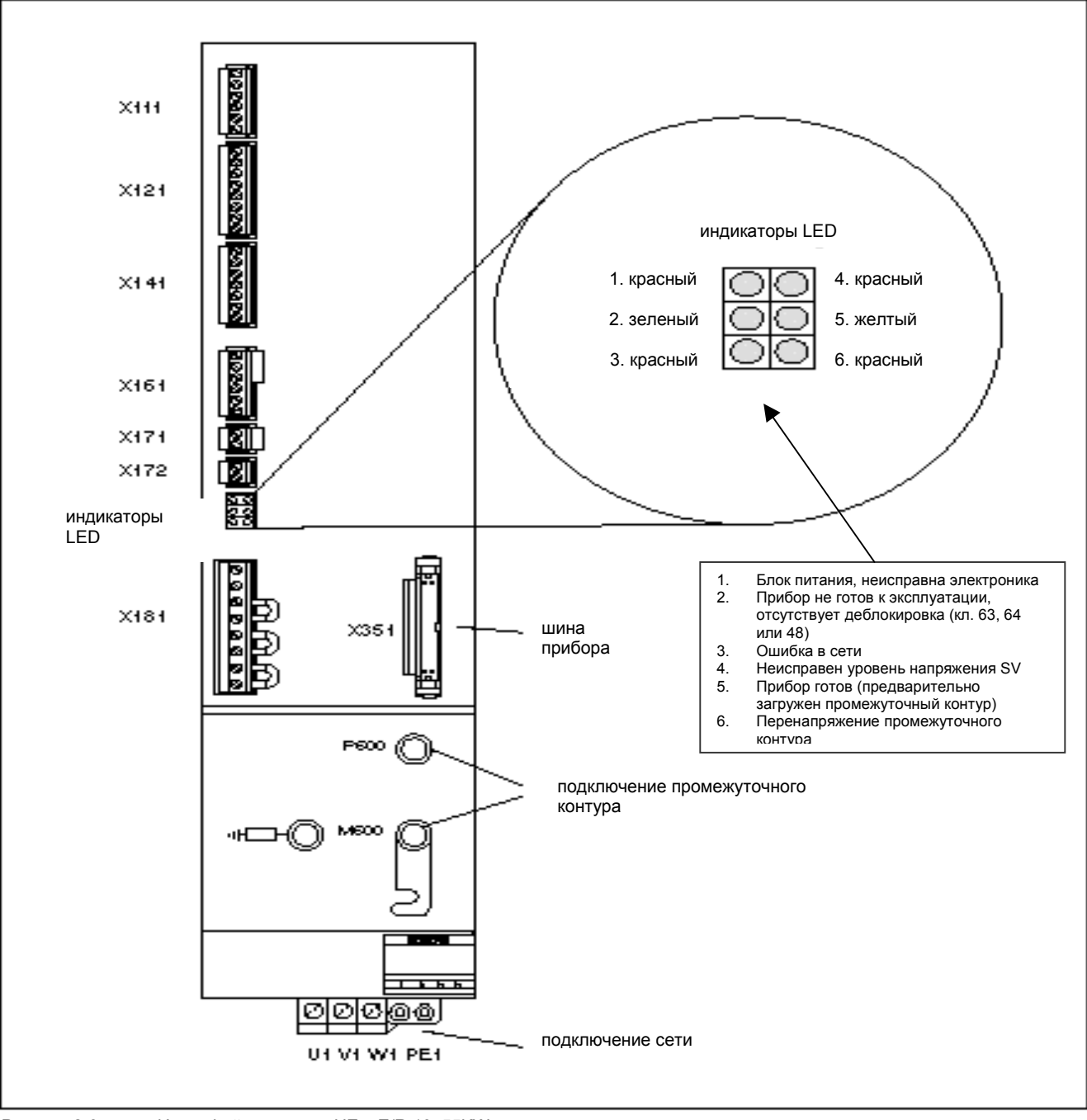

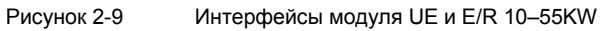

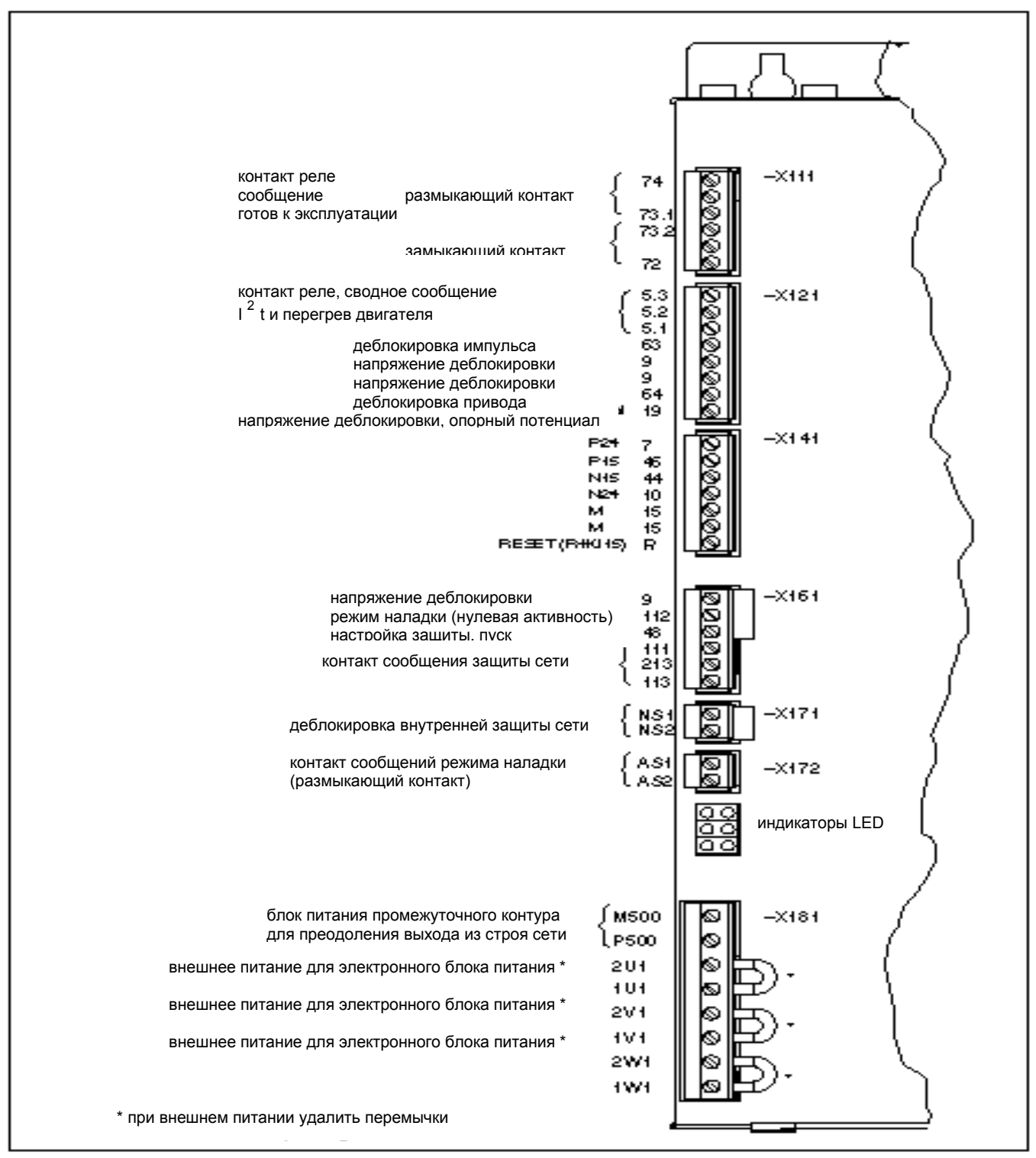

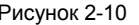

Рисунок 2-10 Клеммы подключения SIMODRIVE 611модуль NE 10–55KW

# **Пример подключения** модуль E/R

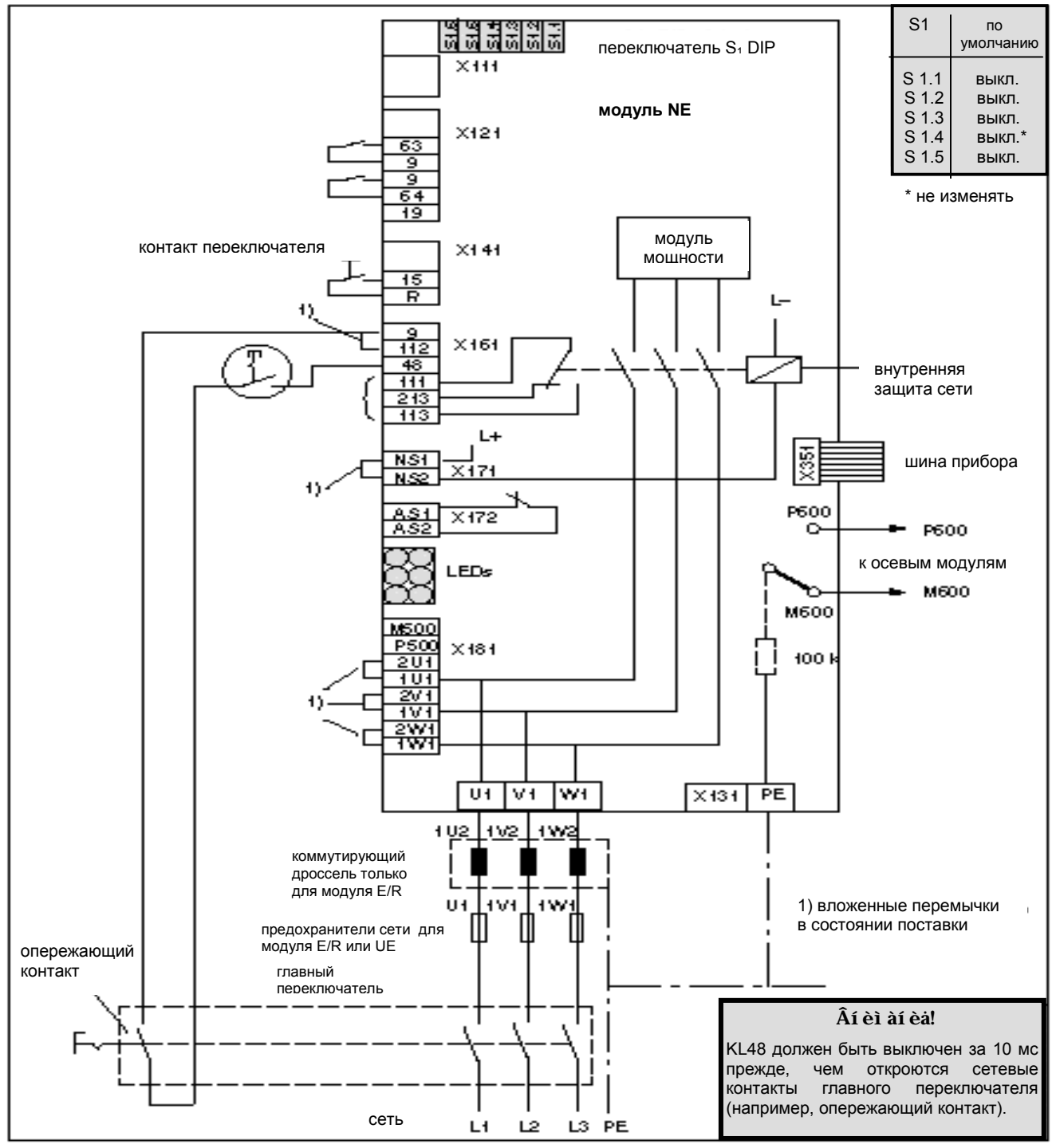

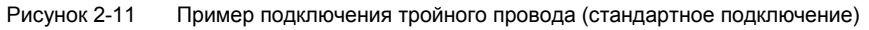

# **2.2.3 Подключение двигателя**

Таблица 2-2 Упорядочивание подключения двигателя и модуля мощности

| Подключение<br>мотора | Установка модуля мощности            |
|-----------------------|--------------------------------------|
| А1 (сзади)            | 18A/36A ((VSA) или 24A/32A/40A /HSA) |
| А2 (в середине)       | 6A/12A (только как VSA)              |
| АЗ (спереди)          | 6A/12A (только как VSA)              |

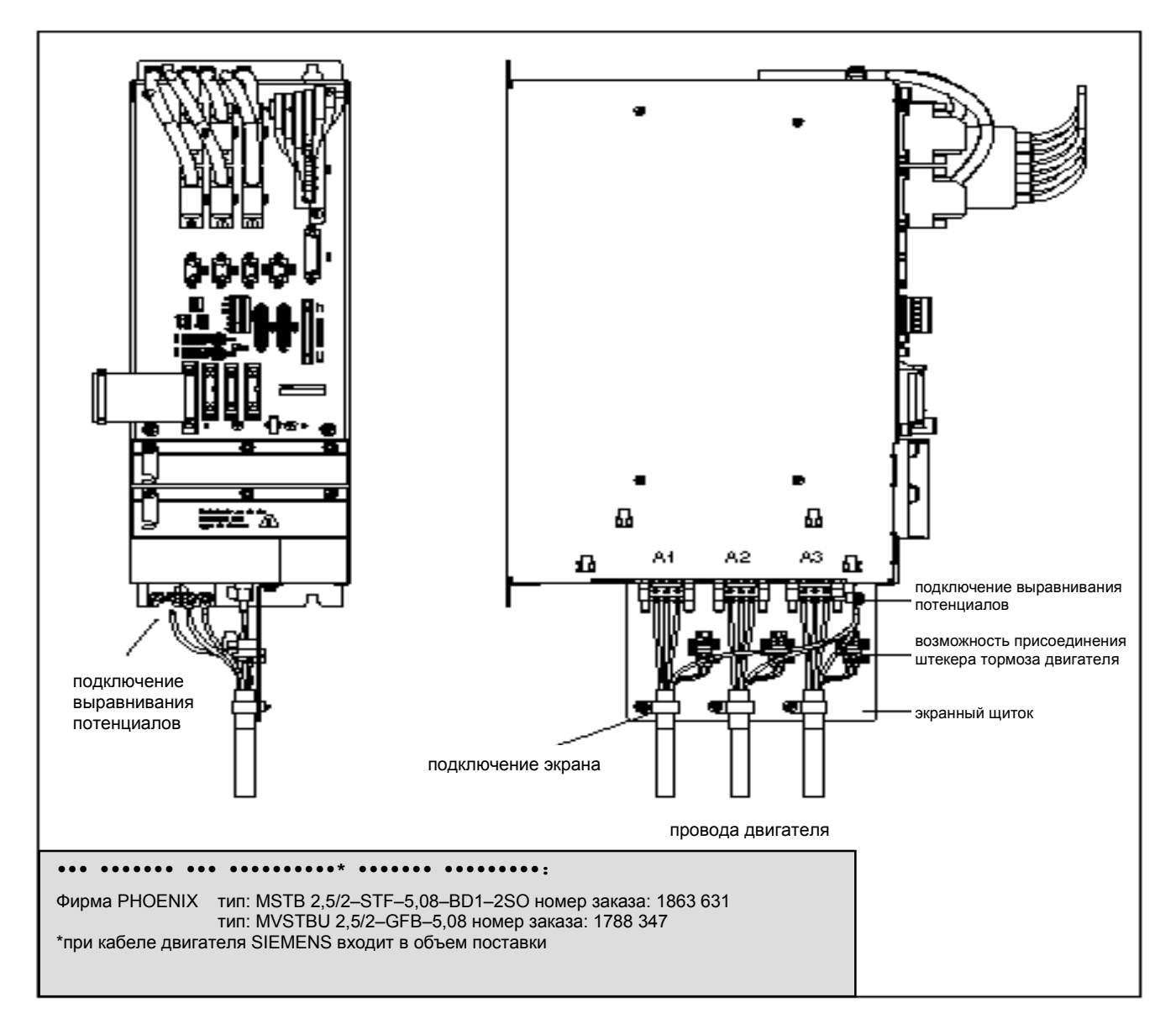

Рисунок 2-12 Подключение двигателя при SINUMERIK 810D блок CCU

# **2.2.4 Подключение датчиков**

**Измерительная система и подключение двигателя**

Каждой измерительной системе двигателя соответствует точно определенное подключение.

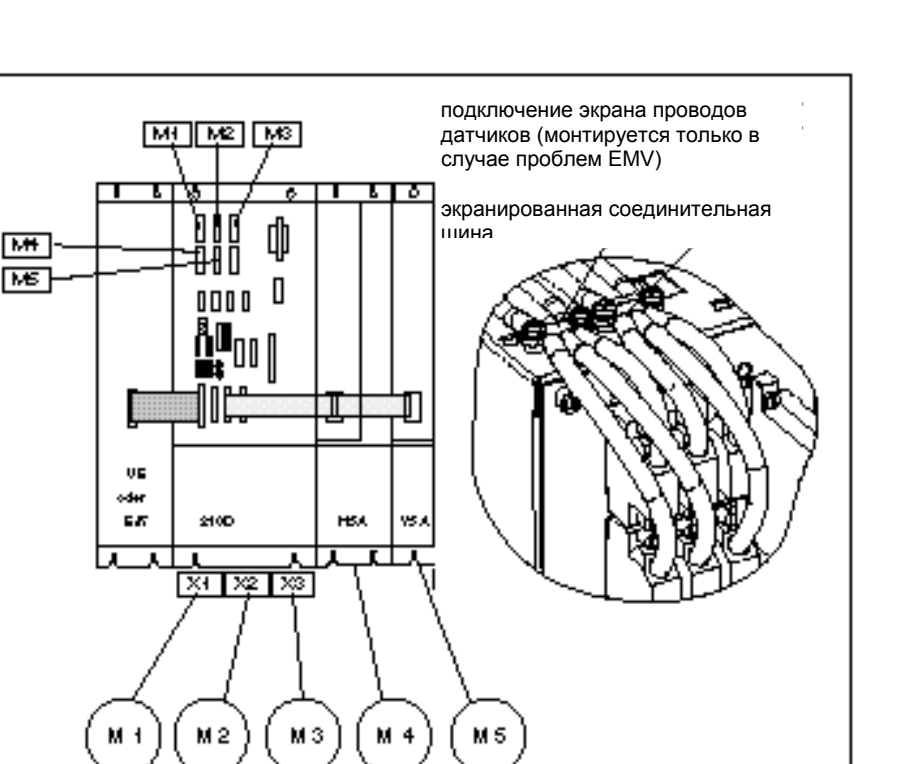

Рисунок 2-13 Согласование системы двигателя с подключением

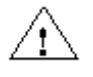

**••••••••••••••**

Необходимо строго соблюдать согласование системы двигателя с подключением, и даже в целях тестирования изменять его нельзя. Обоснование: Двигатели получают неправильные значения частоты вращения, и это приводит к неопределенным коротким движениям.

Таблица 2-3 Согласование измерительной системы с подключением двигателя и расширением оси

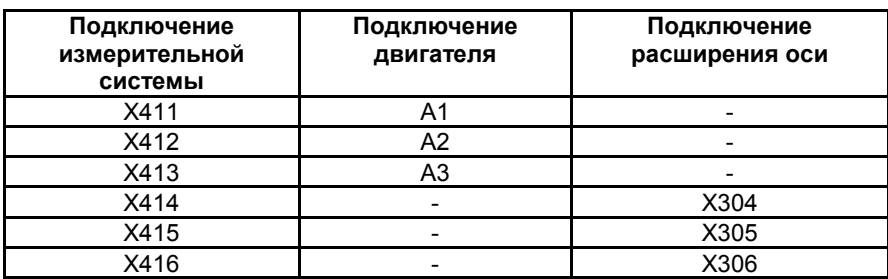

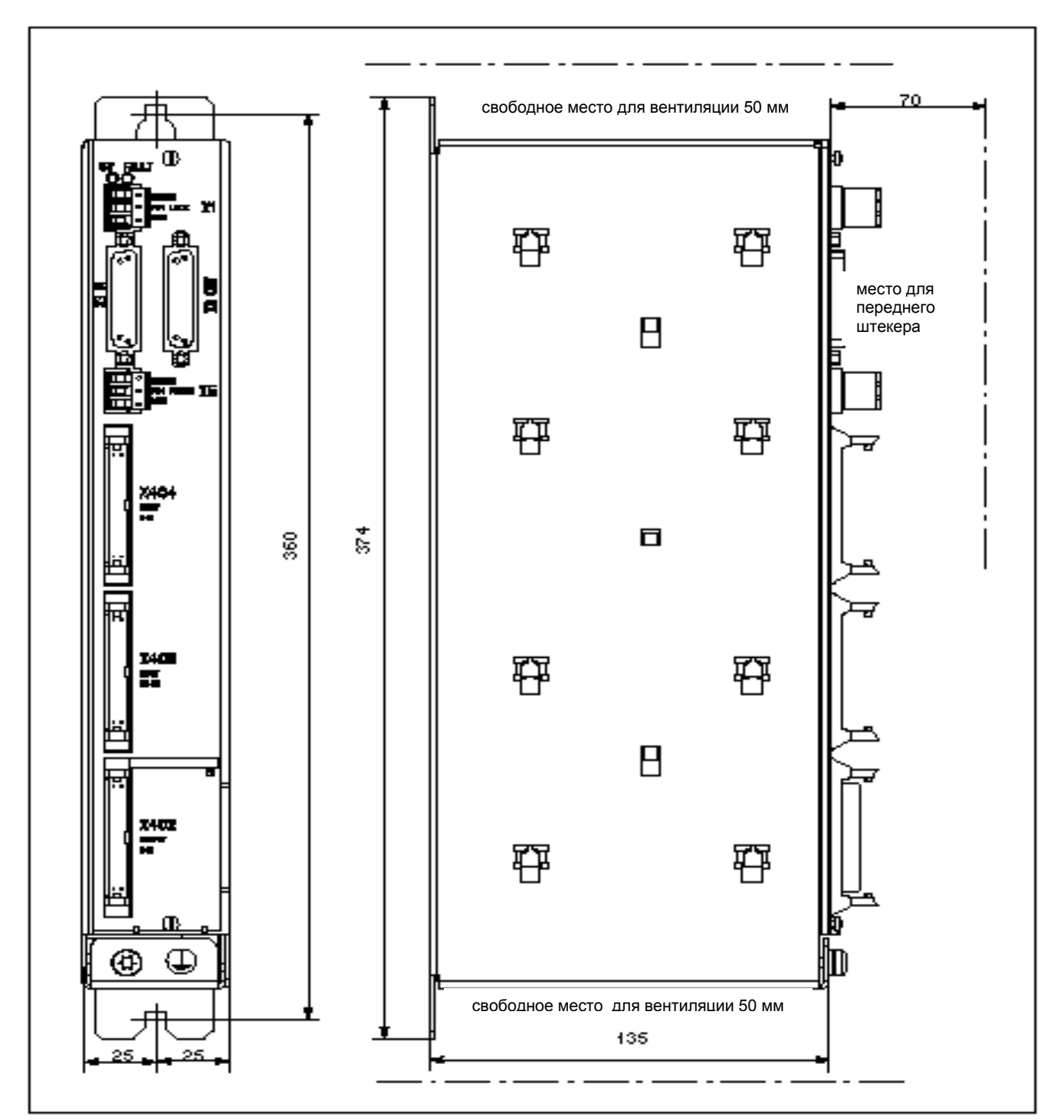

# **2.2.5 Простой периферийный модуль PLC (EFP)**

Рисунок 2-14 Габаритный чертеж простого периферийного модуля

**Подключение к шине S7–300** EFP при помощи штекера X3 IN подключается к штекеру X111SINUMERIK 810D. Максимальная длина провода составляет 10 м.

> Может быть подключено до 3 модулей EFP, причем допускается смешанный режим работы модулей EFP и линий SIMATIC S7–300 (всего 3 линии).

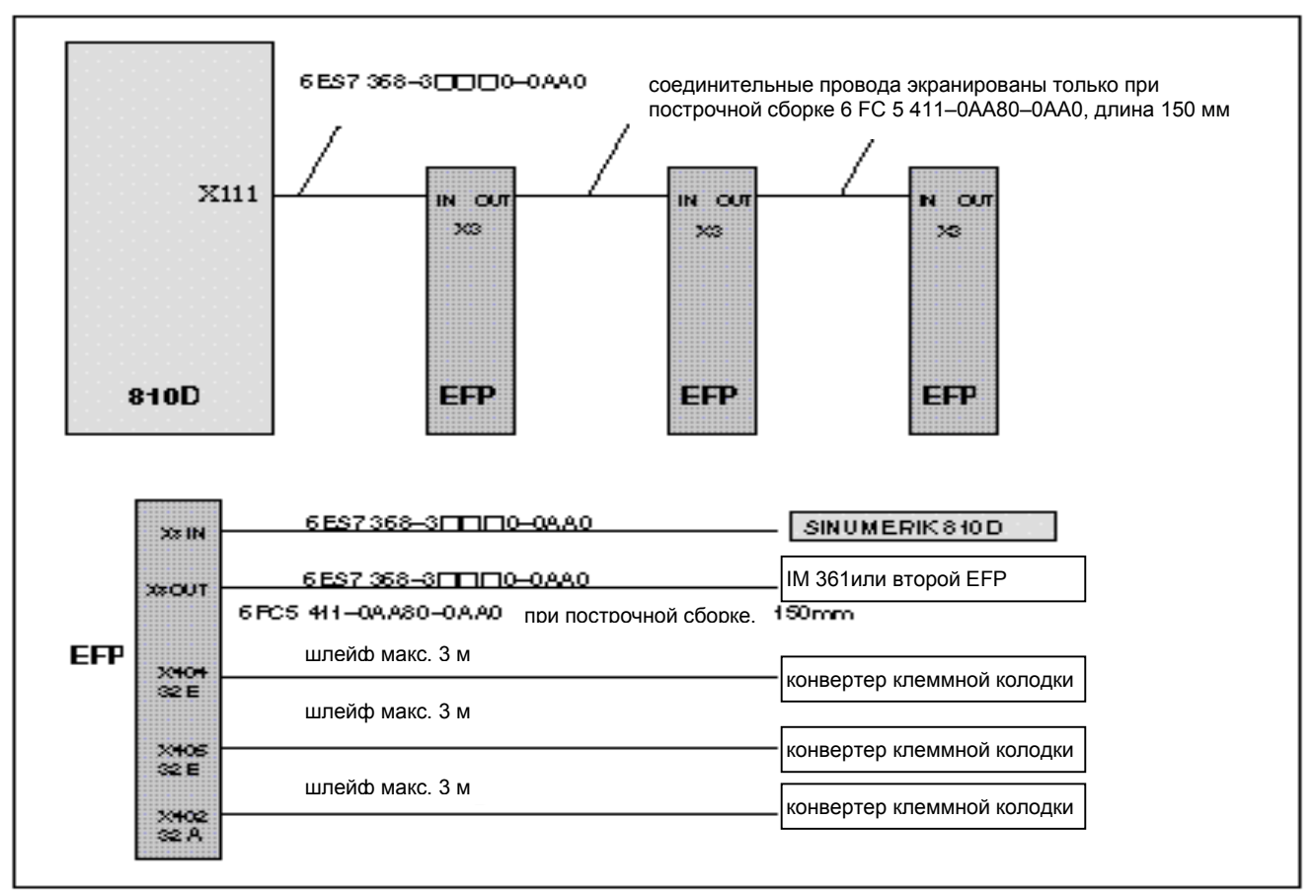

Рисунок 2-15 Обзор подключения простого периферийного модуля при 810D

# **Подключение электронного блока питания**

Питание 24 V DC подключается при помощи 3-х пинового углового винтового клеммного штекера (2,5mm<sup>2</sup>) к X1.

Таблица 2-4 Распределение штекера X1

| <b>Блок питания X1 LOGIC</b> |           |
|------------------------------|-----------|
|                              | название  |
|                              | P24 Logic |
|                              | M24 Logic |
|                              | SHIFI D   |

**Подключение тока нагрузки** Ток нагрузки 24 V DC подключается при помощи 3-х полюсного углового винтового клеммного штекера (2,5mm<sup>2</sup>) к X5.

Таблица 2-5 Распределение штекера X5

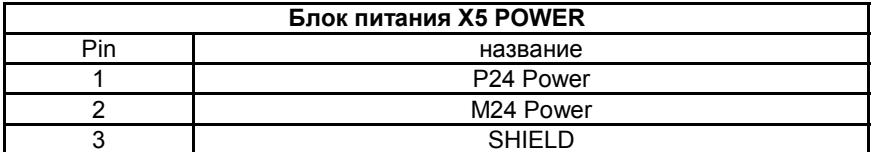

**Подключение входов/выходов** Подключение входов/выходов реализуется при помощи шлейфов с максимальной длиной 3 м. При этом могут использоваться конвертеры клеммных колодок. На модуле не происходит индикация состояния входов/выходов. Если индикация необходима, то надо использовать конвертер клеммных колодок с LED. Например, шлейф 6FC9340–8L \_ Конвертер клеммных колодок, без LED: 6FC9302–2AA<br>Конвертер клеммных колодок, с LED красный: 6FC9302–2AB (0,5A) Конвертер клеммных колодок, с LED красный: 6FC9302–2AL (2 A) Конвертер клеммных колодок, с LED красный: 6FC9302–2AD **Смотри литературу:** /Z/ Каталог NCZ Распределение шлейфа совместимо с модулями E/A (логические модули) SINUMERIK 810. **Значение LED** Статус модуля EFP отображается при помощи двух LED. LED зеленый: 5 V питание OK

LED красный: комплексная погрешность

# **2.2.6 Обзор подключения MMC100 и MMC102**

# **MMC100**

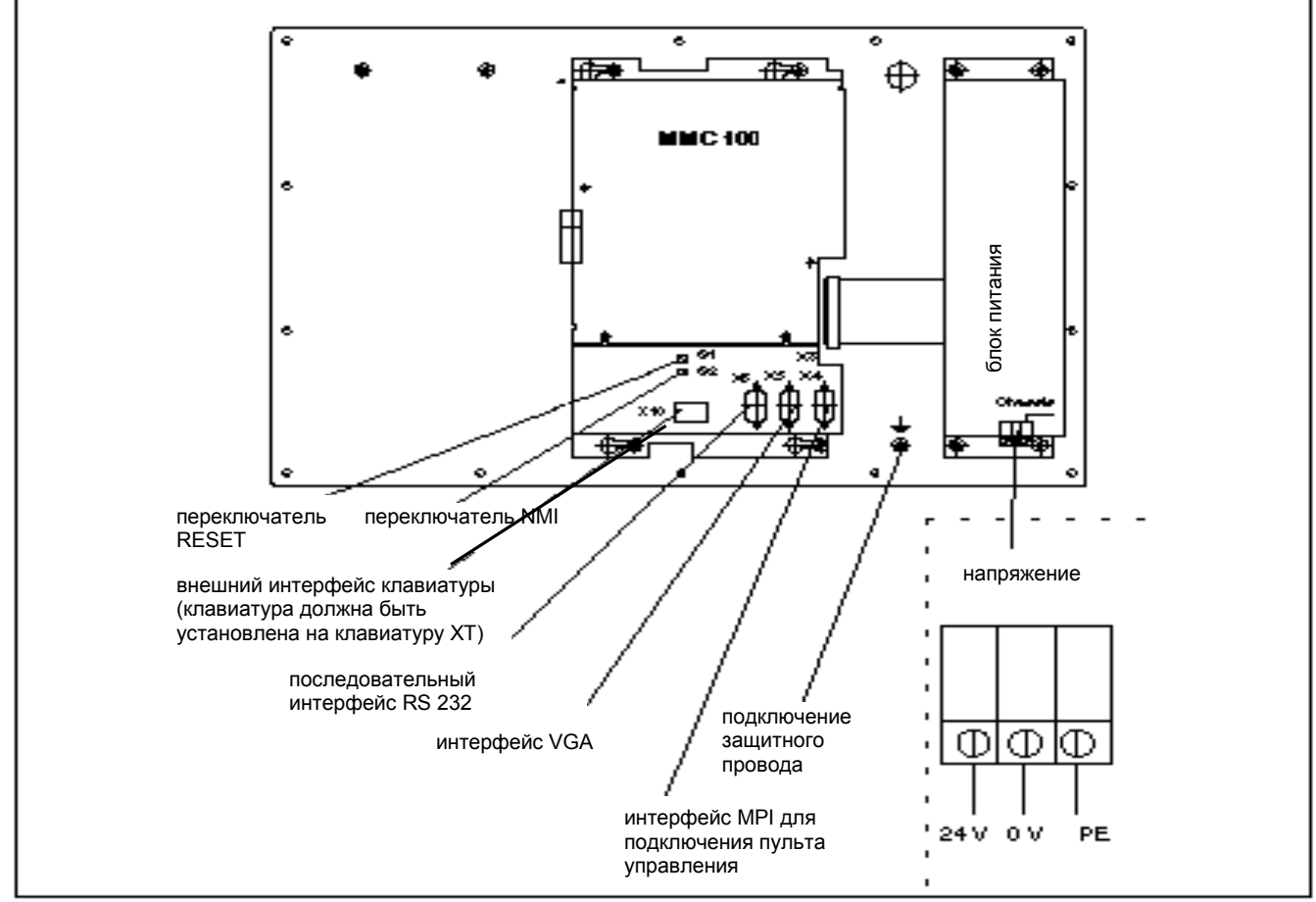

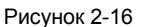

Рисунок 2-16 Обратная сторона пульта управления с MMC 100

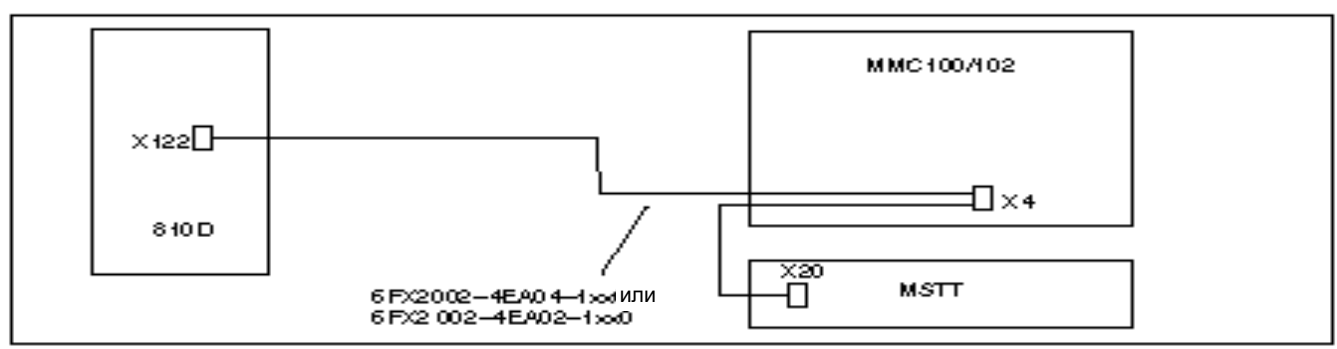

Рисунок 2-17 Подключение MMC100/102 к SINUMERIK 810D

# **MMC101, 102**

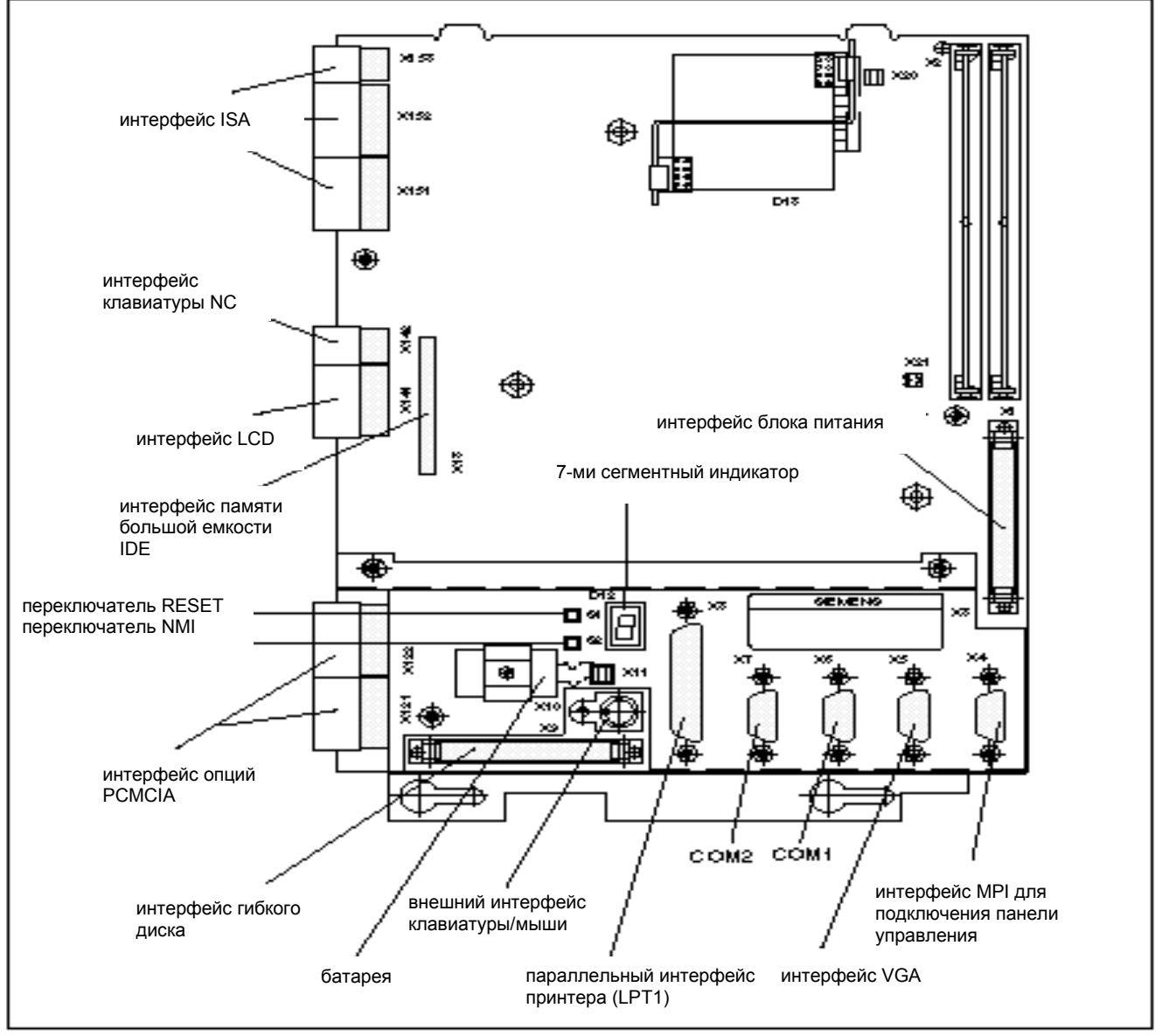

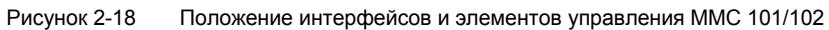

**Интерфейсы** Интерфейсы (например, расположение выводов) подробно представлены и описаны в

**Литература:** /BH/, Справочник по компонентам управления

# **Установки, абоненты шины MPI 3**

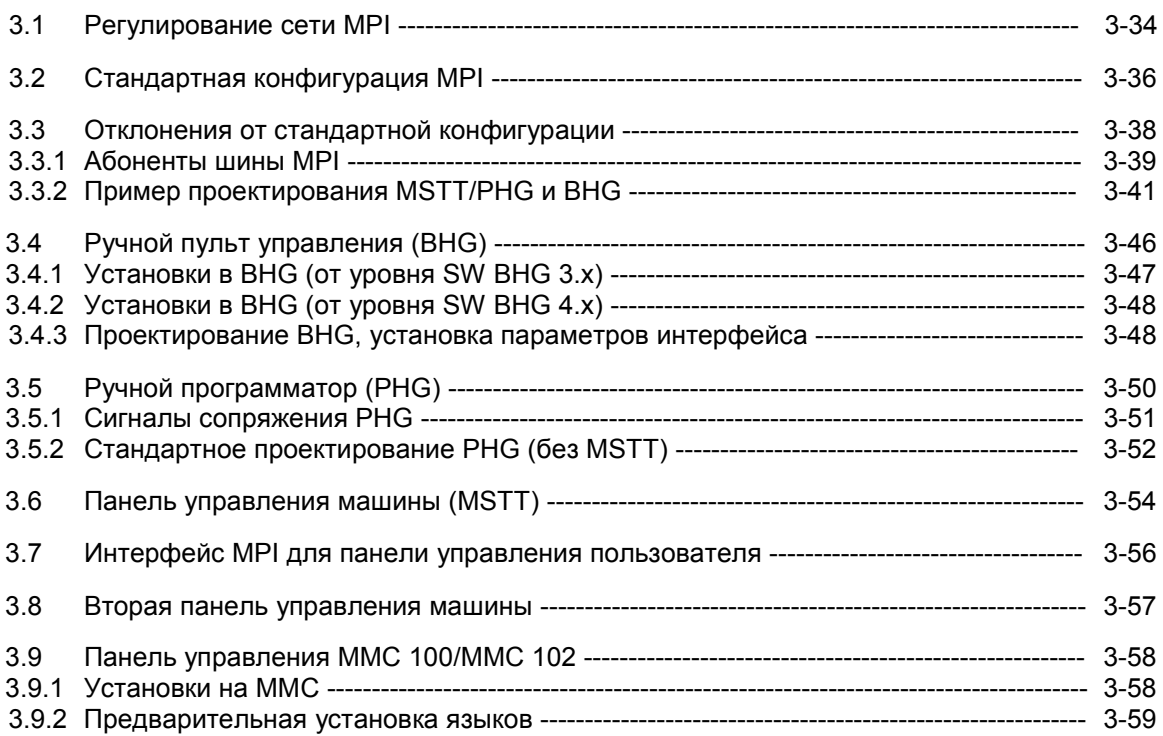

# **3.1 Регулирование сети MPI**

При инсталляции сети необходимо обратить внимание на следующие основные правила:

1. Линия шины должна быть подключена к **обоим концам**. При этом Вам необходимо включить нагрузочное сопротивление в штекер MPI первого и последнего абонента, а остальное нагрузочное сопротивление выключить.

### **Указание**

- Разрешено использовать только два выходных сопротивления.
- В случае BHG/PHG нагрузочное сопротивление **прочно** встроено в прибор.
- 2. **По крайней мере,** одно сопротивление должно питаться **напряжением 5V**. Для этого штекер MPI с подключенным нагрузочным напряжением подсоединяется к включенному прибору.

### **Указание**

Для этого имеется адаптер к системе управления NC.

3. Межсистемные линии (кабель, подводящий от сегмента шины к абоненту) по возможности должны быть короткими.

### **Указание**

Если можно, то не распределенные межсистемные линии должны быть удалены.

- 4. **Сначала** необходимо вставить каждый абонент MPI, а потом его включить. При отделении абонента MPI **сначала** необходимо отключить соединение, а потом можно выдернуть штекер.
- 5. К каждому сегменту шины могут быть подключены BHG и PHG или<br>два ВНG и два PHG. Не разрешается вкладывать в два BHG и два PHG. **Не** разрешается вкладывать в распределительные ящики BHG и PHG окончания шины.

# **Пример A**

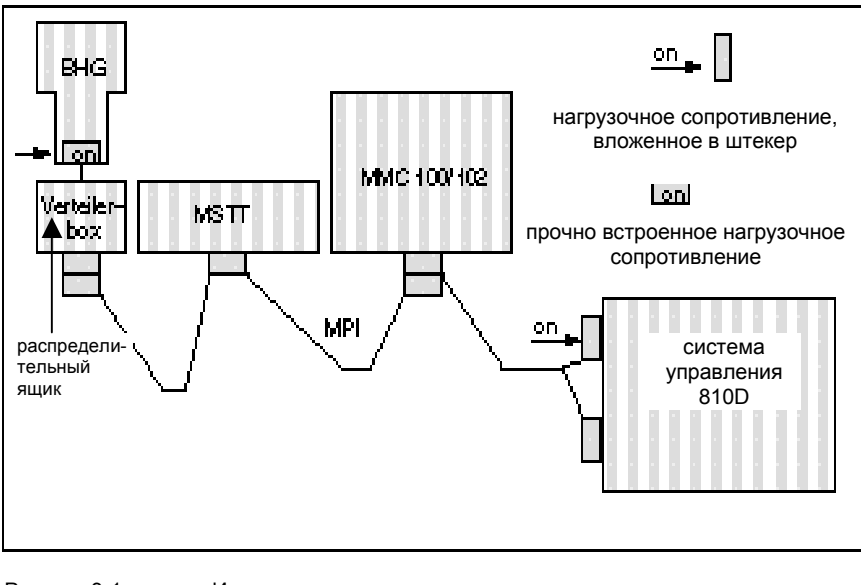

Рисунок 3-1 Инсталляция сети с двумя нагрузочными сопротивлениями в MPI: BHG система управления 810D

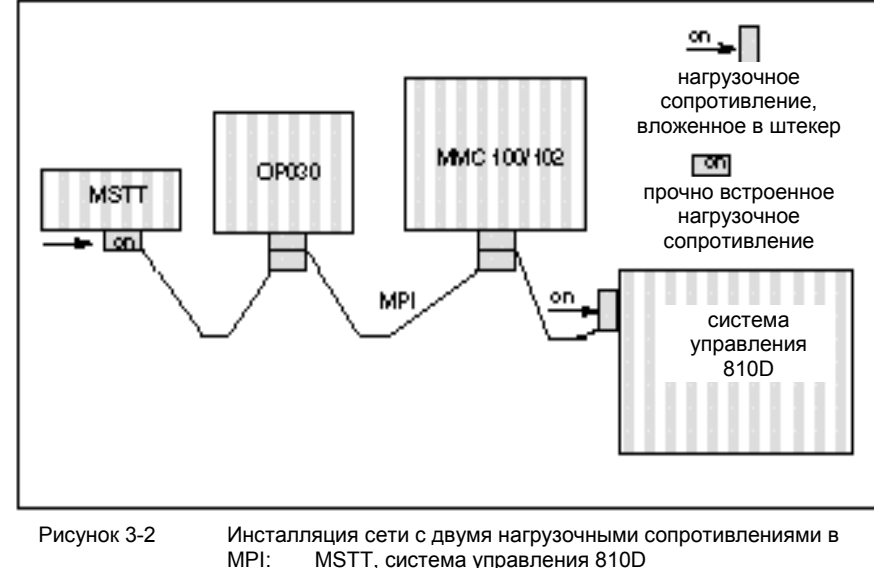

MPI: MSTT, система управления 810D

# **Пример B**

*3.2 Стандартная конфигурация MPI*

# **3.2 Стандартная конфигурация MPI**

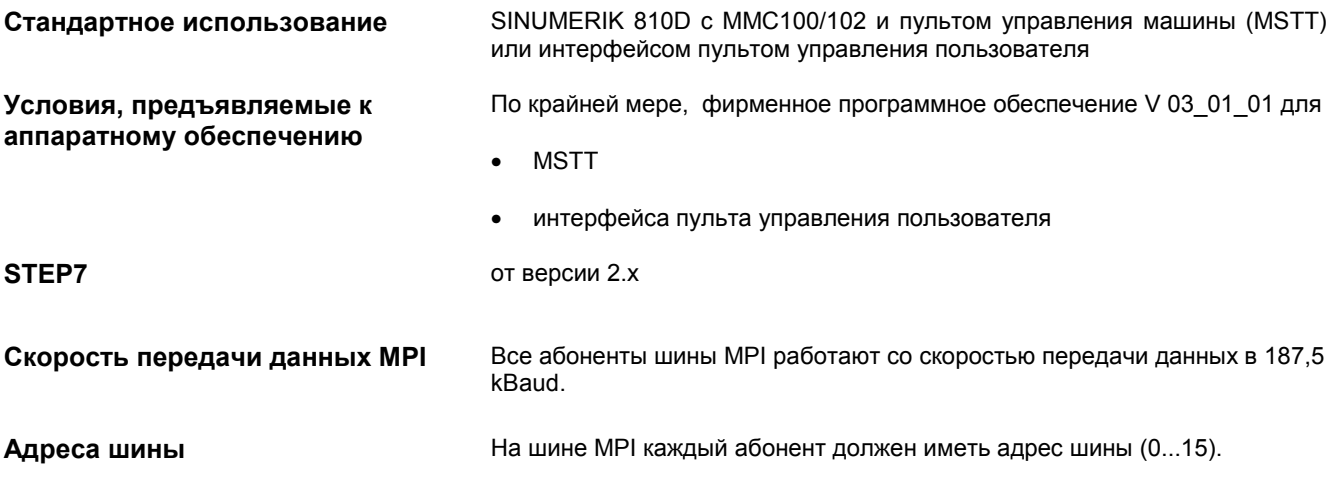

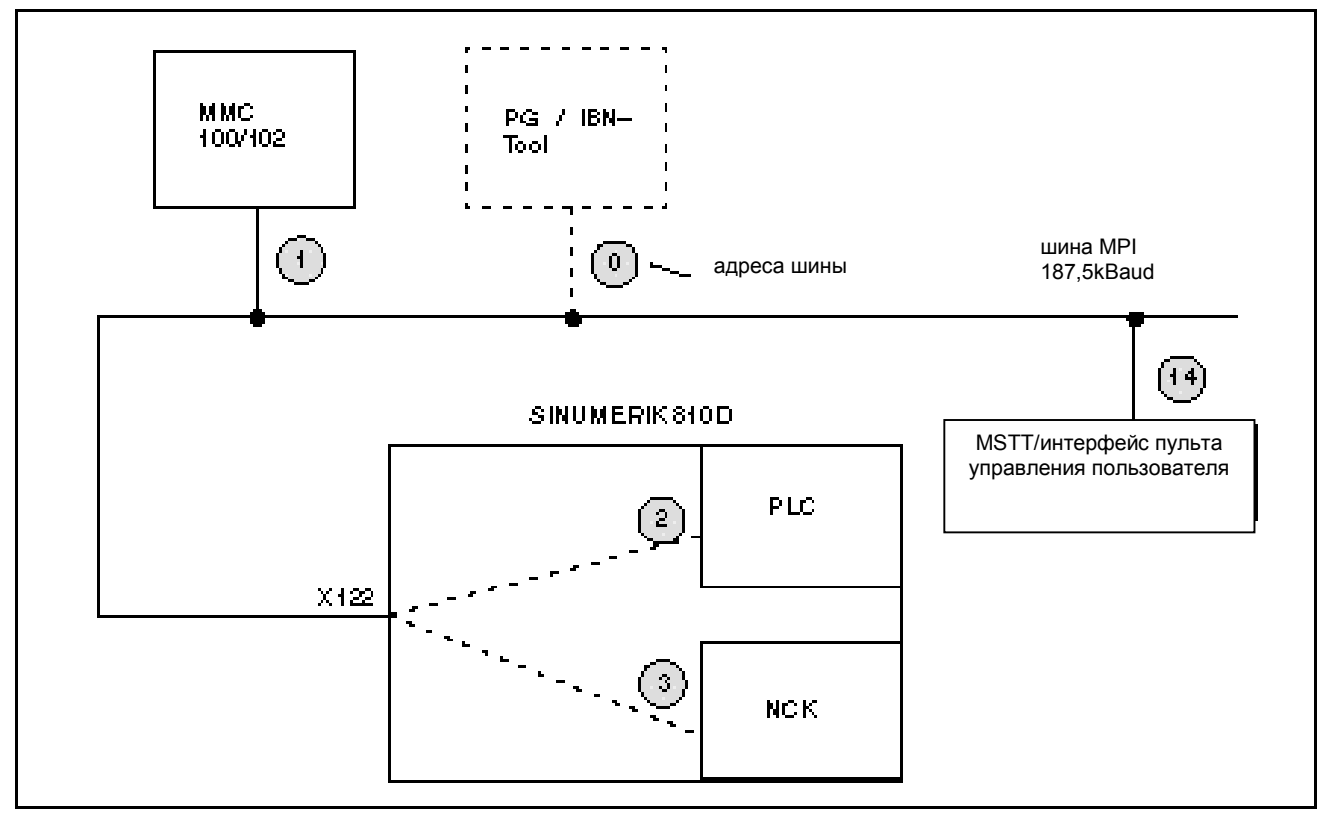

Рисунок 3-3 Стандартное использование при SINUMERIK 810D
Коммуникационные параметры До версии SW 1.х: Проектирование при помощи глобальных данных

> На дискетах Tool-Box при основной программе PLC (версия 3.x) находится SDB210. SDB210 сконфигурирован как раз для стандартного использования (MSTT с адресом MPI 14 и диапазоном E/A 0-7) и должен быть перенесен в PLC. Время реакции приведения в действие клавиш уже оптимально установлено.

От SW 2.2 (08.97): Проектирование при помощи FB1

В основной программе PLC, версия 4.х и выше, больше нет необходимости в SDB210. Передача сигналов MSTT осуществляется при помощи NCK и параметрируется благодаря параметрам основной программы на FB1. Параметры описываются в основной программе PLC. Благодаря этому нет необходимости выполнения шагов проектирования, описанных в главе 3.3.

В случае установки MSTT / интерфейса пульта управления пользователя на адрес MPI 14 и SDB210 с дискеты с основной программой после перезапуска PLC начинается коммуникация (LED больше не мигают).

#### Указание

В менеджере проектирования STEP 7 (S7-TOP) при стандартных условиях SDB не отображаются. Индикация SDB включается в меню Ansicht / Filter setzen / (Вид/ Установка фильтра/) "alle Bausteine mit SDBs" ("все узлы с SDB").

Потом для MSTT или интерфейса пульта управления пользователя распределяются следующие байты в PLC-CPU:

- байт входа 0-7
- байт выхода 0-7
- байты статуса для распознавания ошибок байтов выхода 12-15 (обрабатывается основной программой)

Таким образом параметрирование в FB1 (основная программа) для MSTT предварительно установлено на стандартное использование

#### Коммуникация не запускается

Распределенные входы и

**ВЫХОДЫ В PLC-CPU** 

Если после перезапуска PLC коммуникация не начинается (LED мигают), необходимо проверить следующее:

- Фирменное программное обеспечение MSTT/интерфейса пульта управления пользователя, по крайней мере, должно быть V03 01 01. Благодаря одновременному нажатию клавиш "Vorschub Запрос: Start" ("Запуск подачи") и "Vorschub Halt" ("Остановка подачи") во время запуска MSTT уровень фирменного программного обеспечения выводится на левом, среднем и правом блоках LED MSTT.
- кабель MPI и разводка штекеров
- переключатель DIP S3 (стандартная установка)

От уровня SW 2.2 (08.97): не разрешается загружать DB 210.

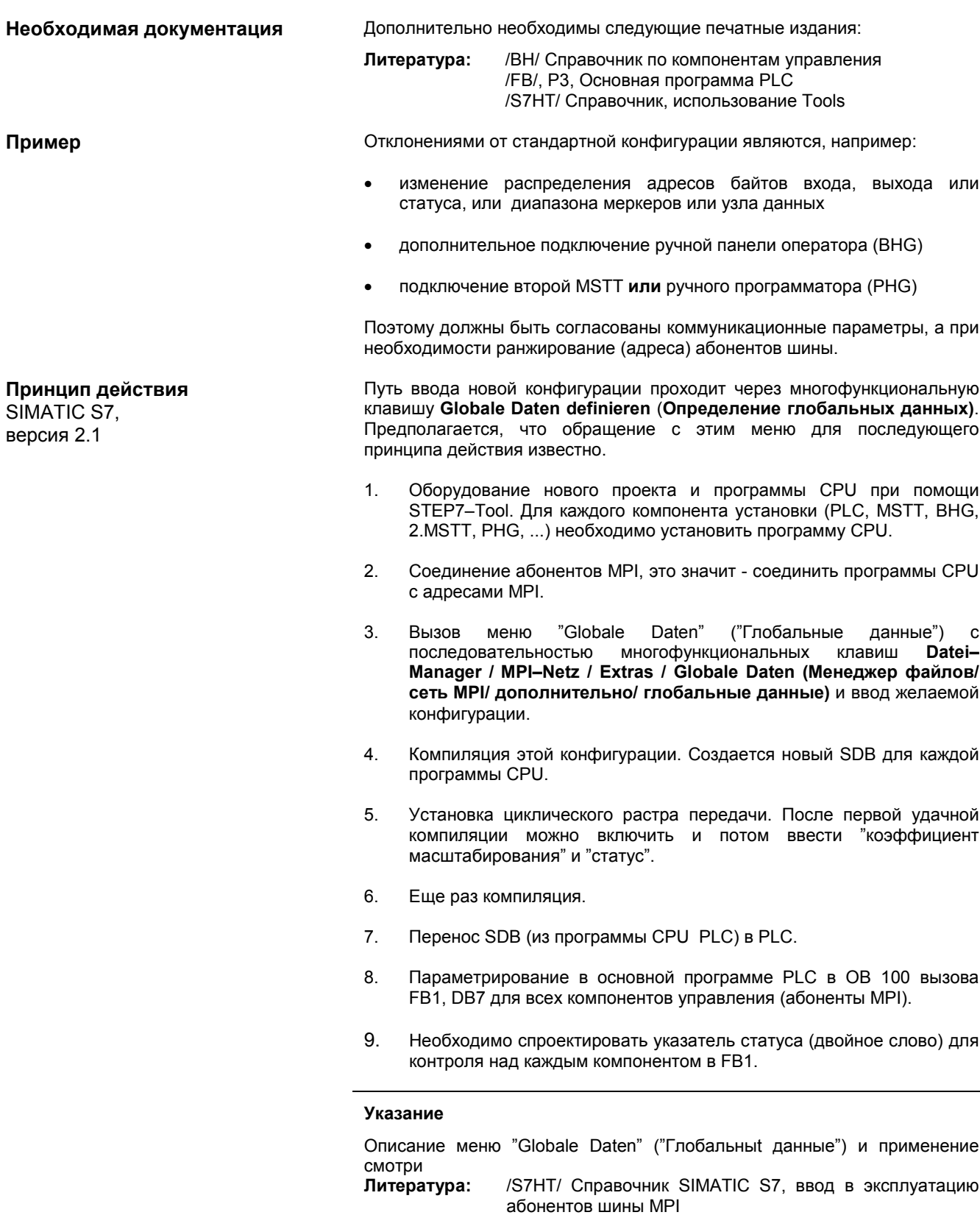

#### **3.3.1 Абоненты шины MPI**

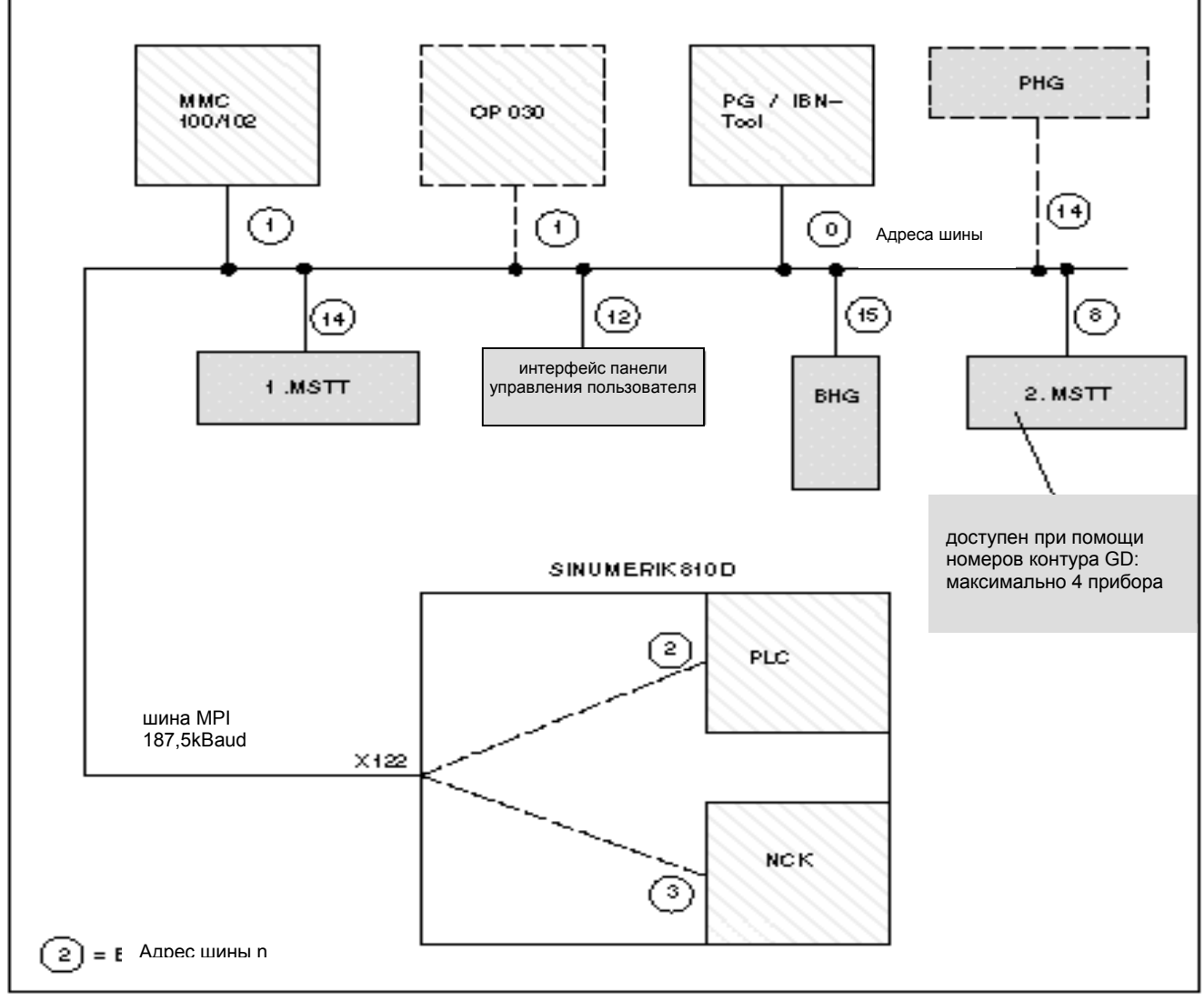

Рисунок 3-4 Пример: Абоненты шины MPI со стандартными адресами шины

**Адреса шины** При помощи адреса шины доступны следующие абоненты MPI:

- MMC 100 102
- PH<sub>G</sub>
- BHG
- OP030
- PG / IBN-Tool
- Модуль PLC

**Контуры GD, SDB** Внутри контуров GD происходит циклический обмен телеграммами полезных данных между абонентами. Контуры GD устанавливаются при помощи узла параметров SDB (в контейнере SDB) в PLC. (Цикл передачи, диапазоны данных, исходные и конечные адреса). Хотя следующие абоненты MPI имеют адрес MPI, но становятся доступными из PLC при помощи так называемого номера контура GD.

- MSTT
- PHG
- BHG
- интерфейс панели управления пользователя

#### **Указание**

PLC SINUMERIK 810D может иметь доступ к 4 приборам при помощи номера контура GD. ( MSTT, BHG, панель управления пользователя и, например, вторая MSTT или PHG)

Адреса шины MPI должны быть установлены следующим образом:

#### **Установка адресов шины MPI**

Таблица 3-1 Стандартная установка для адресов шины MPI при 810D

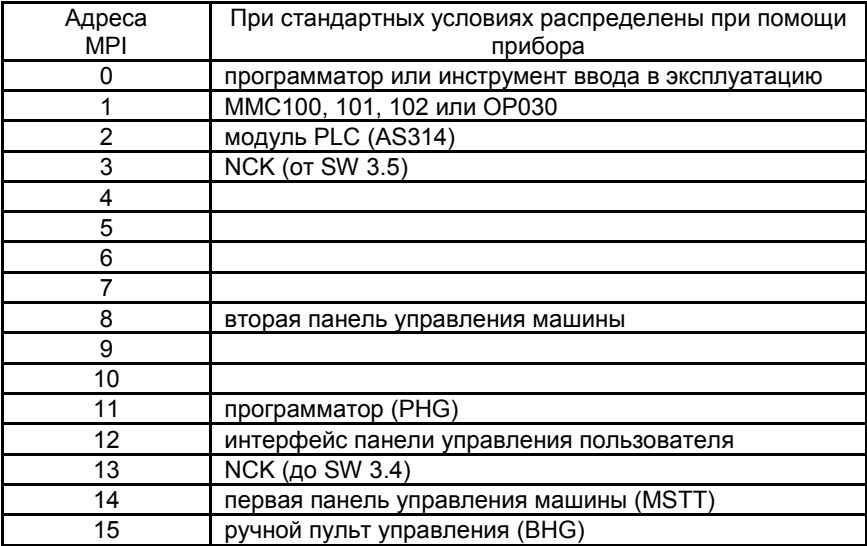

Для коммуникации между PLC и приборами MSTT, PHG, BHG и панелью управления пользователя необходимо спроектировать распределение GD при помощи STEP 7 Tool "Communication Configuration" ("Конфигурация коммуникации"). Единственная установка параметров GD на MSTT, PHG, BHG или на пульт управления пользователя является недостаточной.

## **3.3.2 Пример проектирования MSTT/ PHG и BHG**

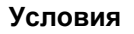

**Условия** STEP7 версия > 2.x и MSTT с уровнем программного обеспечения версия  $> 03$  01 01 SINUMERIK 810D: до SW 1.6

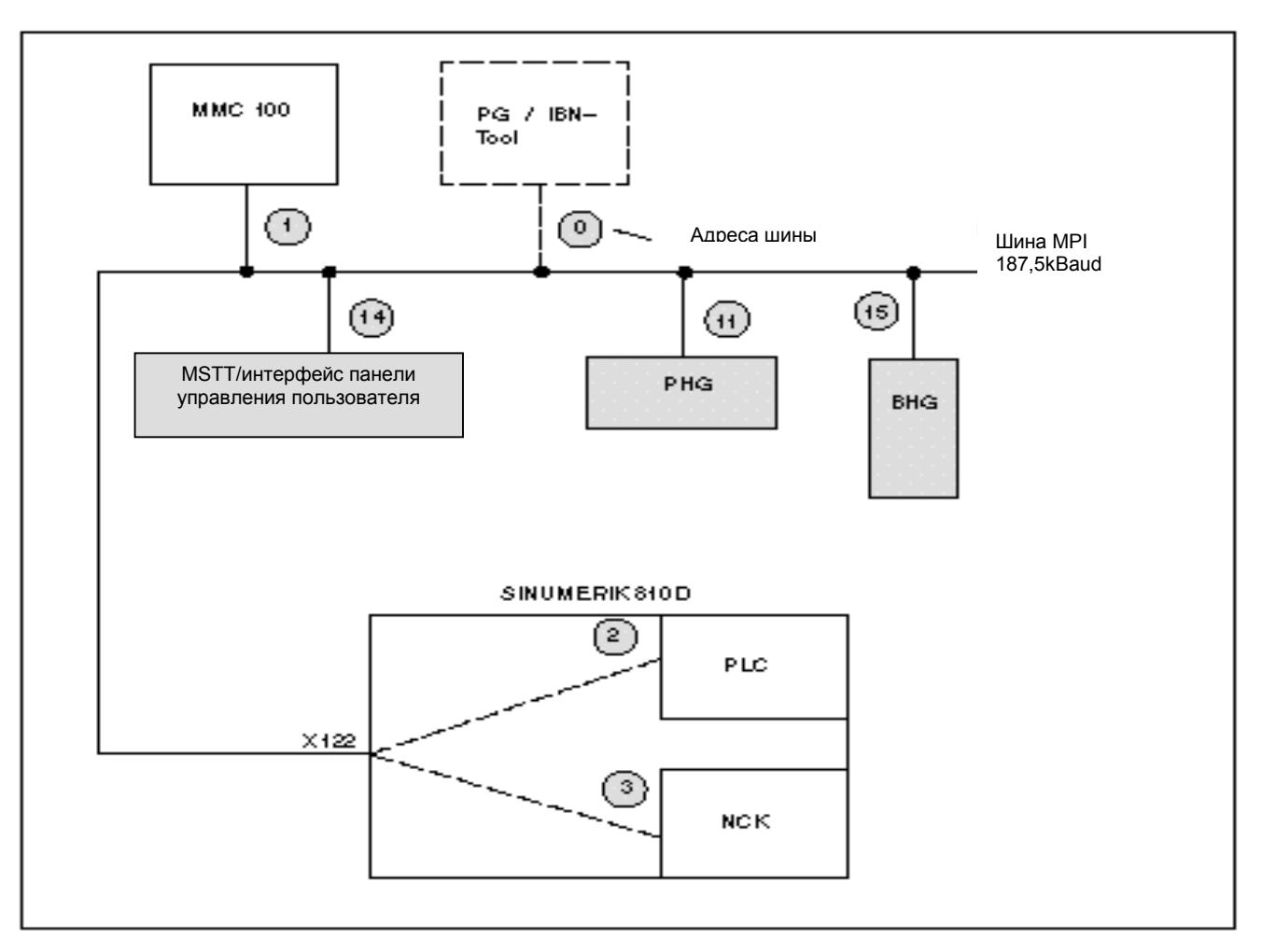

Рисунок 3-5 Пример проектирования MSTT (или PHG) и BHG при SINUMERIK 810D

**Вызов STEP 7** Назвать новый проект именем **Beispiel (Пример)**. Для проекта **Пример** необходимо установить 3 программы CPU.

- PLC-CPU AS314
- MSTT **или** PHG
- BHG

Распределение программ CPU

3.3 Отклонения от стандартной конфигурации

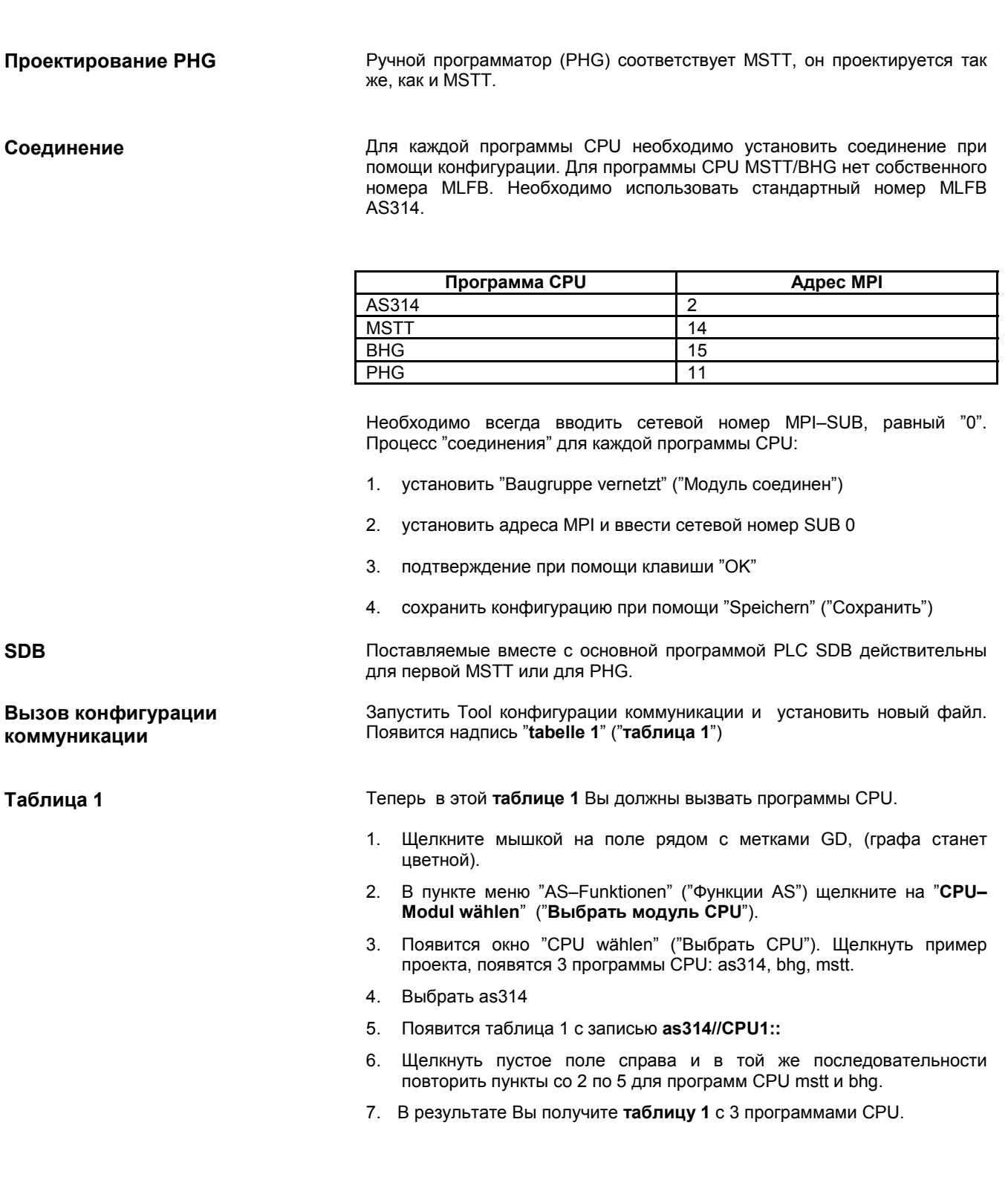

3 программы CPU распределяются следующим образом:

AS314 - для PLC-CPU, MSTT - для панели управления машины, BHG - для ручного пульта управления, PHG - для ручного программатора.

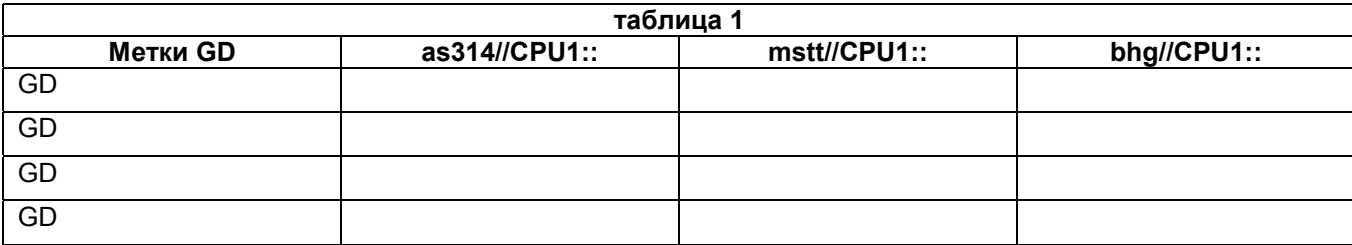

#### Ввод диапазонов для передачи и приема

Теперь Вы можете сделать записи в таблице 1 для MSTT и BHG.

- $1<sub>1</sub>$ Начните с графы as314//CPU1::, для этого выберите первое поле.
- 2. Введите диапазон данных для приема и передачи из рисунка 3-5

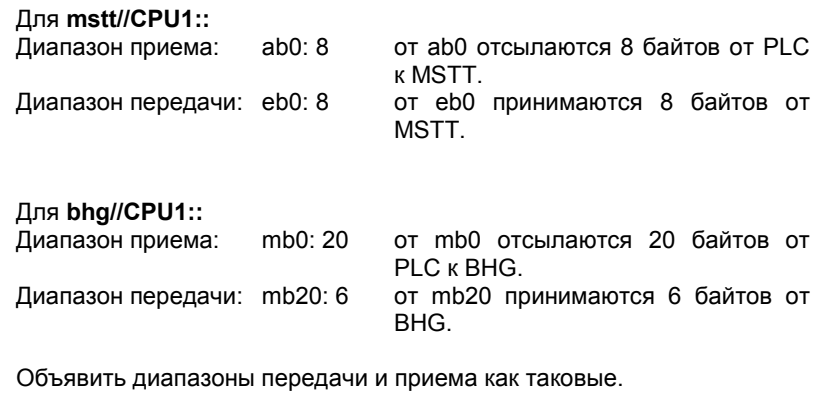

Тогда диапазон передачи будет обозначаться " » ".

4. Таблица 1 со всеми записями будет выглядеть следующим образом:

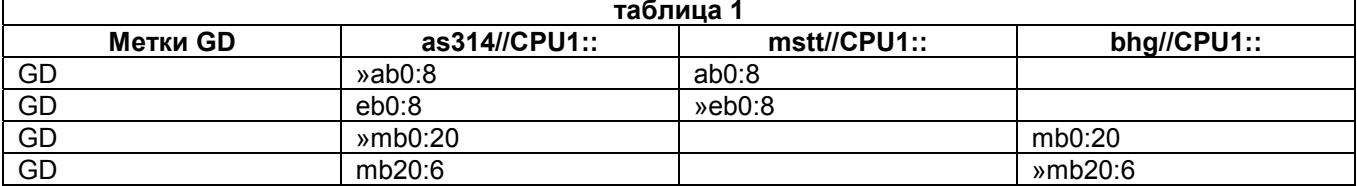

#### Указание

 $3.$ 

Обратите внимание, что порядок ввода (отправить, получить) является определяющим для распределения меток GD.

#### Компиляция

Теперь выберите компиляцию. При переводе создадутся метки GD. В результате в таблице 1 будут отображены метки GD:

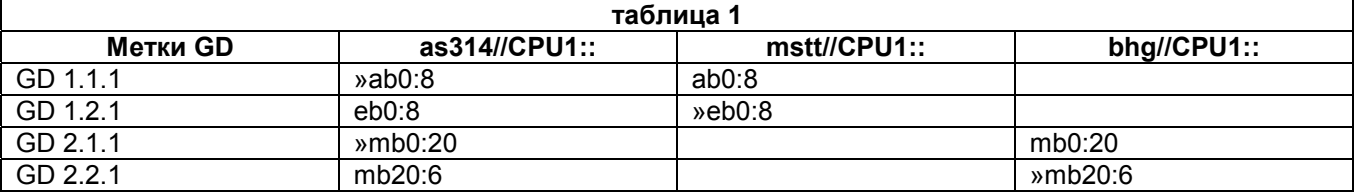

#### Установка коэффициента масштабирования

Ansicht/Untersetzungsfaktor (Вид/коэффициент Щелкнуть меню масштабирования). Появится следующая таблица 1с параметрами SR:

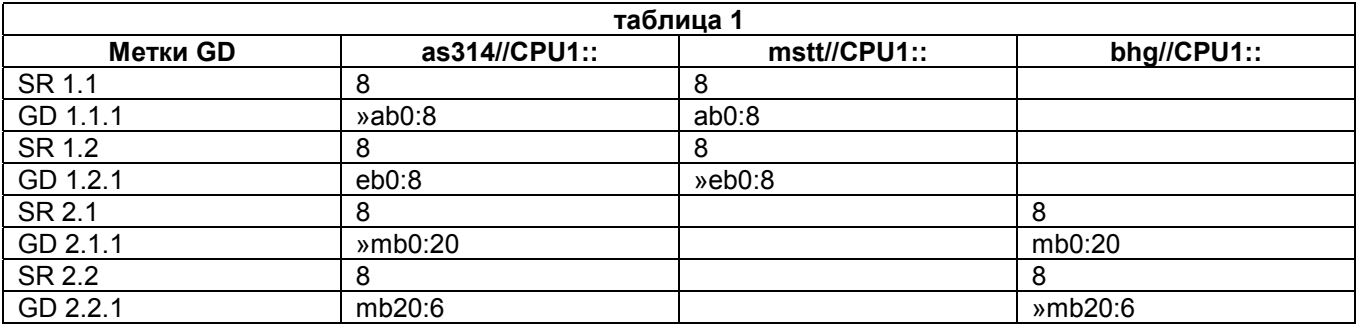

#### Изменение параметров SR

Должна быть установлена скорость передачи для MSTT и BHG. Стандартная установка - это передача, которая происходит через каждые 8 циклов PLC. При времени цикла PLC в 25 мс это означает вызов клавиши в 200 мс. При некоторых обстоятельствах - это для многих применений слишком медленно. Для того, чтобы уменьшить скорость передачи, необходимо изменить коэффициент "масштабирования", т.е. параметры SR.

Вы должны указать значение 1, 2, 4 или 8. Причем при передаче разрешаются только значения 4 и 8. Передача от и к MSTT будет соответственно начинаться часто (например, каждый четвертый цикл PLC).

Пример для таблицы 1 с измененными параметрами SR:

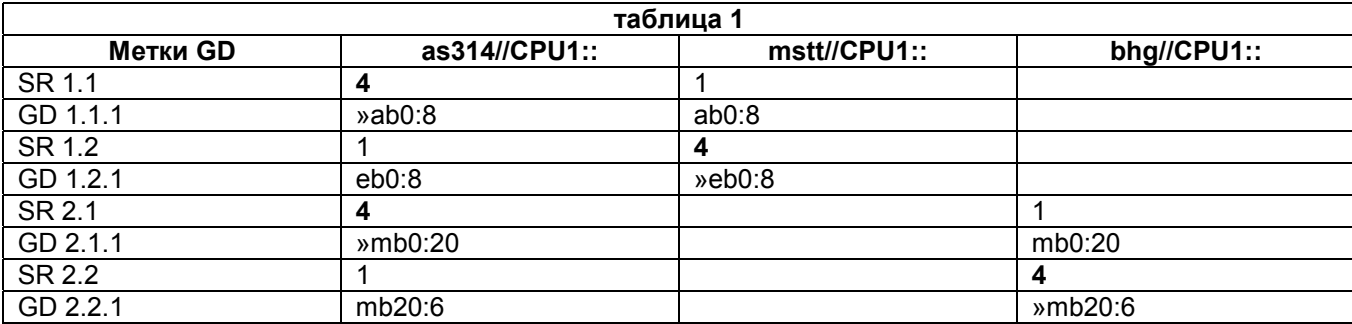

После изменения параметров SR Вам необходимо по-новому начать компиляцию.

**Активизация статуса** Щелкнуть меню **Ansicht/Status (Вид/статус)**. Появится следующая **таблица 1**:

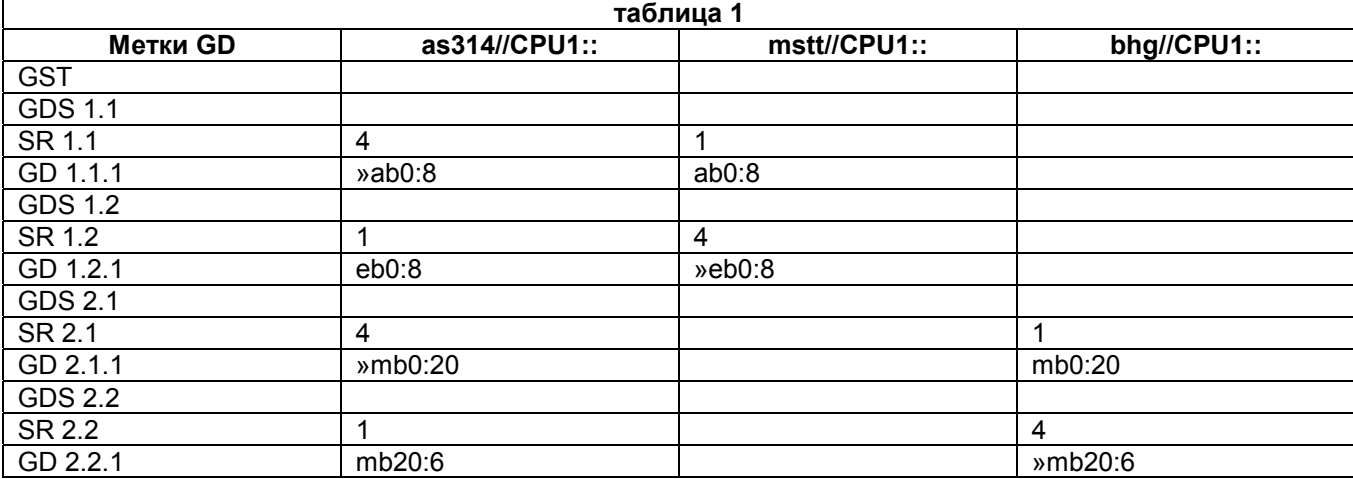

Теперь Вам необходимо указать при GDS1.2 и при GDS 2.2 двойные слова статуса. Отрывок из **таблицы 1**:

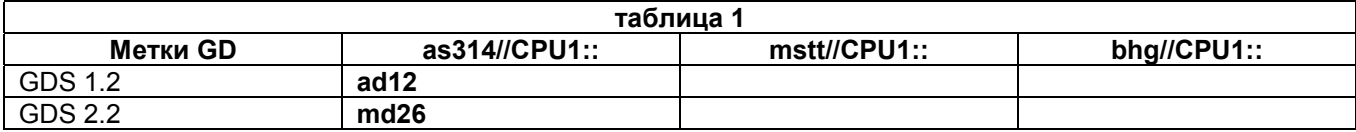

Если Вы ввели статус, Вам необходимо снова начать компиляцию.

3.4 Ручной пульт управления (BHG)

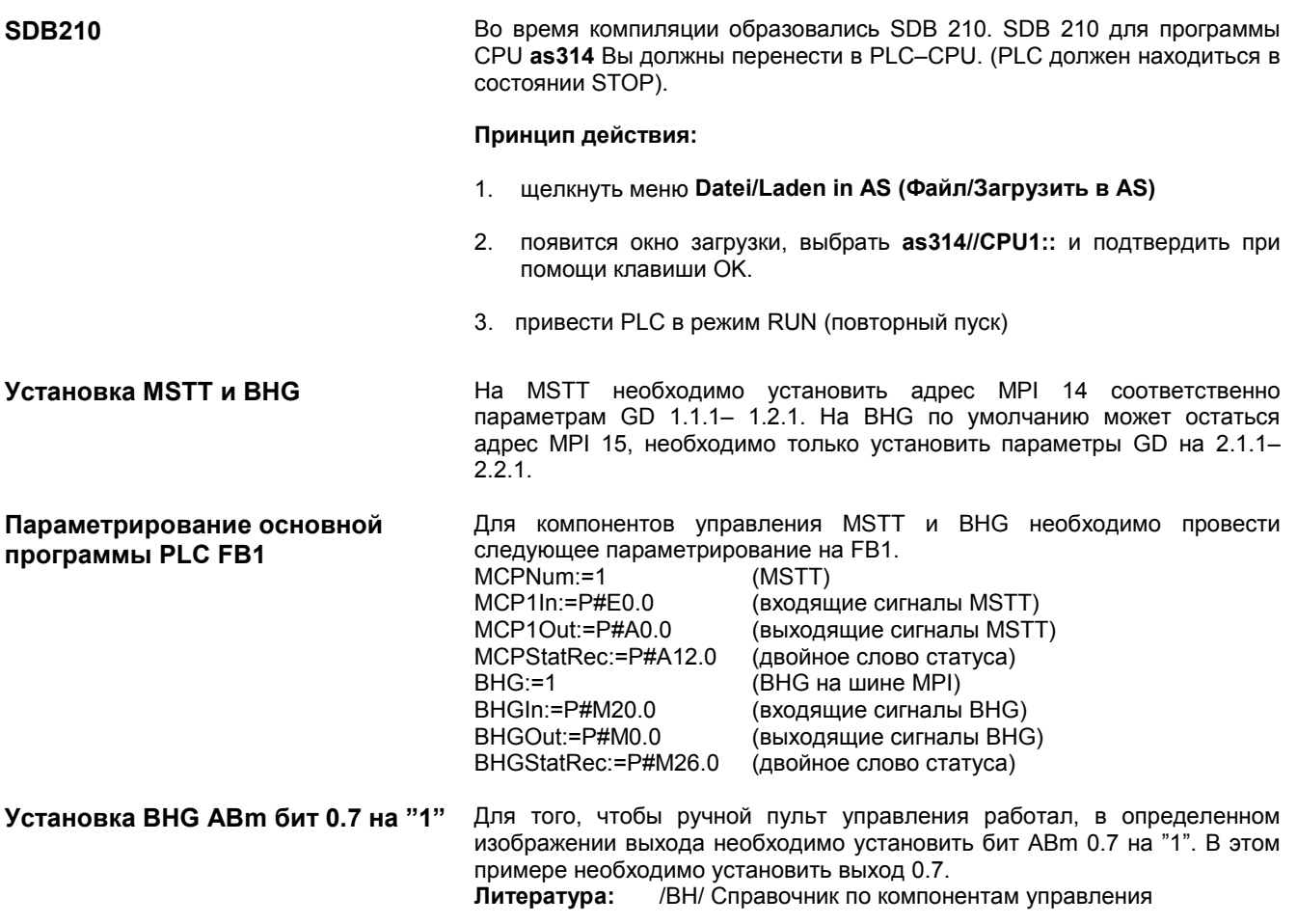

# 3.4 Ручной пульт управления (BHG)

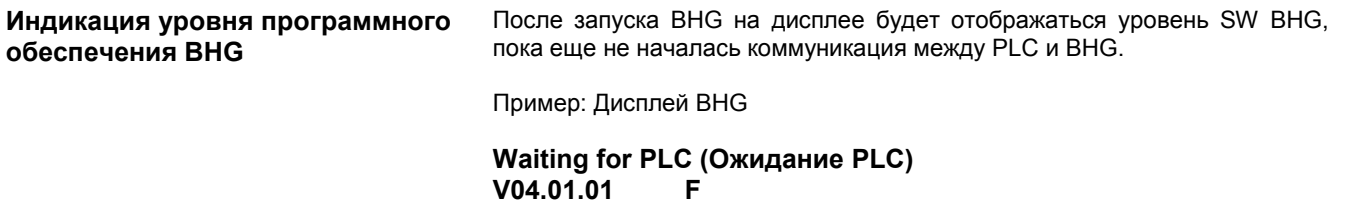

- Уровень SW BHG V4.11
- Адрес шины BHG F hex (15)  $\overline{a}$

# **3.4.1 Установки в BHG (от уровня SW BHG 3.x)**

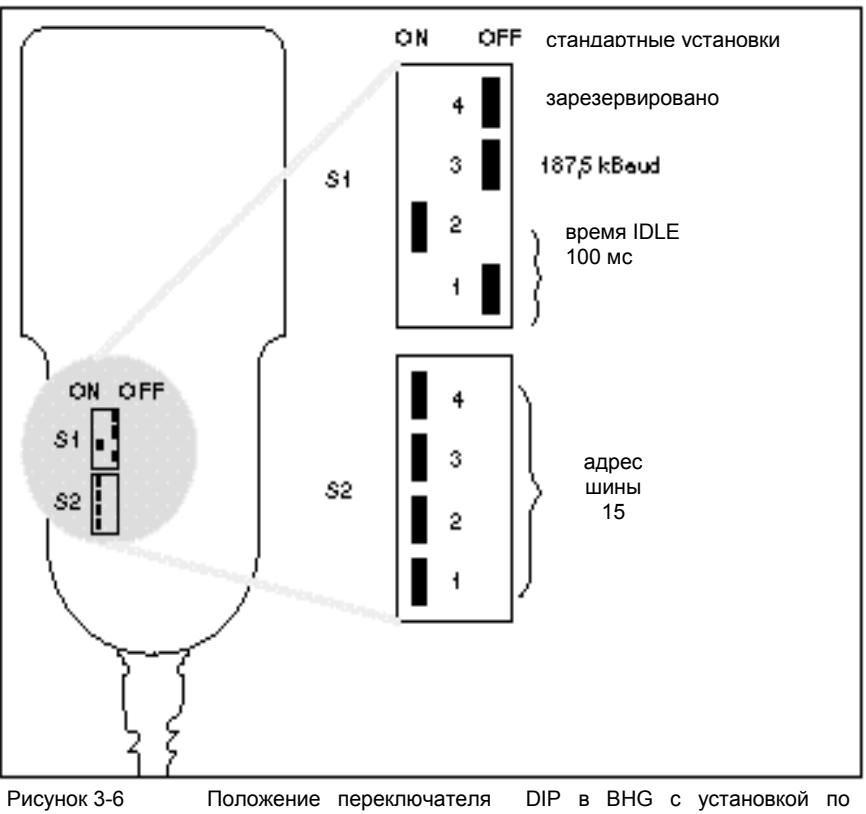

умолчанию

#### **Установка переключателя DIP для 810D**

Для работы BHG при 810D должна использоваться стандартная установка (состояние поставки).

Таблица 3-2 Ранжирование S1 и S2 в BHG

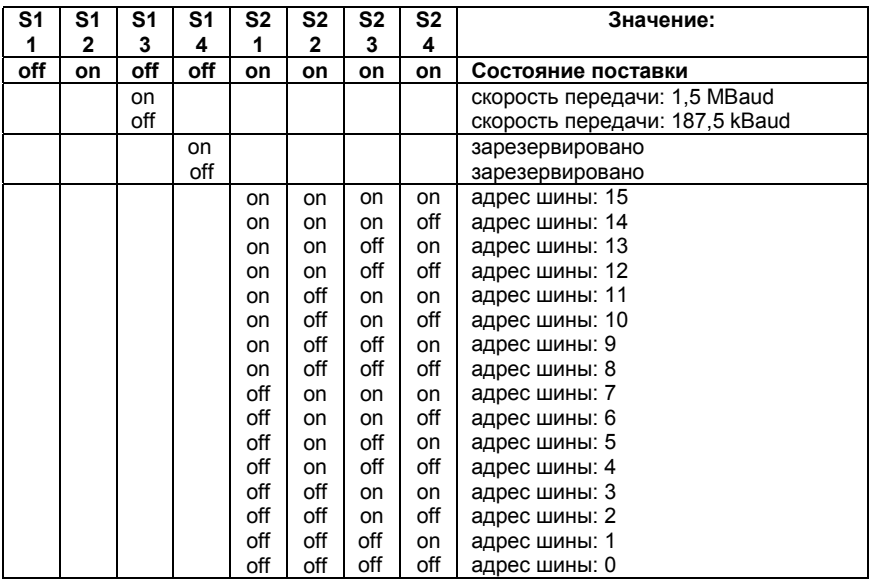

## **3.4.2 Установки в BHG (от уровня SW BHG 4.x)**

Установка параметров "скорость передачи" и "адрес шины" при помощи переключателей S1 и S2 на BHG, начиная от уровня SW 4.x, выпадает. Эти параметры шины, начиная с этого уровня SW, могут быть спроектированы по-новому (сравни главу 3.4.3).

#### **3.4.3 Проектирование BHG, установка параметров интерфейса**

₩

 $\exists$ 

необходимо установить параметры GD. Установка может быть включена в фазе запуска, во время ожидания первой телеграммы GD от PLC (состояние "Waiting for PLC" ("ожидание PLC")), через поверхность BHG посредством комбинации клавиш Jog (снаружи наверху слева) и T2 (снаружи наверху справа). Затем на дисплее BHG будут запрошены отдельные параметры и введены при помощи клавиатуры BHG. Предварительно установленные значения могут быть изменены в пределах допустимого диапазона данных при помощи клавиш + и –. Посредством клавиши Automatik происходит переключение на следующий параметр. Параметры сохраняются в быстром ППЗУ при дальнейшем переключении последнего параметра. Отсюда установка требуется только при вводе в эксплуатацию и при изменении интерфейса. Если после включения параметрирование интерфейса не начинается, то сохраненные ??????????? или загружаются значения по умолчанию

Прежде, чем подмодуль сможет связаться при помощи интерфейса MPI,

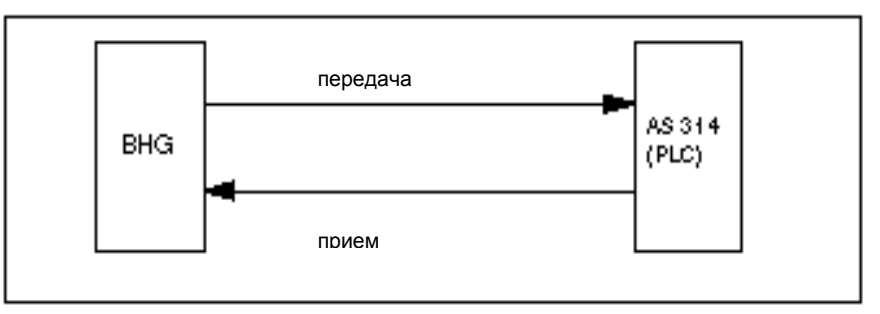

(смотри таблицу).

Рисунок 3-7 Прием и передача с точки зрения BHG

**Значение параметров GD** Для передачи и приема существуют отдельные параметры GD.

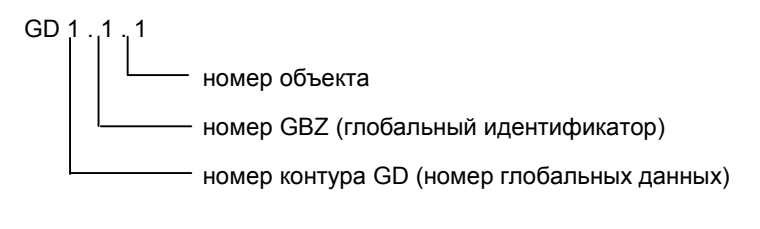

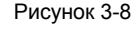

Рисунок 3-8 Значение параметров GD

#### **Указание**

Параметры GD BHG и AS314, а также узла PLC FB1 должны быть согласованы.

При этом отображаемое на BHG название соответствует следующему параметру FB1:

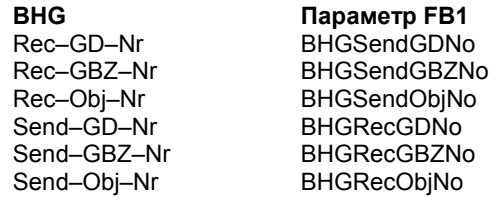

Таблица 3-3 Диапазон значений параметров GD BHG

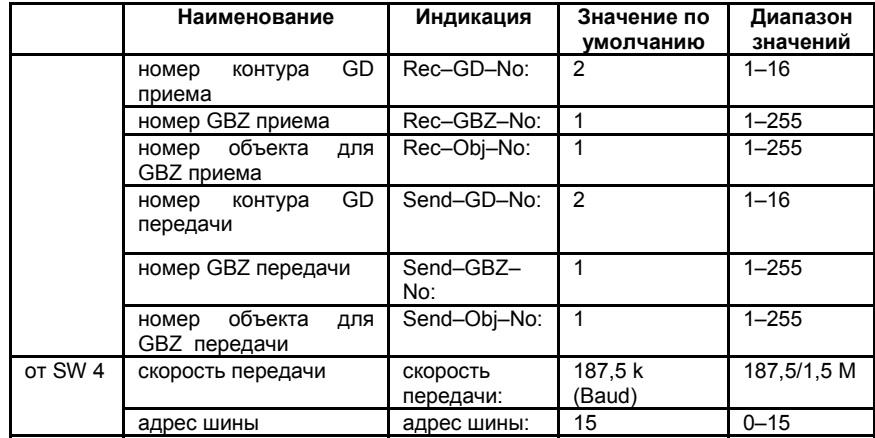

*3.5 Ручной программатор (PHG)*

# **3.5 Ручной программатор (PHG)**

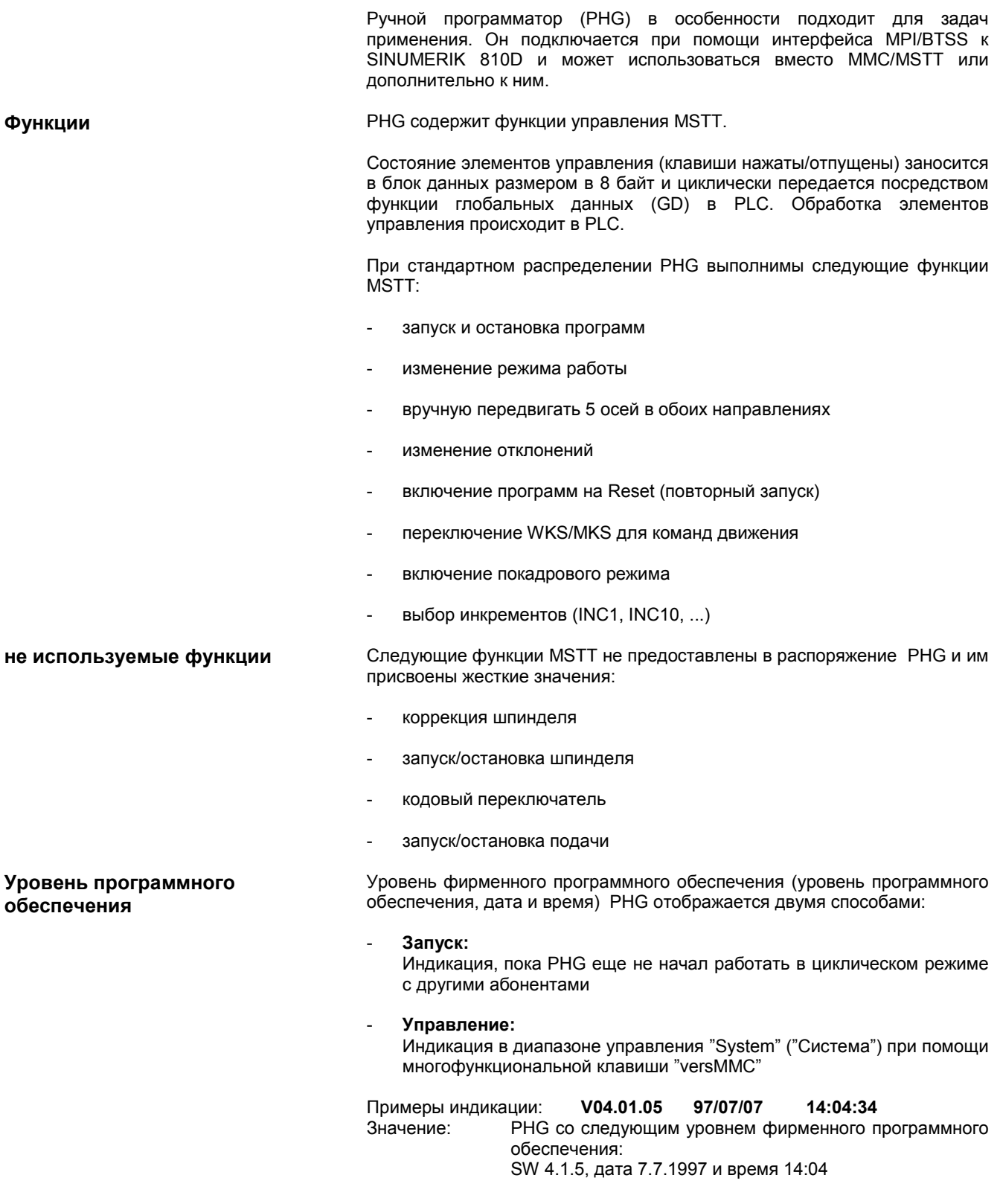

фирменным

программным

Значение: PHG  $_{\rm co}$ следующим обеспечением:

SW V4.1.5, дата 7.7.1997 и время 14:4

#### 3.5.1 Сигналы сопряжения PHG

В распоряжение PHG предоставлено моделирование MSTT. Моделирование MSTT PHG должно параметрироваться при помощи функционального узла FB1 в качестве MSTT, чтобы основная программа РС могла наблюдать за выходом из строя PHG.

#### Изображение входа

Таблица 3-4 Место сопряжения PHG -> PLC

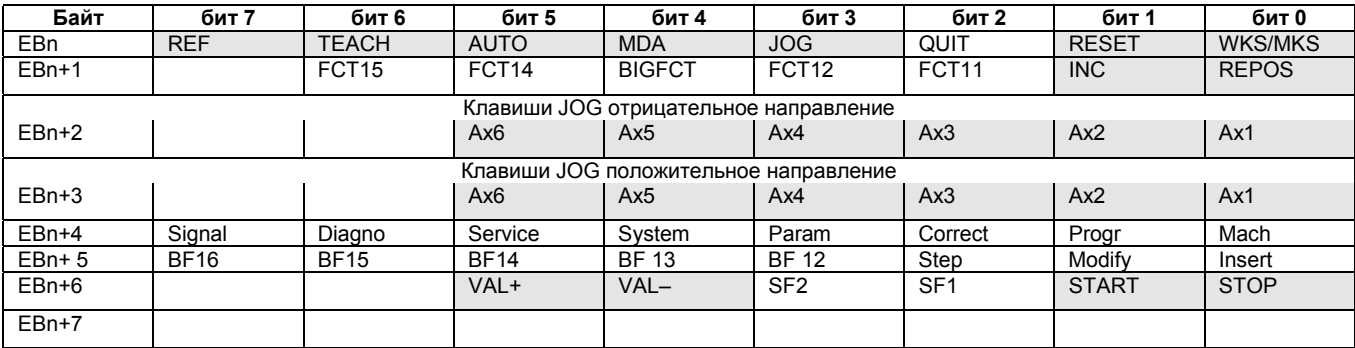

Основной программой PLC (FC26) обрабатываются только серые клавиши.

Аналогично функциям PLC FC 19 и FC 25 имеется функция FC 26. Она описывается в

Литература: /FB/ Р3, Основная программа PLC

Пользователь должен обратить внимание на то, чтобы рабочие характеристики, которые указывают кодировку скорректированных<br>значений, стояли на "Schalterstellung" ("положение переключателя")  $(3)$ начение = 1):

- MD 12000: OVR\_AX\_IS\_GRAY\_CODE
- MD 12020: OVR FEED IS GRAY CODE
- MD 12040: OVR\_RAPID\_IS\_GRAY\_CODE
- MD 12060: OVR SPIND IS GRAY CODE

Изображение выхода

На изображении имеются следующие состояния, которые также могут обрабатываться пользовательской поверхностью PHG (например, сигнал WKS/MKS):

*3.5 Ручной программатор (PHG)*

#### Таблица 3-5 Место сопряжения PHG –> PLC

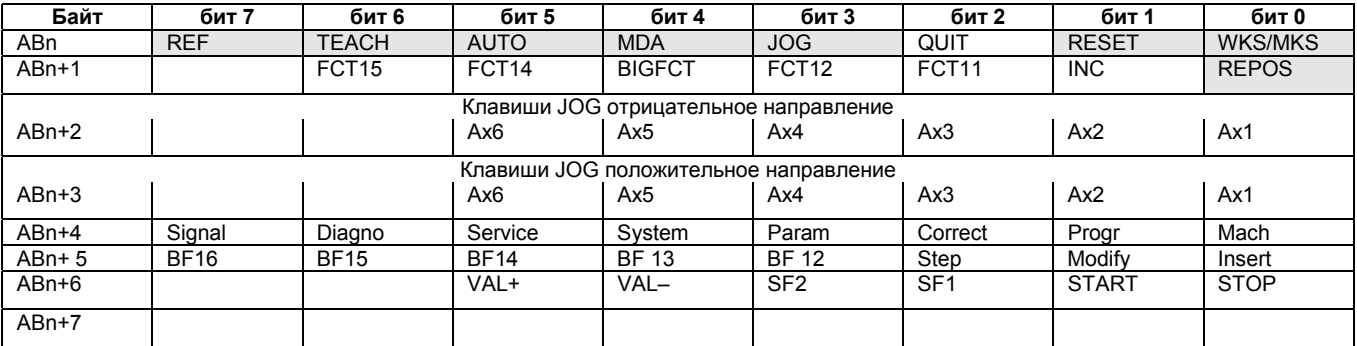

Основной программой PLC (FC26) обрабатываются только серые клавиши.

В качестве альтернативы вместо выходов могут использоваться также меркеры (проектирование посредством FB1).

**Не поддерживаемые сигналы** Следующие сигналы в стандартной ситуации не поддаются влиянию эмуляции MSTT, они инициализируются при запуске системы управления:

- кодовый переключатель на позиции 0
- корректировка шпинделя на 0
- совмещение ускоренного хода на 0

Для FC 26 предусмотрены только параметры "BAGNo" и "ChanNo". Поэтому информация, которая передается на вызывающее устройство при помощи параметров "FeedHold" и "SpindleHold", должна определяться пользователем.

#### **3.5.2 Стандартное проектирование PHG (без MSTT)**

Стандартный проект состоит из SINUMERIK 810D и MMC100/102 и PHG.

Для установки по умолчанию PHG необходимо использовать вызов FB1 в OB100, находящийся на дискете с основной программой. Этот вызов действует для первой MSTT **или** PHG.

Эта установка совпадает с аппаратным обеспечением PHG при поставке. Установка по умолчанию:

• адрес MPI: 14

#### **Параметрирование основной программы PLC FB1**

Для компонентов управления PHG соответствуют параметры на FB1 первой MSTT:

MCPNum:=1 (PHG)<br>MCPIn:=P#E0.0 (входя MCPStatSend:=P#A8.0 MCPMPI:=TRUE MCP!BusAdv:=14

MCPIn:=P#E0.0 (входящие сигналы PHG)<br>MCPOut:=P#A0.0 (выходящие сигналы PHG MCPOut:=P#A0.0 (выходящие сигналы PHG)<br>MCPStatRec:=P#A12.0 (двойное слово статуса) (двойное слово статуса)

*3.6 Панель управления машины (MSTT)*

# **3.6 Панель управления машины (MSTT)**

**Интерфейсы, переключатели и элементы индикации**

На задней стороне панели управления машины имеются следующие интерфейсы, переключатели и элементы индикации:

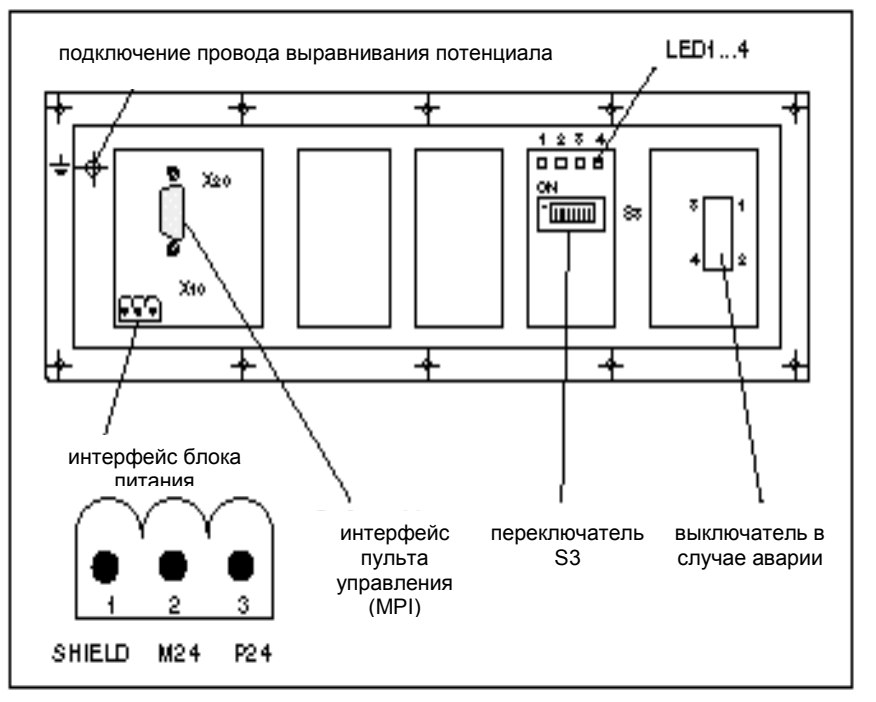

Рисунок 3-9 Положение интерфейсов на задней стороне MSTT

**Интерфейсы** и интерфейсы (например, расположение выводов) подробно представлены и описаны в

**Литература:** /BH/, Справочник по компонентам управления

Таблица 3-6 Значение LED 1...4 на задней стороне MSTT

**LED 1...4**

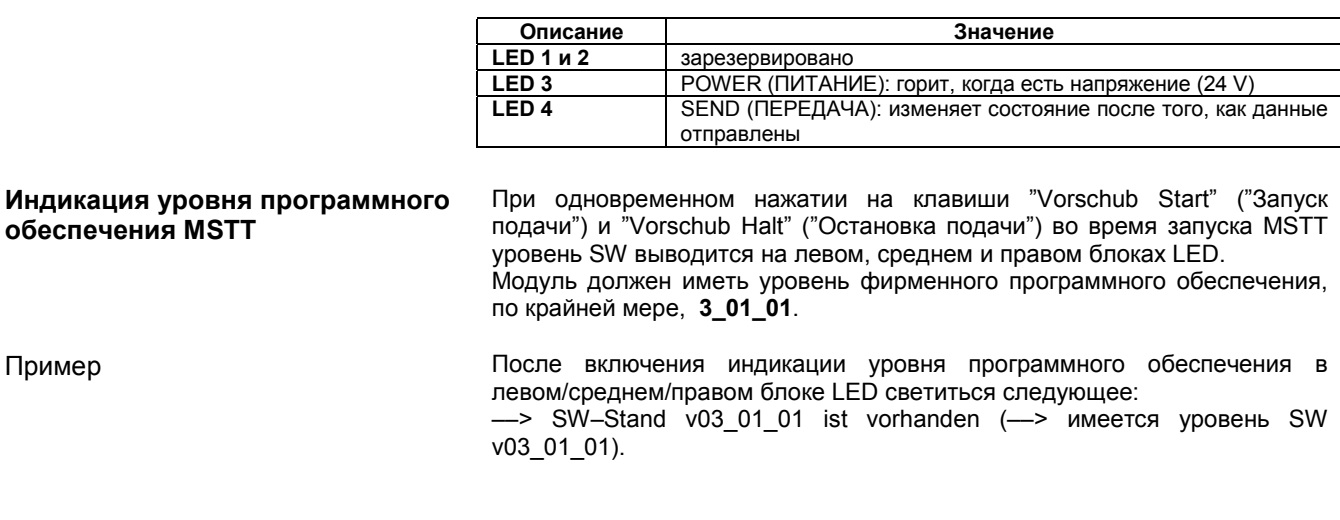

#### **Установка переключателя S3, параметров GD**

При MSTT и при интерфейсе панели управления пользователя, начиная с уровня фирменного программного обеспечения V3\_01\_01, номера контура GD присоединены к адресу шины. Посредством переключателя S3 можно установить скорость передачи, циклический растр передачи, вариант аппаратного обеспечения и адрес шины.

#### Таблица 3-7 Значение переключателя S3 при панели управления машины

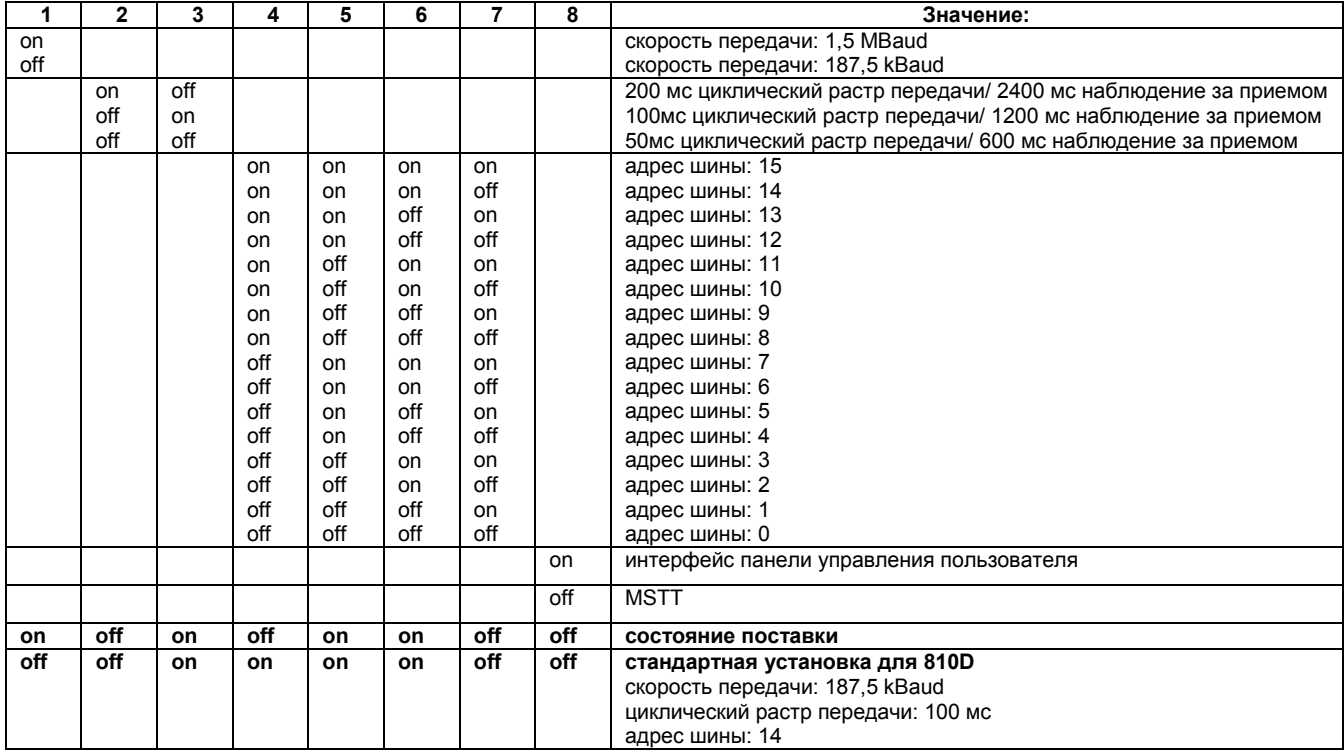

Таблица 3-8 Связь параметров GD и адреса шины MPI при MSTT

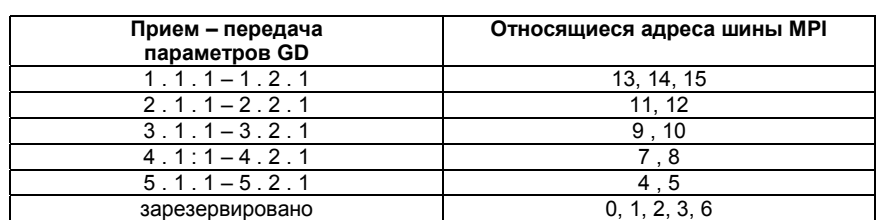

Для установки набора параметров GD имеется множество адресов MPI, например параметры GD 1.1.1–1.2.1 устанавливается при помощи адреса 13, 14 или 15. Так как для одного набора параметров всегда имеется по крайней мере 2 адреса, то можно всегда выбрать другой адрес, если желаемый занят.

3.7 Интерфейс МРІ

#### $3.7$ Интерфейс MPI для панели управления пользователя

#### Интерфейс MPI

Посредством интерфейса MPI можно подключить панель управления пользователя.

Для этого на модуле имеется 64 цифровых входов и 64 цифровых выходов с уровнем C-MOS (5V).

Модуль должен иметь уровень фирменного программного обеспечения, по крайней мере, 3\_01\_01.

#### Местоположение интерфейсов

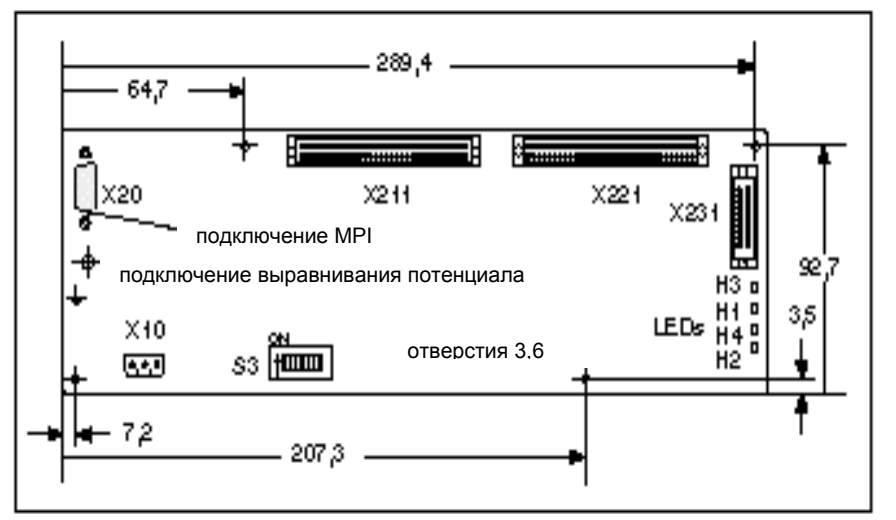

Рисунок 3-10 Вид спереди интерфейса MPI панели управления пользователя

#### **Переключатель S3**

Стандартная установка для 810D

Чтобы установить параметры GD смотри таблицу 3-7 и 3-8 для MSTT

Если подключается только панель управления пользователя, то необходимо адрес шины установить так же, как и при MSTT на 14 (стандартное использование).

Установка для 810D: Переключатель S3 интерфейса панели Таблица 3-9 управления пользователя

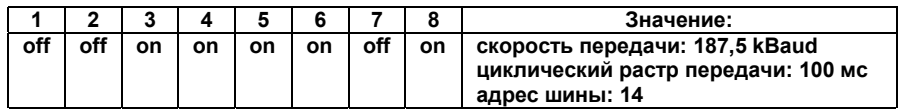

#### Интерфейс блока питания

Описание штекера: Тип штекера:

**X10** 

3-х пиновый клеммный блок Phönix, прямой

Таблица 3-10 Распределение штекера Х10 интерфейса панели управления пользователя

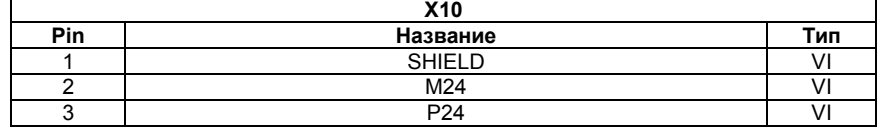

*3.8 Вторая панель управления станка (MSTT)*

# **3.8 Вторая панель управления машины**

Вместе с SINUMERIK 810D могут использоваться 2 панели управления машины. Абоненты шины MPI должны параметрироваться при помощи конфигурации коммуникации. В параметрах основной программы на FB1 необходимо параметрировать вторую MSTT.

*3.9 Панель управления MMC 100 – MMC 102*

# **3.9 Панель управления MMC 100/MMC 102**

#### **3.9.1 Установки на MMC**

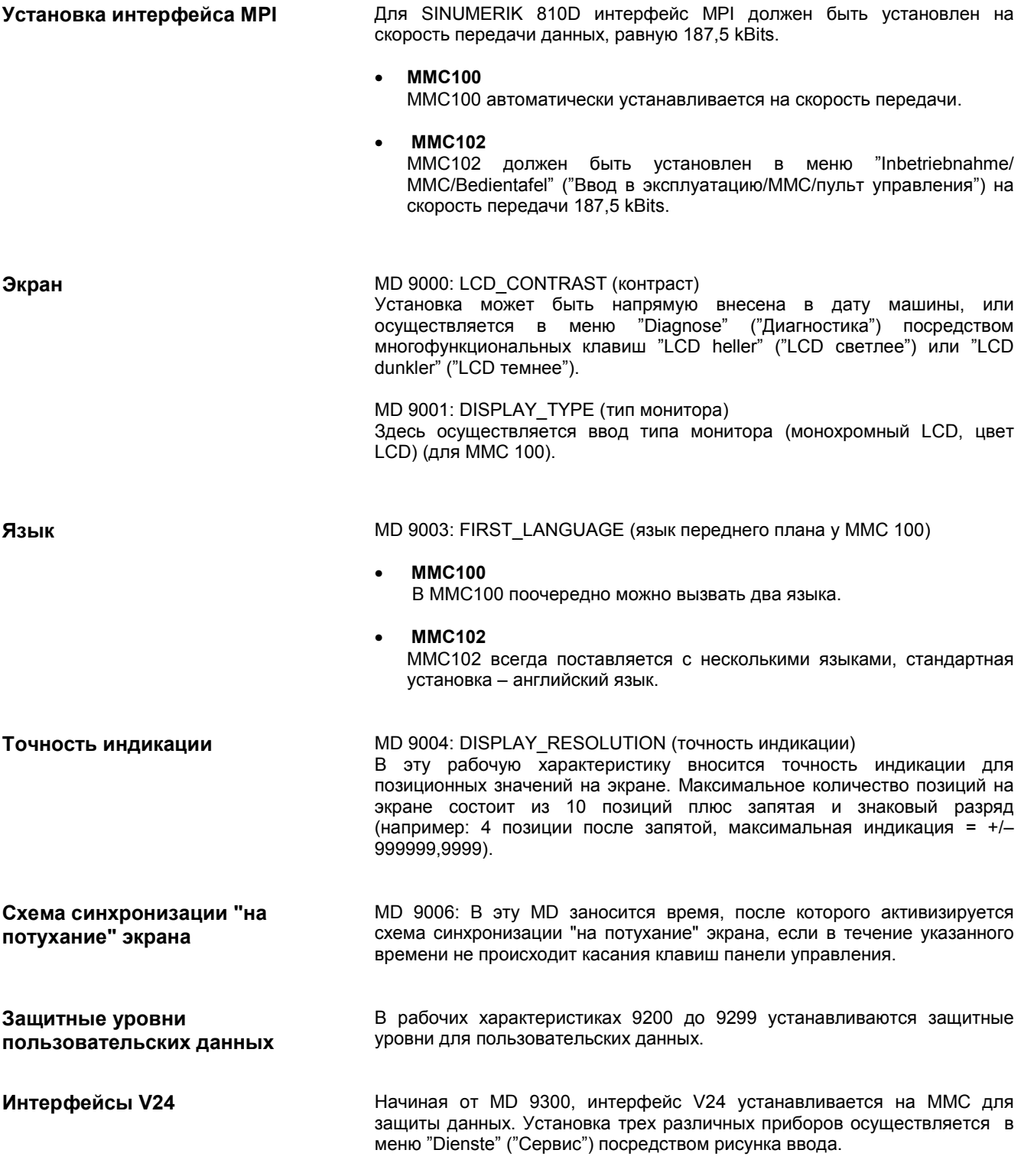

## 3.9.2 Предварительная установка языков

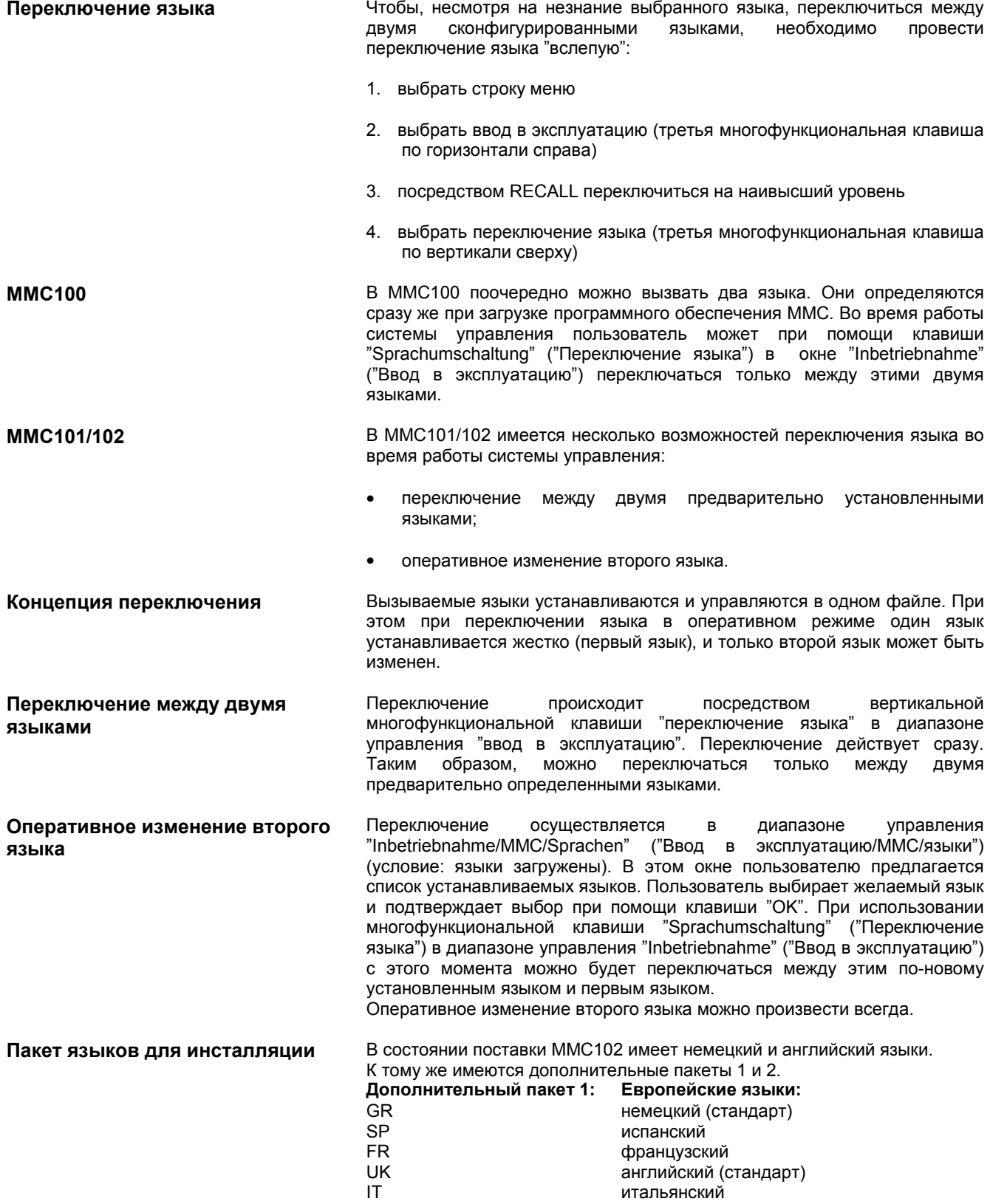

**изображения**

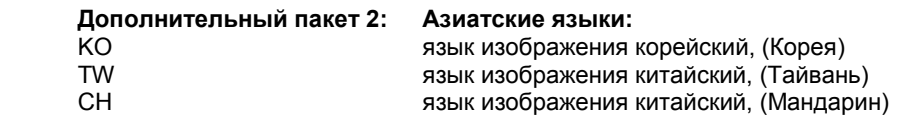

**Определение полезных языков** В файле **c:\mmc2\mmc.ini** конфигурируются устанавливаемые языки MMC. Можно произвести необходимые изменения в далее описываемом файле при помощи редактора, который предоставлен в распоряжение пользователя в **Inbetriebnahme/ MMC** (**Ввод в эксплуатацию/ MMC)**. **Предварительная установка без активизации языков** Из множества имеющихся в опциях языков можно установить 2 языка: GR немецкий (стандарт)

SP испанский<br>FR французск французский UK английский (стандарт) IT итальянский

Пример: первый язык - немецкий, второй – английский

Файл MMC.INI необходимо изменить следующим образом.

Отрывок из mmc.ini:

... **ILANGUAGE1** Language=**GR** LanguageFont=Europe Language2=**UK** LanguageFont2=Europe ...

#### **Указание**

При редактировании файла MMC.INI должны быть изменены только выделенные тексты. При этом необходимо обязательно обратить внимание на правильное написание!

**Предварительная установка с активизацией языков изображения**

Из множества имеющихся в опциях языков можно установить 2 языка:

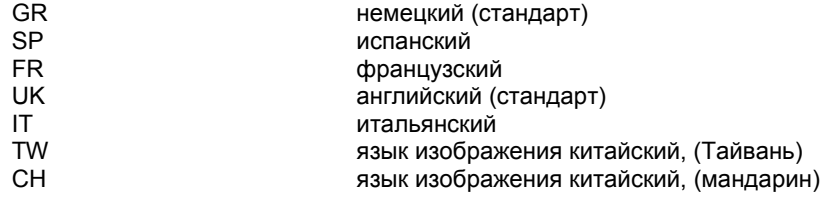

#### *3.9 Панель управления MMC 100 – MMC 102*

**Пример:** первый язык - немецкий, второй – китайский

Файл MMC.INI необходимо изменить следующим образом.

(Отрывок из mmc.ini:)

 ... [LANGUAGE] Language=**GR** LanguageFont=**Europe** Language2=**CH** LanguageFont2=**China**

**;**LanguageList=GR, SP, FR, UK, IT **;**FontList=Europe, Europe, Europe, Europe, Europe **;**LBList=espanol, francais, english, italiano

LanguageList=GR, CH, TW, SP, FR, UK, IT FontList=Europe, China, China, Europe, Europe, Europe, Europe LBList=chinese, taiwan, espanol, francais, english, italiano AddOnProd=c:\cstar20\cstar20.exe ...

**Продукты AddOn** Для работы системы управления с языками изображения для каждого устанавливаемого языка изображения необходимо инсталлировать соответствующий продукт AddOn. Невозможно одновременно конфигурировать языки, которые базируются на разных продуктах AddOn.

#### **Указание**

При изменении строк "LanguageList", "FontList", "LBList" и "AddOnProd" необходимо обратить внимание на то, что знак "**;**" используется для комментария (сдвигает, удаляет)! При редактировании файла MMC.INI необходимо изменять только выделенные тексты. При этом необходимо обязательно обратить внимание на правильное написание!

# Место для заметок

# **Меры EMV и EGB 4**

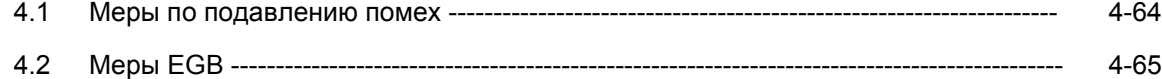

*4.1 Меры по подавлению помех*

## **4.1 Меры по подавлению помех**

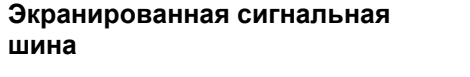

Для безопасной работы машины без помех согласно отдельным планам необходимо использовать специальные кабели.

Экран, проводя ток, должен быть принципиально связан с двух сторон с корпусами.

#### **Исключение:**

• Если подключаются посторонние приборы (принтер, программатор т.д.), то разрешается также использовать односторонне подключенные стандартные экранированные кабели.

Однако, во время нормального режима работы не разрешается подключать эти приборы к системе управления. Если работа с посторонними приборами неизбежна, то необходимо подключить экраны с двух сторон. Кроме того, посторонний прибор должен быть связан с системой управления через провод выравнивания потенциала.

**Правила сборки** Для того, чтобы достигнуть по возможности большой помехоустойчивости всей установки (система управления, модуль мощности, машина), необходимо обратить внимание на следующие меры EMV:

- По возможности между сигнальными и нагрузочными шинами должно быть большое расстояние.
- В качестве сигнального кабеля от и к NC или PLC использовать только кабели, предлагаемые фирмой SIEMENS.
- Не разрешается проводить сигнальные шины на незначительном расстоянии от сильных посторонних магнитных полей (например, двигатели и трансформаторы).
- Необходимо прокладывать провода многоамперного тока и высокого напряжения с импульсной нагрузкой отдельно от других проводов.
- Если нет возможности прокладки проводов на достаточно отдаленном расстоянии, то сигнальные шины прокладываются в экранированных кабельных каналах (металл).
- Расстояние (поверхность излучения помех) между следующими проводами по возможности должна быть наименьшей:
	- сигнальной шиной и сигнальной шиной
	- сигнальной шиной и относящейся к ней шиной выравнивания потенциала
	- шиной выравнивания потенциала и проложенной вместе с ней защитной шиной.

# **! Внимание**

Дальнейшие указания по мерам подавления помех и подключения экранированных кабелей смотри **Литература:** /EMV/, Основные направления EMV

# **4.2 Меры EGB**

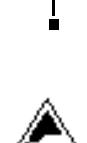

**••••••••**

Использование модулей EGB:

- При использовании электростатических частей необходимо обратить внимание на хорошее заземление людей, рабочего места и упаковки!
- Прикасаться к электронным модулям можно только тогда, когда это неизбежно при работе с ними. При этом ни в коем случае не берите плоские модули так, чтобы при этом происходило касание выводов узлов или проводящих полосок.
- Разрешается прикасаться к элементам только, если
	- Вы постоянно заземлены при помощи браслета EGB,
	- Вы носите обувь EGB или полоски заземления EGB на обуви в соединении с полом EGB.
- Разрешается снимать и класть модули только на токопроводящие подставки (стол с прокладкой EGB, токопроводящий пенопласт EGB, упаковочный чехол EGB, контейнер EGB).
- Не подносить модули близко к индикаторам, мониторам или телевизорам (наименьшее расстояние от экрана > 10 см).
- Модули не должны соприкасаться с материалами с нагрузкой и высокой изоляцией, например, с пластмассовыми пленками, изолированными поверхностями стола, частями одежды из искусственных волокон.
- Проводить измерения на модулях разрешается только, если
	- измерительный прибор заземлен (например, посредством защитной шины) или
	- перед измерением при потенциально свободном измерительном приборе измерительная головка была кратковременно разрежена (например, прикоснуться к голому металлическому корпусу системы управления).

Место для заметок

# **Включение <sup>и</sup> запуск 5**

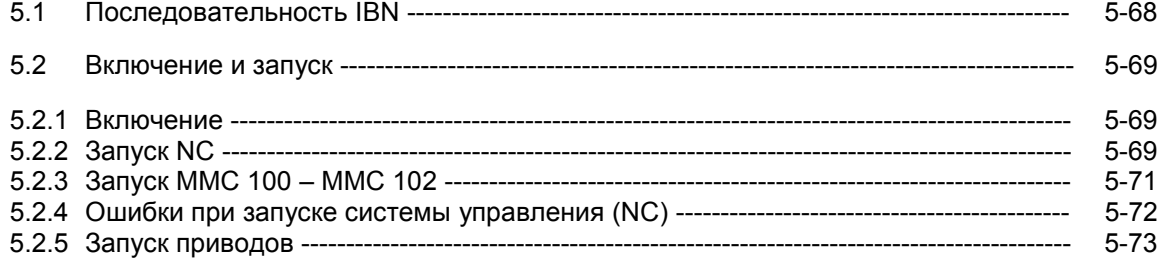

# **5.1 Последовательность IBN**

**Процесс IBN** Необходимо закончить механическую и электрическую сборку установки. Для начала ввода в эксплуатацию важно, чтобы система управления со своими компонентами была безошибочно запущена, и чтобы при сборке установки соблюдались основные требования EMV. Далее приведены шаги ввода в эксплуатацию. Хотя придерживаться этой последовательности необязательно, однако мы Вам это рекомендуем:

- 1. Проверка запуска SINUMERIK 810D (глава 5)
- 2. Ввод основных установок и конфигурации памяти (глава 6)
- 3. Перенос прикладной программы PLC и текстов аварийных сигналов (главы 7 и 8)
- 4. Установка конфигурации оси (глава 9.1)
- 5. Конфигурация и параметрирование приводов (глава 9.2)
- 6. Установка рабочих характеристик оси и шпинделя (главы 9.3 и 9.4)
	- Настройка датчика оси (глава 9.3.2)
	- Датчик абсолютных значений оси (глава 9.3.3)
	- Скорости оси (глава 9.3.4)
	- Данные регулятора положения оси (глава 9.3.5 )
	- Контроль над осью (глава 9.3.6)
	- Начало отсчета оси (глава 9.3.7)
	- Данные шпинделя, круглой оси (глава 9.4.1)
	- Конфигурация шпинделя (глава 9.4.2)
	- Настройка датчика шпинделя (глава 9.4.3)
	- Скорости и настройка заданных значений шпинделя (глава 9.4.4)
	- Позиционирование и синхронизация шпинделя (главы 9.4.5 и 9.4.6)
	- Контроль над шпинделем (глава 9.4.7)
- 7. Тестовый прогон осей и шпинделей (глава 10)
- 8. Оптимизация приводов (глава 11)
	- Измерения частотных характеристик (глава 11.1 11.6)
	- Аналоговый вывод (глава 11.7)
- 9. Защита данных (глава 12)

## **5.2 Включение и запуск**

#### **5.2.1 Включение**

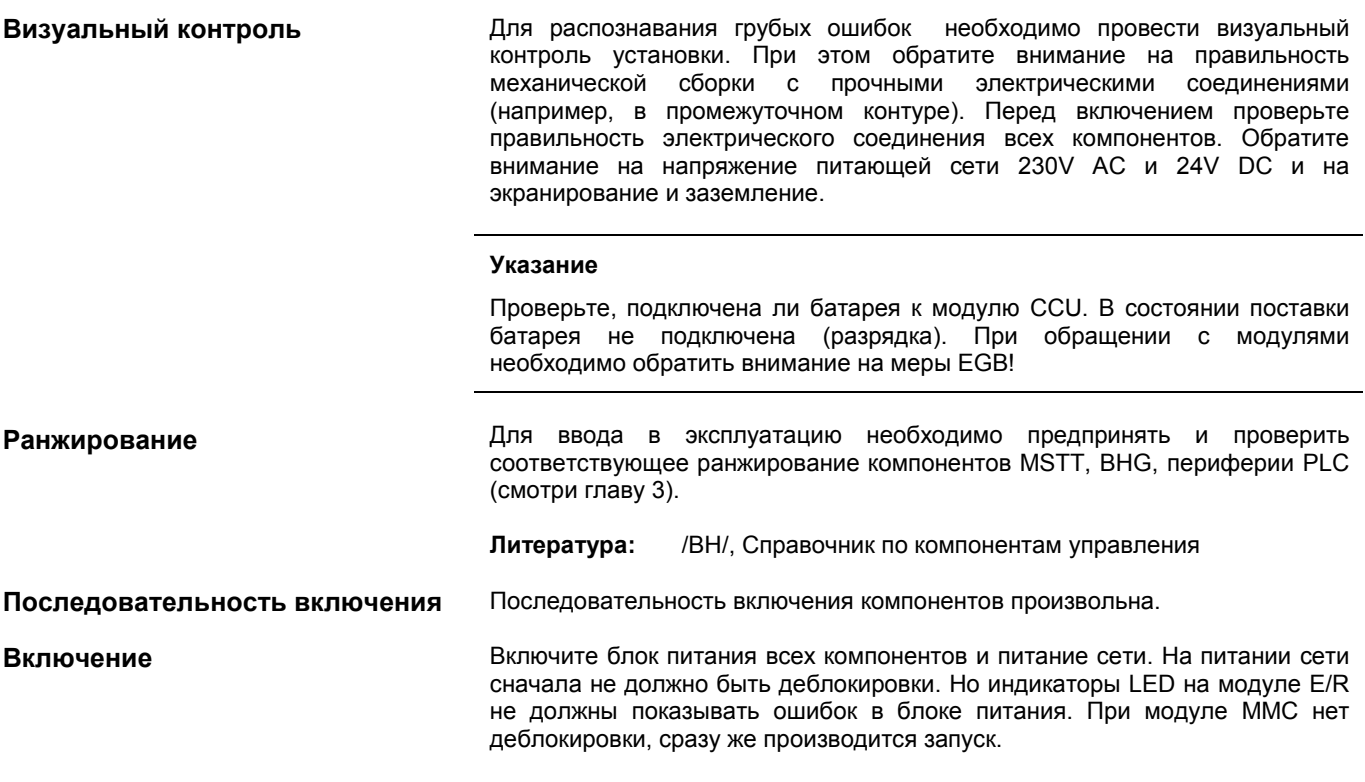

#### **5.2.2 Запуск NC**

После включения напряжения происходит запуск системы управления. Системное программное обеспечение находится при отпуске с завода на внутреннем "быстром" ППЗУ. Если вставлена карта PCMCIA (с системным программным обеспечением), то запуск с системным программным обеспечением осуществляется с этой карты.

**Первоначальное очищение NCK** Чтобы систему управления привести в определенное нормальное состояние, при первом включении требуется провести инициализацию (первоначальное очищение NCK). Для этого поверните переключатель IBN S3 на CCU в позицию 1 и включите систему управления. Система управления запущена, память SRAM стерта и по умолчанию устанавливаются рабочие характеристики со стандартными значениями.

#### *5.2 Включение и запуск*

#### Таблица 5-1 Значение переключателя IBN NCK S3

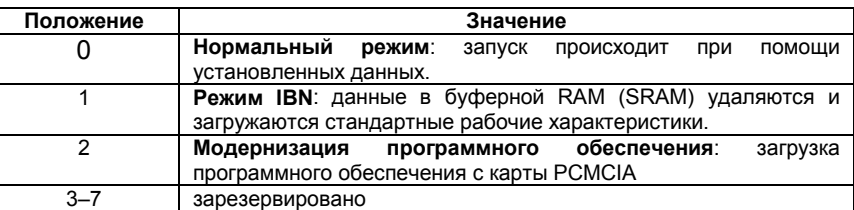

**Окончание запуска NCK** После безошибочного запуска на статусном дисплее CCU появится цифра "6". Индикаторы LED "+5V" и "SF" (SINUMERIK READY) светятся. Теперь верните переключатель IBN NCK S3 снова в позицию 0.

**Первоначальное очищение PLC** При помощи URLÖSCHEN (ПЕРВОНАЧАЛЬНОЕ ОЧИЩЕНИЕ) очищается программная память PLC. Узлы системных данных и диагностический буфер PLC сохраняются. После запуска NCK необходимо также привести PLC, посредством первоначального очищения, в нормальное состояние. Для этого существует две возможности:

- 1. при помощи программатора для S7
- 2. при помощи переключателя IBN PLC S4 на модуле CCU

Таблица 5-2 Установки при помощи переключателя ввода в эксплуатацию PLC

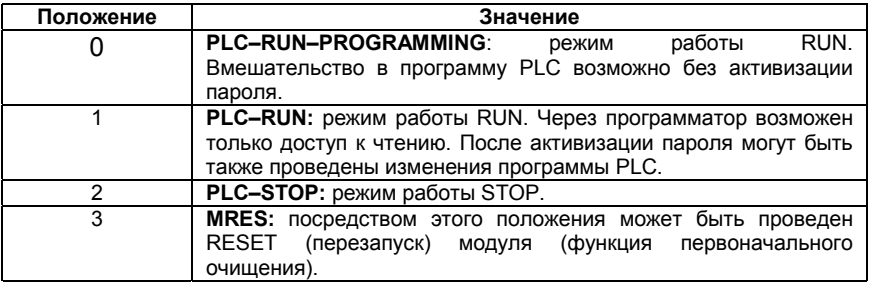

- Повернуть переключатель IBN PLC (S4) в позицию "2" (установить режим STOP)
	- ⇒ светиться индикатор LED PS.
	- Повернуть переключатель S4 в позицию "3" (MRES) и удерживать в этой позиции, пока снова не включится индикатор LED STOP (требование первоначального очищения)

⇒ выключается и снова включается индикатор LED PS.

- Повернуть переключатель S4 и удерживать в течение 3 секунд в положениях STOP–MRES– STOP ⇒ индикатор LED PS сначала мигает приблиз. 2 Hz и потом снова загорается ⇒ включается индикатор LED PF
- После того, как загорятся индикаторы LED PS и PF, перевести переключатель S4 в позицию 0 ⇒ индикаторы LED PS и LED PF выключаются, и загорается индикатор LED PR (зеленый)
	- ⇒ PLC очищен и находится в циклическом режиме

#### **Управление первоначального очищения PLC**

#### Указание

Если в положении переключателя 3 запускается функция Reset (перезапуск) с квитированием, как и при функции URLÖSCHEN (ПЕРВОНАЧАЛЬНОЕ ОЧИЩЕНИЕ), то вся SRAM PLC очищается, это значит, что очищаются также узлы системных данных и диагностический буфер. К этим данным доступа больше нет. Затем узлы системных данных должны быть по-новому перенесены.

Если переключатель удерживается в положении 3 (MRES) меньше чем в течение 3 секунд, то первоначальное очищение не требуется. Кроме того, индикатор STOP-LED остается выключенным, если в течение 3 секунд, после затребования первоначального очищения, не происходит переключение STOP-MRES-STOP.

Литература: /S7H/, SIMATIC S7-300

#### 5.2.3 Запуск ММС100 - ММС102

После включения блока питания ММС запускается без каких-либо Запуск ММС100- ММС102 дальнейших действий по управлению. Системное программное обеспечение уже предварительно установлено и готово к выполнению. Если процесс запуска закончился успешно, то появляется основное окно. **MMC100** Проблемы при запуске Если ММС100 не может установить связь с NC, то появляется сообщение: "wait for NCU-connection:"x" seconds", ("подождите соединения NCU:"x" секунд"); "х" = от 1 до 60. Если по истечении этого времени связь не устанавливается, то вскоре по-новому начинается начальная загрузка. Проверьте: готов ли SINUMERIK 810D (модуль CCU) к работе (цифра 6 на H3) воткнут ли кабель MPI или правильно ли он вставлен в штекер не мешают ли другие абоненты MPI (MSTT, BHG,...) коммуникации MPI (для тестирования открыть соединения). **MMC102** Если ММС102 не запускается, т.е. экран остается темным, необходимо проверить блок питания 24V DC. Если блок питания присоединен к сетевому прибору ММС102 правильно, а 7-ми сегментный индикатор на задней стороне остается темным, значит ММС102 поврежден. Если MMC102 запущен, но связь с NC не может установиться, то в нижней строке сообщений появляется надпись "Kommunikation zur NC ausgefallen" ("коммуникация с NC вышла из строя"). В этом случае проверьте: готов ли 810D (модуль CCU) к работе (цифра 6 на Н3) воткнут ли кабель MPI или правильно ли он вставлен в штекер скорость передачи данных в меню Inbetriebnahme/MMC/Bedientafel (Ввод в эксплуатацию/ММС/панель управления) должен составлять 187,5 (требуется пароль уровня защиты 2).

> не мешают ли другие абоненты MPI (MSTT, BHG,...) коммуникации MPI (для тестирования открыть соединения).

*5.2 Включение и запуск*

## **5.2.4 Ошибки при запуске системы управления (NC)**

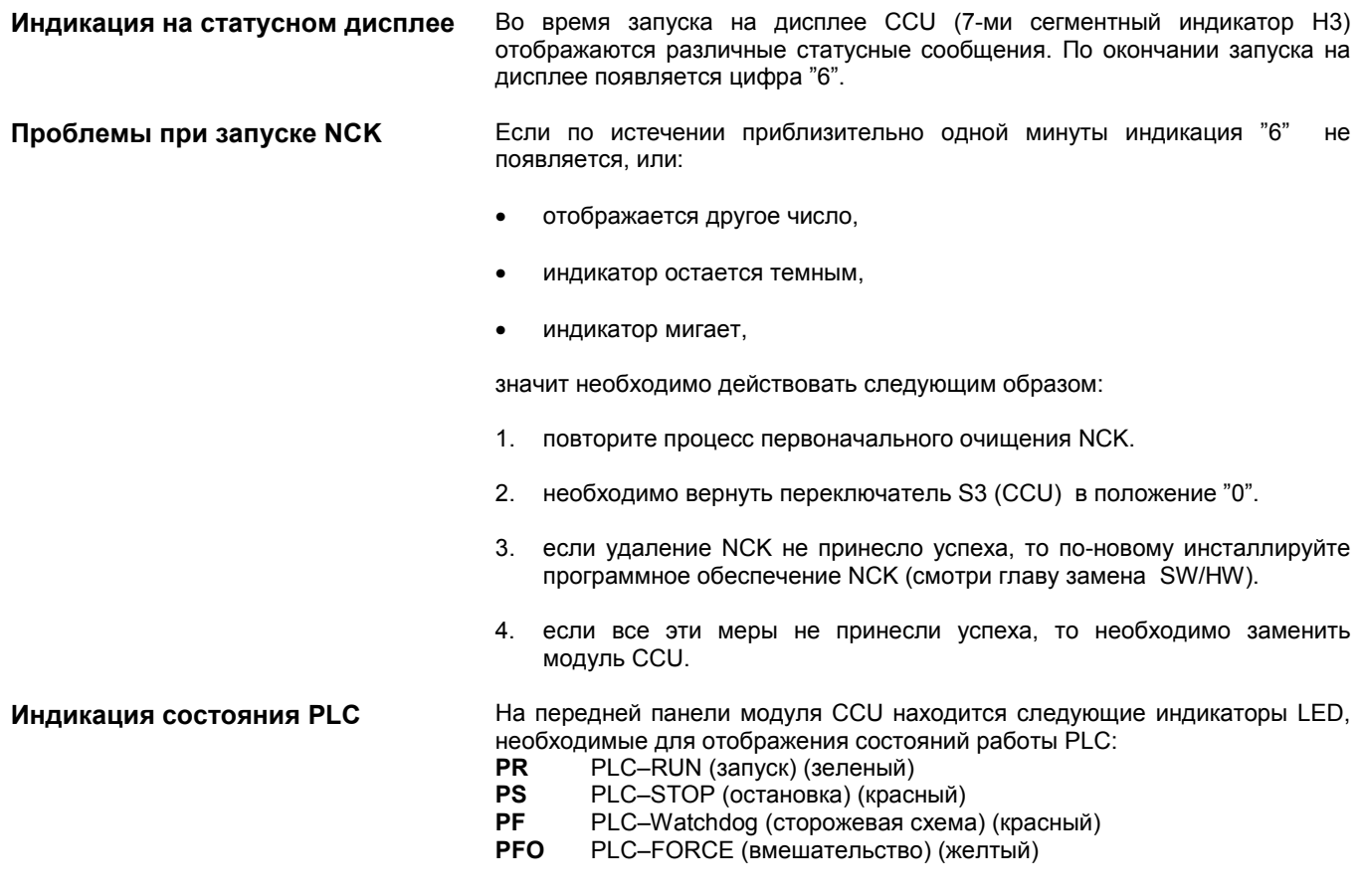

Индикаторы LED PR и LED PS

Таблица 5-3 Индикаторы состояний LED PR и PF

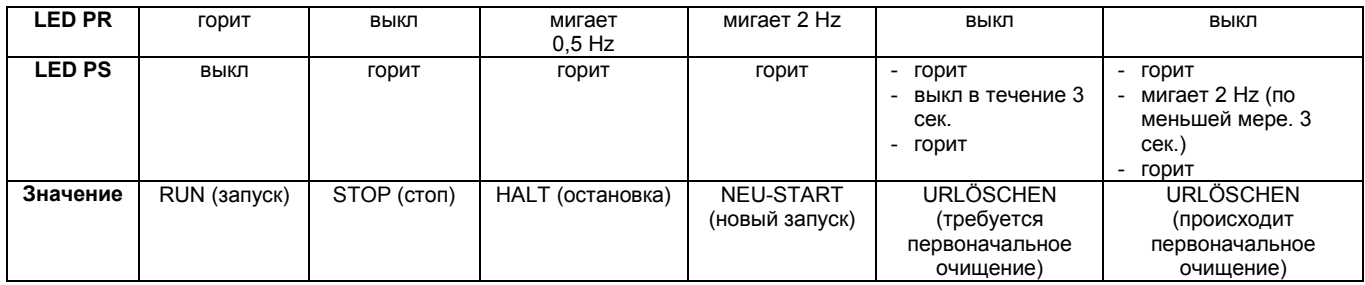
#### **RUN**:

Программа PLC обрабатывается.

**STOP:**

Программа PLC не обрабатывается. Функция STOP может быть установлена при помощи программы PLC, распознавания ошибок или при помощи управления.

**HALT:**

"Остановка" пользовательской программы PLC (запускается при помощи функции тестирования).

#### **NEUSTART**:

Происходит запуск (переход от STOP к RUN). При прерывании запуска происходит переключение в состояние STOP.

Индикатор LED PF Индикатор LED горит, если сработала PLC–Watchdog (сторожевая схема).

Индикатор LED PFO При помощи функции FORCE переменной присваивается определенное значение. Переменная снабжена авторским правом и не может быть изменена. Авторское право будет действовать до тех пор, пока оно снова не будет вызвано функцией UNFORCE. Если индикатор LED PFO выключен, то задания FORCE нет.

#### **Указание**

Если после замены аппаратного обеспечения CCU1/CCU2 все 4 индикатора состояния LED мигают, то необходимо еще раз провести запуск NCK. После этого может быть проведено необходимое первоначальное очищение PLC.

## **5.2.5 Запуск приводов**

**Запуск приводов** После первоначального очищения NCK приводы выключены и наборы<br>данных для приводов (так называемые файлы самозагрузки) не данных для приводов (так называемые существуют. Индикаторы на модуле CCU1/CCU2 "SF" и, если имеются, на системе регулирования 611D горят. **Ввод в эксплуатацию приводов** MMC 100: При помощи Inbetriebnahme–Tool (инструмента по вводу в эксплуатацию) SIMODRIVE 611D необходимо провести конфигурацию и параметрирование имеющихся приводов. MMC 102: В диапазоне управления **Inbetriebnahme (Ввод в эксплуатацию)** необходимо провести конфигурацию и параметрирование имеющихся приводов. **Указание**

> Индикаторы LED "SF" на CCU1/CCU2 и красный индикатор LED на модуле регулирования 611D выключаются только тогда, когда ввод в эксплуатацию приводов был успешно проведен.

# Место для заметок

# **Параметрирование системы управления 6**

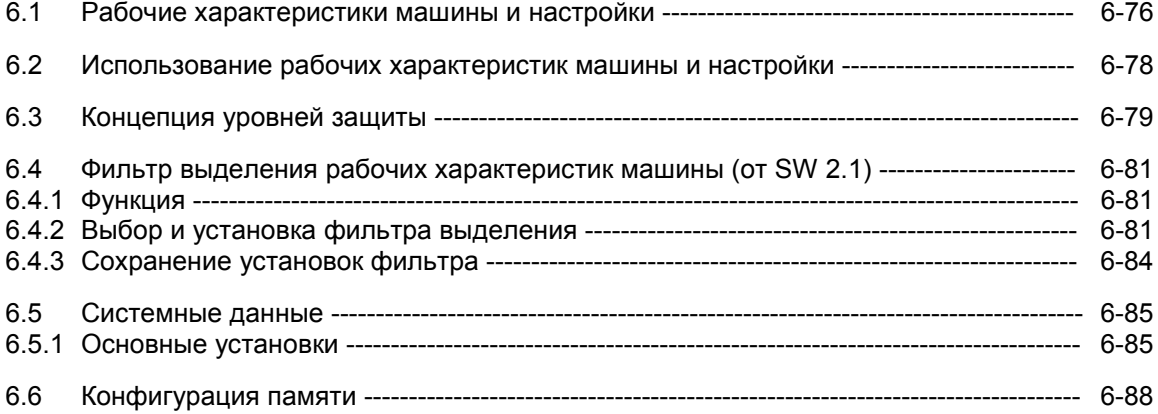

*6.1 Рабочие характеристики станка и наладки*

# **6.1 Рабочие характеристики машины и настройки**

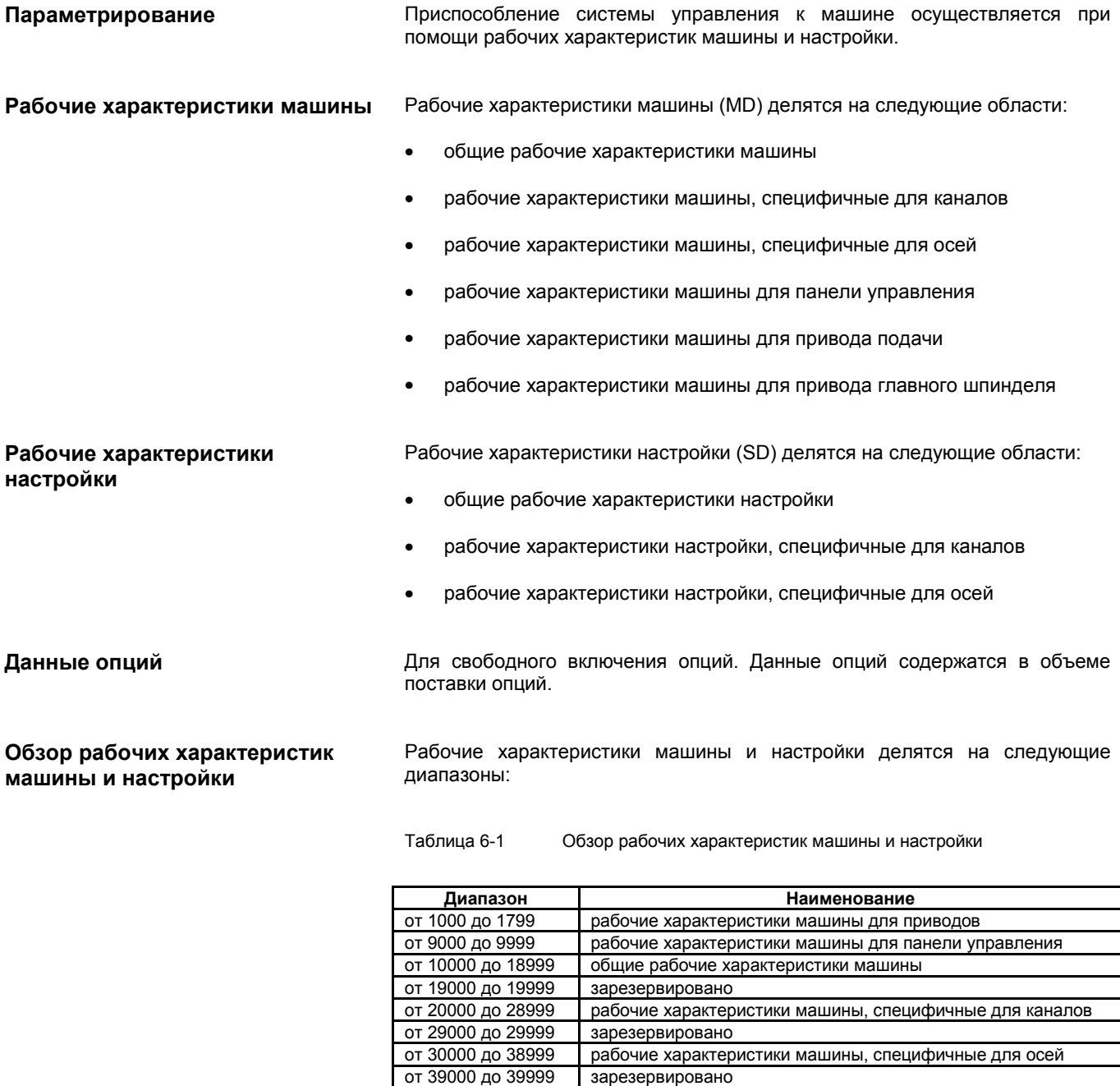

-<br>рабочие характеристики настройки, специфичные для осей

от 41000 до 41999 общие рабочие характеристики настройки

от 42000 до 42999  $\blacksquare$  рабочие характеристики настройки, специфичные для каналов<br>от 43000 до 43999  $\blacksquare$  рабочие характеристики настройки, специфичные для осей

**Литература: /**LIS/, Списки

**Ввод рабочих характеристик машины**

Для ввода рабочих характеристик машины имеются соответствующие окна. Выбор окна: Путем нажатия на клавишу "Bereichsumschaltung" ("Переключение диапазона") на MMC появляется строка меню с диапазонами: Maschine (Машина), Parameter (Параметры), Programm (Программа), Dienste

(Сервис), Diagnose (Диагностика) и Inbetriebnahme (Ввод в эксплуатацию). Нажмите клавишу "Inbetriebnahme" ("Ввод в эксплуатацию"), а потом клавишу "Maschinendaten" ("Рабочие характеристики машины").

#### **Указание**

Для ввода MD необходимо ввести, по крайней мере, пароль уровня защиты 2 "EVENING".

#### $6.2$ Использование рабочих характеристик машины и настройки

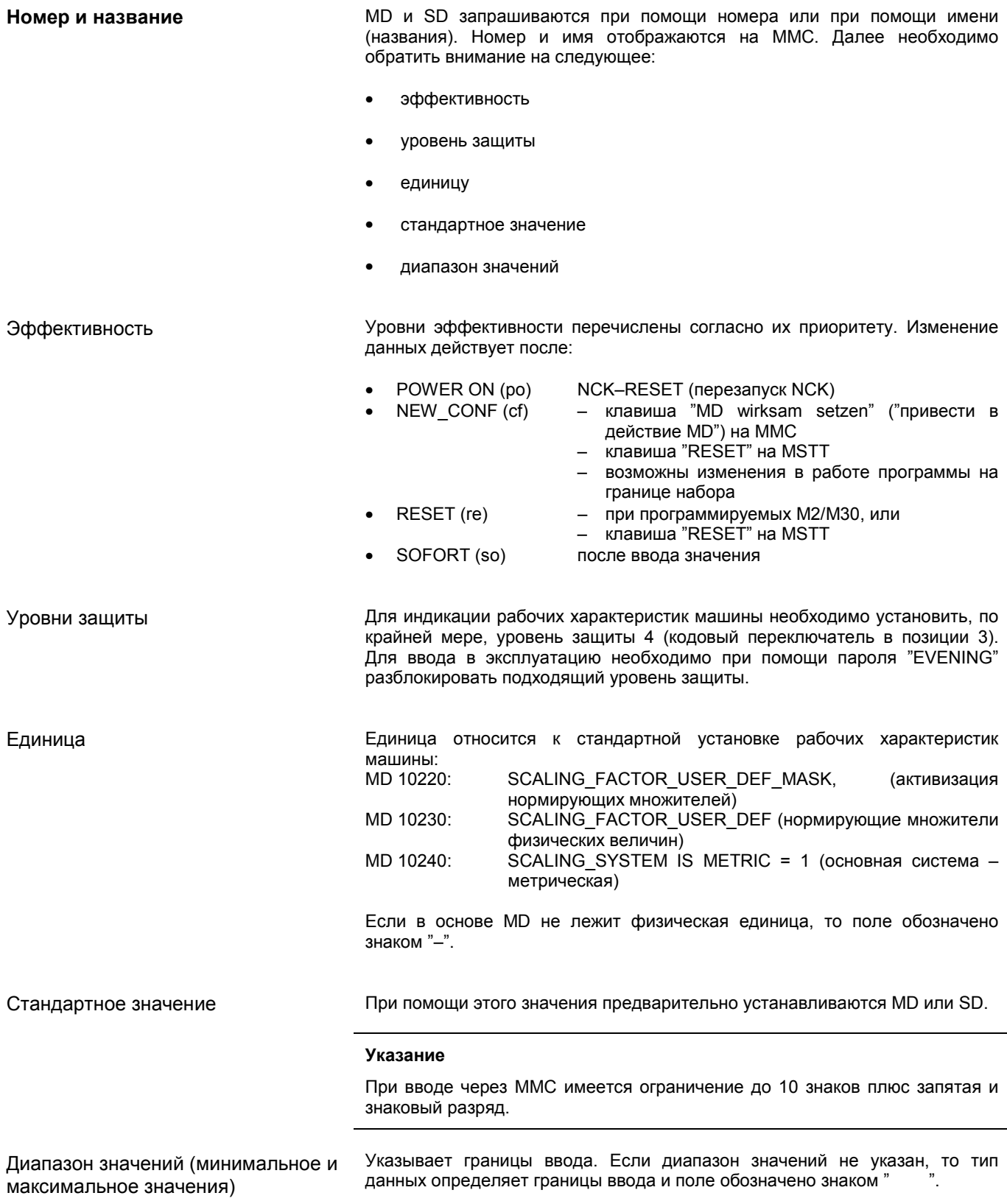

6.3 Концепция уровней защиты

#### 6.3 Концепция уровней защиты

#### Уровни защиты

В SINUMERIK 810D имеется концепция уровней защиты для деблокировки диапазонов данных. Имеются уровни защиты от 0 до 7, причем 0 представляет наивысший, а 7 - наименьший уровень. Блокировка уровня защиты от 0 до 3 происходит при помощи пароля, а от 4 до 7 - при помощи позиций кодового переключателя. Пользователь имеет доступ только к той информации, которая соответствует этому определенному уровню защиты и наименьшим уровням защиты. Рабочие характеристики машины стандартно распределяются при помощи различных уровней защиты.

индикации рабочих характеристик необходимо Для машины активизировать, по крайней мере, уровень защиты (кодовый  $\overline{4}$ переключатель позиция 3).

Для ввода в эксплуатацию необходимо деблокировать подходящий уровень защиты при помощи пароля "EVENING".

#### Указание

Изменение уровней защиты смотри Литература: **/BA/ Руководство по управлению** /FB/ A2, Различные сигналы сопряжения

Таблица 6-2 Концепция уровней защиты

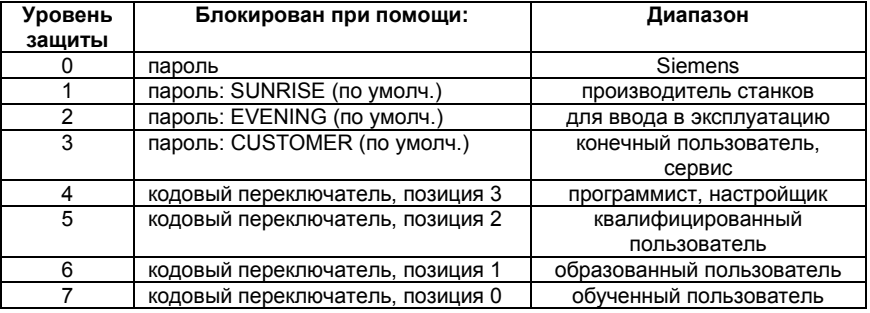

Уровни защиты от 0 до 3 требуют ввода пароля. Пароль для уровня Уровень защиты 0-3 защиты 0 деблокирует все диапазоны. Пароли могут быть изменены после активизации (не рекомендуется). Если, например, пароли не известны, то необходимо по-новому провести инициализацию (первоначальное очищение NCK). При этом все пароли будут установлены согласно стандарту этого уровня программного обеспечения. Пароль остается установленным до тех пор, пока он не будет удален при "KENNWORT LÖSCHEN" помощи многофункциональной клавиши (удаление пароля). POWER ON пароль не удаляет.

Уровень защиты 4-7 Уровни защиты от 4 до 7 требуют соответствующего положения кодового переключателя на панели управления машины. Поэтому имеется 3 ключа различного цвета. Каждый ключ может деблокировать только определенные диапазоны. Относящиеся к ним сигналы сопряжения находятся в DB10DBB56.

#### Таблица 6-3

#### Значение положений кодового переключателя

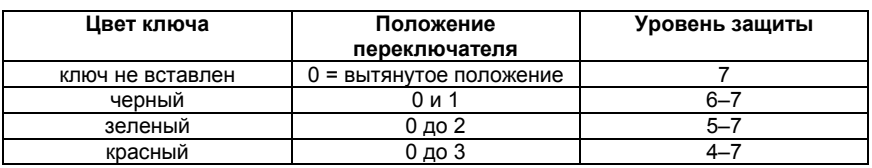

#### Переопределение уровней защиты

Пользователь имеет возможность изменять уровни защиты для чтения и записи данных. При этом могут быть повреждена индикация, а также ввод определенных данных. При рабочих характеристиках машины могут быть распределены только уровни защиты нижнего приоритета, при рабочих характеристиках настройки - также и высокого приоритета. Для изменения уровней защиты используются команды APR и APW.

#### Пример:

% N UGUD DEF файл глобальных переменных ;\$PATH=/\_N\_DEF\_DIR REDEF \$MA CTRLOUT SEGMENT NR APR 2 APW 2 (APR ... право чтения) REDEF \$MA ENC SEGMENT NR APR 3 APW 2  $(APW \dots BABO 3a\Pi WCD)$ REDEF \$SN JOG CONT MODE LEVELTRIGGRD APR 7 APW 2 M30

Файл становится активным при помощи считывания следующего файла N\_INITIAL\_INI. Для записи (изменения) и чтения (подпрограмма и PLC) запрограммированы различные уровни защиты.

#### Пример:

MD 10000 имеет уровень защиты 2 / 7, это значит для записи требуется уровень защиты 2 (соответствующий пароль), а для чтения - уровень защиты 7. Для того, чтобы достигнуть диапазона рабочих характеристик крайней машины, требуется, по Mepe, положение КОДОВОГО переключателя 3.

Литература: /РGA/, Руководство по программированию, подготовка к работе /FB/, A2, "Различные сигналы сопряжения"

## **6.4 Фильтр выделения рабочих характеристик машины (от уровня SW 2.1)**

## **6.4.1 Функция**

Благодаря установке фильтра выделения можно целенаправленно уменьшить количество отображаемых рабочих характеристик машины и этим приспособиться к требованиям пользователя.

Все рабочие характеристики машины по диапазонам

- общие рабочие характеристики машины
- рабочие характеристики машины, специфичные для каналов
- рабочие характеристики машины, специфичные для осей
- рабочие характеристики привода (VSA/HSA)

упорядочены в определенные группы.

Принадлежность рабочей характеристики машины к одной из групп можно найти в списке рабочих характеристик машины<br>Литература / /LIS/ Списки **Литература** 

- Каждый диапазон имеет собственное разделение на группы
- Каждая рабочая характеристика машины в диапазонах может быть подчинена нескольким группам.

#### **6.4.2 Выбор и установка фильтра выделения**

**Выбор табличных форм** Выбор фильтров и их активизация осуществляется при помощи табличной<br>формы, которая открывается посредством вертикальной посредством многофункциональной клавиши **Anzeigeoptionen (Опции индикации)** в том или ином диапазоне рабочих характеристик машины.

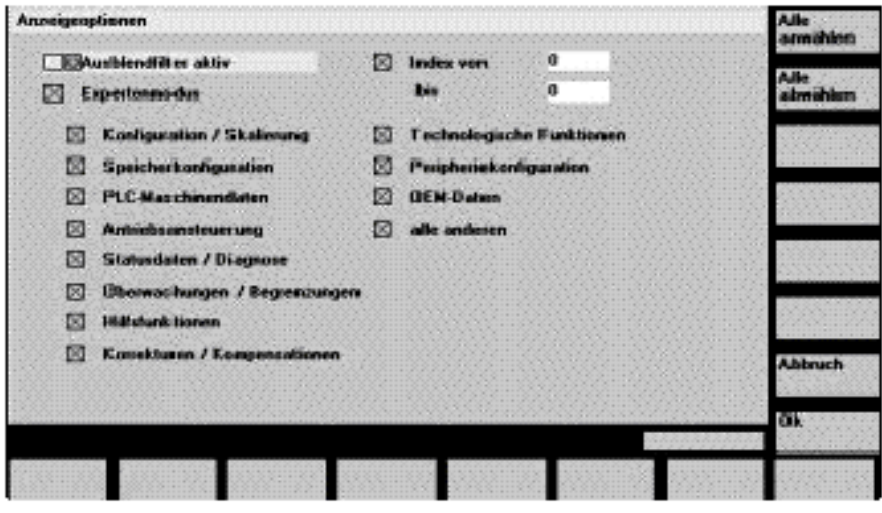

Рисунок 6-1 Рисунок опций индикации для установки фильтра выделения

**Критерии индикации** Если права доступа (пароль) пользователя являются недостаточными, то рабочая характеристика машины отображаться не будет. Если права доступа выполнены, то начнется проверка активизации фильтров выделения.

#### **Указание**

Принадлежность рабочей характеристики машины к группе можно найти в списке рабочих характеристик машины.

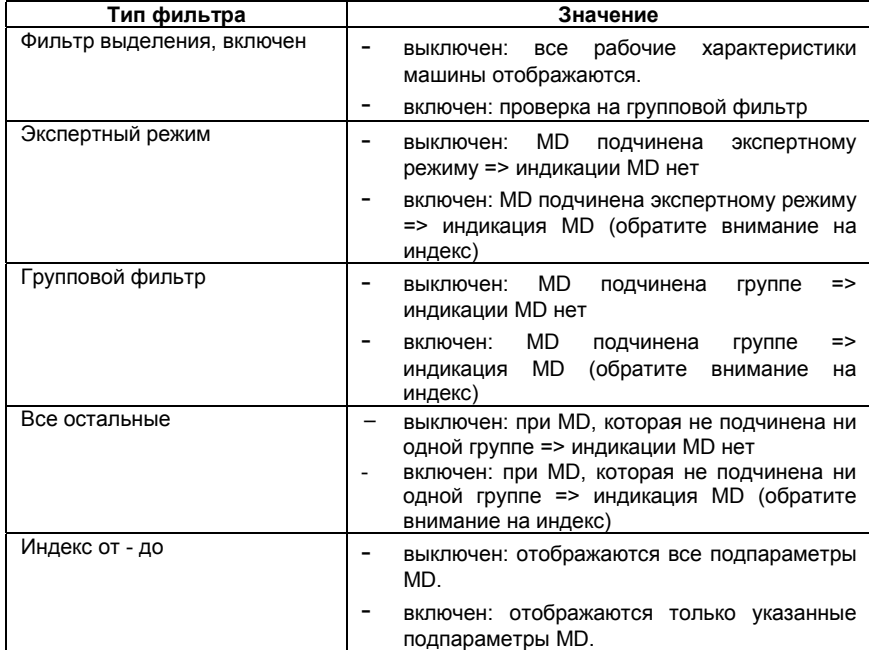

Таблица 6-4 Критерии индикации

#### **Активизация группового фильтра при помощи окошек метки**

Окошки метки выбираются при помощи клавиш курсора и маркируются посредством нажатия на клавиши переключения.

- Если фильтр не включен (не помечен крестиком), то соответствующие рабочие характеристики машины не отображаются.
- Если фильтр включен (помечен крестиком), то соответствующие рабочие характеристики машины отображаются, при этом необходимо обратить внимание на фильтр "Index von bis" ("Индекс от - до").

#### **Указание**

Если фильтр "Index von bis" ("Индекс от - до") включен, то необходимо обратить внимание на следующее:

Если необходимо отображение только "первого" индекса (0), то другие установки будут также невидны, например, установки для переключателя настройки (MD 12000.1: OVR FAC-TOR\_ AX\_SPEED).

### **Вертикальные**

#### **многофункциональные клавиши**

#### • Многофункциональная клавиша **Alle anwählen (Выбрать все)** Включаются окошки метки групп. Многофункциональная клавиша не оказывает влияния на следующие окошки метки: – фильтр включен

- экспертный режим
- индекс от до
- 
- все другие
- Многофункциональная клавиша **Alle abwählen (Все отменить)** Выключаются окошки метки групп. Многофункциональная клавиша не оказывает влияния на следующие окошки метки:
	- фильтр включен
	- экспертный режим
	- индекс от до
	- все другие
- Многофункциональная клавиша **Abbruch (Отмена)**
	- возврат в окно рабочих характеристик машины
		- старые установки фильтра остаются сохраненными
	- предполагаемые изменения теряются
- Многофункциональная клавиша **"OK"**
	- сохраняются измененные установки фильтра
	- по-новому создается окно рабочих характеристик машины
	- поле ввода снова позиционируется на актуальную MD. Если была отобрана MD, то происходит позиционирование на первую MD.

**Выделение всех рабочих характеристик машины**

**Экспертный режим** Установка "Expertenmodus" ("Экспертный режим") должна служить для упрощения и лучшего обзора при первом вводе в эксплуатацию. Предполагаемый принцип действия:

- активизировать все фильтры (пометить крестиком)
- активизировать фильтр выделения (пометить крестиком)
- выключить экспертный режим (не помечать крестиком)
- будут отображаться только рабочие характеристики машины, необходимые для основных функций (например, пропорциональное усиление, время изодрома, фильтр) Не будут отображаться

Если посредством установки фильтра выделяются все рабочие характеристики машины диапазона, то при выборе этого диапазона появляется сообщение:

"Mit den derzeitigen Zugriffsrechten und der aktuellen Filtereinstellung können keine Maschinendaten angezeigt werden". ("При помощи существующих в данное время прав доступа и актуальных установок фильтра рабочие характеристики машины не могут быть отображены".)

после подтверждения клавишей OK появляется пустое окно рабочих характеристик машины.

*6.4 Фильтр выделения рабочих характеристик машины*

## **6.4.3 Сохранение установок фильтра**

**Сохранение** Установки фильтра сохраняются согласно диапазону в файле C:\MMC2\IB.INI. Перед этим во время настройки программного обеспечения MMC необходимо провести защиту данных, а после настройки – воспроизвести файл, чтобы установки остались сохраненными.

> Для защиты данных смотри<br>**Литература** ЛАС/Глава **Литература** /IAG/ Глава 12, защита данных

6.5 Системные данные

#### $6.5$ Системные данные

## 6.5.1 Основные установки

## Тактовые импульсы системы управления

Система управления работает по тактовым импульсам, которые Основной определяются рабочими характеристиками машины. системный тактовый импульс указывается в секундах, другие тактовые импульсы получаются при помощи умножения с основным системным тактовым импульсом.

Тактовые импульсы стандартно установлены на оптимальное значение и должны быть изменены только тогда, когда не могут быть выполнены требования к NC с предварительно установленными значениями.

#### Таблица 6-5 Тактовые импульсы системы управления

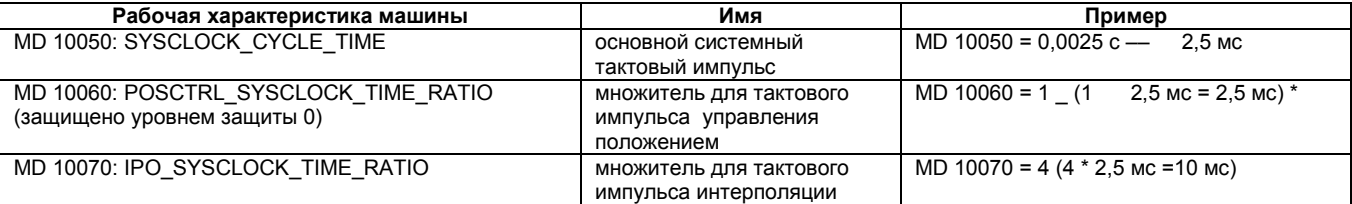

\* Множитель для тактового импульса управления положением не регулируется и равен 1, поэтому он соответствует тактовому импульсу управления положением из MD 10050 SYSCLOCK\_CYCLE\_TIME.

#### ........

При изменении тактовых импульсов перед окончанием эксплуатации проверьте правильность работы системы управления во всех режимах.

Переключение с метрической системы на дюймы

Переключение системы управления с метрической системы на систему дюймов Происходит помощи **MD**  $10240<sup>1</sup>$ при **SCALING SYSTEM IS METRIC** (основная система метрическая. действует после Power On). Дополнительный множитель перевода указывается в MD 10250: SCALING\_VALUE\_INCH (множитель перевода для переключения на систему дюймов, множитель = 25,4). После Power Оп имеющиеся данные будут переведены в дюймы и отображены на индикаторе. После переключения необходимо вводить данные в дюймах.

Переключение основного положения программирования (G70, G71) происхолит в соответствии  $\mathbf{c}$ каналом  $\overline{B}$  $MD$  $20150$ GCODE RESET VALUES 12 (положение сброса номера группы G 12

#### Внутренние физические **ВАЛИЧИНЫ**

Физические величины рабочих характеристик машины стандартно установлены в следующих единицах:

#### *6.5 Системные данные*

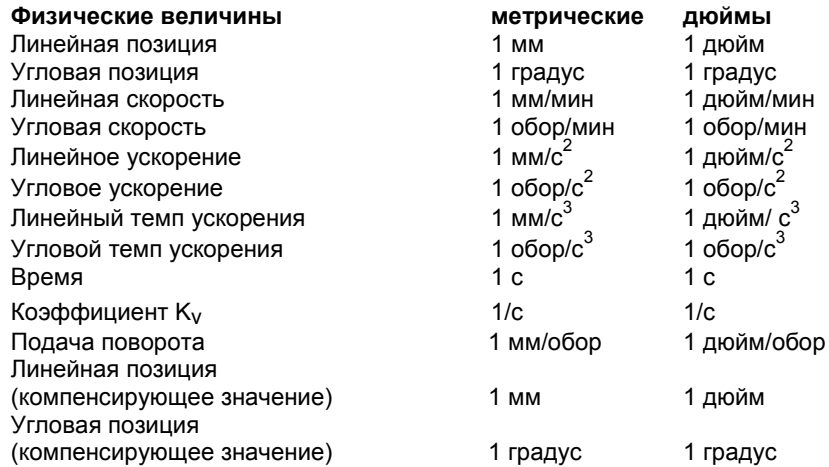

**Физические величины для ввода/вывода**

Физические величины для ввода/вывода рабочих характеристик машины и наладки (V24, MMC) могут быть установлены в пределах всей системы при помощи

MD 10220: SCALING\_USER\_DEF\_MASK (активизация нормирующих множителей) и

MD 10230: SCALING\_FACTORS\_USER\_DEF (нормирующие множители физических величин).

Если в MD 10220: SCALING\_USER\_DEF\_MASK (активизация нормирующего множителя) не установлен соответствующий бит активизации, то нормирование состоится внутри при помощи далее приведенных множителей перевода (стандартная установка, исключение коэффициент K<sub>v</sub>).

Если в MD 10220 установлены все биты и стандартная установка должна остаться прежней, то в MD 10230: SCALING\_FACTORS\_USER\_DEF должны быть внесены далее приведенные нормирующие множители.

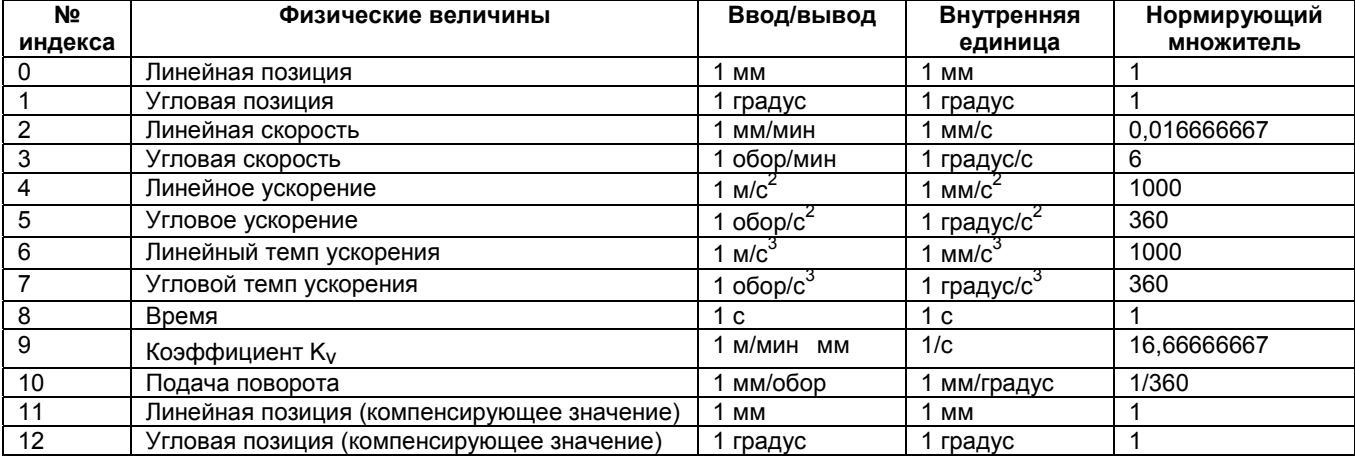

*6.5 Системные данные*

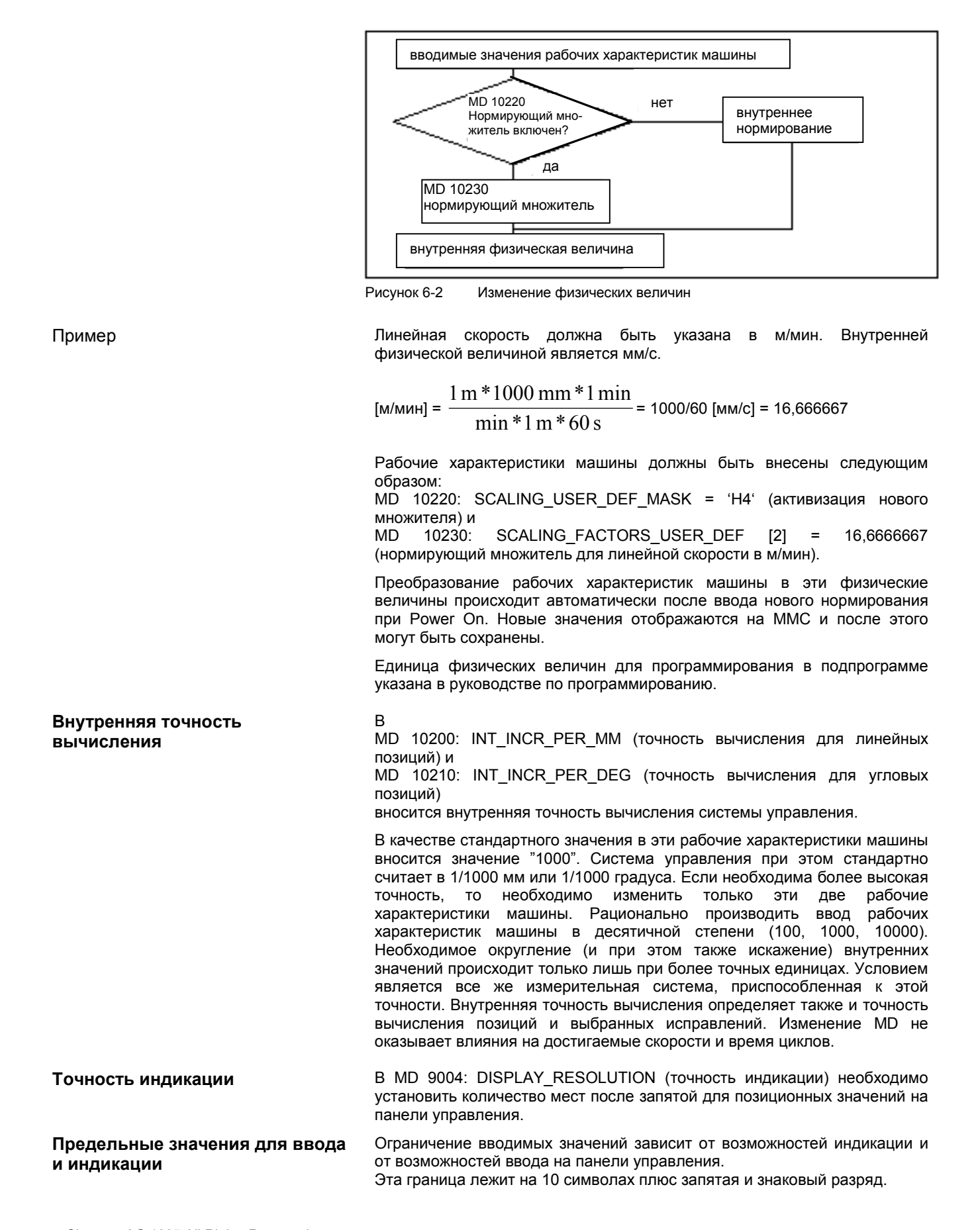

6.6 Конфигурация памяти

#### 6.6 Конфигурация памяти

#### Разделы памяти

Разделы памяти для пользовательских данных в NC предварительно устанавливаются при первоначальном очищении NCK. Для оптимального использования ресурсов пользовательской памяти могут быть настроены следующие разделы:

- управление инструментом
- корректировка инструмента
- пользовательские переменные
- параметры R
- компенсации (например, SSFK)
- защитные разделы
- фреймы

Распределение памяти должно происходить сразу же перед самым вводом в эксплуатацию, т.к. при новом распределении все пользовательские данные в буфере теряются (например, подпрограммы, данные привода)!

Рабочие характеристики машины, настройки, а также опции остаются сохраненными.

#### Эффективность

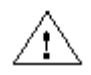

MD конфигурации памяти срабатывают сразу при включении Power On.

#### .........

Перед увеличением разделов DRAM (например, локальные пользовательские переменные или функциональные параметры) необходимо сначала проверить, хватает ли для этого резервов памяти (MD18050: INFO\_FREE\_MEM\_DYNAMIC должны быть больше, чем 15000). Если требуется больше динамической памяти, чем ее имеется, то при следующем запуске ••• •••••••••••••••• ••••• •••••• S-RAM и следующие пользовательские данные будут  $\cdots$  $\bullet$ потеряны:

- рабочие характеристики привода
- подпрограммы
- данные конфигурации памяти

Литература: /DA/, Руководство по диагностике /FB/, S7, "Конфигурация памяти"

**Динамическая память RAM** Необходимо установить следующие MD:

Таблица 6-6 MD для распределения памяти DRAM

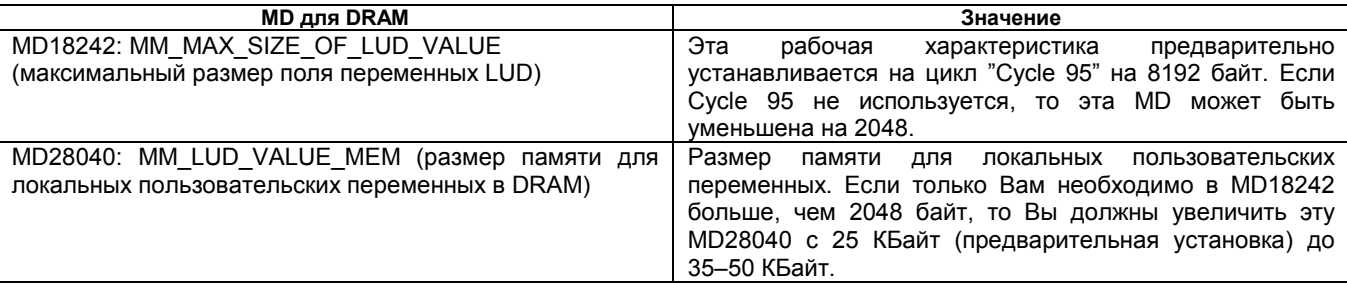

**Контроль DRAM** Проверьте свободную память DRAM на основе MD18050: INFO\_FREE\_MEM\_DYNAMIC. Должны отображаться значения больше 15000. Если значение меньше, то используются ресурсы памяти и дальнейшем размещении DRAM пользовательские данные будут потеряны.

#### **Статическая память RAM** Необходимо установить следующие MD:

Таблица 6-7 MD для распределения памяти SRAM

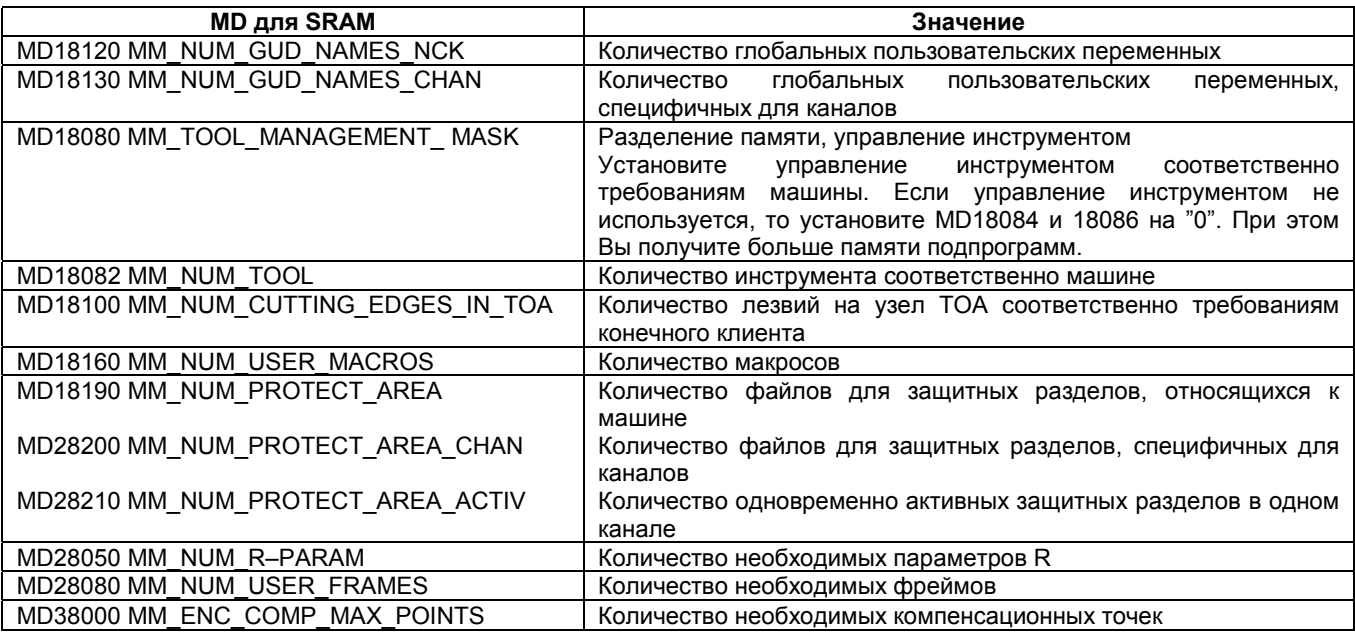

#### 6.6 Конфигурация памяти

#### Контроль SRAM

MD18060: INFO\_FREE\_MEM\_STATIC показывает еще свободную пользовательскую память. Допустимы значения > 0.

#### Указание

В стандартном случае все другие установки памяти оставьте без изменений!

Не допускается перенимать данные конфигурации, специфичные для

#### .........

осей или каналов от SINUMERIK 840D (архивные данные).

Очищение SRAM путем изменения MD

Изменение следующих рабочих характеристик становится причиной новой конфигурации SRAM системы управления. При изменении будет показано предупреждающее сообщение "4400 MD-Änderung bewirkt Reorganisation des gepufferten Speichers (Datenverlust!)" ("Изменение 4400 MD обуславливает реорганизацию буферной памяти (потеря данных!)). При появлении сообщения необходимо полностью сохранить данне, т.к. при следующем запуске все пользовательские данные в буфере будут удалены.

Таблица 6-8 Рабочие характеристики конфигурации памяти

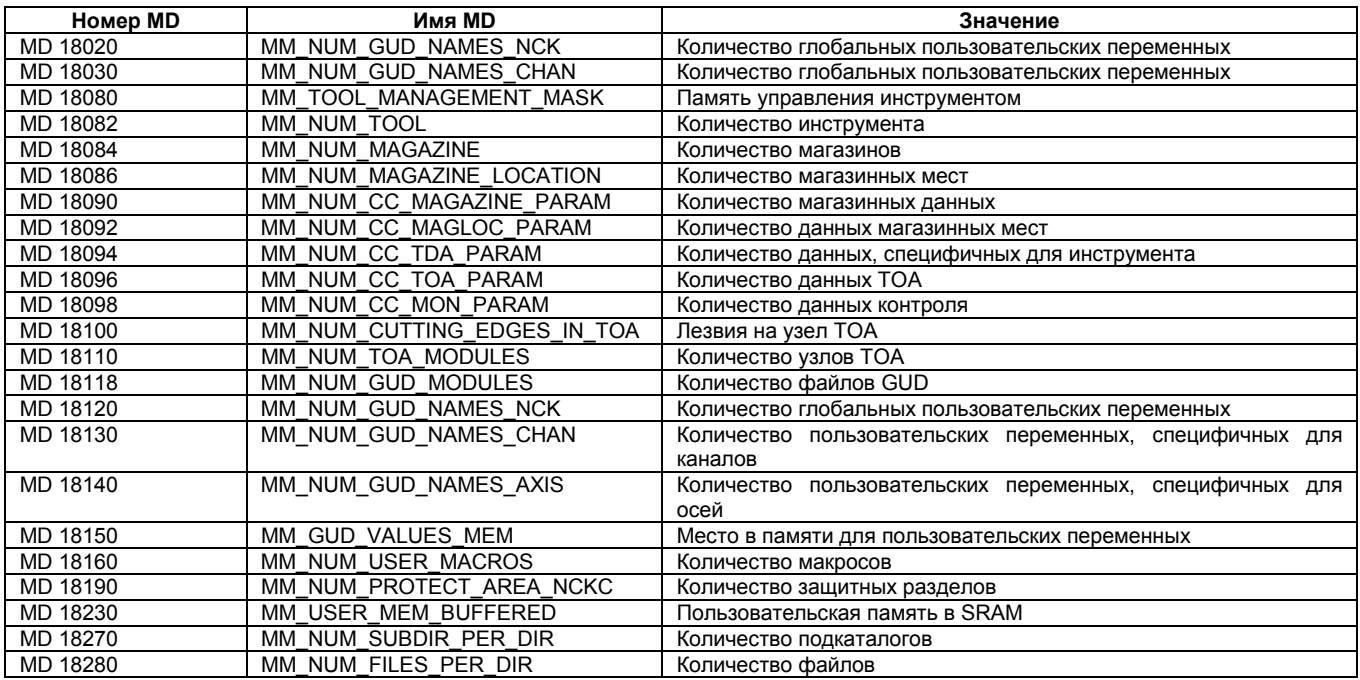

#### Таблица 6-8 Рабочие характеристики машины конфигурации памяти

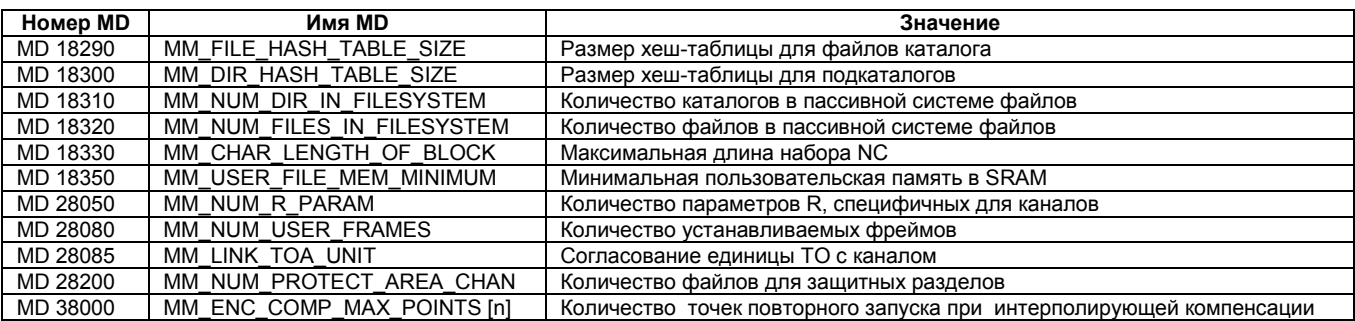

#### **Запись глобальных пользовательских данных и макросов**

**Активирование данных GUD и**

**MAC**

Для записи данных определения глобальных пользовательских данных и макросов необходимо установить следующие рабочие характеристики машины:

MD 18118: MM\_NUM\_GUD\_MODULES (количество файлов GUD в SRAM) MD 18120: MM\_NUM\_GUD\_NAMES\_NCK (количество глобальных пользовательских переменных в SRAM)

MD 18130: MM\_NUM\_GUD\_NAMES\_CHAN(количество пользовательских переменных, специфичных для каналов, в SRAM)

MD 18140: MM\_NUM\_GUD\_NAMES\_AXIS (количество пользовательских переменных, специфичных для осей, в SRAM)

MD 18150: MM\_GUD\_VALUES\_MEM (место в памяти для пользовательских переменных в Кбайт в SRAM)

MD 18160: MM\_NUM\_USER\_MACROS (количество макросов в SRAM)

После того, как были включены установки памяти (Power ON), Вы можете переносить файлы определения.

- %\_N\_SGUD\_DEF (Siemens)
- %\_N\_MGUD\_DEF (производитель машин)
- %\_N\_UGUD\_DEF (пользователь)
- % N\_SMAC\_DEF (Siemens)
- %\_N\_MMAC\_DEF (производитель машин)
- %\_N\_UMAC\_DEF (пользователь)

Для того, чтобы активировать файлы определения в NC, Вам необходимо записать файл %\_N\_INITIAL\_INI. Только тогда будет известен тип данных переменных в NC, и можно будет записать глобальные пользовательские данные %\_N\_COMPLETE\_ GUD \_INI.

# Место для заметок

# **Описание PLC 7**

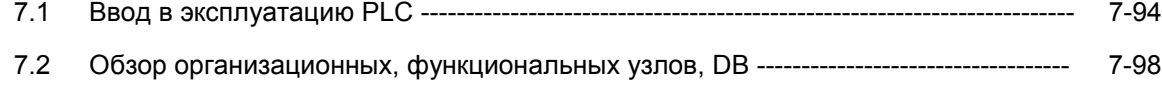

*7.1 Ввод в эксплуатацию PLC*

# **7.1 Ввод в эксплуатацию PLC**

**Модуль PLC PLC PLC** в 810D совместим с SIMATIC S7 AS314. Конфигурация памяти составляет 64kB в основном исполнении и может быть увеличена на 32kB всего до 96kB (опция).

**Основная программа, прикладная программа**

Программа PLC делиться на основную и прикладную программы. В OB 1, 40 и 100 основной программы обозначены точки входа для прикладной программы.

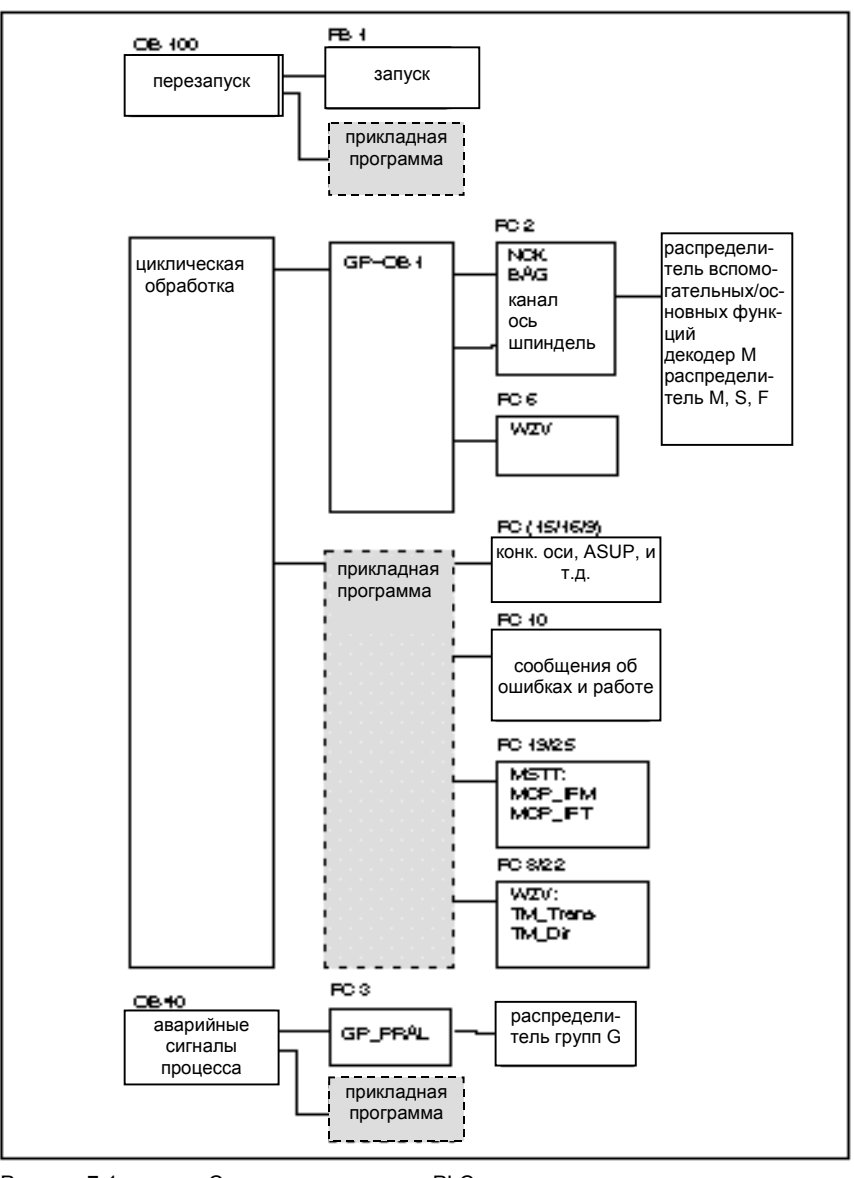

Рисунок 7-1 Структура программы PLC

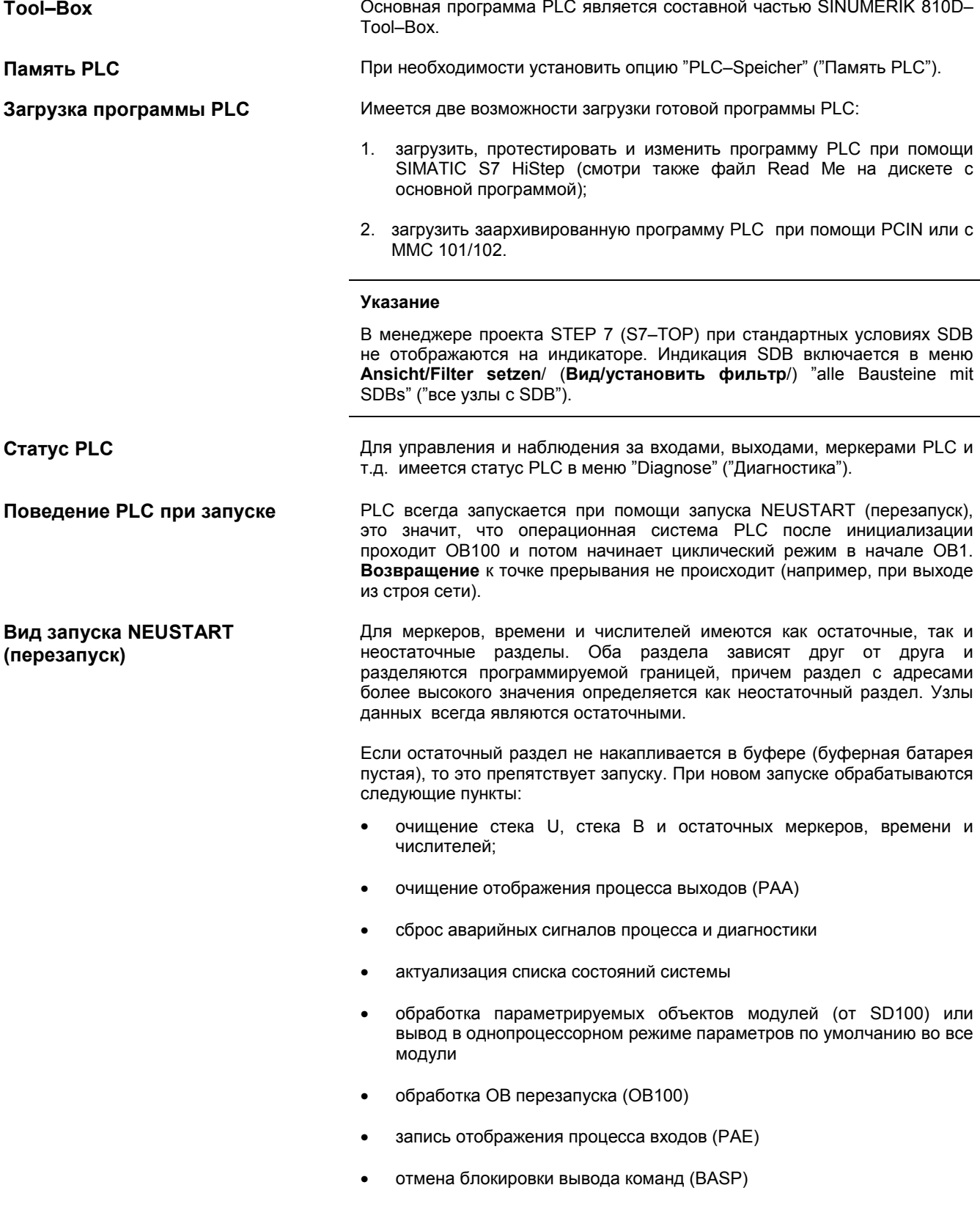

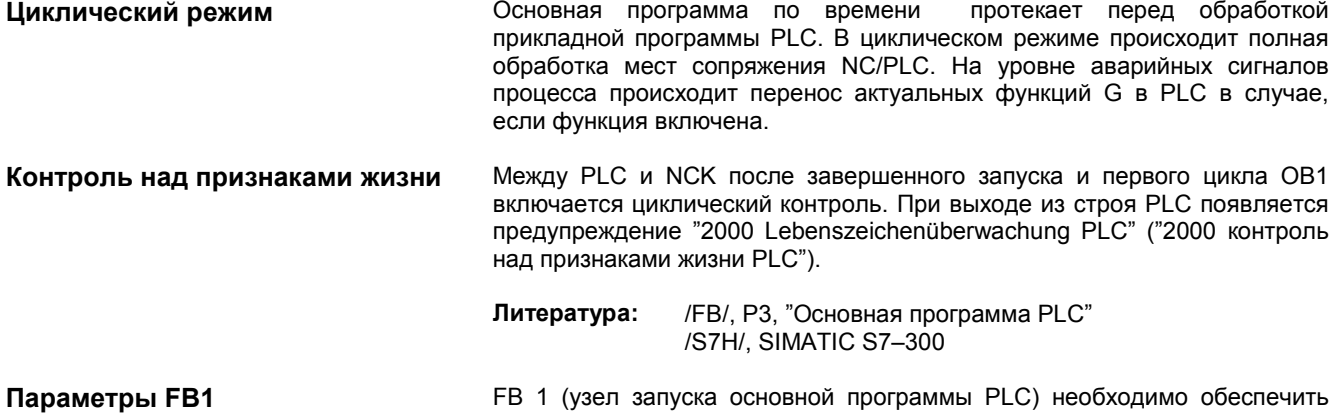

следующими переменными.

Таблица 7-1 Параметры узла запуска (FB 1)

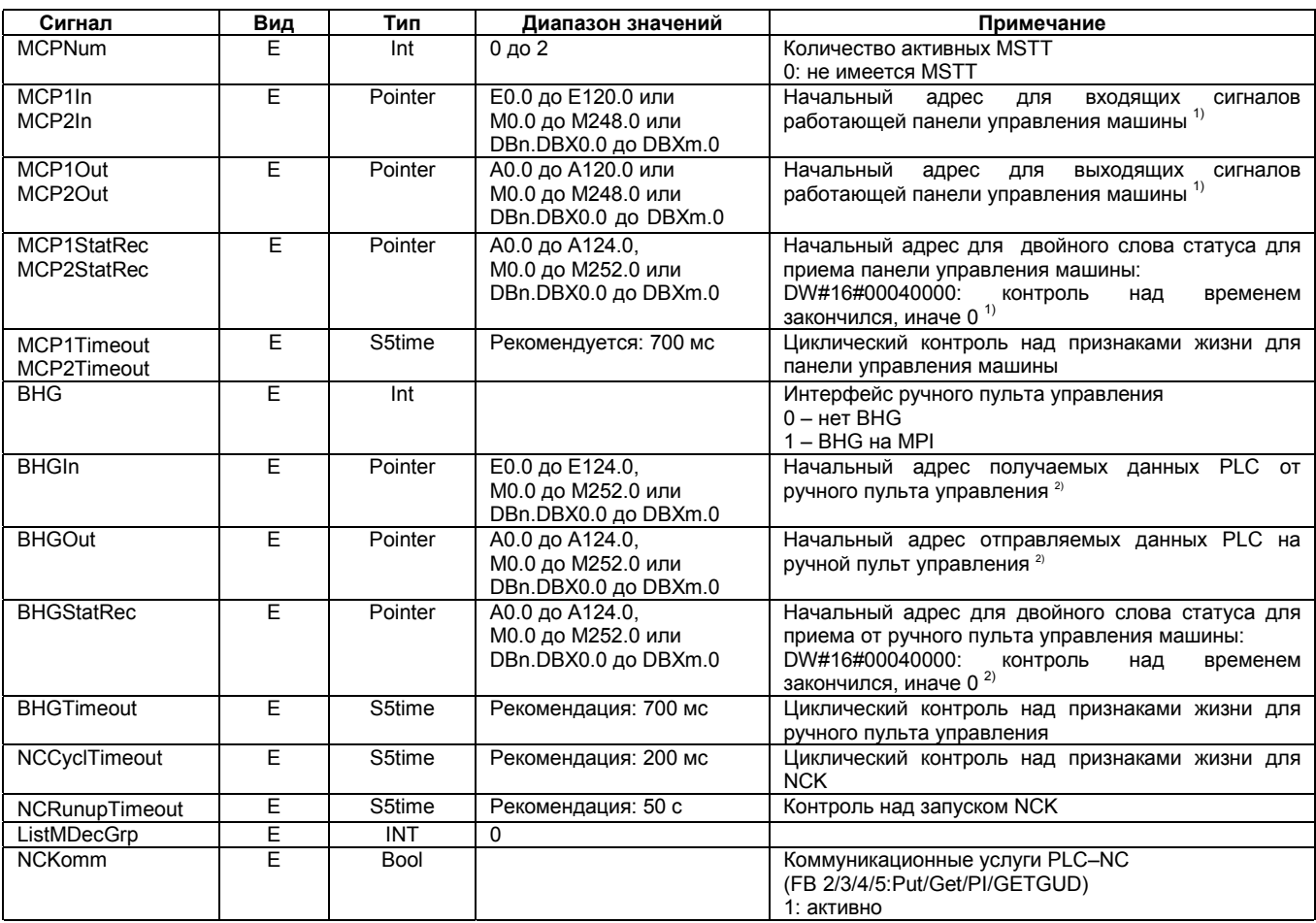

Таблица 7-1 Параметры узла запуска (FB 1)

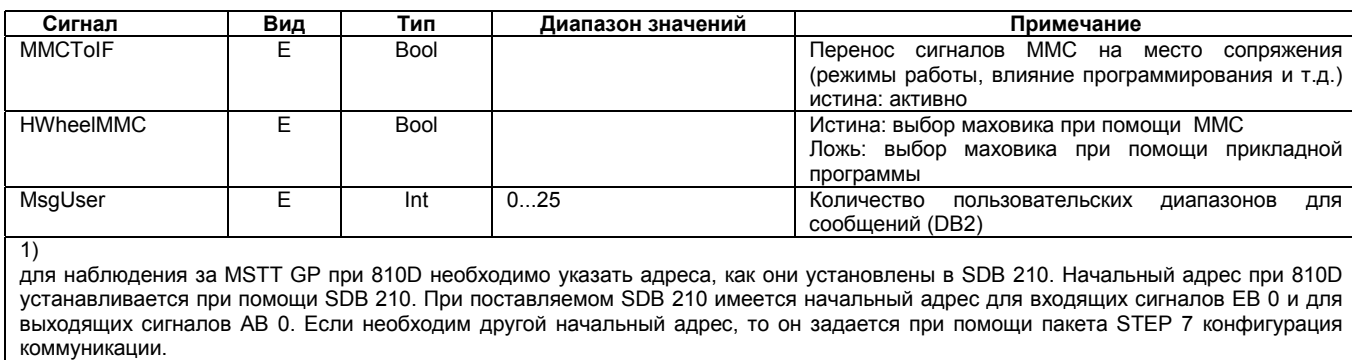

 $2)$ - л<br>Для контроля над ручным пультом управления GP при 810D необходимо указать адреса, как они установлены в SDB 210.

> Более точное описание переменных и возможности изменения параметрирования можно найти в

Литература: /FB/, РЗ, "Основная программа PLC"

#### Указание

Время от Т0 до Т9 используются основной программой.

Исходные программы системы управления 840D (уровень SW 3) могут Перенастройка программ 840Dбыть использованы для SINUMERIK 810D после того, как **PLC** 

- был адаптирован вызов узла запуска FB1 (параметрирование),  $1.$
- $2.$ были по-новому компилированы все источники,
- $3.$ стандарт SDB210
	- был перенесен с дискеты с основной программой или
	- был создан специфичный для пользователя SDB210 для конфигурации MPI

Не разрешается использование прикладной программой диапазона I/O для стренги 0 (ЕВ/АВ 0-31) (зарезервировано для MSTT).

#### Указание

Обратите внимание на имеющиеся ресурсы памяти.

*7.2 Обзор узлов PLC*

# **7.2 Обзор организационных, функциональных узлов и DB**

**Литература:** /FB/, P3, "Основная программа PLC"

# **Создание файлов текстов аварийных сигналов 8**

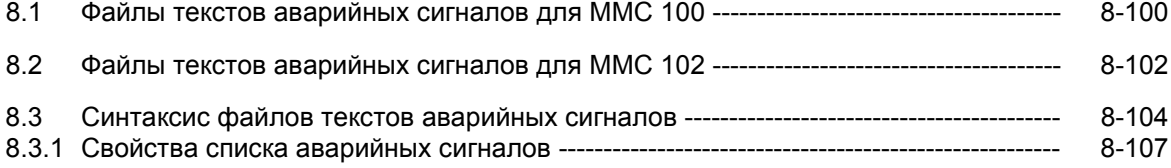

8.1 Файлы текстов аварийных сигналов для ММС 100

#### Файлы текстов аварийных сигналов для ММС 100  $8.1$

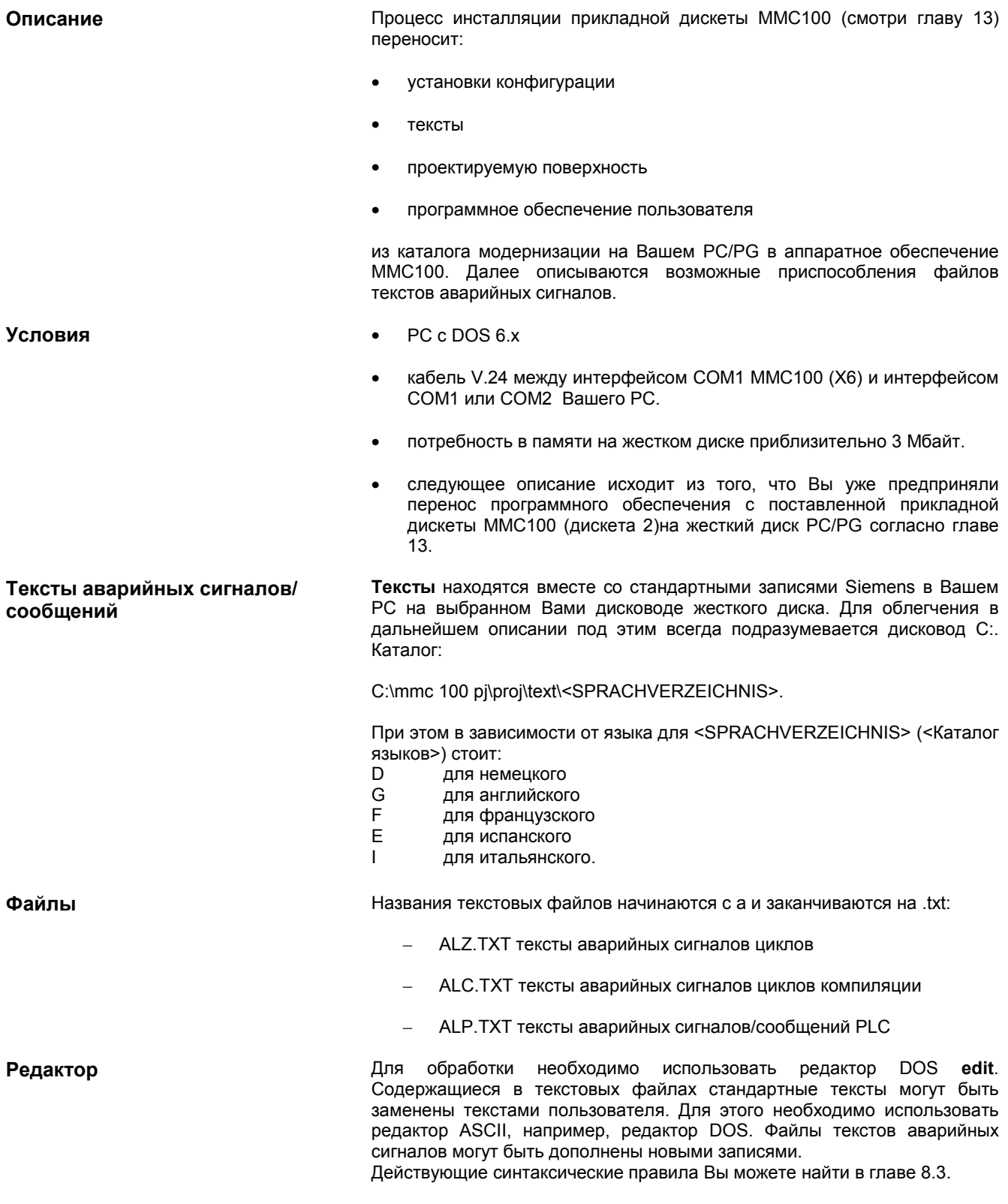

## *8.1 Файлы текстов аварийных сигналов для MMC 100*

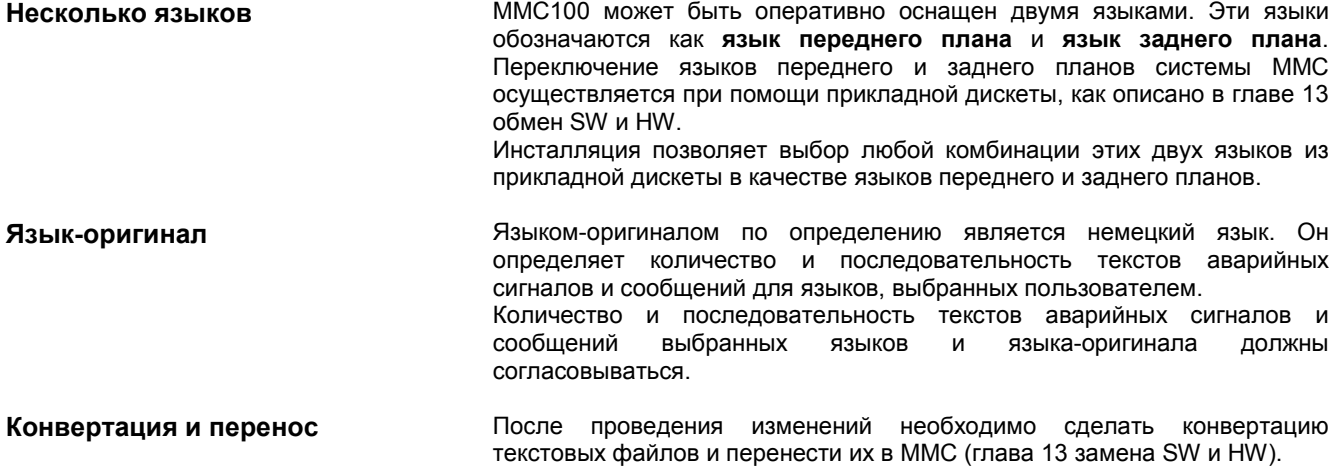

*8.2 Файлы текстов аварийных сигналов для MMC 102*

# **8.2 Файлы текстов аварийных сигналов для MMC 102**

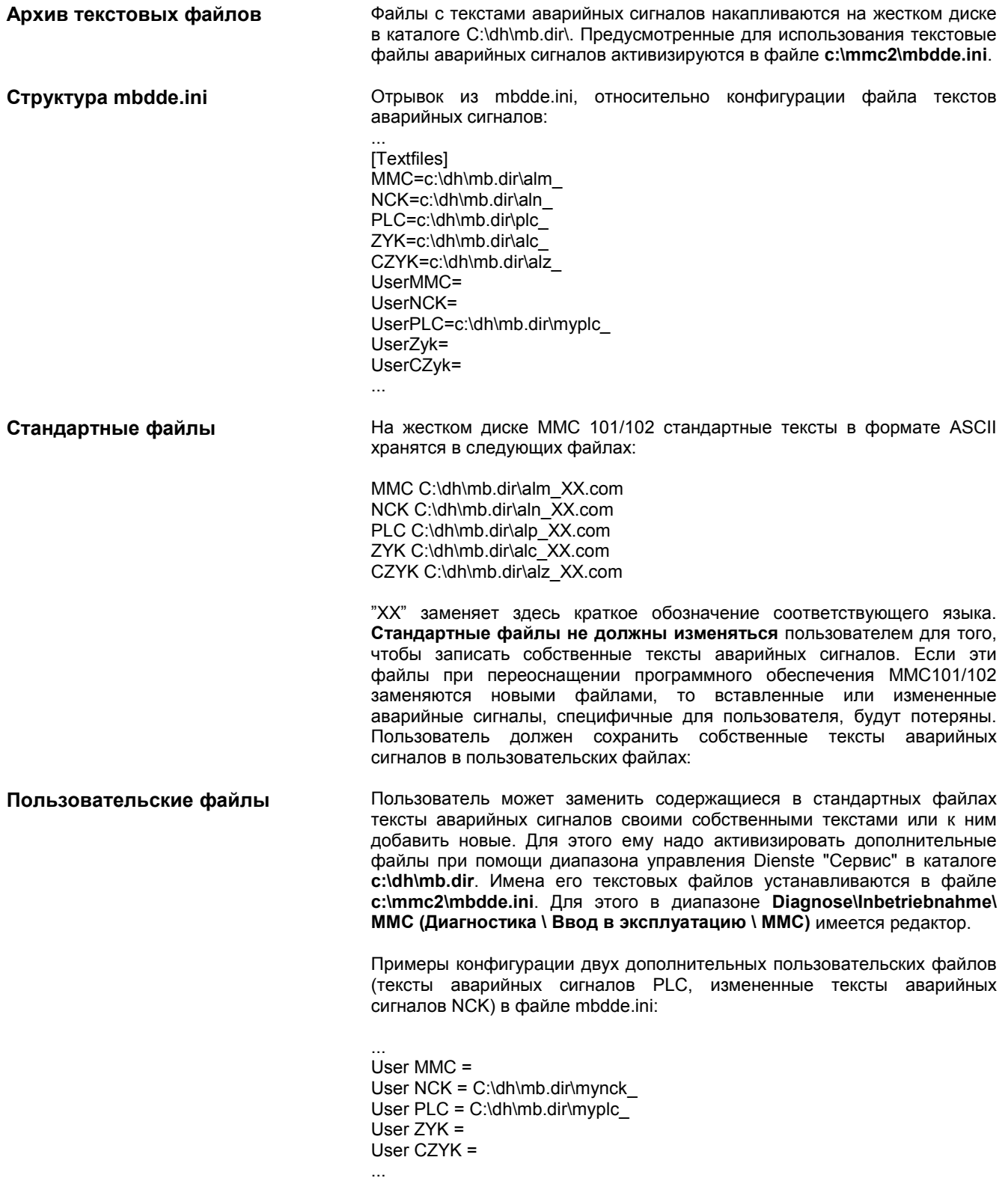

#### *8.2 Файлы текстов аварийных сигналов для MMC 102*

Тексты пользовательских файлов затирают стандартные тексты с теми же номерами аварийных сигналов. Не имеющиеся в стандартных текстах номера аварийных сигналов дополняются.

**Редактор** Для обработки необходимо использовать **редактор ASCII** (например,

### **Языковая зависимость текстов аварийных сигналов**

Упорядочивание языков текстов аварийных сигналов пользователя происходит по названию текстового файла. Для этого к занесенному в mbdde.ini названию пользовательского файла добавляется

соответствующее сокращение и расширение .com:

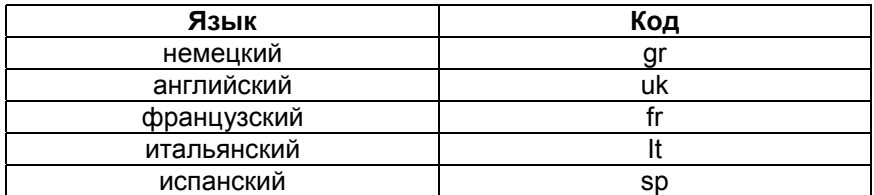

Пример myplc\_gr.com файл для немецких текстов аварийных сигналов PLC

**Указание**

редактор DOS **edit**).

Изменения текстов аварийных сигналов становятся действительными только после перезапуска MMC.

mynck\_uk.com файл для английских текстов аварийных сигналов NCK

При создании текстовых файлов необходимо обратить внимание на то, чтобы дата и время на PC были установлены правильно. Иначе может произойти, что пользовательские тексты не будут отображаться на экране.

**Пример для MMC102** Файл с немецкими пользовательскими текстами, PLC: myplc\_gr.com

700000 0 0 "DB2.DBX180.0 gesetzt" ("DB2.DBX180.0 установлен")<br>700001 0 0 "Schmierdruck fehlt" ("отсутствует давление смазки") 0 "Schmierdruck fehlt" ("отсутствует давление смазки")

Максимальная длина текста аварийного сигнала составляет при двухстрочном изображении 110 знаков.

#### *8.3 Синтаксис файлов текстов аварийных сигналов*

## **8.3 Синтаксис файлов текстов аварийных сигналов**

**Номера аварийных сигналов** Для аварийных сигналов циклов, циклов компиляции и PLC существуют следующие номера аварийных сигналов:

Таблица 8-1 Номера аварийных сигналов циклов, циклов компиляции и PLC

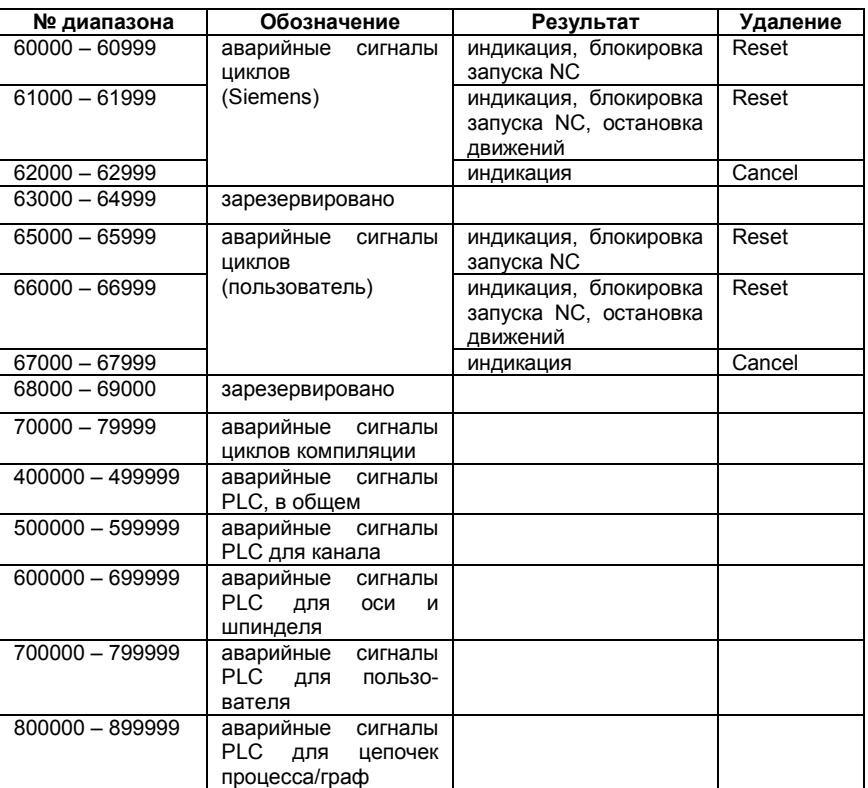

#### **Формат файла текстов аварийных сигналов циклов**

Текстовый файл аварийных сигналов циклов и циклов компиляции имеет следующую структуру:

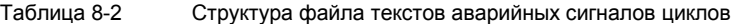

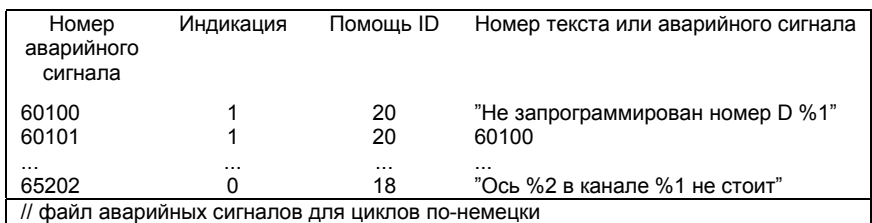

Номер аварийного сигнала Список номеров аварийных сигналов

#### *8.3 Синтаксис файлов текстов аварийных сигналов*

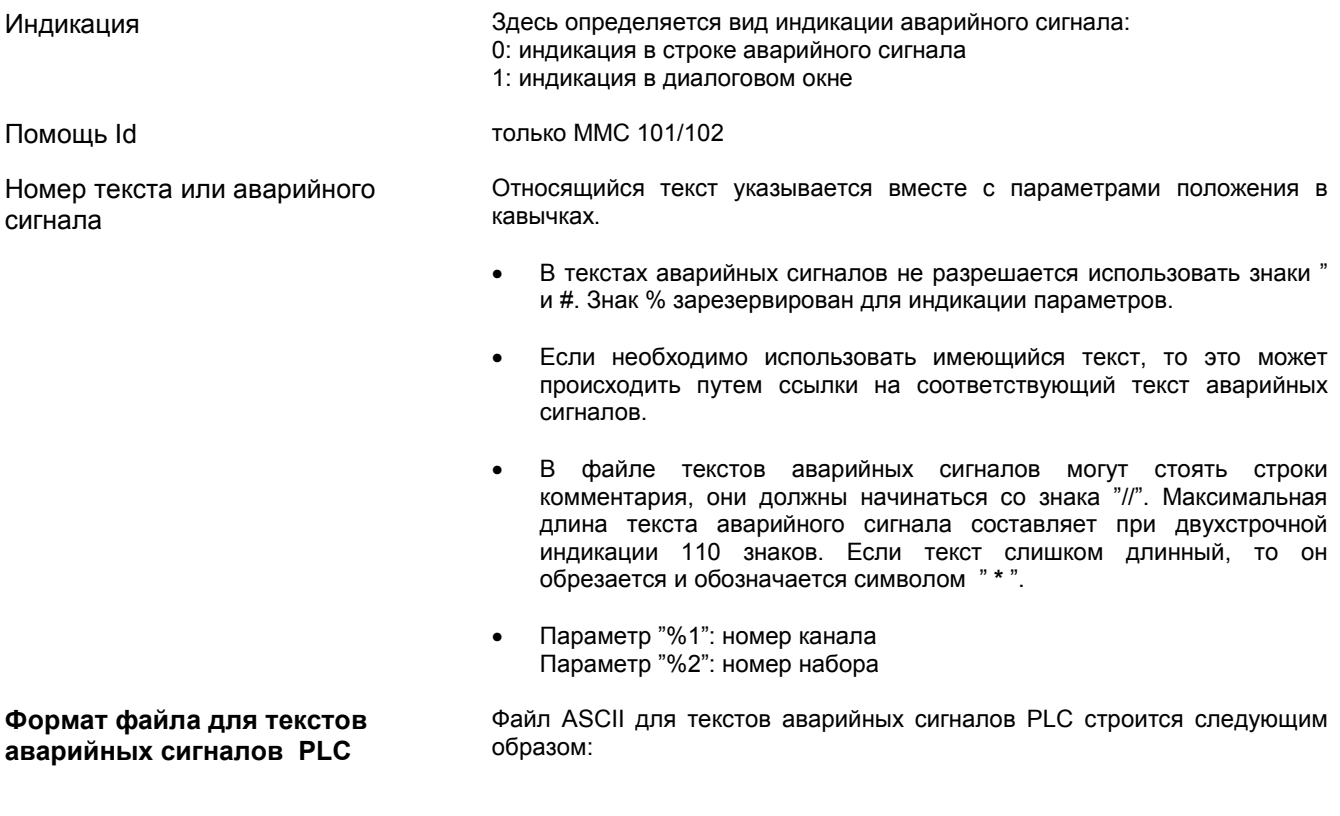

Таблица 8-3 Структура файла текстов аварийных сигналов PLC

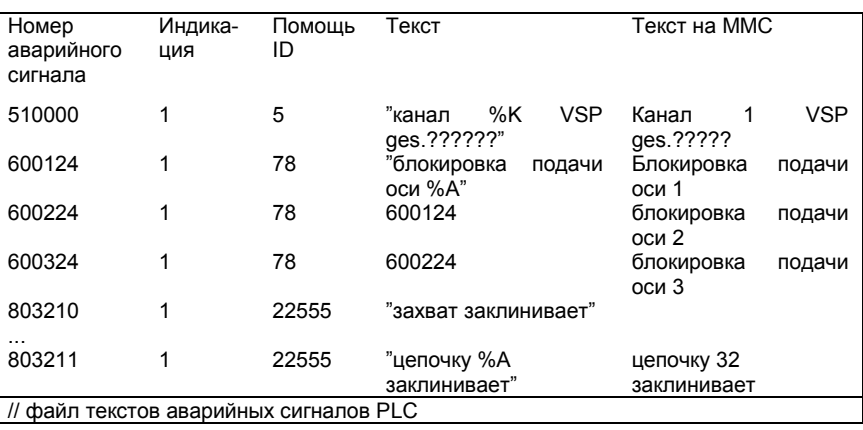

Номер аварийного сигнала Номер аварийного сигнала составляется из номера ситуации (2 позиции), сигнальной группы (2 позиции) и номера сигнала (2 позиции). Эти параметры являются частями элемента диагностики AS314.

## **Литература:** /FB/, P3, "Основная программа PLC"

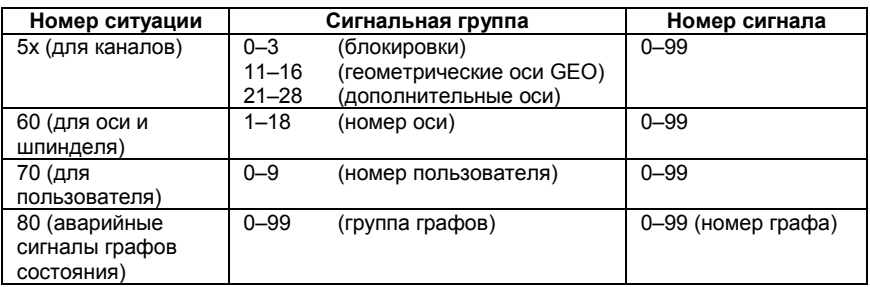

## *8.3 Синтаксис файлов текстов аварийных сигналов*

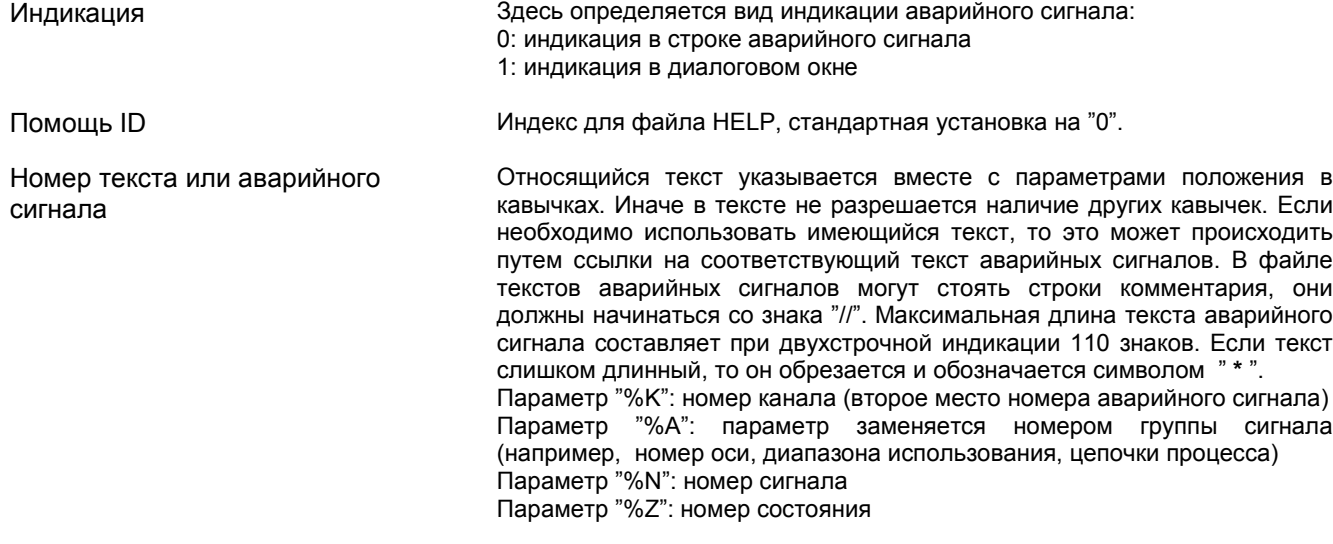

## **8.3.1 Свойства списка аварийных сигналов**

Свойства списка аварийных сигналов могут быть изменены в файле MBDDE.INI.

Таблица 8-4 Секции файла MBDDE.INI

| Секция             | Значение                                                                    |
|--------------------|-----------------------------------------------------------------------------|
| Alarme             | Общая информация списка аварийных сигналов<br>(например,                    |
| (аварийные         | формат времени/даты сообщений)                                              |
| сигналы)           |                                                                             |
| TextFiles          | пути/файла списков текстов аварийных сигналов<br>Указание                   |
| (текстовые         | (например, MMC=\dh\mb.dir\alm <Узел сообщений в каталоге                    |
| файлы)             | $mb>$ )                                                                     |
| <b>HelpContext</b> | Имена и пути файлов справки (например, File0=hlp\alarm)                     |
| (контекстная       |                                                                             |
| справка)           |                                                                             |
| <b>DEFAULTPRIO</b> | Приоритеты различных типов аварийных сигналов (например,                    |
| (приоритеты по     | POWERON=100)                                                                |
| умолчанию)         |                                                                             |
| <b>PROTOCOL</b>    | Свойства протокола (например, File=\proto.txt <название и путь              |
| (протокол)         | файла протокола>)                                                           |
| <b>KEYS</b>        | быть<br>Информация о клавишах, при помощи<br><b>MOLVT</b><br><b>КОТОРЫХ</b> |
| (клавиши)          | Cancel=+F10<br>аварийные<br>(например,<br>удалены<br>сигналы                |
|                    | комбинации<br>аварийных<br><удаление<br>сигналов<br>помоши<br>при           |
|                    | клавиш Shift+F10>)                                                          |

**"Аварийные сигналы"** Установки в этой секции определяют следующие свойства списка аварийных сигналов:

- TimeFormat (формат времени) Здесь вноситься образец, который должен использоваться при выводе даты и времени. Это соответствует формату CTime: Microsoft Foundation Classes.
- MaxNr (максимальный номер) Определяет максимальный размер списка аварийных сигналов.
- ORDER (команда) Определяет последовательность, в которой аварийные сигналы сортируются в списке:

FIRST (первый) влияет на то, что аварийные сигналы более ранней даты стоят в списке в первую очередь, LAST (последний) влияет на то, что новые аварийные сигналы стоят в конце.

#### **Пример:**

[Alarme] TimeFormat=%d.%m.%y %H:%M:%S MaxNr=50 ORDER=LAST

*8.3 Свойства списка аварийных сигналов*

# Место для заметок
# **Настройка рабочих характеристик машины 9**

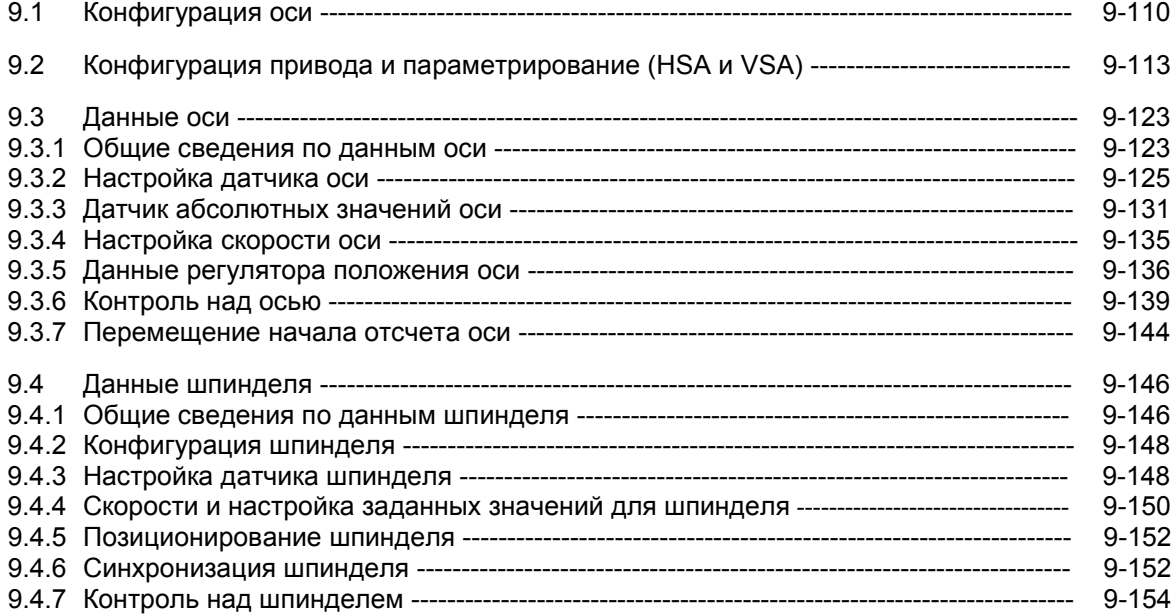

9.1 Конфигурация оси

# 07.96

#### $9.1$ Конфигурация оси

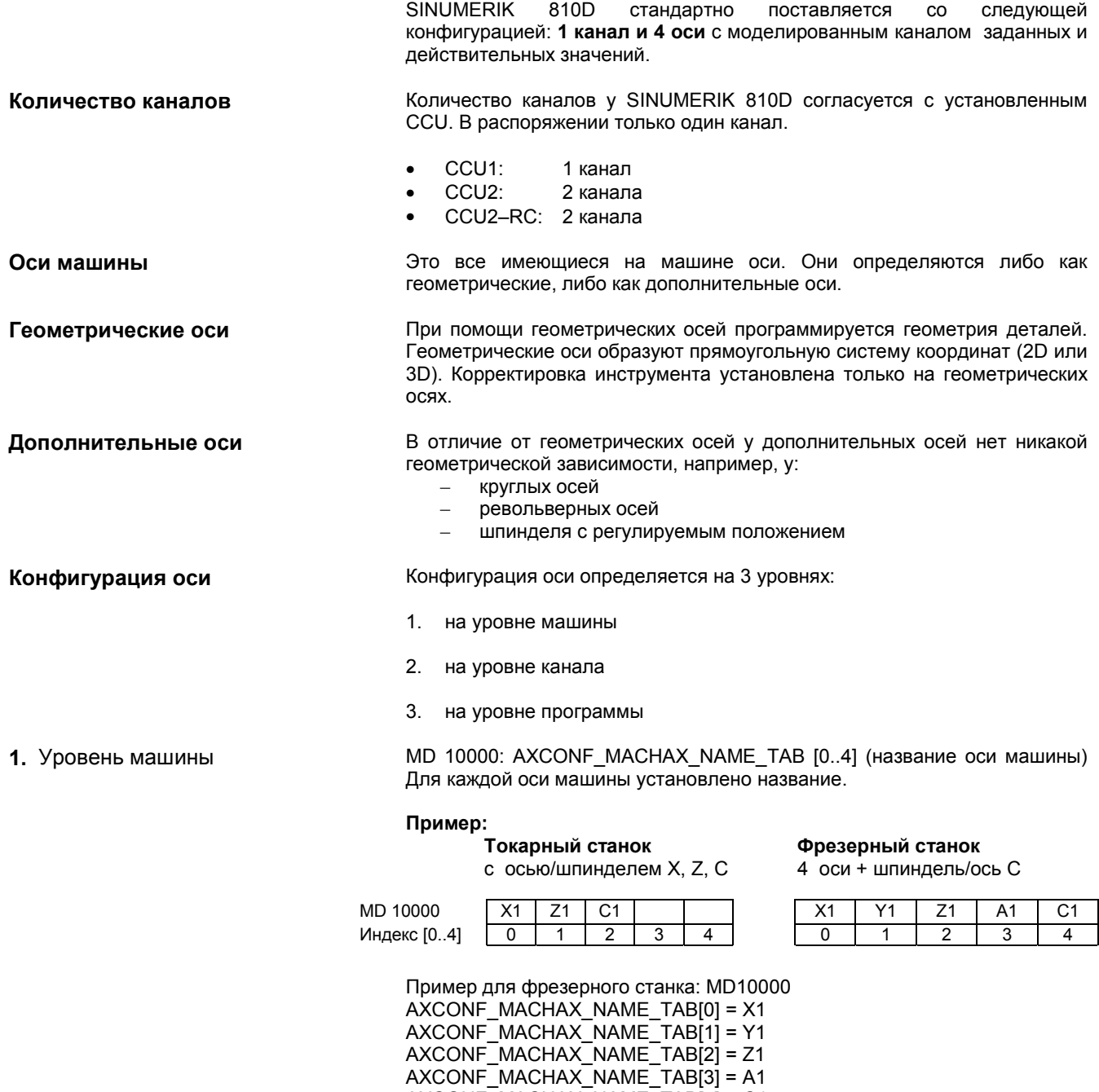

 $AXCONF$   $MACHAX$   $NAME$   $TAB[4] = C1$ 

**2.** Уровень канала При помощи специфичных для канала **MD 20070: AXCONF\_MACHAX\_USED[0...4]** (номер оси машины действует в канале) оси машины согласуются с геометрическим каналом.

#### **Токарный станок Фрезерный станок**

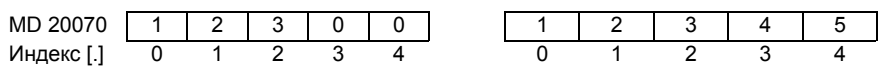

**MD 20080: AXCONF\_CHANAX\_NAME\_TAB[0...4**] (название оси машины в канале) определяет названия осей в канале. Внесите здесь названия геометрических и дополнительных осей.

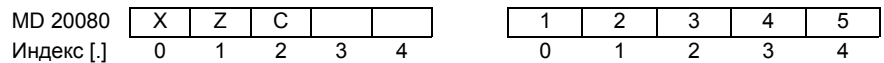

**3.** Уровень программы **MD 20060: AXCONF\_GEOAX\_NAME\_TAB[0...4]** (название<br>
геометрической оси в канале) определяет названия, которые оси в канале) определяет названия, используются в подпрограммах для геометрических осей (независимые от машины оси деталей).

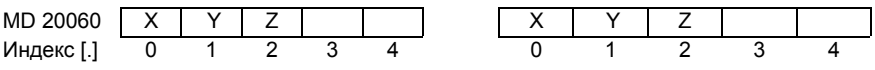

\* При трансформации, например, TRANSMIT также и вторая координата геометрической оси должна иметь название (например, "Y")

MD 20050: AXCONF\_GEOAX\_ASSIGN\_TAB[0...4] (согласование геометрических осей с осью канала) определяет согласование геометрических осей с осями канала (MD20070) **без трансформации** (согласование при активной трансформации смотри: литература: /FB/, K2).

Обратите внимание на связь с вычислением корректировок инструмента (G17, G18, G19).

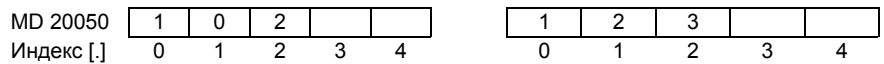

При работе программы координаты, которые не согласуются при помощи MD 20060/MD 20050, всегда отображаются **прямо** на осях канала (в примере фрезерного станка оси A и C).

### 9.1 Конфигурация оси

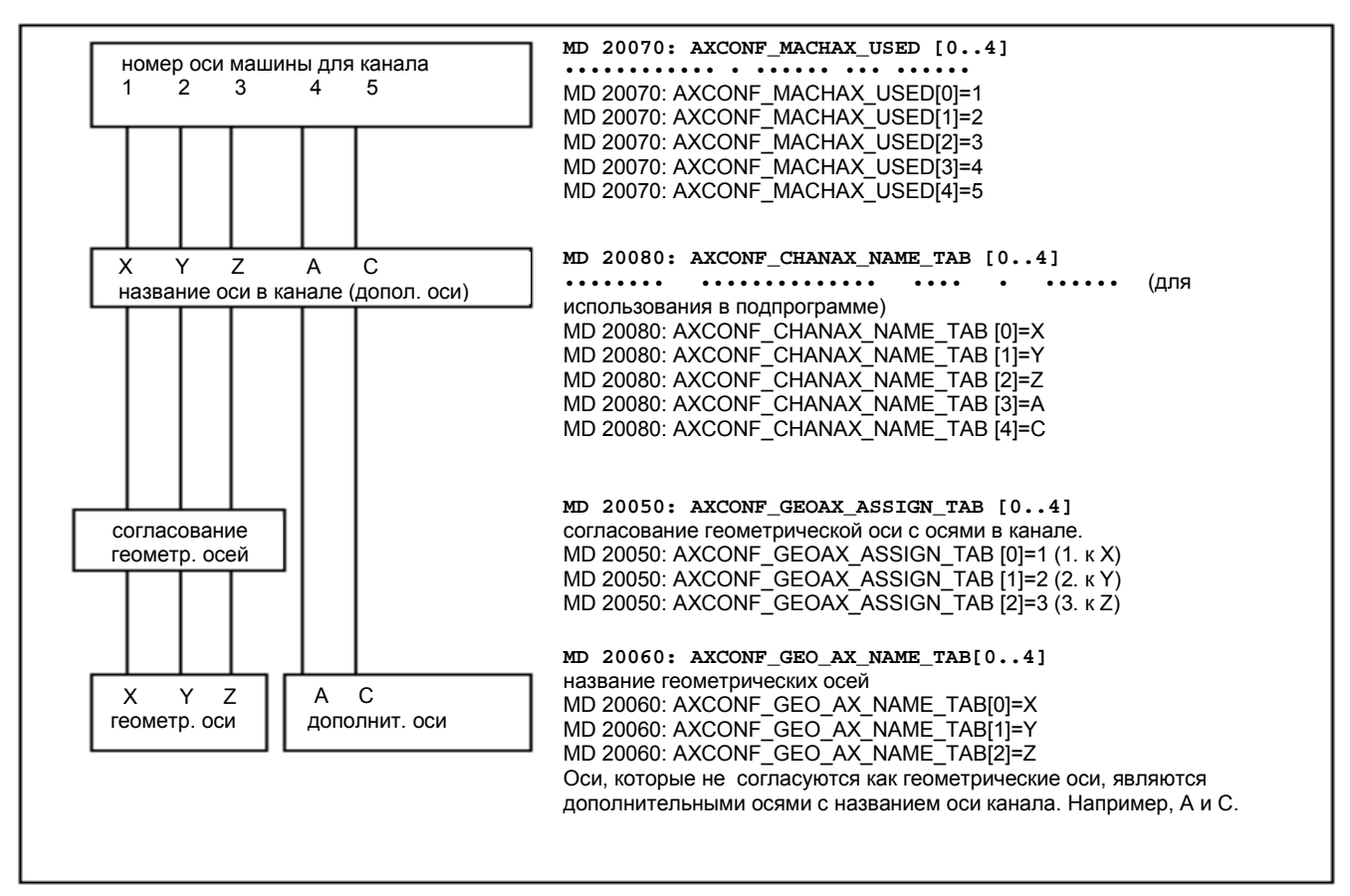

Рисунок 9-1 Пример для фрезерного станка: 4 оси + шпиндель/ось С

Определенные в MD 10000: AXCONF MACHAX NAME TAB (название оси машины) названия или относящийся к ним индекс используются:

- при доступе к специфичным рабочим характеристикам машины (загрузка, сохранение, индикация)
- при перемещении начала отсчета G74
- при измерении
- при перемещении контрольной точки G75
- при работе PLC
- при индикации аварийных сигналов, специфичных для оси
- при индикации системы действительных значений (относящихся к машине)
- при функции маховика DRF
- при тестирование формы окружности

#### $9<sub>2</sub>$ Конфигурация привода и параметрирование (HSA, VSA)

В состоянии поставки или после первоначального очищения в системе управления нет параметров привода.

Прежде чем приводы могут быть спараметрированы, необходимо сначала собрать имеющиеся в системе управления приводы (модули мощности и двигатели) и согласовать описанные при помощи MD 20070: AXCONF MACHAX USED/ MD 10000: AXCONF MACHAX NAME TAB оси.

#### Ввод конфигурации привода осуществляется при помощи окна Рабочие характеристики машины конфигурации привода на ММС или при помощи 611D-IBN-Tool. для конфигурации привода

Каждому модулю мощности присвоен номер гнезда.

SINUMERIK 810D уже занимает первые 6 гнезд модулей мощности. Встроенные модули мощности находятся в гнезде 1-3. Посредством предварительной установки вносятся коды для встроенных модулей мощности, которые уже активизированы.

Если гнездо не используется или модуль мощности отсутствует, то оно обозначается как пассивное гнездо (предварительная установка для гнезда 4-6).

С каждым используемым гнездом согласуется логический адрес. при помощи которого вызывается относящийся к нему привод (согласование действительных/заданных значений, доступ к параметрам).

Путем ввода в окне конфигурация привода параметрируются MD с 13000 по 13040. Альтернативно можно также напрямую ввести MD с 13000 по 13040. Конфигурация привода представлена в виде таблицы с указаниями к каждому номеру гнезда (n):

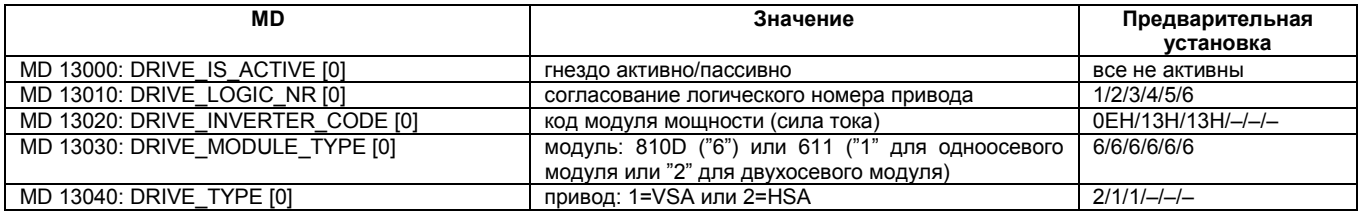

#### Модули мощности внутри

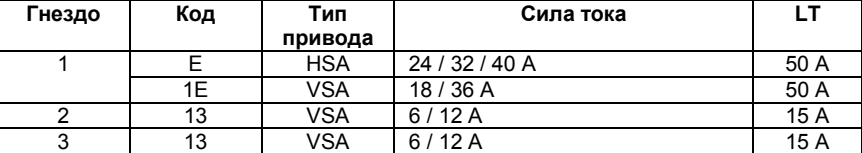

#### **Модули мощности снаружи**

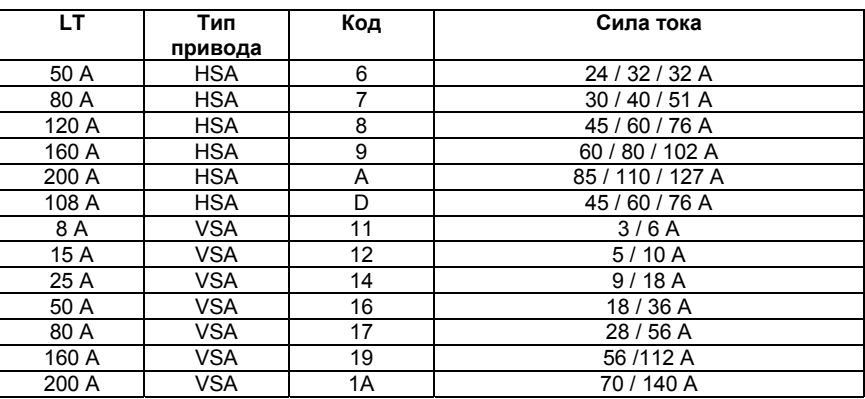

- **Возможные расширения оси** 1. при помощи вставного блока расширения оси (X304–X306): гнезда 4–6.
	- 2. при помощи внешней системы регулирования (X130):гнезда 7–9.

**Измерительная система двигателей и регулирование**

**Согласование каналов заданных/действительных**

**положения**

**значений**

**Измерительные системы** К SINUMERIK 810D могут быть подключены до трех измерительных систем на одну ось.

- 1. датчики двигателей для регулирования частоты вращения (прочное схемное согласование)
- 2. первая измерительная система положения для NC. MD 30200: NUM\_ENCS (количество датчиков) = 1
- 3. вторая измерительная система положения для NC. MD 30200: NUM  $ENCS$  (количество датчиков) = 2

Измерительная система двигателей может также использоваться для регулирования положения. При нормальной ситуации она тогда будет являться первой измерительной системой положения. Для этого в MD 30220: ENC\_MODULE\_NR[0] необходимо внести логический номер привода входа действительных значений датчика двигателя.

Каждая ось/шпиндель должна быть согласована с каналом заданных значений (это значит логический номер привода) и по крайней мере с одним каналом действительных значений для измерительной системы положения (это значит логический номер привода входа кодирующего устройства X411–416 на CCU1/CCU2 (–RC) или на внешней системе регулирования 611). По выбору можно указать второй канал для второй измерительной системы положения.

Для регулирования частоты вращения используется измерительная система двигателя. Для определения подключения измерительной системы двигателя не имеется MD. Между подключением двигателя и подключением измерительной системы двигателя возникает следующее прочное согласование:

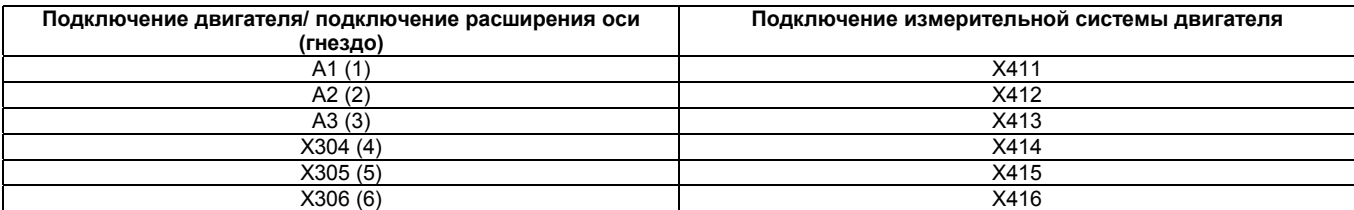

#### **••••••••**

Необходимо придерживаться согласования измерительной системы двигателя с подключением двигателя и не разрешается менять их даже в целях тестирования. Обоснование: двигатели получают неправильный список значений частоты вращения, и это приводит к неопределенно коротким движениям.

#### **Пример 1** Пример параметрирования SINUMERIK 810D с 4 осями + 1 шпинделем. Конфигурация привода:

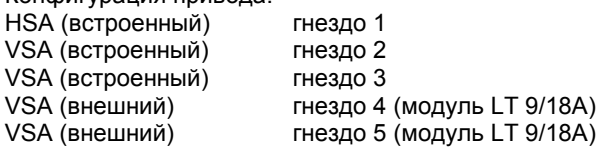

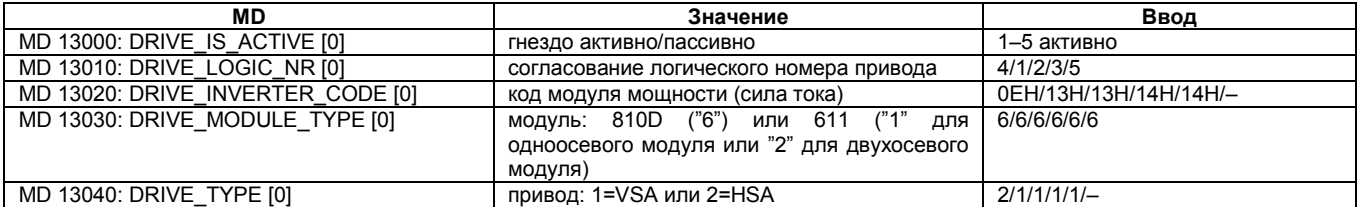

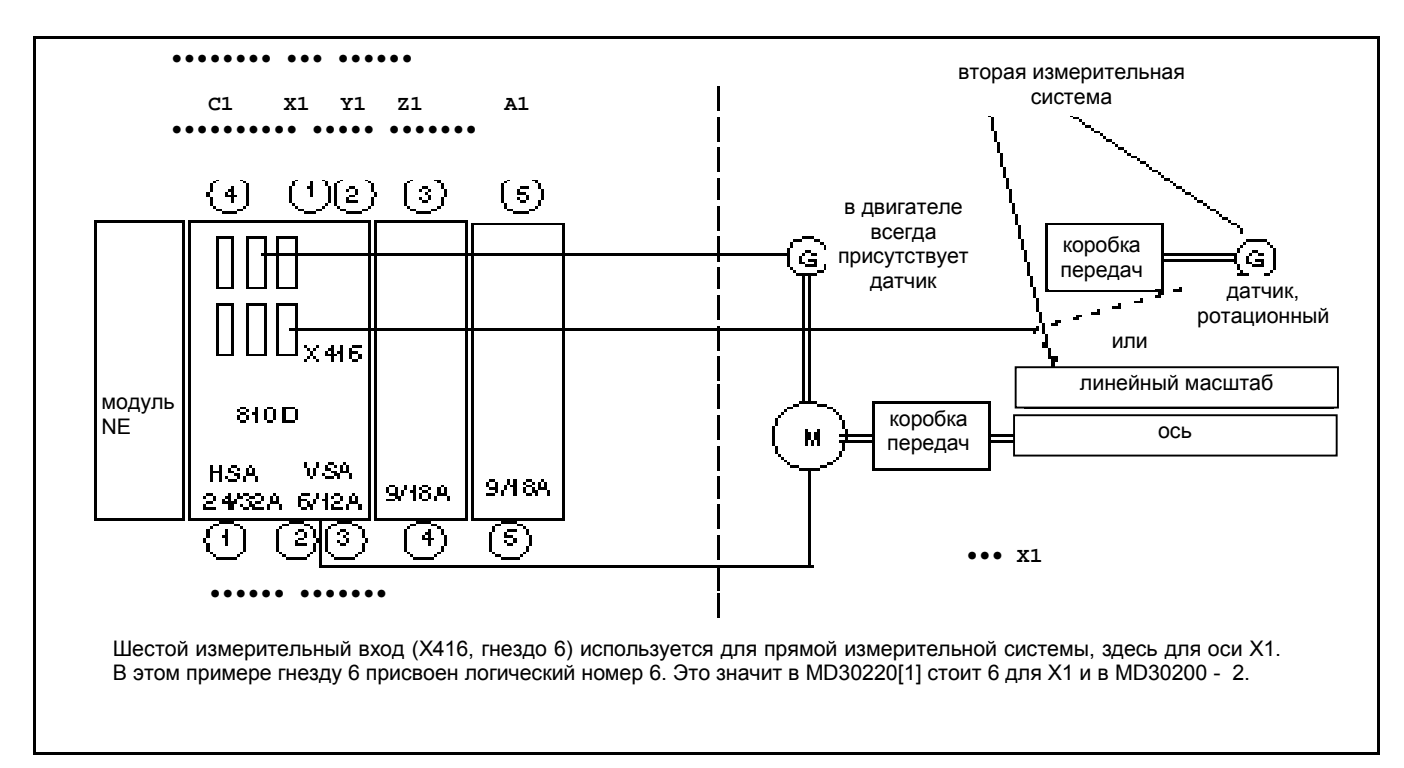

Рисунок 9-2 Пример 1: Согласование привода с 2 вставными блоками расширения оси и одной прямой измерительной системой

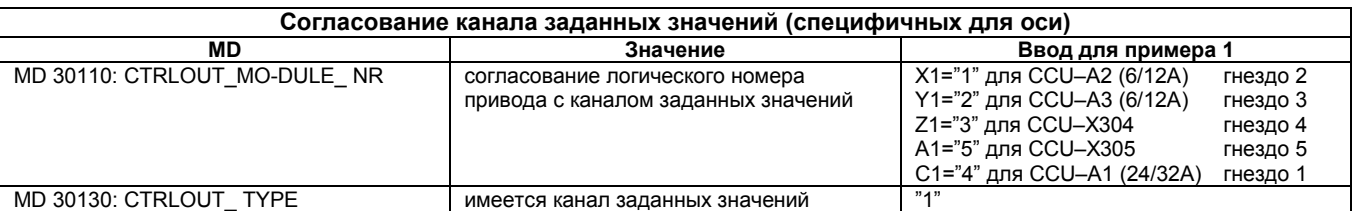

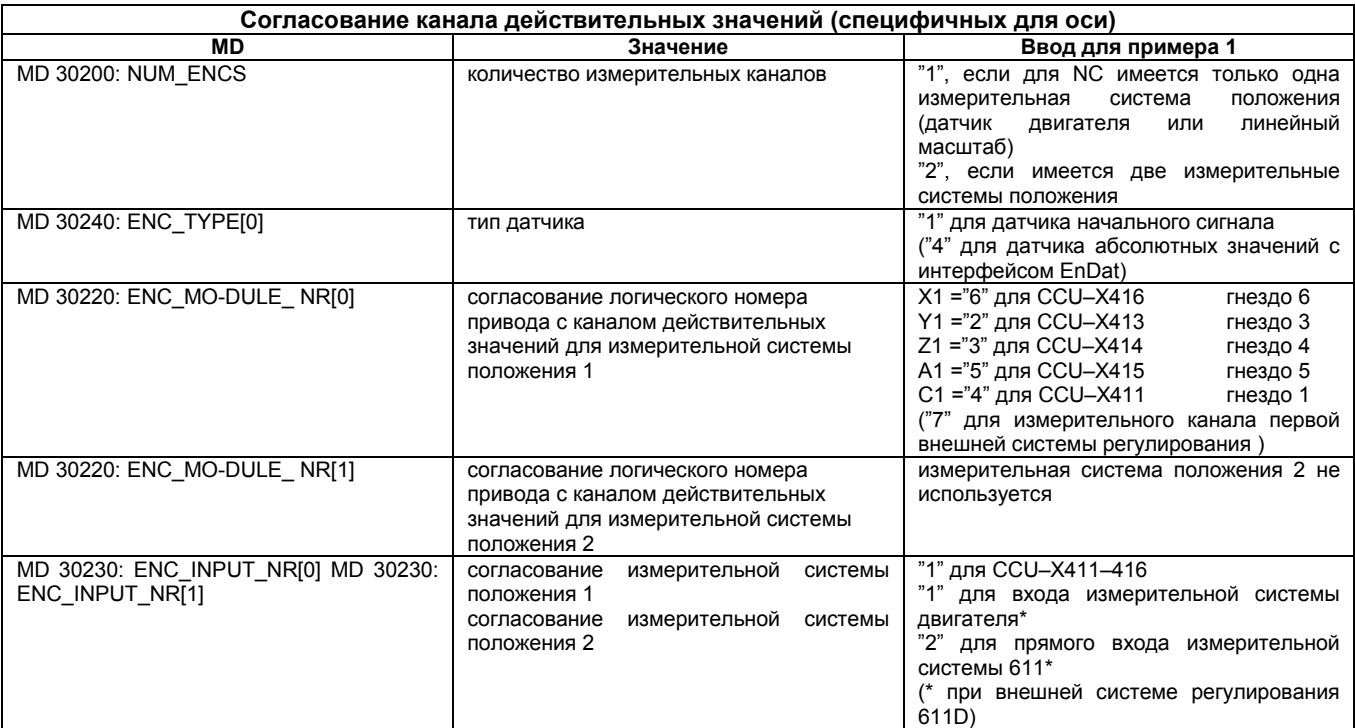

# **Пример 2** Пример параметрирования SINUMERIK 810D с 4 осями и 1 шпинделем.<br>
Конфигурация привода:

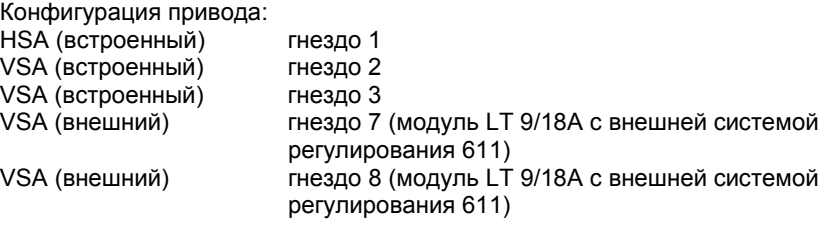

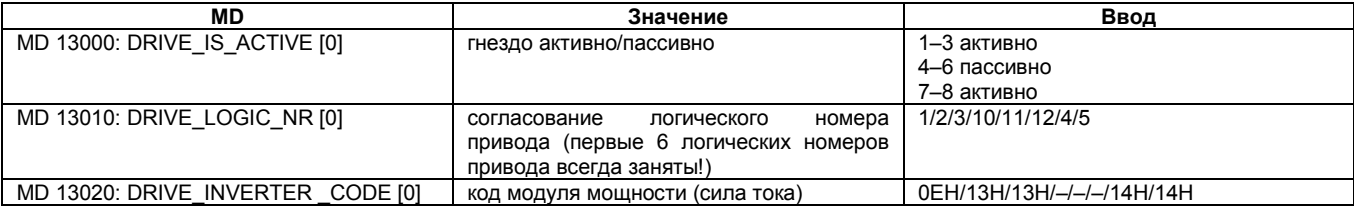

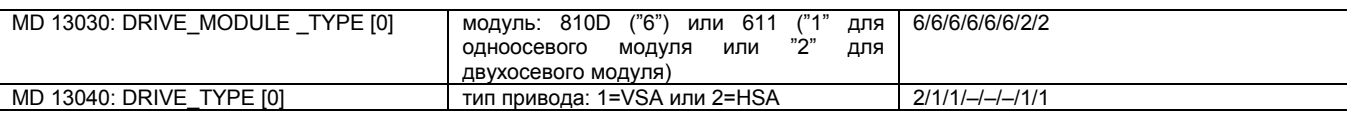

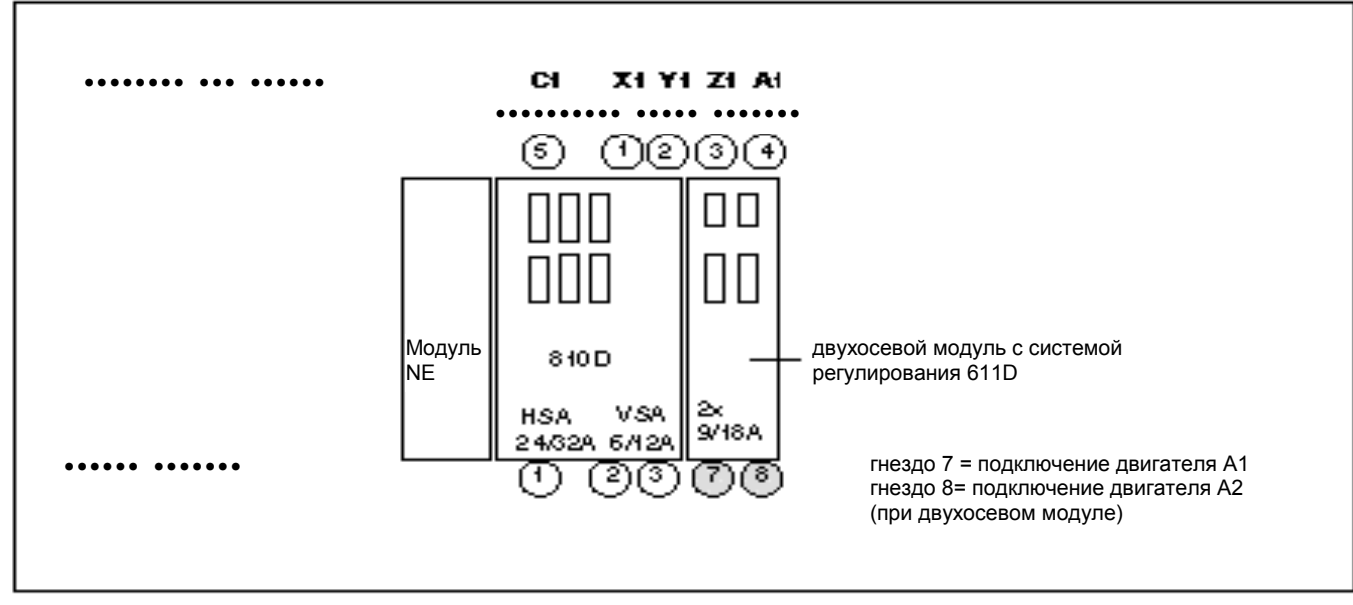

Рисунок 9-3 Пример 2: Согласование привода с двухосевым модулем и системой регулирования 611

#### **Указание**

- В окне конфигурации каждый логический номер привода должен встречаться только один раз. Все активированные гнезда должны быть согласованы с осью (канал заданных значений).
- Если оси/шпиндели во время ввода в эксплуатацию должны быть временно отключены, то необходимо установить MD 30240: ENC\_TYPE и MD 30130: CTRLOUT\_TYPE на "0" и объявить согласованное гнездо LT в качестве пассивного гнезда.
- Необходимо придерживаться предварительной установки MD 30100: CTRLOUT\_SEGMENT\_NR=1, MD 30210: ENC\_SEGMENT\_NR" =1.

**Reset (перезапуск) NCK** После ввода конфигурации привода и согласования заданных и действительных значений при помощи функции Reset NCK необходимо перезапустить систему управления для того, чтобы установленная конфигурация вступила в силу.

> Для всех активированных приводов появляется сообщение аварийного сигнала "Inbetriebnahme erforderlich" ("требуется ввод в эксплуатацию"), которое требует параметрирования данных привода. Если возникнут другие аварийные сигналы, то сообщение "Inbetriebnahme erforderlich" ("требуется ввод в эксплуатацию") не появится. Для того, чтобы продолжить ввод в эксплуатацию, необходимо устранить причину этих аварийных сигналов.

#### Указание

При аварийных сигналах, которые указывают на ошибки датчика, при использовании распределителя кабелей 6FX2006-1BA01 наряду с каналами действительных значений проверьте правильность установки переключателя DIP-FIX. Неправильно установленный переключатель DIP-FIX может замкнуть блок питания датчика. Следующая таблица 9-1 показывает правильную установку переключателя DIP-FIX S1 - S6.

Таблица 9-1 Установка переключателя DIP-FIX (S1...S6) в распределителе кабелей

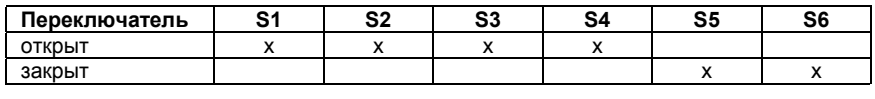

#### Параметрирование привода

Для всех приводов необходимо указать тип двигателя при помощи SIMODRIVE 611 IBN-Tool или MMC102 в меню "Maschinendaten VSA" ("Рабочие характеристики VSA") или "Maschinendaten HSA" ("Рабочие характеристики HSA") (смотри вертикальную линию многофункциональных клавиш). Выбор происходит из списка при помощи номера двигателя MLFB. (1FT6xxx-xxxx, 1FK6xxx-xxxx, 1PHxxx-xxxx, смотри фирменную табличку).

При помощи выбора типа двигателя предварительно устанавливаются важнейшие данные регулирования.

#### Указание

Если двигатель отсутствует в списке, то можно вручную из списка установить соответствующие данные, после этого параметров нажать многофункциональную клавишу "Reglerdaten необходимо berechnen" ("Обработать данные регулятора").

Литература: /FBA/ DM1, Параметры двигателя, модуля мощности

После выбора двигателя необходимо сохранить набор данных привода Сохранение файла начальной для каждой оси/шпинделя при помощи пункта "Bootfile sichern", загрузки ("Сохранение файла начальной загрузки"). Набор данных сохраняется как файл VSAxx.BOT или HSAxx.BOT в пользовательской памяти (SRAM).

> После ввода и сохранения всех наборов данных привода необходимо поновому перезапустить NCK. После этого индикатор SF-LED потухает и можно пользоваться приводами с предварительной установкой регулятора частоты вращения и после ввода в эксплуатацию PLC.

> После согласования специфичных для оси границ скорости и диапазона движений еще необходимо оптимизировать предварительную установку регулирования частоты вращения.

#### Указание

У двигателей 1FK6 с оптическими датчиками без абсолютной дорожки происходит поддержка использования моментов вращения посредством метода автоматической идентификации. При этом не происходит механического перешагивания движений на  $\leq \pm 5$  градусов. Процесс идентификации проводится при каждом запуске.

### Обзор параметров привода

Оптимизируйте привод при помощи следующих параметров (смотри также главу 11):

#### Таблица 9-2 Установки регулятора частоты вращения

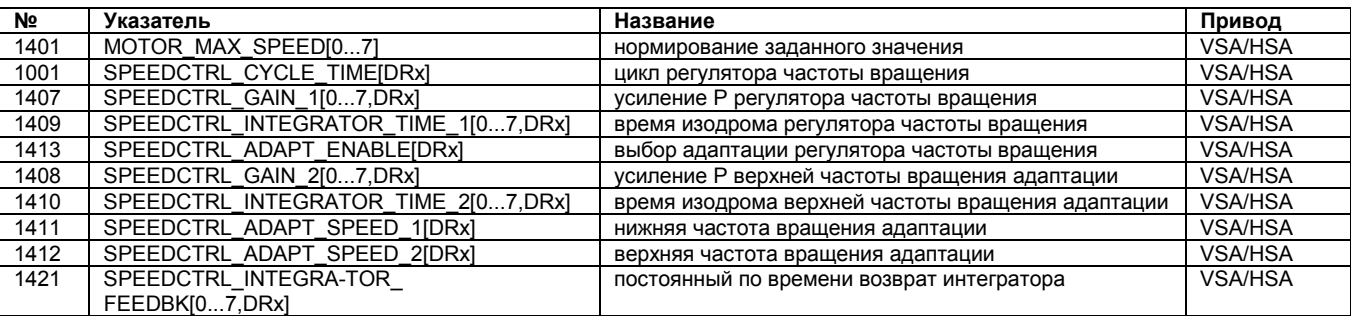

#### Таблица 9-3 Ослабление поля у HSA

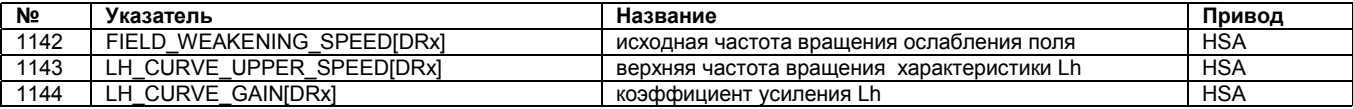

#### Таблица 9-4 Фильтр заданных значений тока

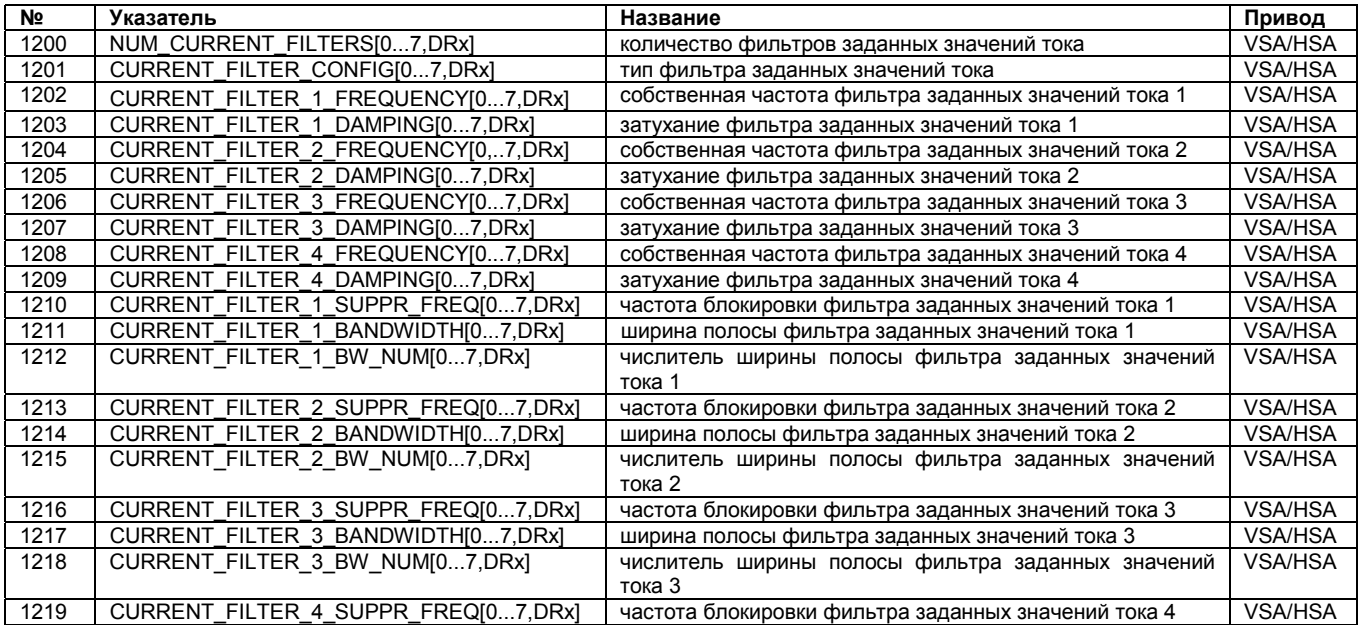

#### Таблица 9-4 Фильтр заданных значений тока

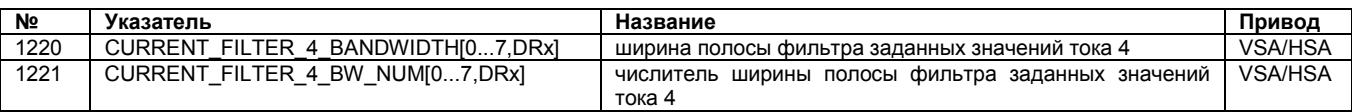

### Таблица 9-5 Фильтр заданных значений частоты вращения

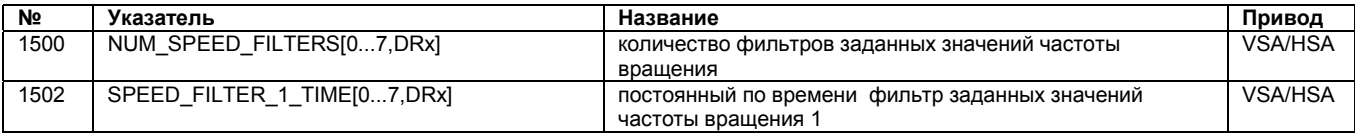

#### Таблица 9-6 Важнейшие наблюдения и ограничения

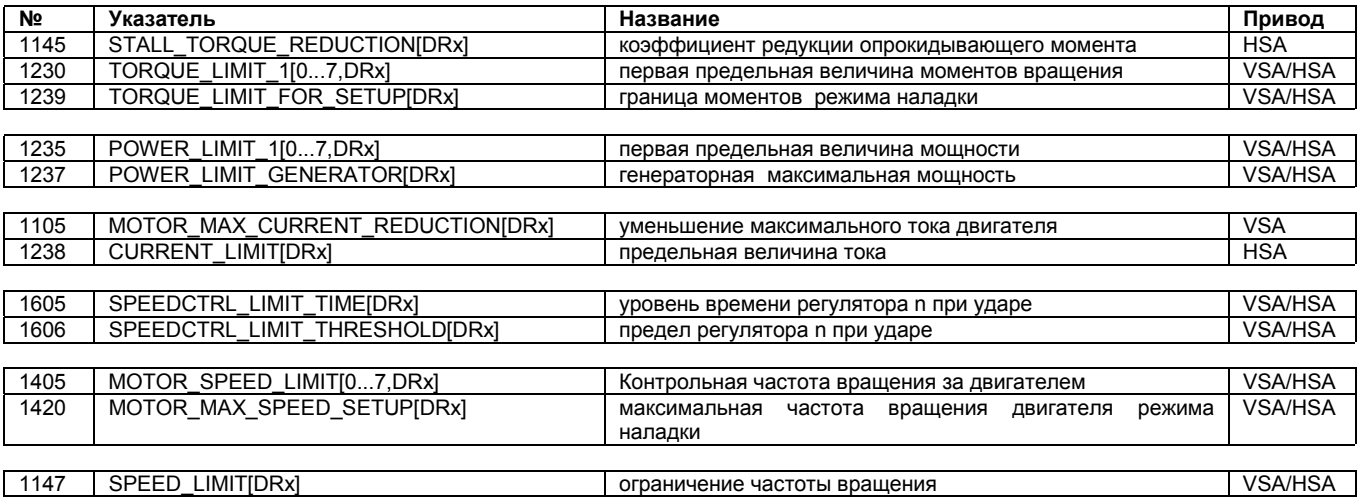

#### Таблица 9-7 Важнейшие сообщения

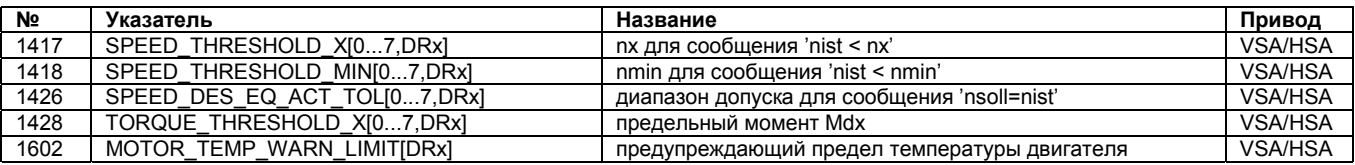

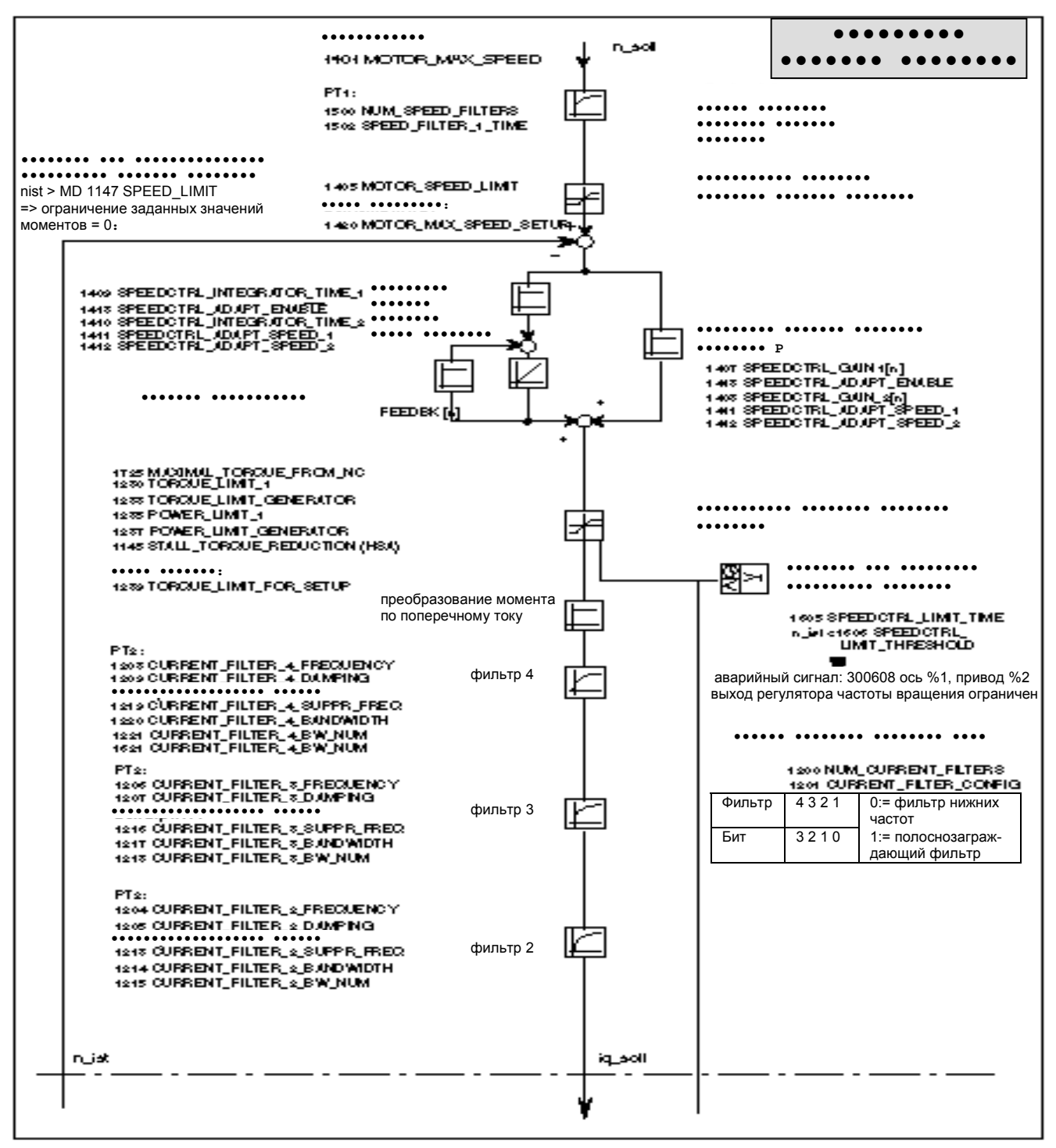

Рисунок 9-4 Регулятор частоты вращения с важнейшими установочными параметрами

#### **Литература:** /FBA/ DD2, Контур регулирования частоты вращения

#### **Указание**

Относительно сообщений и аварийных сигналов смотри<br>Литература: /FBA/Db1, Диагностика и наблюдения **Литература:** /FBA/ DЬ1, Диагностика и наблюдения

#### **Указание**

Изменения в MD VSA или HSA сохраняются после перезапуска NCK только тогда, когда перед этим было успешно проведено "Bootfile(s) sichern" ("Сохранение файла(ов) начальной загрузки"). При двигателях 1PH с оптическими датчиками обратите внимание на указание "ERN 1387" на фирменной табличке. Только такие двигатели можно использовать при работе с SINUMERIK 810D.

Для двигателей главного шпинделя с другими датчиками смотри<br>Литература: /РНG/ Проектирование 810D **Литература:** /PHG/ Проектирование 810D

9. Настройка рабочих характеристик машины

9.3.1 Общие сведения по данным оси

#### $9.3$ Данные оси

# 9.3.1 Общие сведения по данным оси

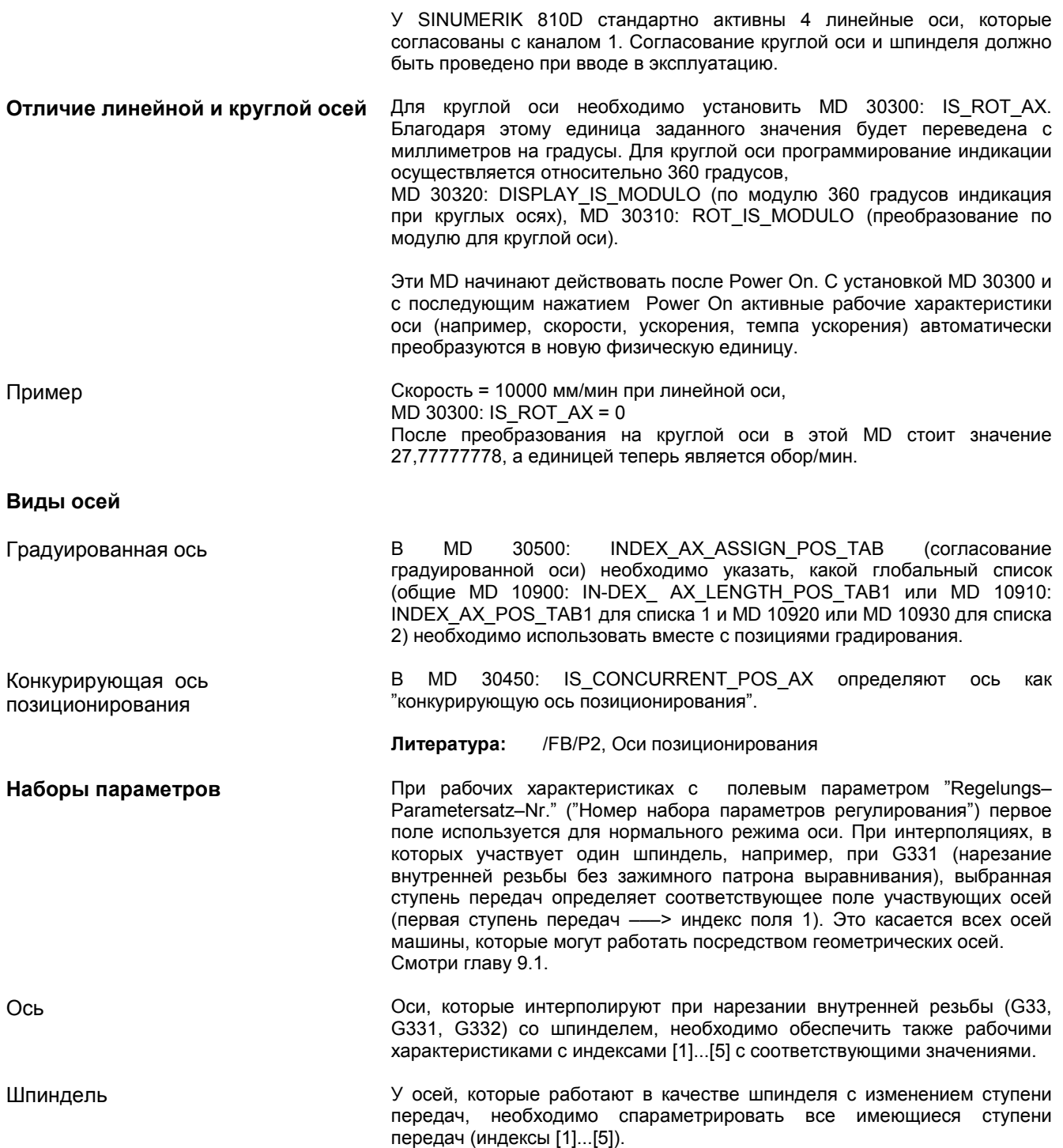

*9.3.1 Общие сведения по данным оси*

| Набор<br>параметров | Ось                                       | Шпиндель                 | Ступень передачи<br>шпинделя                                  |
|---------------------|-------------------------------------------|--------------------------|---------------------------------------------------------------|
|                     | стандарт                                  | шпиндель в<br>режиме оси | зависимости<br>B.<br>OТ<br>заданных значений<br>производителя |
| 1                   | ось интерполирована<br>со шпинделем (G33) | режим<br>шпинделя        |                                                               |
| 2                   | ось интерполирована<br>со шпинделем (G33) | режим<br>шпинделя        | 2.                                                            |
| 3                   | ось интерполирована<br>со шпинделем (G33) | режим<br>шпинделя        | 3                                                             |
| 4                   | ось интерполирована<br>со шпинделем (G33) | режим<br>шпинделя        | 4.                                                            |
| 5                   | ось интерполирована<br>со шпинделем (G33) | режим<br>шпинделя        | 5.                                                            |

Рисунок 9-5 Истинность наборов параметров в режиме работы оси и шпинделя

Таблица 9-8 Рабочие характеристики, для которых проводится переключение наборов параметров при изменении ступени передач.

| Номер MD                        | Режим оси                    | Режим шпинделя                   | Значение                                                                                                    |
|---------------------------------|------------------------------|----------------------------------|----------------------------------------------------------------------------------------------------|
|                                 | Набор параметров 0<br>Индекс | Набор параметров 1 – 5<br>Индекс |                                                                                                    |
| MD 31050: DRIVE AX RATIO DENOM  | [0]                          | [1.5]                            | знаменатель коробки передач<br>нагрузки                                                                      |
| MD 31060: DRIVE AX RATIO NUMERA | [0]                          | [1.5]                            | числитель коробки передач<br>нагрузки                                                                        |
| MD 32200: POSCTRL GAIN          | [0]                          | [1.5]                            | коэффициент Ку                                                                                               |
| MD 32800: EQUIV CURRCTRL TIME   | [0]                          | [1.5]                            | постоянная, заменяющая время<br>контура регулирования тока для<br>предварительного управления                |
| MD 32810: EQUIV SPEEDCTRL TIME  | [0]                          | [1.5]                            | постоянная, заменяющая время<br>контура регулирования частоты<br>вращения для предварительного<br>управления |
| MD 32910: DYN MATCH TIME        | [0]                          | [1.5]                            | постоянная времени для<br>настройки динамики                                                                 |
| MD 36200: AX VELO LIMIT         | [0]                          | [1.5]                            | предельное значение для<br>контроля над скоростью                                                            |

Пример **MD 32200: POSCTRL GAIN [0,Z1] = 1 (К**у для нормального режима оси) MD 32200: POSCTRL\_GAIN [1,Z1] = 1 (Kv для G331, ступень передач шпинделя 1) MD 32200: POSCTRL\_GAIN [3,Z1] = 1 (К<sub>V</sub> для G331, ступень передач шпинделя 3) MD 32200: POSCTRL\_GAIN  $[0, X1] = 1$  (К<sub>у</sub> для нормального режима оси) MD 32200: POSCTRL\_GAIN [1,X1] = 1 (Kv для G331, ступень передач шпинделя 1) MD 32200: POSCTRL\_GAIN [3,X1] = 1 (Kv для G331, ступень передач шпинделя 3)

#### **Указание**

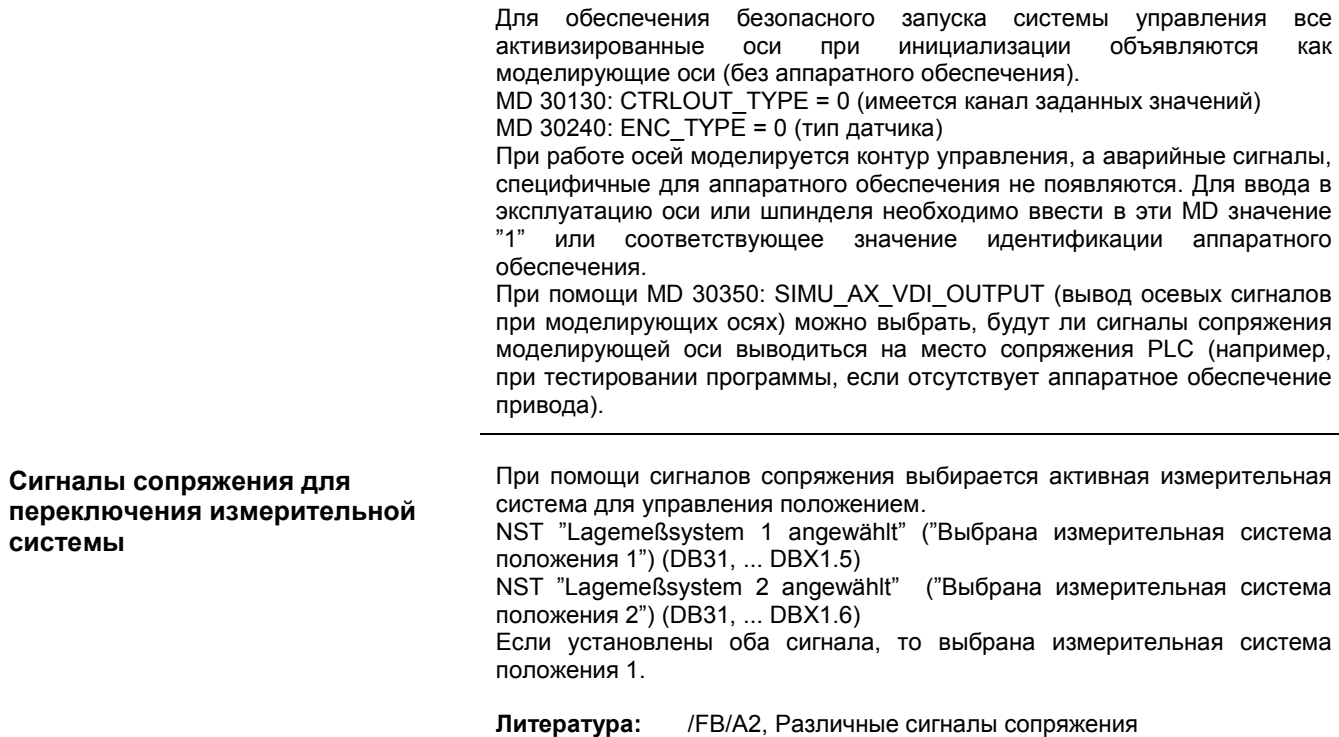

### **9.3.2 Настройка датчика оси**

**Тип датчика Литература:** /FBA/DG1, параметрирование датчиков

Для согласования с используемым типом датчика необходимо ввести некоторые MD привода:

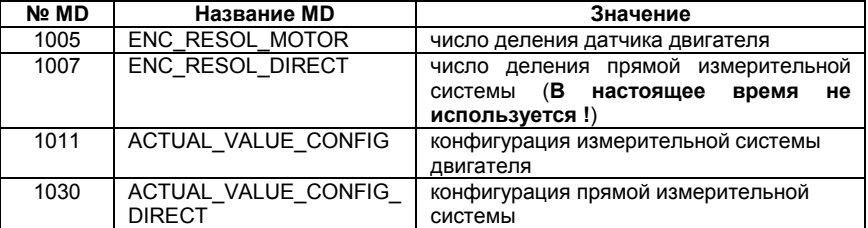

**MD1005** ENC\_RESOL\_MOTOR (число деления датчика двигателя)

Ввод инкрементов датчика на каждый поворот двигателя измерительной системы двигателя. Рабочая характеристика машины параметрируется при помощи "Motorauswahl" ("Выбор двигателя").

#### **Указание**

Согласование действительных значений измерительной системы двигателя должно при VSA/HSA соответствовать конфигурации привода (специфичная для оси MD 31020: ENC\_RESOL[0] (деления датчика на каждый оборот))

#### **MD 1011** ACTUAL\_VALUE\_CONFIG (конфигурация измерительной системы двигателя)

Ввод конфигурации измерительной системы двигателя. Рабочая характеристика параметрируется при помощи "Motorauswahl" ("Выбор двигателя").

Таблица 9-9 Конфигурация регистрации действительных значений, измерительной системы двигателя MD1011

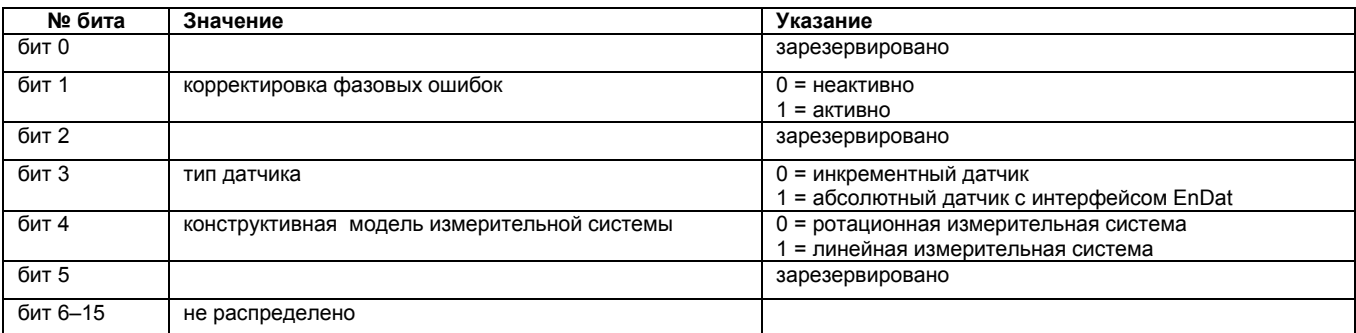

#### **MD 1030**

ACTUAL\_VALUE\_CONFIG\_DIRECT измерительной системы)

(конфигурация

прямой

Ввод конфигурации функций действительных значений, относящихся к системе SIMODRIVE 611D, к прямой измерительной системе.

Таблица 9-10 Конфигурация регистрации действительных значений, прямой измерительной системы MD1030

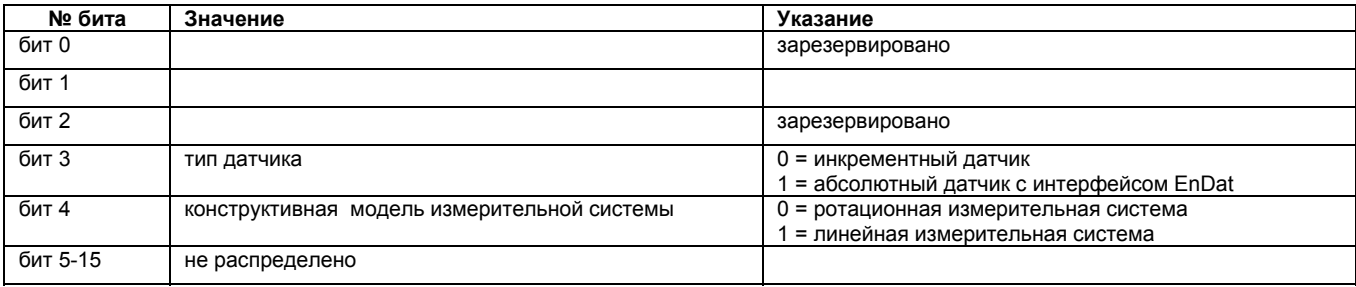

**Пример MD1030** 

Установить датчик абсолютных значений с интерфейсом EnDat как линейную измерительную систему (например, LC181) MD 1030: ACTUAL\_VALUE\_CONFIG\_DIRECT бит 3=1 и бит 4 =1. Ввод: 18 (Нех).

Нормирование сигналов датчика Для настройки датчика необходимо обратить внимание на механические характеристики. В рабочие характеристики необходимо ввести только эти значения. Затем система управления самостоятельно вычисляет решение, относящееся к внутренней точности вычисления. (MD 10200: INT\_INCR\_PER\_MM (точность вычисления для линейных позиций, например, мм) и MD 10210: INT\_INCR\_PER\_DEG (точность вычисления для угловых позиций, например, градус).

> Необходимо обратить внимание на следующие рабочие характеристики при вводе данных: MD 30300: IS ROT AX различие круглой и линейной оси MD 31000: ENC\_IS\_LINEAR линейный масштаб или ротационный датчик MD 31040: ENC IS DIRECT датчик, присоединенный прямо к машине или к двигателю

#### Литература: /FB/, G2, "Скорости, системы действительных значений, время цикла" /FB/, R2, "Круглые оси"

#### Настройка при ротационных датчиках

В следующей таблице приведены все данные, которые должны быть введены при настройке датчика.

#### Таблица 9-11 Рабочие характеристики для настройки при ротационных датчиках

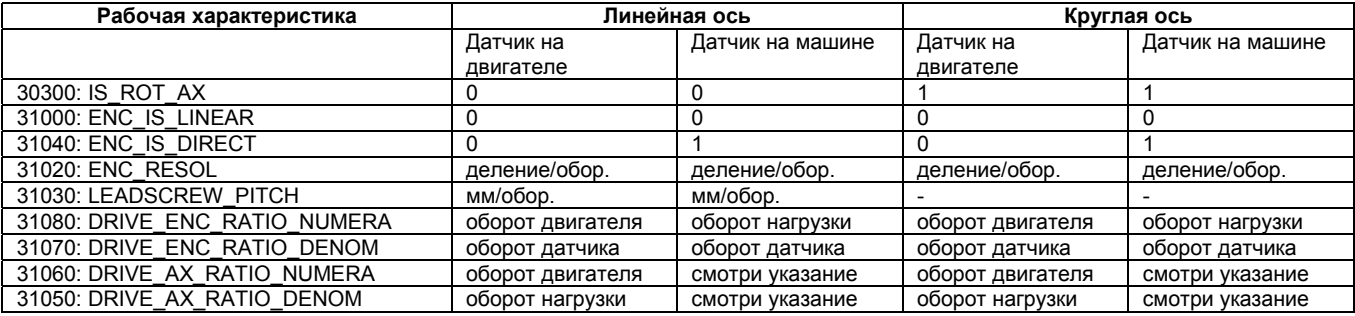

#### Указание

Эти MD не используются для настройки датчика (анализ траектории). Однако, они должны быть правильно введены для преобразования заданных значений! Иначе желаемый коэффициент Ку не будет установлен.

В MD 31050: DRIVE AX RATIO DENOM вносятся обороты нагрузки, в MD 31060: DRIVE AX RATIO NUMERA - относящиеся к ним обороты двигателя.

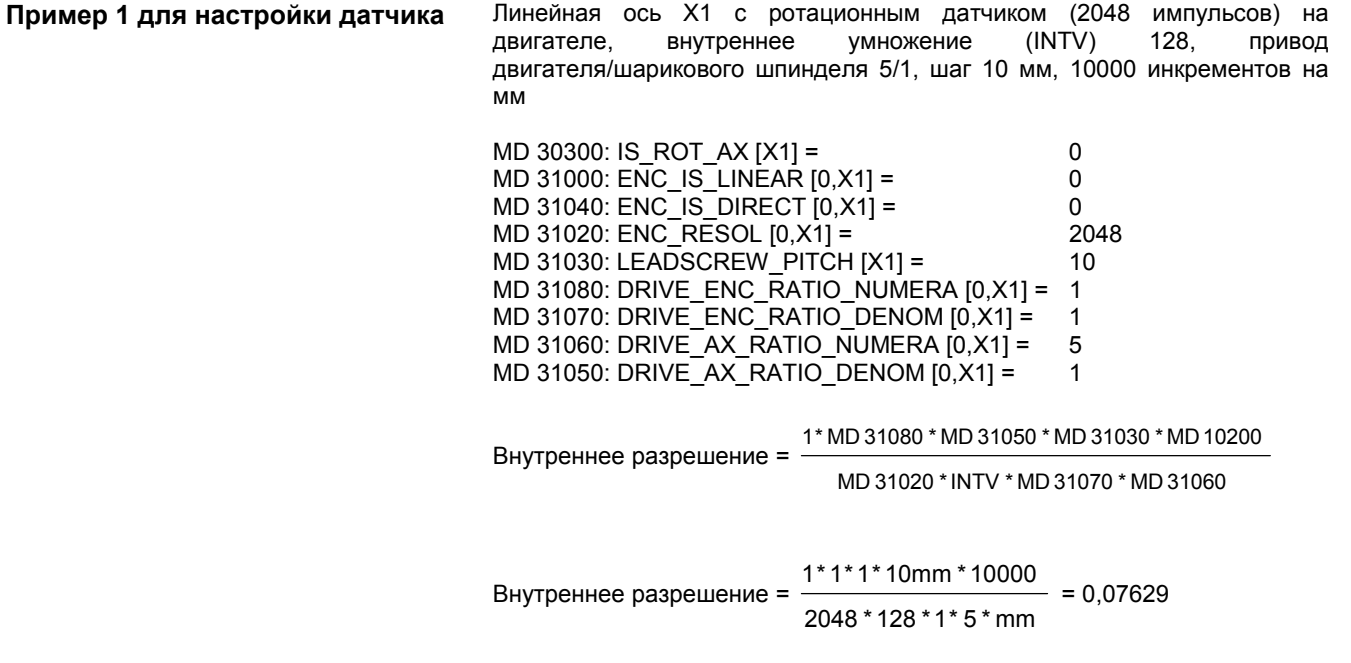

Результат:

1 инкремент датчика соответствует ≈ 0,07629 инкремента внутренней единицы.

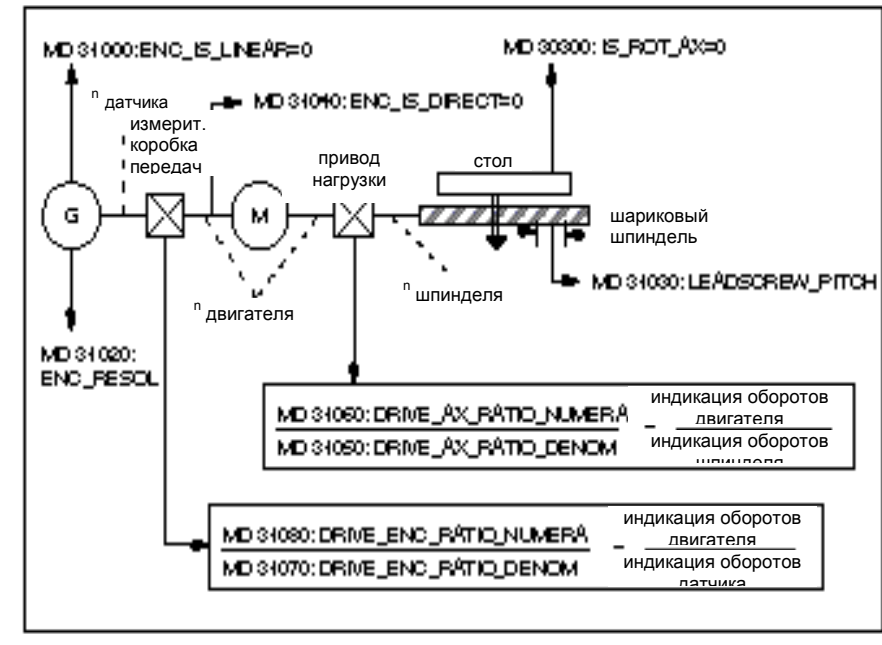

Рисунок 9-6 Линейная ось с ротационным датчиком на двигателе

#### Линейная ось с ротационным датчиком на двигателе

*9.3.2 Настройка датчика оси*

#### Линейная ось с ротационным датчиком на машине

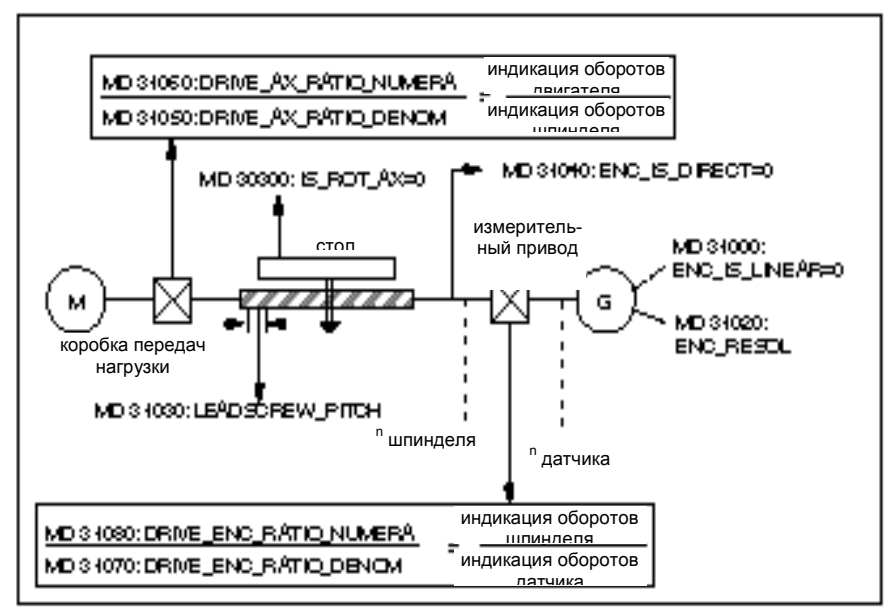

Рисунок 9-7 Линейная ось с ротационным датчиком на машине

**Пример 2 настройки датчика** Круглая ось C1 с ротационным датчиком (2048 импульсов) на двигателе, внутреннее умножение (INTV) 128, привод двигателя/шпинделя 5/1, 10000 инкрементов на градус

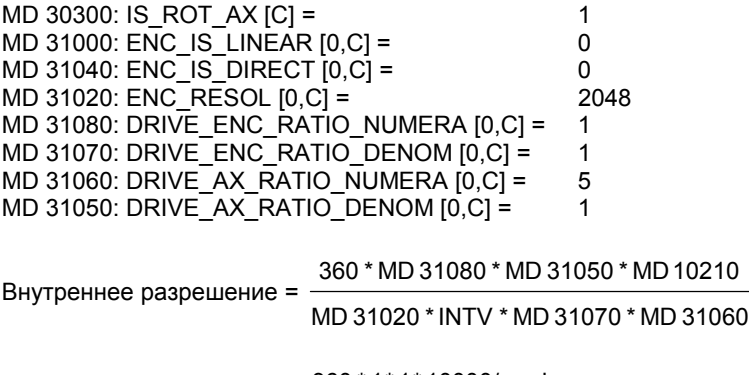

Внутреннее разрешение = 2048 \* 128 \* 1\* 5  $\frac{360 * 1 * 1 * 10000}{9} = 2.7466$ 

Результат:

1 инкремент датчика соответствует ≈ 2,7466 инкремента внутренней единицы

*9.3.2 Настройка датчика оси*

Круглая ось с ротационным датчиком на двигателе

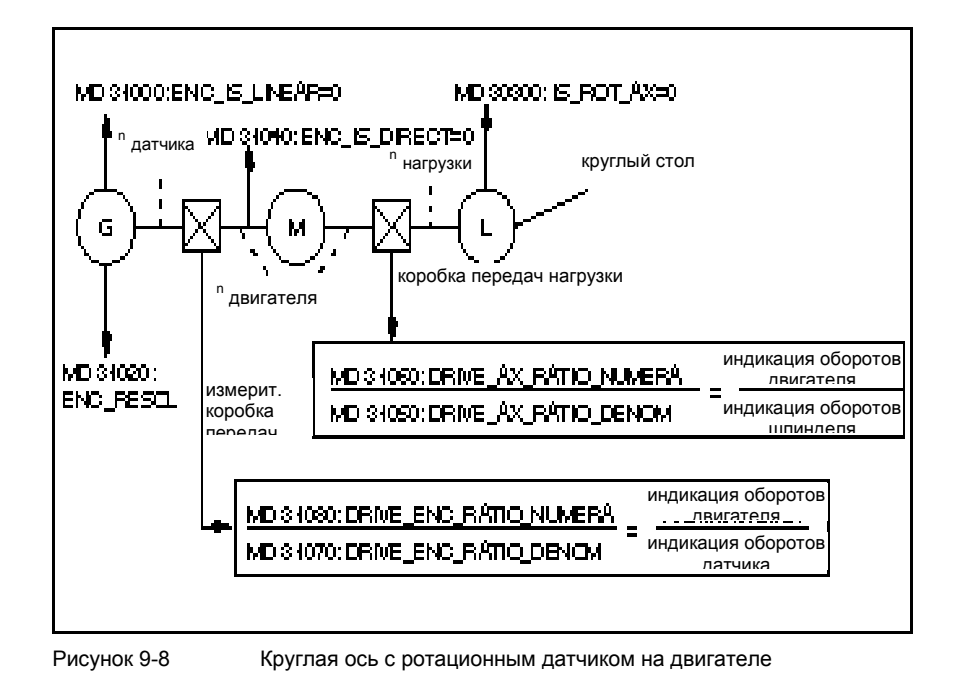

Круглая ось с ротационным датчиком на машине

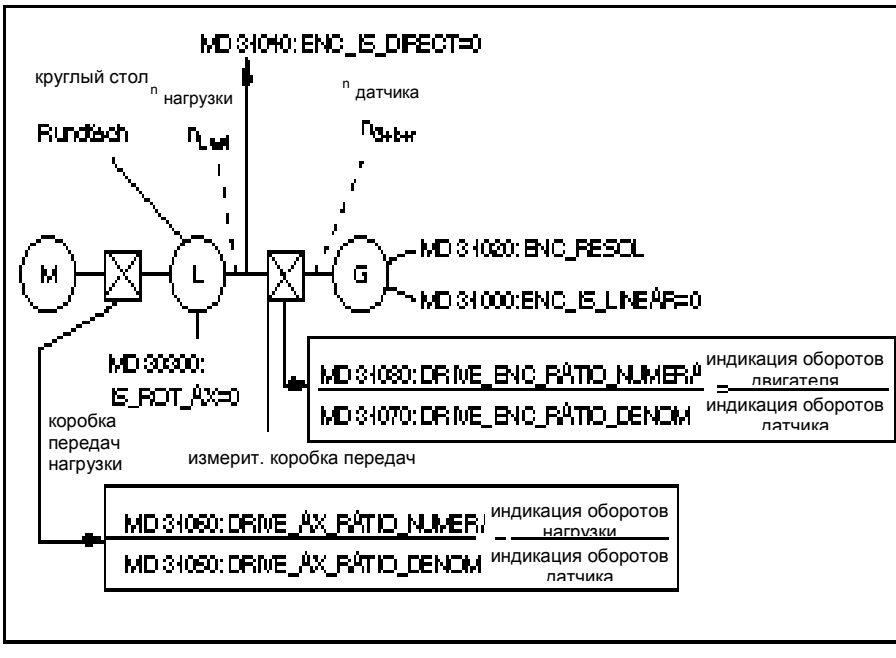

Рисунок 9-9 Круглая ось с ротационным датчиком на машине

**Настройка датчика при линейной измерительной системе** В следующей таблице приведены все данные, которые необходимо ввести при настройке датчика. Таблица 9-12 Рабочие характеристики настройки датчика при линейной измерительной системе **Рабочая характеристика Линейная ось** MD 30300: IS\_ROT\_AX (круглая ось или шпиндель) 0 MD 31000: ENC\_IS\_LINEAR (имеется линейный масштаб) и подделя 1 MD 31010: ENC\_GRID\_POINT\_DIST (периоды градирования на масштабе) 0.01 (мм) MD 31040: ENC\_IS\_DIRECT (датчик установлен прямо на машине) 1 MD 34320: ENC\_INVERS (встречно включена измерительная система длины) 1 Пример Линейная ось со стеклянной шкалой, период градирования которой - 0,020 мм. Внутреннее умножение (INTV) 128. Внутренняя точность вычисления = 1000 инкрементов на мм. MD 31010 \* MD 10200 Внутреннее разрешение = внутреннее умножение Внутреннее разрешение = 128 \* mm 0,02 mm \* 1000  $- = 0.15625$ Результат: Период градирования соответствует ≈ 0,15625 инкремента внутренней единицы. Линейная ось с линейным масштабом

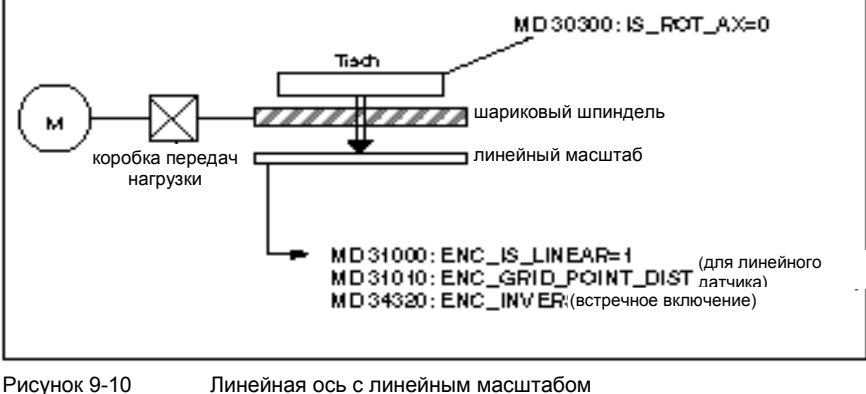

**9.3.3 Датчик абсолютных значений оси**

**Область применения** Системой SINUMERIK 810D поддерживается датчик абсолютных значений Heidenhain EQN 1325 со следующими признаками:

- две переставленные на 90 градусов инкрементные дорожки с выходом первичных сигналов,
- функция абсолютной дорожки по протоколу EnDat (фирмы Heidenhain)

*9.3.3 Датчик абсолютных значений оси*

**Настройка датчика абсолютных значений** Для согласования датчика абсолютных значений со свойствами машины необходимо провести настройку датчика аналогично настройке ротационного инкрементного датчика. Дополнительной необходимо обратить внимание на то, что определенные MD оси должны быть совместимы с MD привода, даже если датчик абсолютных значений на двигателе используется для регулирования положений. Действуют следующие условия: 1. MD 31020: ENC\_RESOL (деления датчика на каждый оборот) = MD 1005: ENC\_RESOL\_MOTOR (деления датчика измерительной системы двигателя) 2. Если MD 30240: ENC TYPE = 4 (тип датчика = Absolut EnDat), тогда MD 1011/1030: ACTUAL\_VALUE\_CONFIG, Bit 3 = 1(конфигурация измерительной системы двигателя и прямая измерительная система установлены на Absolut EnDat) 3. Если MD 31000 ENC IS LINEAR = 1, (линейный масштаб), тогда MD 1011/1030: ACTUAL\_VALUE\_CONFIG, Bit 4 = 1 (конфигурация измерительной системы двигателя и прямая измерительная система установлены на линейную измерительную систему) 4. MD 34220: ENC\_ABS\_TURNS\_MODULO (ограничение диапазона круглой оси с датчиком абсолютных значений < MD 1021 ENC\_ABS\_TURNS\_MOTOR (многовитковое срабатывание датчика абсолютных значений двигателя)). **Установка датчика абсолютных значений** Для установки датчика определяется сдвиг между началом координат машины и началом координат датчика абсолютных значений, а затем сохраняется в SRAM (энергонезависимая память). Подогнанный параметр обозначается при помощи MD 34210: ENC\_REFP\_STATE = 2. **Литература:** /FB/, R1, "Перемещение начала отсчета" **Новая подстройка** При вводе в эксплуатацию машины необходима установка датчика абсолютных значений после готовности к работе осей. Однако, позднее может возникнуть необходимость по-новому подстроить датчик абсолютных значений. Новая подстройка требуется: • после монтажа/демонтажа датчика или двигателя с датчиком абсолютных значений; • общее: когда было разъединено механическое соединение между датчиком и нагрузкой, и если при сборке остается недопустимое отклонение; • при потере данных SRAM, выходе из строя напряжения батареи, PRESET; • если при переключении коробки передач между нагрузкой и датчиком абсолютных значений происходит удаление MD 34210: ENC\_REFP\_STATE (статус датчика абсолютных значений). **Указание** Во всех остальных случаях пользователь должен сам позаботиться о переключении MD 34210: ENC\_REFP\_STATE (статус датчика

абсолютных значений) на "0" или "1" и о новой подстройке.

**Новая подстройка датчика**

Перед подстройкой необходимо обратить внимание на следующие MD:

**абсолютных значений** MD 34200: ENC\_REFP\_MODE=0 (при датчике абсолютных значений: перепись MD 34100 REFP\_SET\_POS значение начала отсчета) MD 34320: ENC\_INVERS (встречно включенная измерительная система) MD 34220: ENC\_ABS\_TURNS\_MODULO (необходима только при круглых осях) Проведение подстройки 1. Установить MD 30240: ENC\_TYPE=4 (тип датчика Absolut EnDat) 2. Установить MD 34200: ENC\_REFP\_MODE=0 (тип измерительной системы положения датчика абсолютных значений) 3. Провести перезапуск NCK 4. Передвинуть ось в позицию начала отсчета, перед этим ввести MD 34010: REFP\_CAM\_DIR\_ IS\_MINUS соответственно направления движения. (Если ось передвигается в минусовом направлении по отношению к позиции начала отсчета, то необходимо установить MD 34010=1.) 5. Установить MD 34100: REFP\_SET\_POS (значение начала отсчета) на действительное значение позиции начала отсчета. 6. Установить MD 34210: ENC REFP STATE = 1 (статус датчика абсолютных значений), чтобы начать подстройку. 7. Выбрать на MSTT ось, которая была подстроена, это значит перевести переключатель выбора оси на эту ось и нажать клавишу RESET на MSTT. 8. Выбрать режим работы JOG/REF, установить деблокировку подачи оси. 9. Соответственно MD 34010: REFP\_CAM\_DIR\_IS\_MINUS (направление запуска минус или плюс) и направления запуска к позиции начала отсчета запустить процесс подстройки при помощи клавиши "+" или "–". (Люфт выдвинулся). Ось при этом не работает. Вместо этого происходит ввод сдвига между правильным действительным значением (позиция начала отсчета) и действительным значением, получаемым с датчика, в MD 34090: REFP\_MOVE\_DIST\_CORR (абсолютный сдвиг). В основном окне появляется актуальное действительное значение, ось сообщает "реферировано". В результате в MD 34210: ENC\_REFP\_STATE вводится значение 2 (статус датчика абсолютных значений настроен). **Пример:** MD 34010=1 (минус) и позиция начала отсчета были передвинуты в минусовом направлении. Потом также необходимо нажать клавишу "–" на MSTT. **Датчик абсолютных значений с большим диапазоном движений** Датчик EQN 1325 может представлять 4096 оборотов. Это означает, что полученное значение позиции определяется при помощи максимально указанных диапазонов:

- круглая ось, датчик на нагрузке: 4096 обороты нагрузки
- круглая ось, датчик на двигателе: 4096 оборотов двигателя
- линейная ось, датчик на двигателе 4096 \* эффективный подъем шпинделя. При линейной оси с эффективным подъемом шпинделя в 10 мм перекрывается диапазон движений в 40,96 м.

*9.3.3 Датчик абсолютных значений оси*

#### **Указание**

От уровня SW 2.1 диапазон движений идентичен диапазону инкрементных датчиков.

Пользователь должен позаботиться о том, что при выключенном датчике (Power Off/ On, Parken) ось передвигается на менее, чем половину числовой области, представленной датчиком абсолютных значений.

В этом случае программное обеспечение может на основе идентификации кратчайшего расстояния реконструировать новую позицию.

Несмотря на это позиционные движения при активном датчике остаются неограниченно возможными по всему диапазону движений.

**Ограничения при круглых осях** Для круглых осей с датчиками абсолютных значений, которые используются бесконечно, действуют следующие ограничения:

- при датчике, установленном на нагрузке, действительное значение со стороны нагрузки может быть обработано только по модулю 1, 2, 4, 8, 16,..., 4096 оборотов (допустимы только двоичные степени).
- при датчике, установленном на двигателе, необходимо перевести коробку передач на нагрузку n:1 (n обороты двигателя на 1 оборот нагрузки). При этом для n также допустимы только двоичные степени.

В стандартном случае (датчик 1:1 на нагрузке) ограничения для бесконечно вращающихся круглых осей не возникают.

#### **Указание**

От уровня SW 2.1 оба вышеуказанных ограничения устранены. Допускаются любые целочисленные передаточные отношения, необходимая для этого корректировка перехода проводится внутри программного обеспечения.

## **9.3.4 Настройка скорости оси**

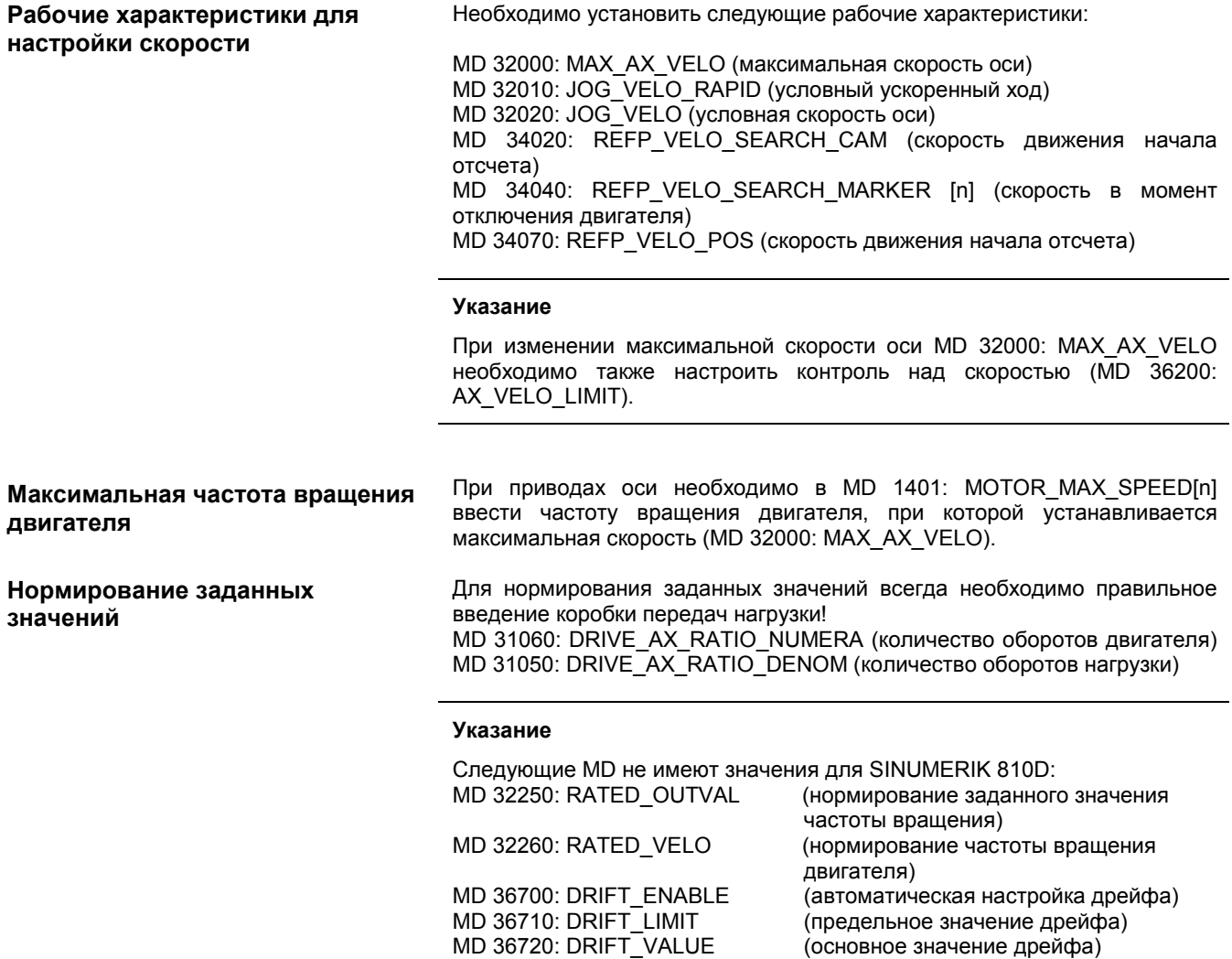

9.3.5 Данные регулятора положения оси

### 9.3.5 Данные регулятора положения оси

#### Контуры регулирования

Регулирование оси состоит из контура регулирования тока, контура регулирования частоты вращения и главного контура регулирования положения.

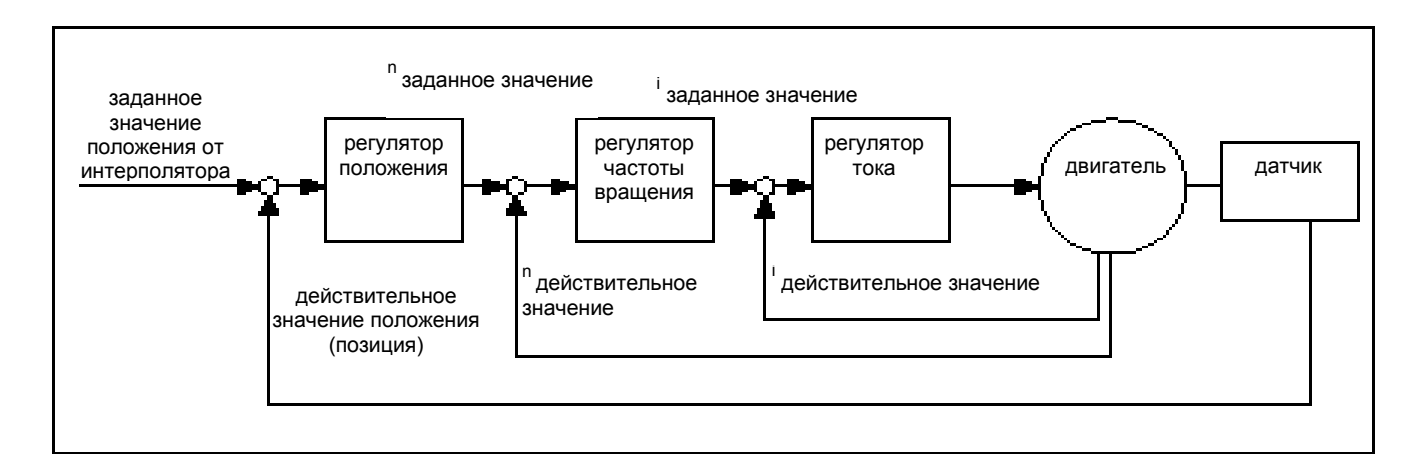

#### Направление движения

Усиление контура

Если ось не передвигается в желаемом направлении, происходит настройка посредством MD 32100: AX MOTION DIR (направление движения). Значение "-1" поворачивает направление процесса. Направление регулятора положения при этом принимается во внимание внутри. Если направление регулирования измерительной системы развернуто, то оно согласуется с MD положения  $32110$ ENC FEEDBACK POL (знаковый разряд действительного значения).

Для того, чтобы при интерполяции получить большую точность контура, необходимо усиление контура (коэффициент Ку) регулятора положения. Однако слишком высокий коэффициент Ку приводит к избыточному отклонению, нестабильности и к недопустимо высоким нагрузкам машины. Максимально допустимый коэффициент К<sub>у</sub> зависит от параметров и динамики привода и от механического качества машины.

#### Определение коэффициента К

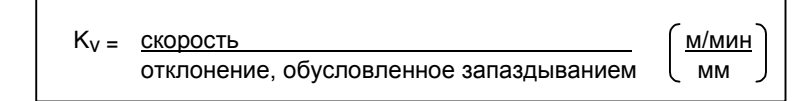

Преобразование единиц:

$$
K_V
$$
  $\left(\frac{M/MUH}{MM}\right)$  = 1 cooreetctbyet  $K_V$  [S<sup>-1</sup>] = 16,666

MD 10220: SCALING USER DEF MASK (активизирование нормирующих SCALING FACTORS USER DEF множителей)  $M$ MD 10230: (нормирующий множитель физических величин) стандартно установлены так, что необходимо ввести коэффициент K<sub>v</sub> MD 32200; POSCTRL GAIN

$$
(\text{козффициент } K_{\text{V}}) \text{ в } \left( \frac{\text{м/мин}}{\text{mm.}} \right)
$$

Для коэффициента K<sub>v</sub>, равному 1, в MD 32200: POSCTRL GAIN необходимо ввести числовое значение 1. Коэффициент 16,66666667 принимается **MD** 10220: **BO** внимание при помоши SCALING USER DEF MASK = 200Hex (бит  $9=1$ и MD 10230: SCALING FACTORS USER DEF= 16,66666667.

Ввод коэффициента  $K_v$  в  $s^{-1}$ Если необходимо ввести коэффициент  $K_v$  в is  $^{-1}$  то нужно соответственно установить MD 10220: SCAL-ING\_ USER\_DEF\_MASK **MD**  $10230<sup>1</sup>$ (активизация нормирующих множителей)  $M$ SCALING FACTORS USER DEF (нормирующий множитель физических величин). Пример: MD 10220 = 200 Нех и MD 10230 [9] = 1 Указание Оси, которые интерполируют друг с другом, при одинаковых скоростях должны иметь одинаковые отклонения, обусловленные запаздыванием. Этого можно достичь путем установки одинакового коэффициента Ку или благодаря согласованию динамики. MD 32900: DYN MATCH ENABLE (согласование динамики) и MD 32910: DYN MATCH TIME (постоянная времени согласования динамики) Литература: /FB/, G2. "Скорости, системы действительных значений. время цикла" Проверка усиления контура Если для типа машины уже известен коэффициент Ку, его можно установить и проверить. Для проверки уменьшают ускорение оси при помощи MD 32300: MAX AX ACCEL для того, чтобы быть уверенным, что во время процесса ускорения и торможения привод не достигает своей границы тока. При круглой оси и шпинделе коэффициент Ку необходимо проверить вращения также и при высокой частоте (например, для позиционирования шпинделя, для нарезания внутренней резьбы).

> При помощи запоминающего осциллоскопа или программного обеспечения по вводу в эксплуатацию SIMODRIVE 611D (при ММС 102 уже встроенного) проверяется позиционирование при различных скоростях. Здесь изображено заданное значение частоты вращения.

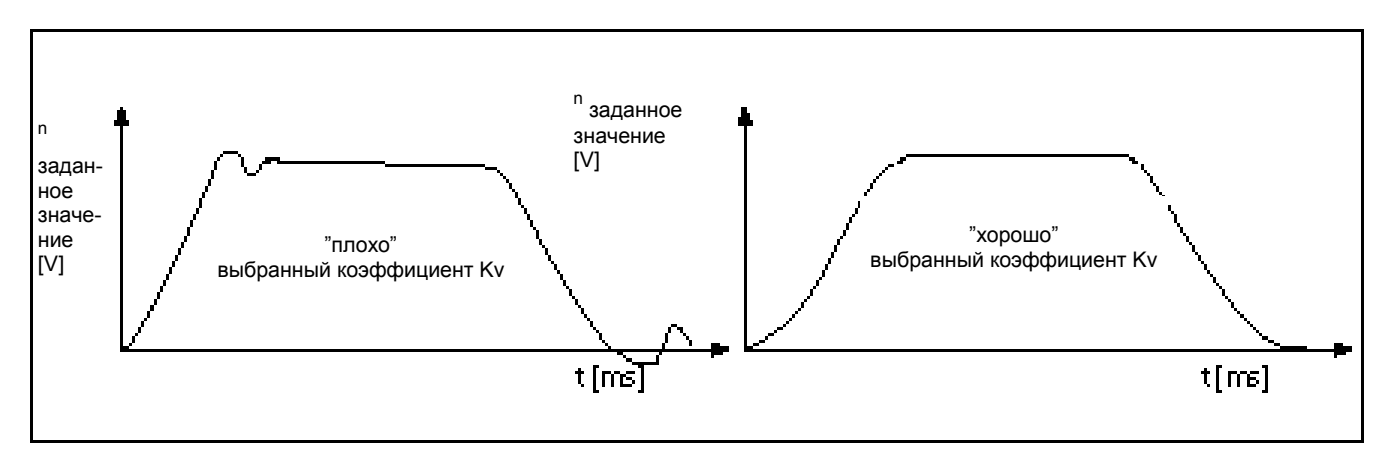

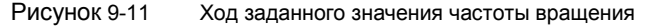

При приближении к статическим состояниям не разрешается идентификация максимальных отклонений, это действует для всех диапазонов скорости.

Программное обеспечение по вводу в эксплуатацию SIMODRIVE 611D предлагает дополнительные возможности для проверки коэффициента Ку (например, измерение частотной характеристики, измерение контуров регулирования частоты вращения и положения).

9.3.5 Данные регулятора положения оси

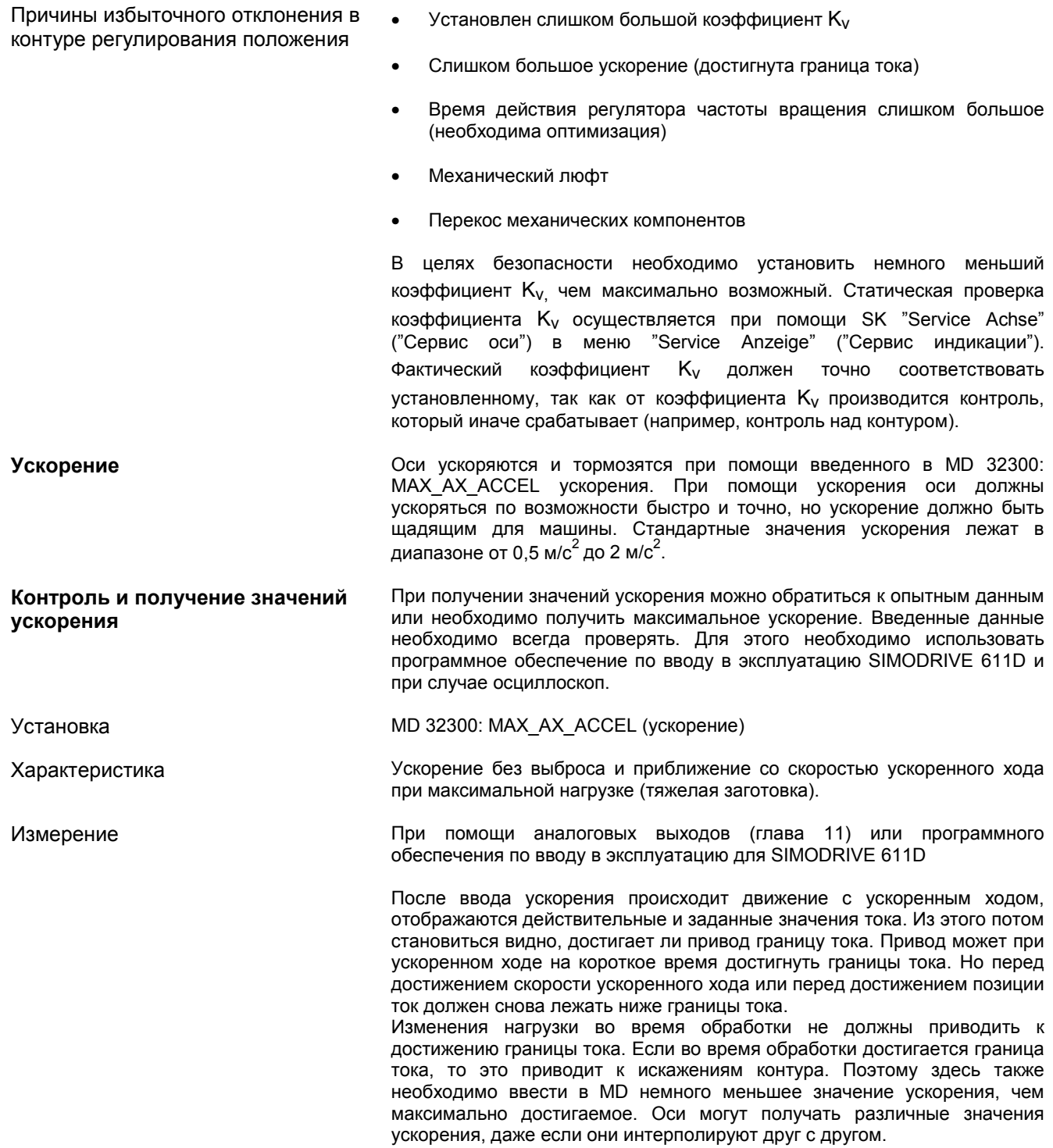

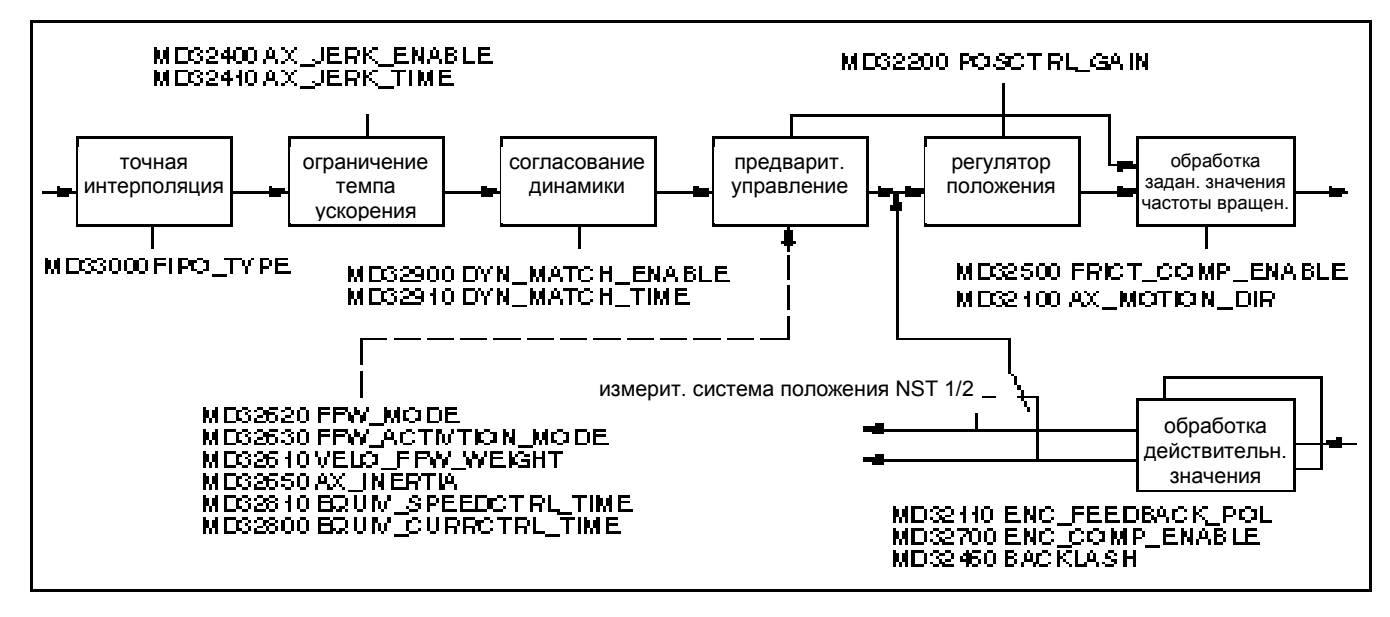

Рисунок 9-12 Дополнительные параметры для регулирования положения

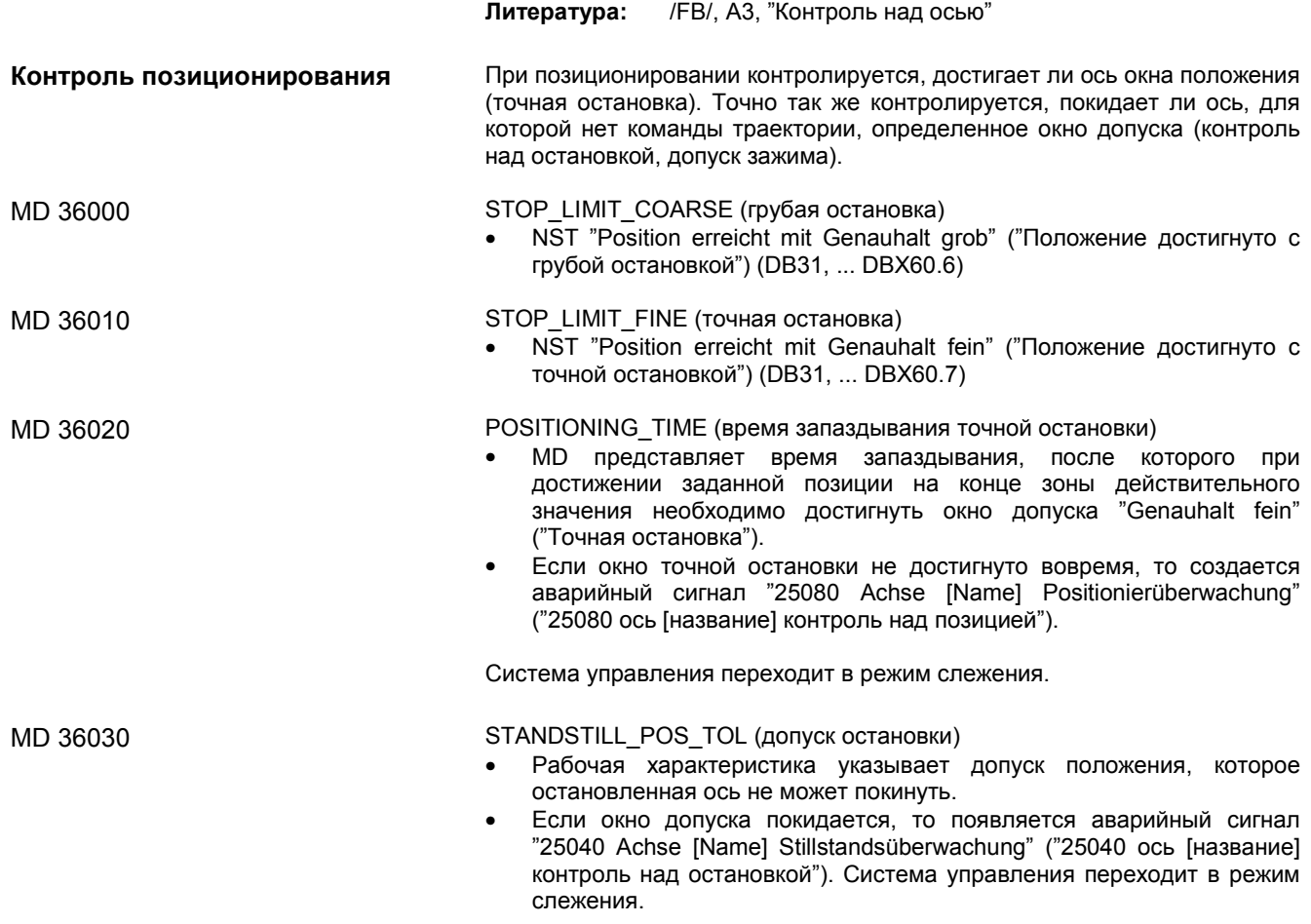

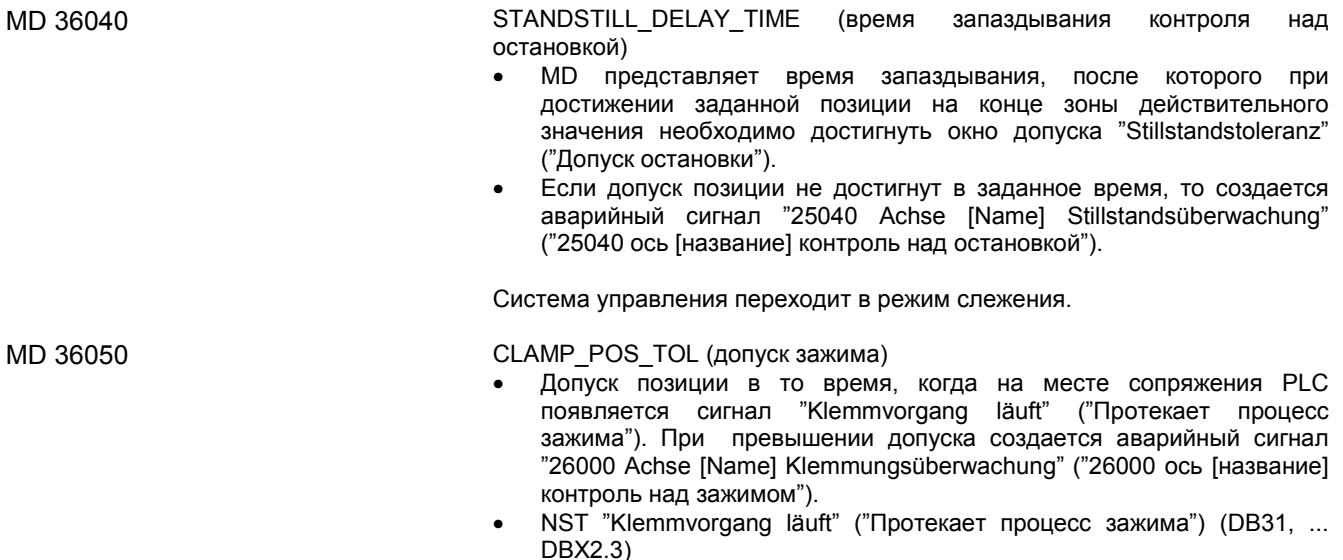

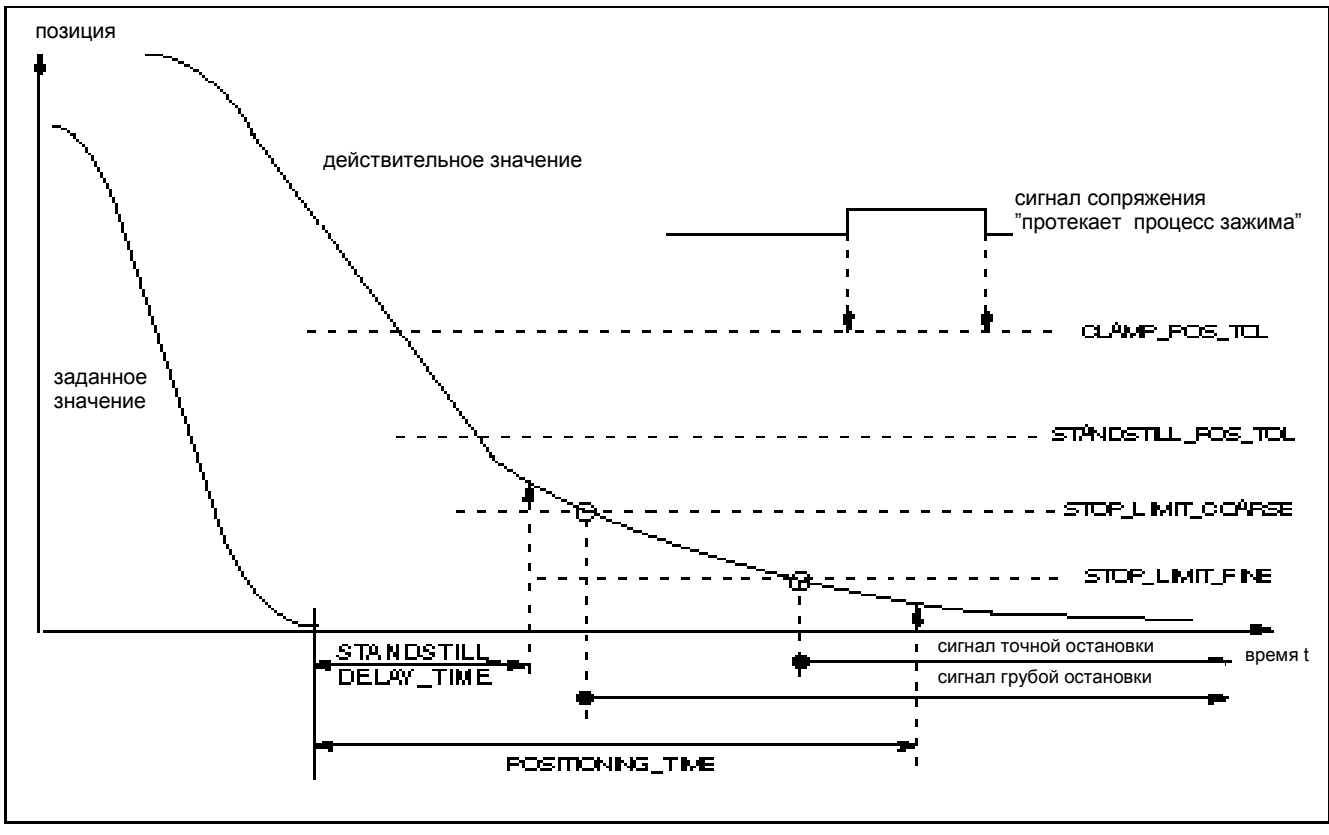

#### Рисунок 9-13 Контроль над позиционированием, остановкой и зажимом

#### **Контроль позиций при помощи конечного выключателя аппаратного обеспечения**

Для каждой оси есть возможность реализовать при помощи места сопряжения PLC контроль. Для каждой границы диапазона движений существует сигнал, при помощи которого сообщается, что была достигнута соответствующая граница диапазона движений. При достижении конечного выключателя ось или участвующие в интерполяции оси останавливаются. Торможение может быть установлено при помощи MD 36600: BRAKE\_MODE\_CHOICE (торможение при конечном выключателе аппаратного обеспечения).

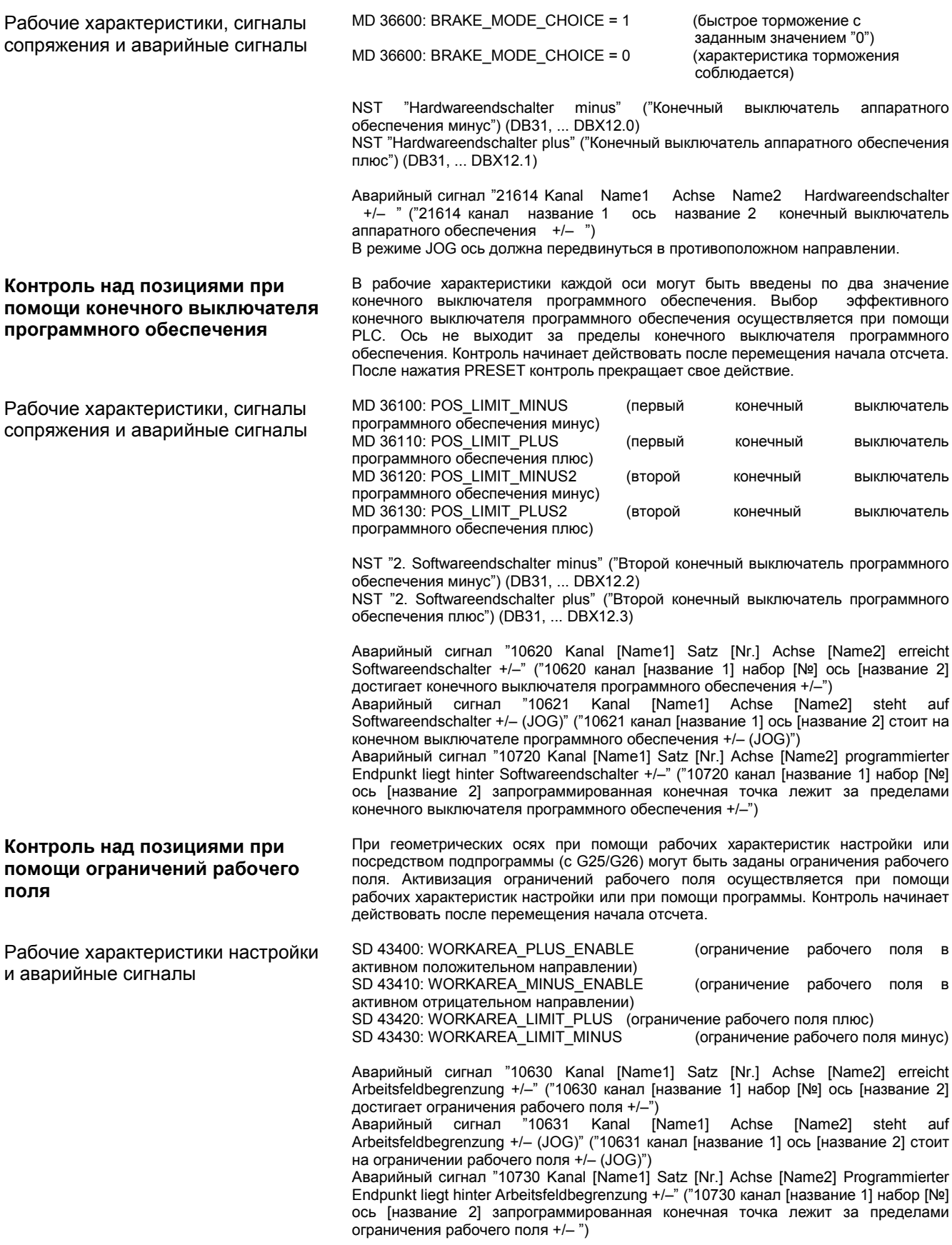

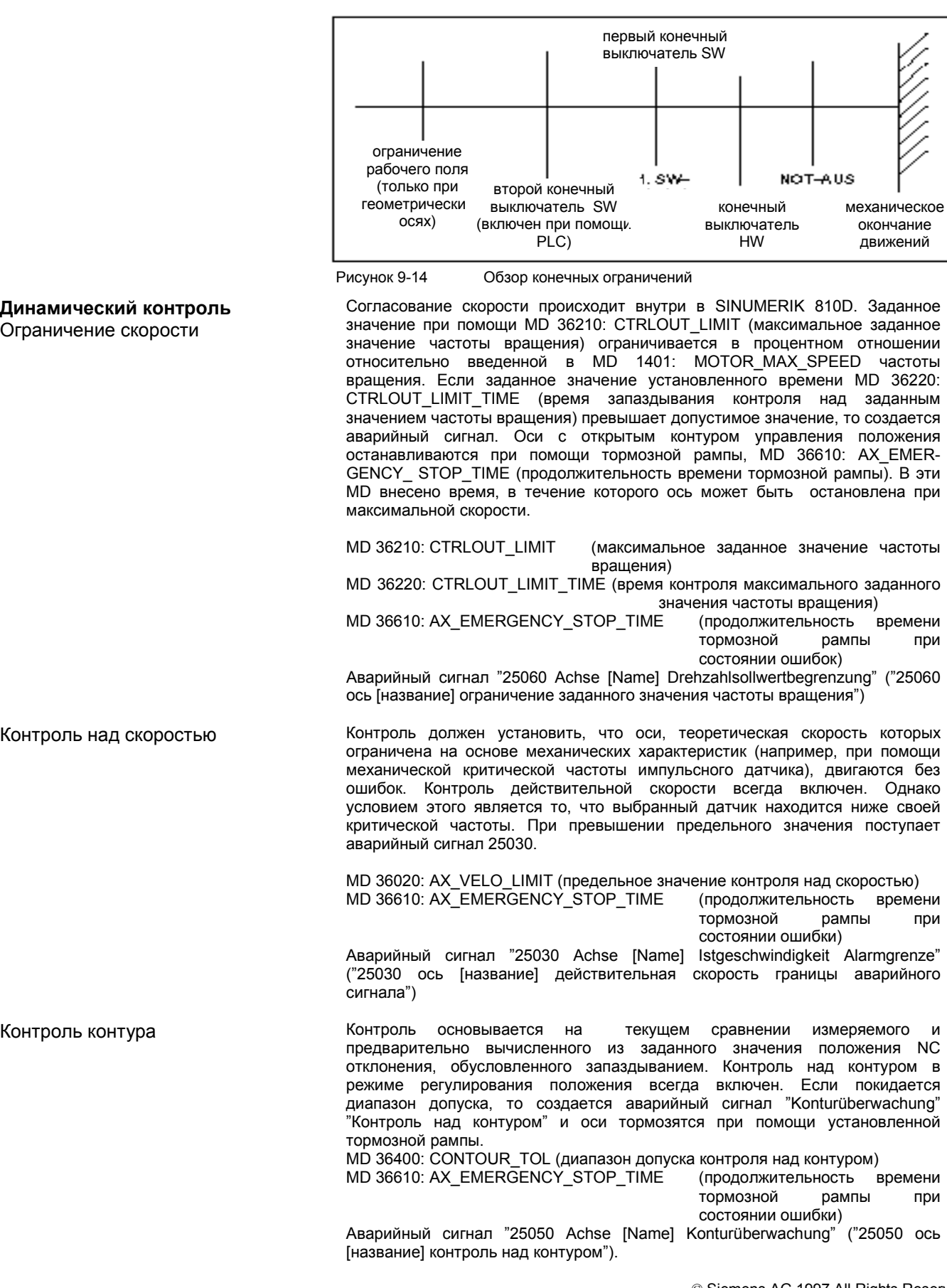

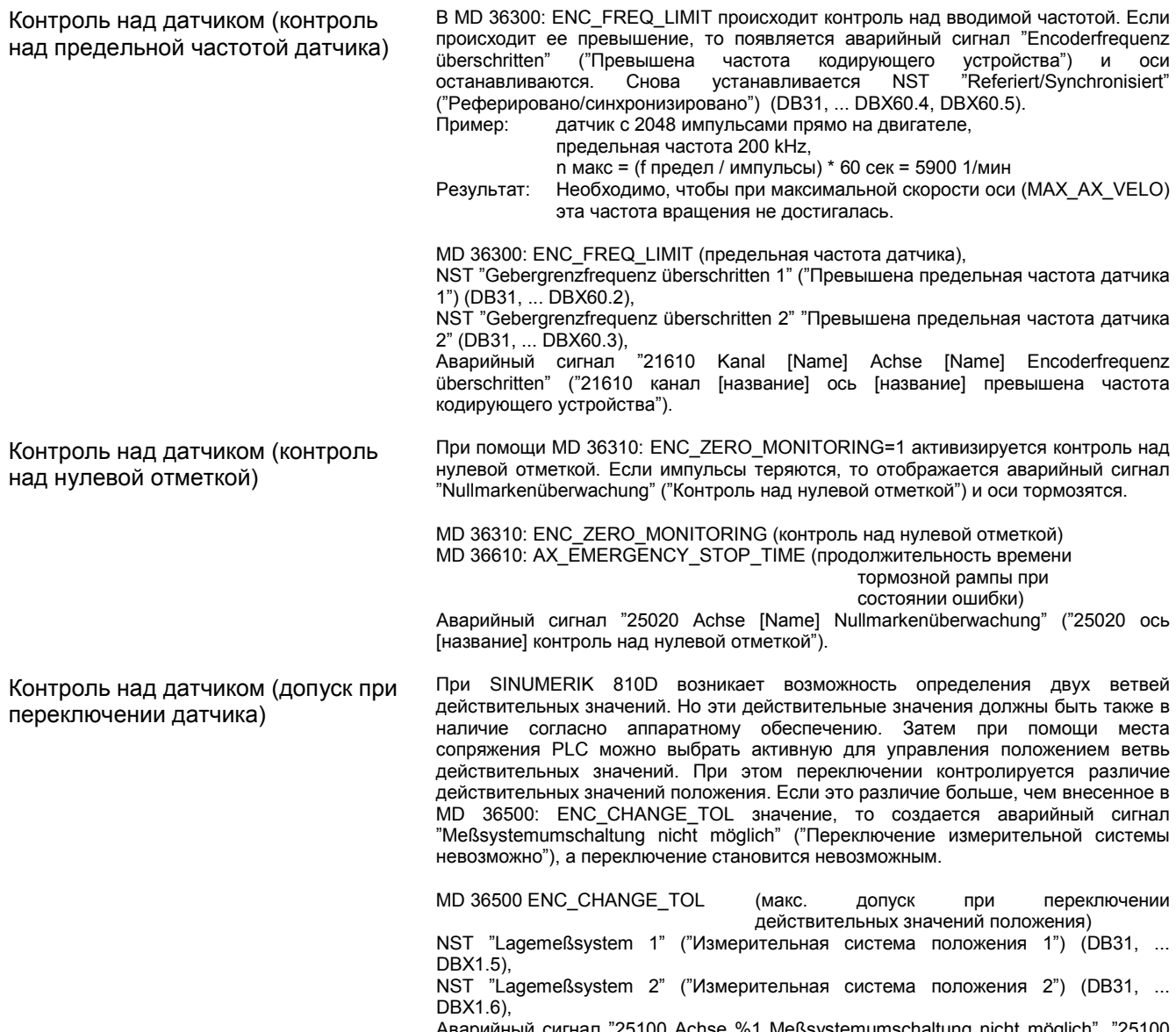

Аварийный сигнал "25100 Achse %1 Meßsystemumschaltung nicht möglich". "25100 ось %1 переключение измерительной системы невозможно ".

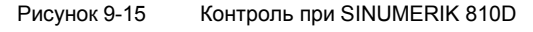

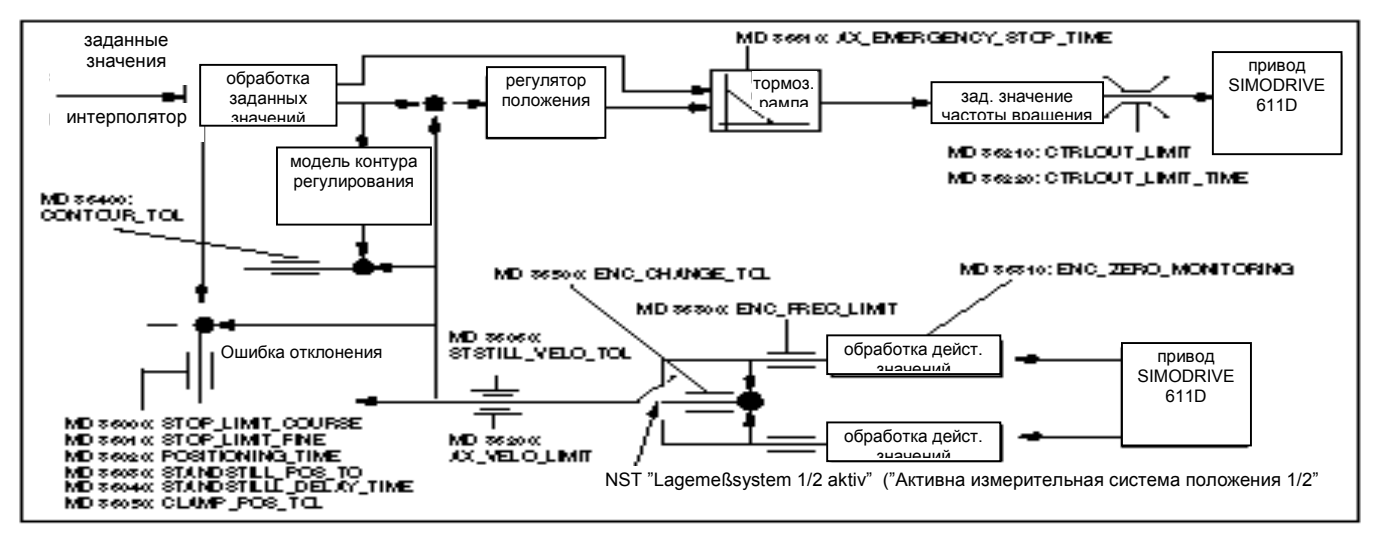

*9.3.7 Перемещение начала отсчета оси*

#### **Указание**

Установленное в MD 36620: SERVO\_DISABLE\_DELAY\_TIME (деблокировка регулятора запаздывание отключения) время всегда необходимо выбирать больше, чем время в MD 36610: AX\_EMERGENCY\_STOP\_TIME (продолжительность времени тормозной рампы при состоянии ошибки). Если этого не происходит, то продолжительность времени тормозной рампы MD 36610 не может действовать.

### **9.3.7 Перемещение начала отсчета оси**

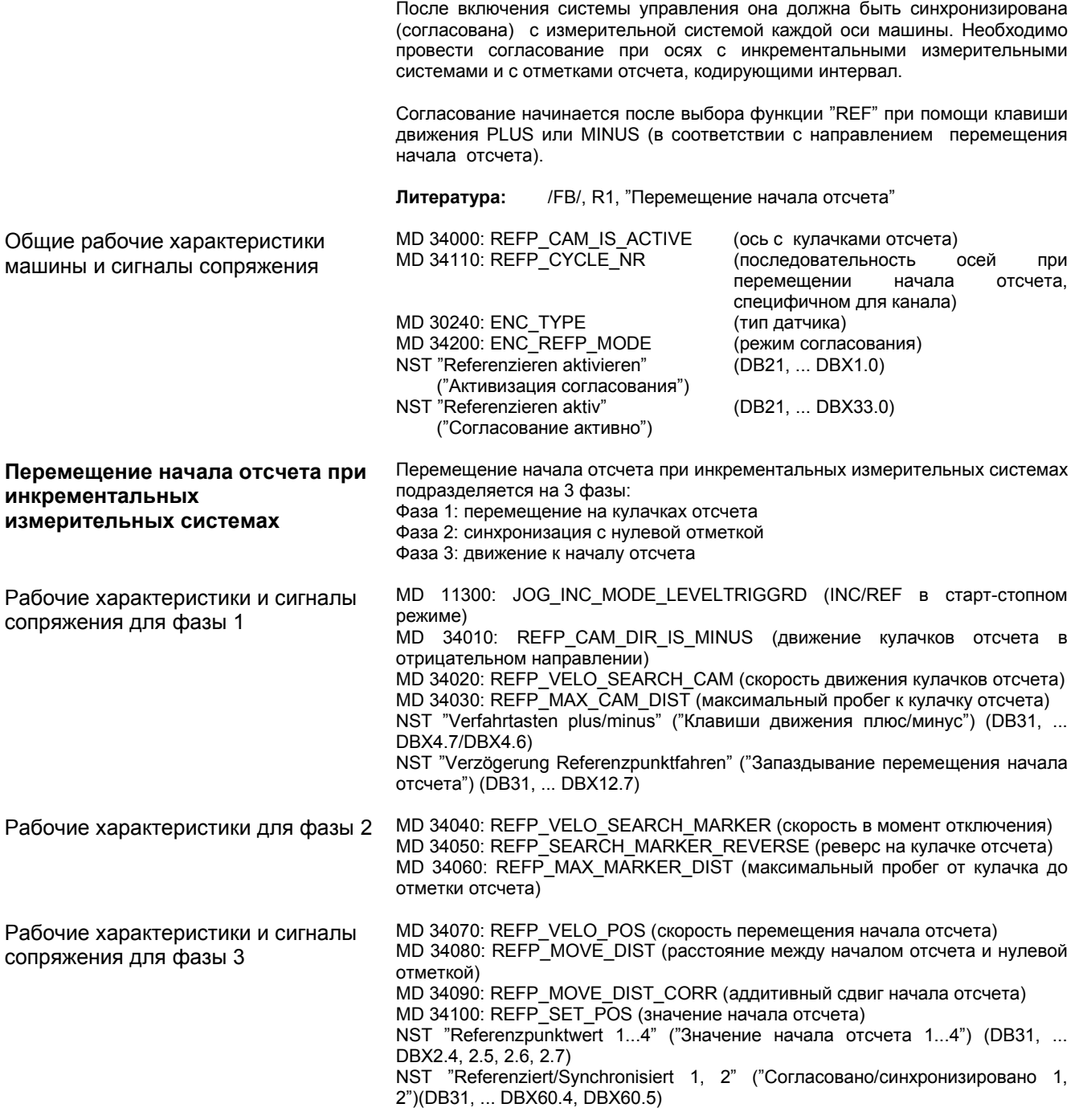
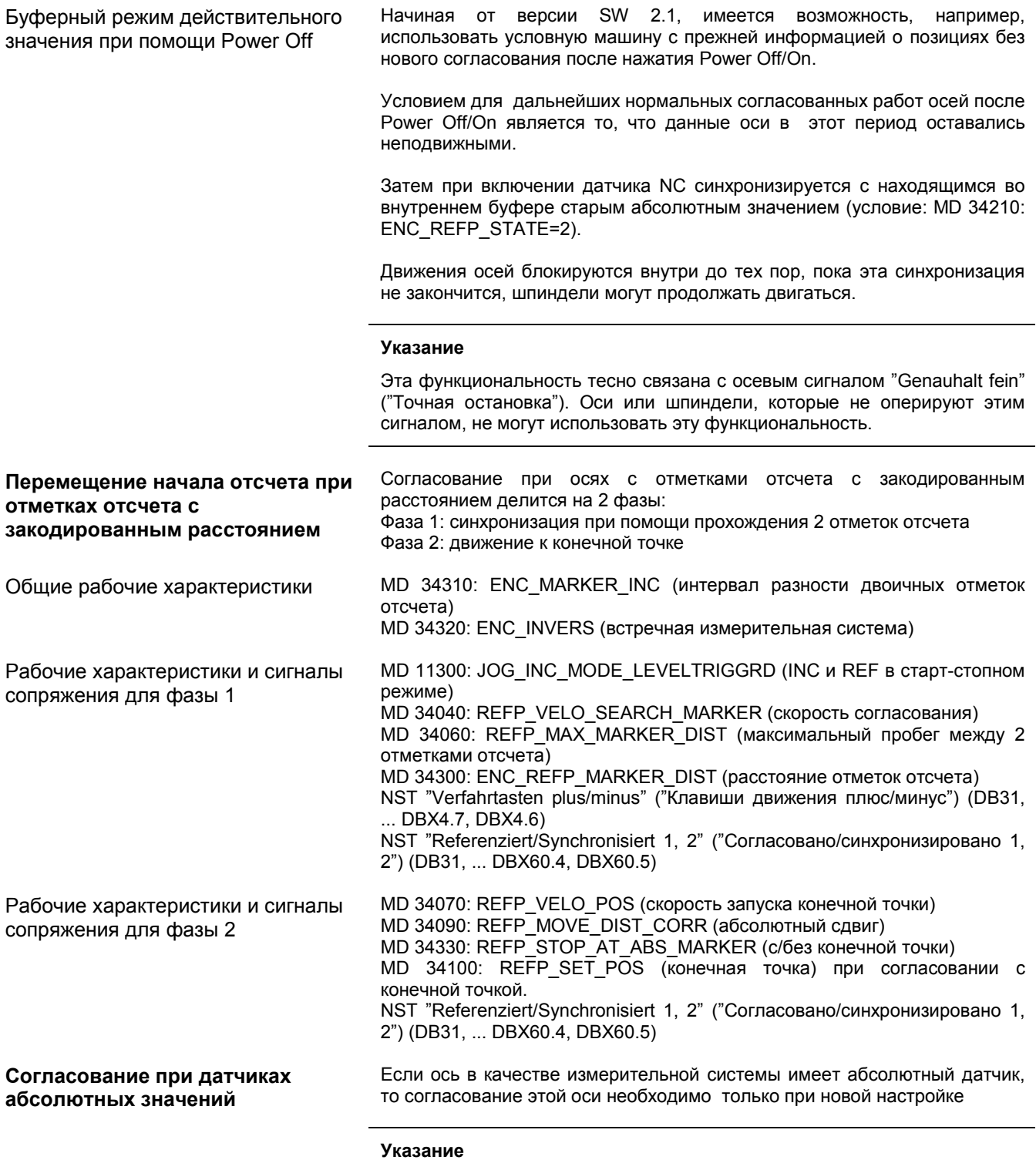

Деблокировка запуска смотри главу 10.

*9.4.1 Общие сведения по данным шпинделя*

# **9.4 Данные шпинделя**

# **9.4.1 Общие сведения по данным шпинделя**

При SINUMERIK 810D шпиндель является подфункцией общей функциональности оси. Поэтому рабочие характеристики шпинделя необходимо искать среди рабочих характеристик оси (от MD 35000). По этой причине для шпинделя необходимо также ввести данные, которые были описаны при вводе в эксплуатацию оси. На эти MD существует только перекрестная ссылка.

## **Указание**

После первоначального очищения NCK ни один шпиндель не определяется.

**Определение шпинделя** Пля определения шпинделя необходимо установить следующие рабочие характеристики:

• MD 30300: IS\_ROT\_AX (круглая ось)

**Литература:** /FB/, S1, "Шпиндель"

- MD 30310: ROT\_IS\_MODULO (круглая ось с программированием по модулю)
- MD 30320: DISPLAY\_IS\_MODULO (индикация относительно 360 градусов)
- MD 35000: SPIND\_ASSIGN\_TO\_MACHAX (описание оси в качестве шпинделя). Ввод номера шпинделя, при помощи которого запрашивается шпиндель, например, "1" означает название шпинделя "S1".

# **Режимы работы шпинделя** У шпинделя существуют следующие режимы работы:

- режим управления (M3, M4, M5)
- маятниковый режим (поддержка при переключении передачи)
- режим позиционирования (SPOS, SPOSA)
- синхронный режим
- нарезание внутренней резьбы без зажимного патрона коррекции

В режиме шпинделя **стандартным образом** включается предварительное управление **(режим FFW = 1)**. Исключение: при нарезании внутренней резьбы без зажимного патрона коррекции предварительное управление будет действовать только тогда, если оно явно активизировано (например, при помощи команды программирования FFWON).

Выбирается набор параметров, который согласуется с актуальной ступенью передач. Пример: вторая ступень передач – набор параметров [2]

**Режим оси** При условии, что для шпинделя и режима оси используется один и тот же привод, можно напрямую переключать режим шпинделя на режим оси. При режиме оси необходимо обратить внимание на MD для оси. В режиме оси всегда выбирается первый набор параметров (индекс [0]) независимо от актуальной ступени передач.

После того, как шпиндель произвел позиционирование, можно напрямую программировать круглую ось при помощи названия оси.

NST "Achse/Spindel" ("Ось/шпиндель") (DB31, ... DBX60.0 = 0).

MD 20090: SPIND\_DEF\_MASTER\_SPIND (положение сброса главного

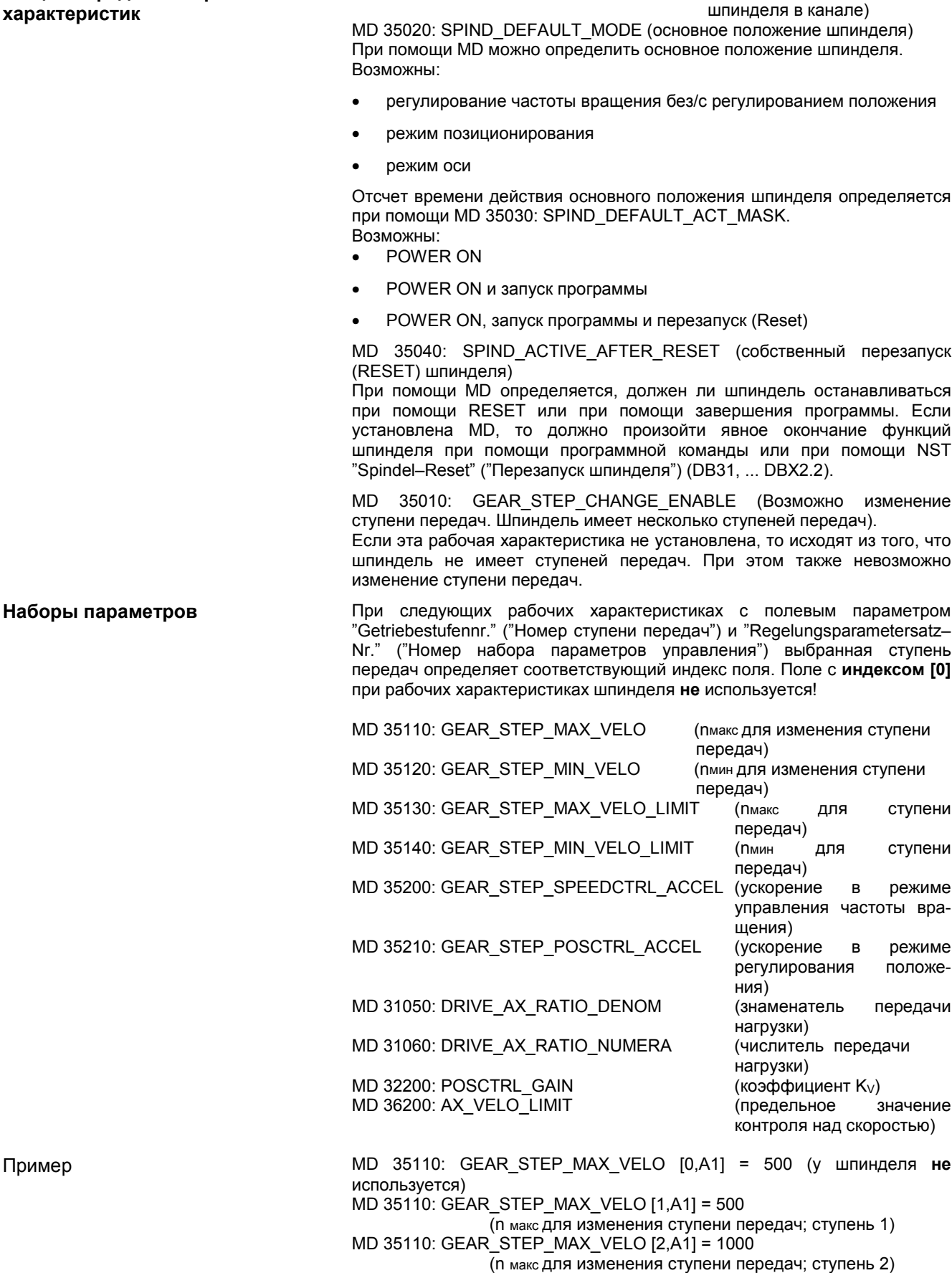

© Siemens AG 1997 All Rights Reserved

SINUMERIK 810D руководство по пусконаладке (IAD) - Издание 08.97 Улимпров 19-147

**Общие определения рабочих**

*9.4.3 Настройка датчика шпинделя*

# **9.4.2 Конфигурация шпинделя**

**Рабочие характеристики для заданных и действительных**

**значений**

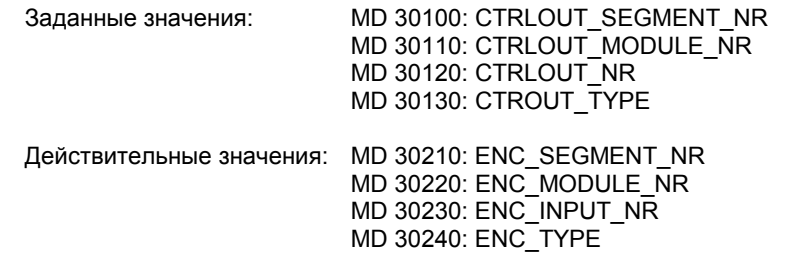

## **Указание**

Дальнейшую информацию о конфигурации шпинделя Вы можете найти в главе 9.2.

# **9.4.3 Настройка датчика шпинделя**

**Рабочие характеристики для настройки датчика**

Для настройки датчика шпинделя необходимо обратить внимание на те же рабочие характеристики, что и у оси. Для шпинделя всегда необходимо устанавливать MD 30300: IS\_ROT\_AX для того, чтобы настройка датчика относилась к обороту. Для того, чтобы индикация всегда показывала 360 градусов, необходимо установить MD 30320: DISPLAY\_IS\_MODULO. Если для настройки используется датчик двигателя привода 611D, то при наличии нескольких ступеней передач необходимо провести настройку датчика для каждой ступени. В качестве увеличения делений датчика всегда используется максимальное умножение привода 611D. Это умножение составляет 128.

Таблица 9-13 Рабочие характеристики настройки датчика

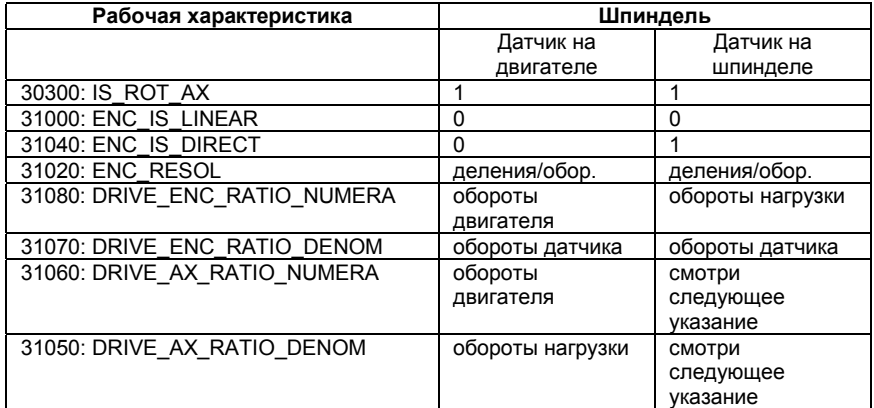

# **Указание**

Эти MD не используются для настройки датчика. Однако, они должны быть правильно введены для вычисления заданного значения. В MD 31050: DRIVE\_AX\_RATIO\_DENOM вводятся обороты нагрузки, в MD 31060: DRIVE\_AX\_RATIO\_NUMERA – обороты двигателя.

Пример 1 для настройки датчика Шпиндель с датчиком первичных сигналов (500 импульсов) встроен прямо в шпиндель. Внутреннее умножение = 128. Внутренняя точность вычисления составляет 1000 инкрементов на градус.

> Внутреннее разрешение = MD 31020 \* 128 MD 360 Grad \* MD 31070 MD 31080 \* 1000

Внутреннее разрешение = 500 \* 128 \* 1 360 \* 1\* 1000 5,624

Инкремент датчика соответствует 5,624 внутренним инкрементам. Инкремент датчика соответствует 0,005624 градусам (самая точная возможность позиционирования).

Пример 2 для настройки датчика Шпиндель с ротационным датчиком на двигателе (2048 импульсов), внутреннее умножение = 128, 2. Имеются ступени передач: Ступень передач 1: двигатель/шпиндель = 2,5/1 Ступень передач 2: двигатель/шпиндель = 1/1

Ступень передач 1

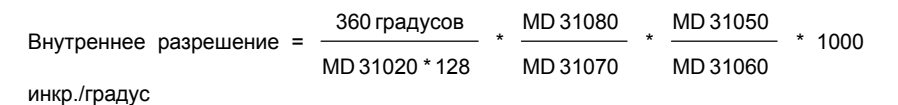

\n Bнутренhee разрешение = \n 
$$
\frac{360 \, \text{rpagycов}}{128 \times 2048 \, \text{импульсов}} \times \frac{1}{1} \times \frac{1}{2,5} \times 1000 \, \text{mm/rpaayc} = 1
$$
\n

0,549312

Инкремент датчика соответствует 0,549312 внутренним инкрементам. Инкремент датчика соответствует 0,000549312 градусам (самая точная возможность позиционирования).

Ступень передач 2

Внутреннее разрешение = 
$$
\frac{360 \text{ градусов}}{\text{MD } 31020 \times 128} \times \frac{\text{MD } 31080}{\text{MD } 31070} \times \frac{\text{MD } 31050}{\text{MD } 31060} \times 1000
$$

\nИНКР./Градус

\nВнутреннее разрешение = 
$$
\frac{360 \text{ градусов}}{128 \times 2048 \text{ импульсов}} \times \frac{1}{1} \times \frac{1}{1} \times 1000 \text{ имп./градус} = 1,37328
$$

Инкремент датчика соответствует 1,37328 внутренним инкрементам. Инкремент датчика соответствует 0,0137328 градусам (самая точная возможность позиционирования).

*9.4.4 Скорости и настройка заданных значений для шпинделя*

# **9.4.4 Скорости и настройка заданных значений для шпинделя**

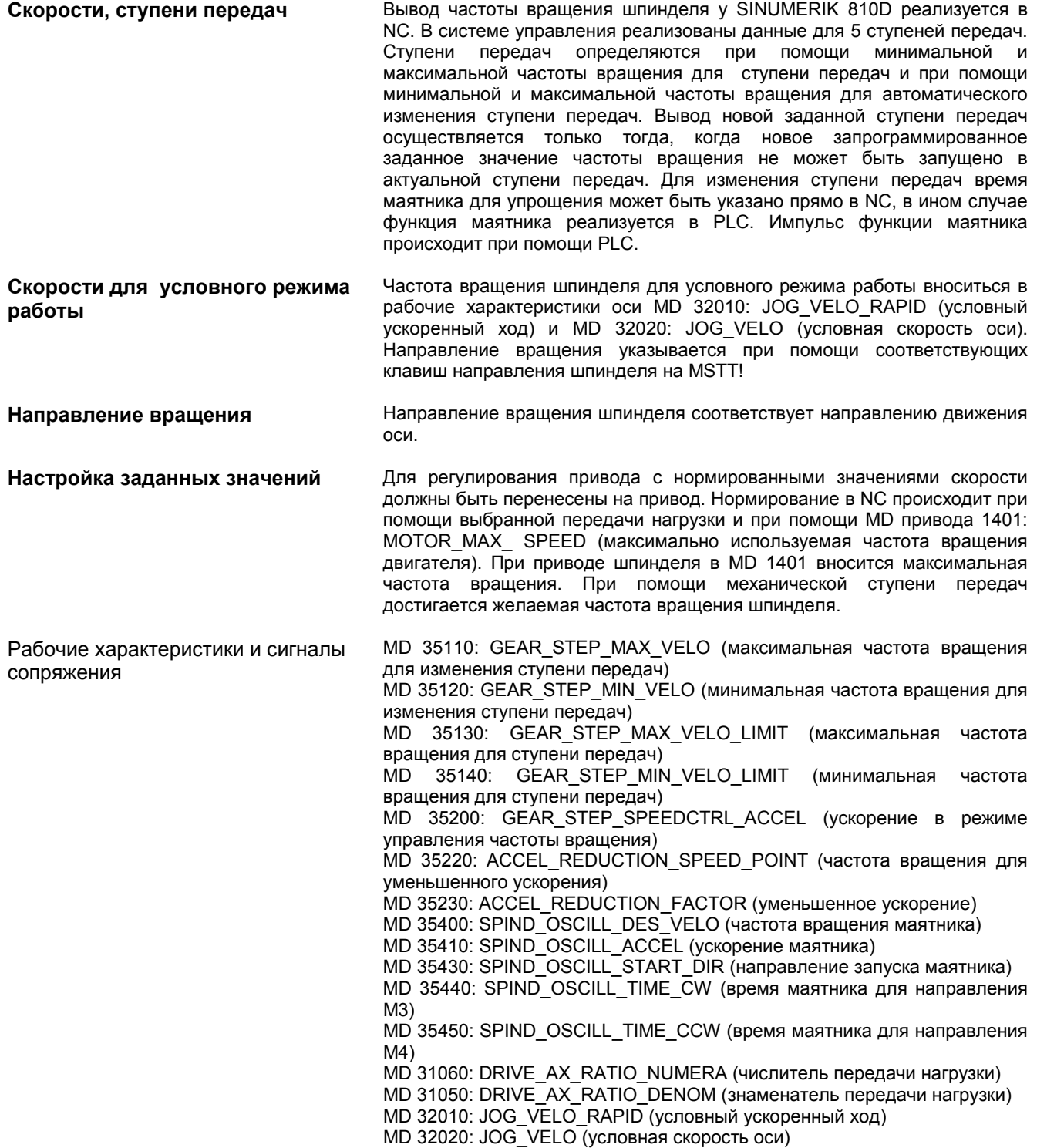

# *9.4.4 Скорости и настройка заданных значений для шпинделя*

NST "Getriebe umschalten" ("Переключение передач") (DB31, ... DBX82.3) NST "Sollgetriebestufe" ("Заданная ступень передач") (DB31, ... DBX82.0 по DBX82.2)

NST "keine Drehzahlüberwachung bei Getriebe umschalten" ("Отсутствие контроля над частотой вращения при изменении передачи") (DB31, ... DBX16.6)

NST "Getriebe ist umgeschaltet" ("Передача переключена") (DB31, ... DBX16.3) NST "Sollgetriebestufe" ("Заданная ступень передач") (DB31, ... DBX16.0 по DBX16.2)

NST "Pendeldrehzahl" ("Частота вращения маятника") (DB31, ... DBX18.5) NST "Pendeln durch die PLC" ("Функция маятника при помощи PLC") (DB31, ... DBX18.4)

NST "Pendelbetrieb" ("Режим маятника") (DB31, ... DBX84.6)

NST Steuerbetrieb" ("Режим управления") (DB31, ... DBX84.7)

NST "Verfahrtasten minus" ("Клавиша движения минус") (DB31, ... DBX4.6)

NST "Verfahrtasten plus" (DB31, ... DBX4.7) ("Клавиша движения плюс") (DB31, ... DBX4.7)

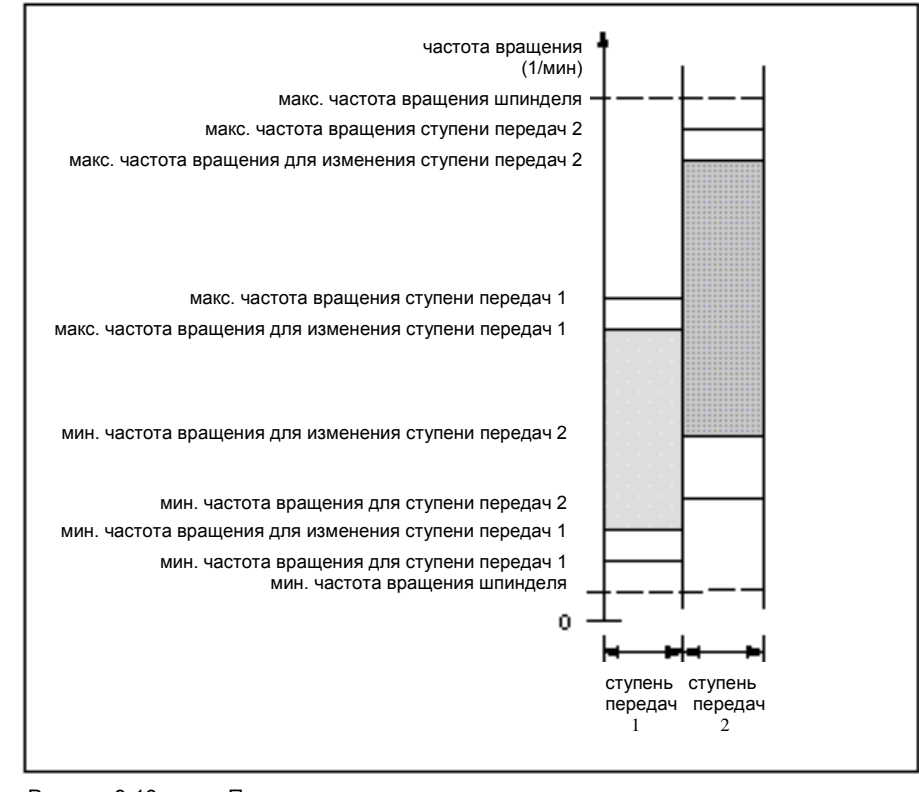

Рисунок 9-16 Пример для диапазонов частоты вращения при автоматическом выборе ступени передач (M40)

*9.4.5 Позиционирование шпинделя*

# **9.4.5 Позиционирование шпинделя**

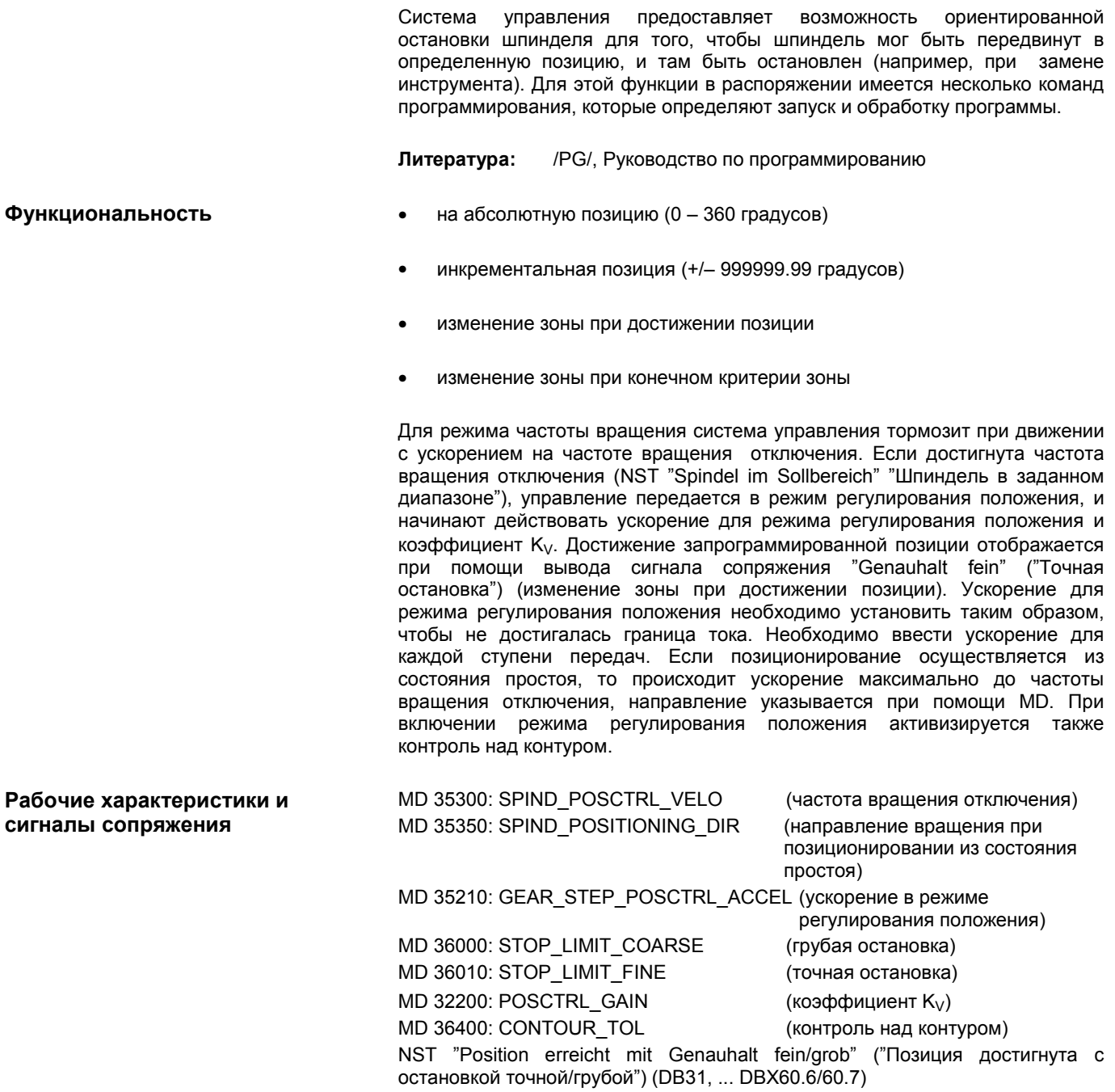

NST "Positionierbetrieb" ("Режим позиционирования") (DB31, ... DBX84.5)

# **9.4.6 Синхронизация шпинделя**

Шпиндель должен сопоставить свою позицию с измерительной системой. Этот процесс называют "синхронизация". Синхронизация всегда осуществляется на нулевую отметку датчика или на сигнал Bero, который подключен к CCU1/CCU2/CCU2–H или к модулю привода SIMODRIVE 611D.

# *9.4.5 Позиционирование шпинделя*

При помощи MD 34200: ENC\_REFP\_MODE указывается, при помощи какого сигнала происходит синхронизация (нулевая отметка (0) или Bero (1))

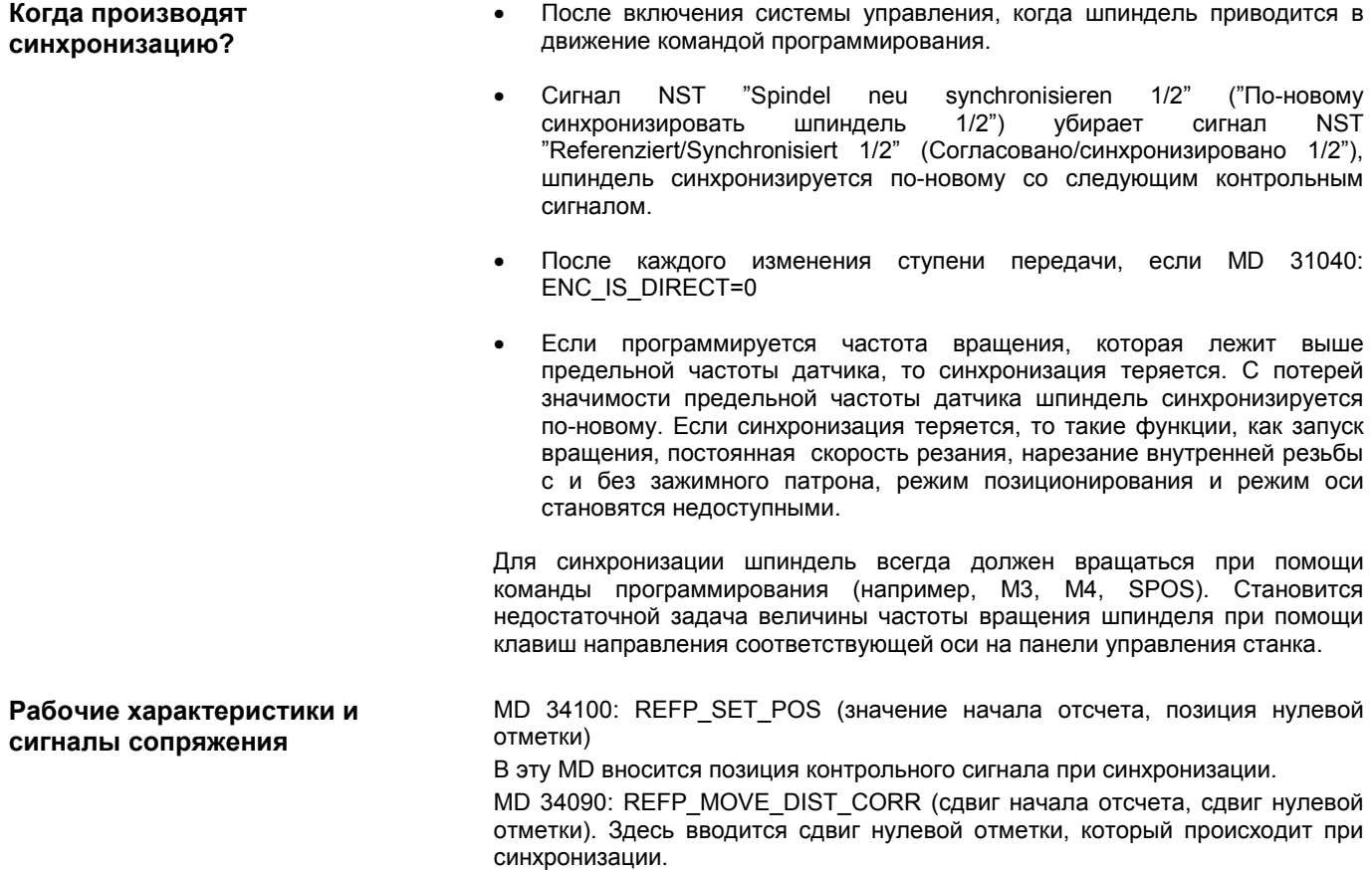

MD 34200: ENC\_REFP\_MODE (тип измерительной системы положения)

NST "Spindel neu synchronisieren 1, 2" ("Синхронизация шпинделя по-новому 1, 2") (DB31, ... DBX16.4 или 16.5)

NST "Referiert/Synchronisiert 1, 2" ("Согласовано/синхронизировано 1, 2") (DB31, ... DBX60.4 или 60.5)

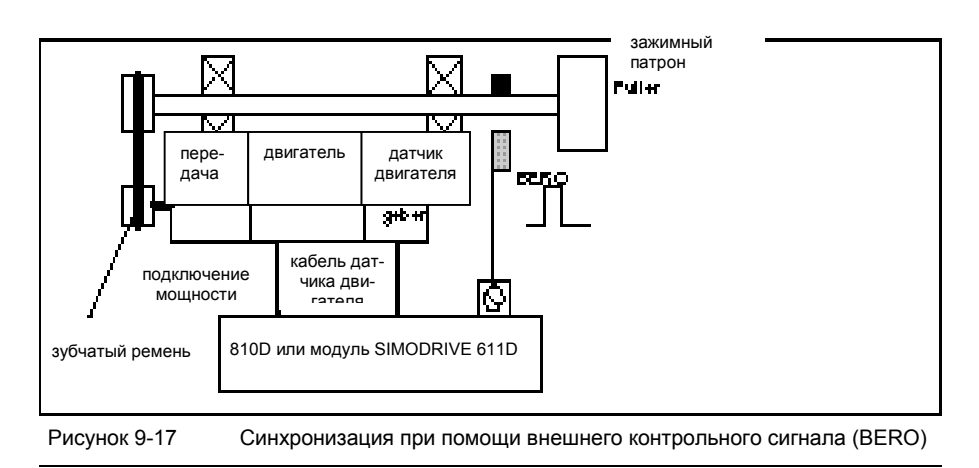

# **Указание**

Если датчик шпинделя датчиков двигателя не вмонтирован прямо в шпиндель, и существуют переводы передач между датчиком и шпинделем, то синхронизация должна осуществляться через внешний контрольный сигнал (например, BERO). Нулевая отметка датчика двигателя шпинделя не обрабатывается. Потом система управления также автоматически по-новому синхронизирует позицию шпинделя после каждого изменения ступени передач. Для этого не требуется участие пользователя. При синхронизации люфты, эластичность в коробке передач и гистерезис BERO ухудшают достигаемую точность. При использовании BERO необходимо установить MD 34200: ENC\_REFP\_MODE (тип измерительной системы положения) на 2.

*9.4.7 Контроль над шпинделем*

# **9.4.7 Контроль над шпинделем**

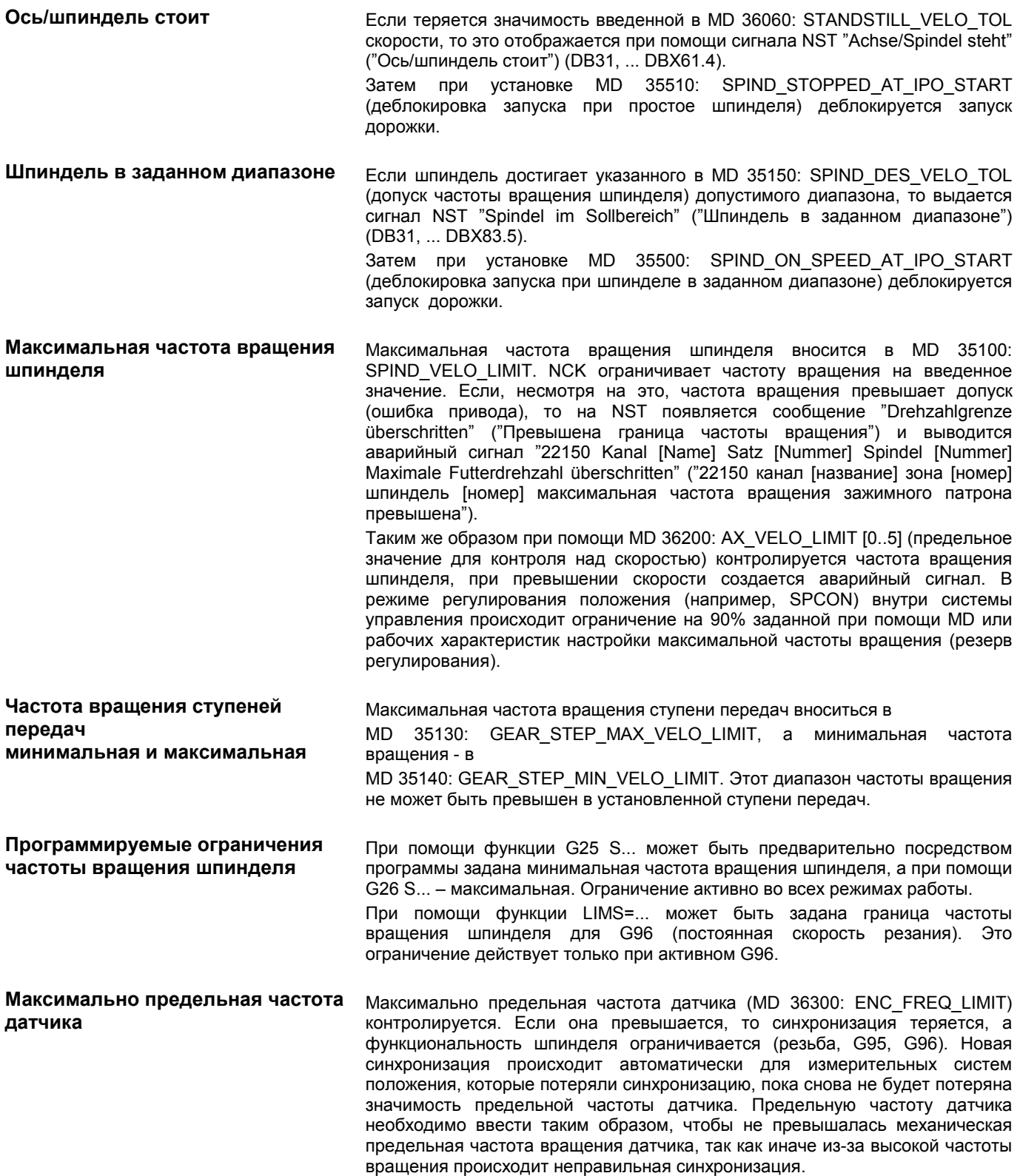

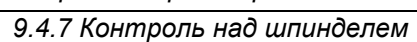

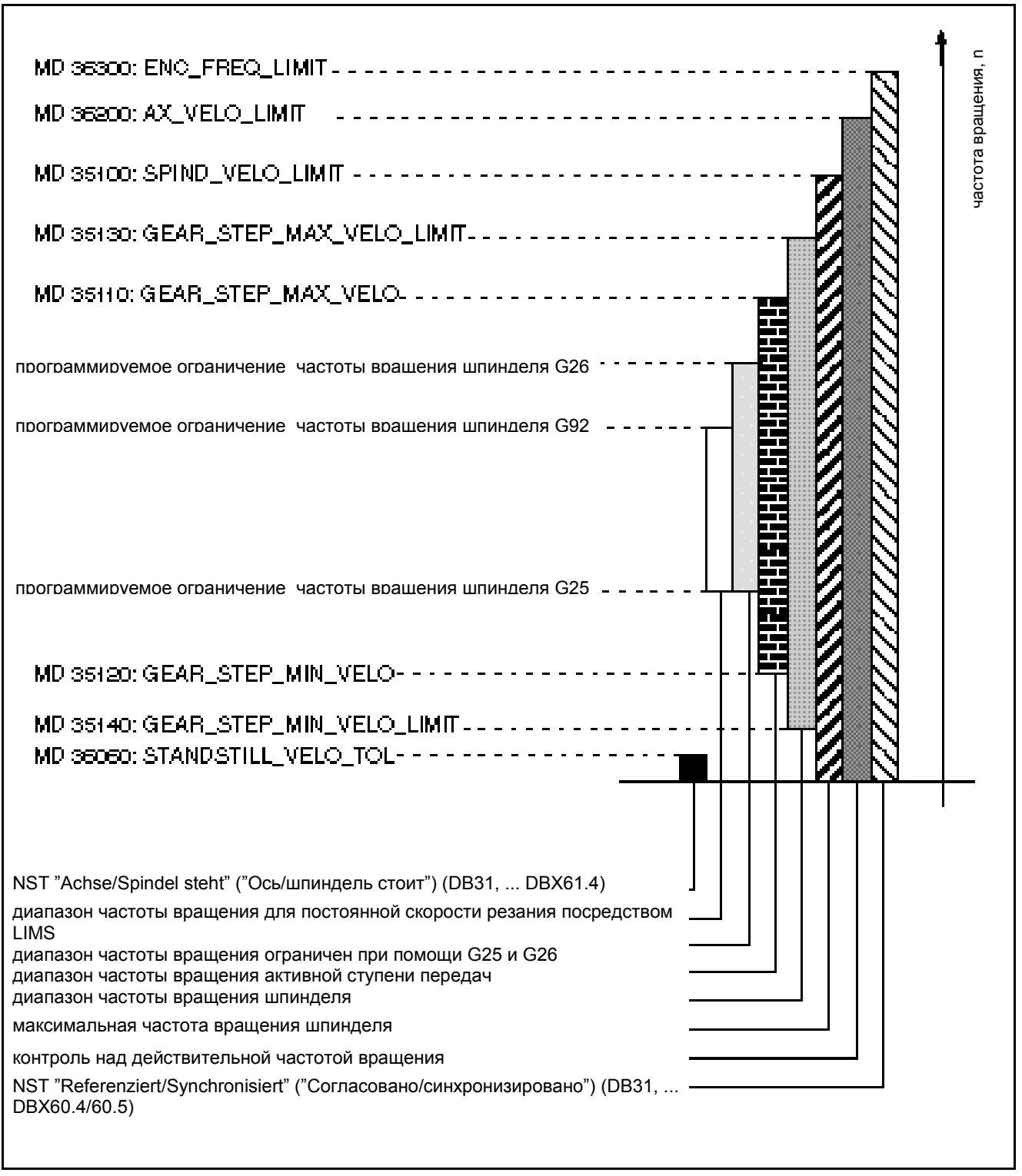

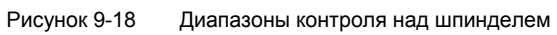

*9.4.7 Контроль над шпинделем*

# Место для заметок

# **Тестовый прогон оси <sup>и</sup> шпинделя 10**

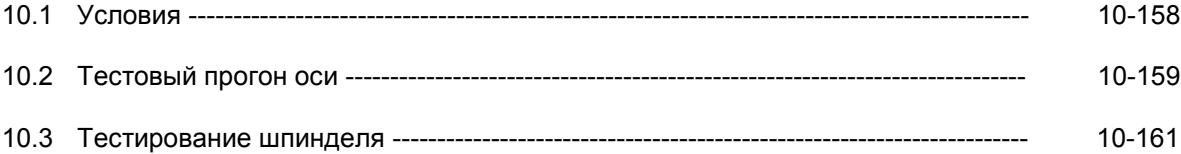

# *10.1 Условия*

# **10.1 Условия**

Деблокировка на приводе

**Деблокировка осей** Для передвижения оси от системы управления необходимо, чтобы на приводе были установлены клеммы деблокировки, а на месте сопряжения – биты деблокировки.

**Литература:** /PJ/, Руководство по эксплуатации SIMODRIVE 611–A/611–D

На месте сопряжения PLC для оси или шпинделя должны быть следующие сигналы:

NST "Reglerfreigabe" ("деблокировка регулятора") (DB31, ... DBX2.1)

NST "Impulsfreigabe" ("Деблокировка импульса") (DB31, ... DBX21.7)

NST "Lagemeßsystem 1 oder 2" ("Измерительная система положения 1 или 2") (DB31, ... DBX1.5, DBX 1.6)

**Не** разрешается устанавливать на месте сопряжения следующие сигналы, так как они обусловливают блокировку движения:

NST "Vorschub–/Spindelkorrekturschalter" ("Корректировочный переключатель запуска/шпинделя") (DB31, ... DBB0) не на 0%

NST "Achsen–/Spindelsperre" ("Блокировка осей/шпинделей") (DB31, ... DBX1.3)

NST "Nachführbetrieb" ("Режим слежения") (DB31, ... DBX1.4)

NST "Restweg/Spindel–Reset" ("Перезапуск остаточного пути/шпинделя") (DB31, ... DBX2.2)

NST "Vorschub Halt/ Spindel Halt" ("Остановка подачи/шпинделя") (DB31, ... DBX4.3)

NST "Verfahrtastensperre" ("Блокировка клавиш движения") (DB31, ... DBX4.4) NST "Hochlaufgebersperre" ("Блокировка датчика запуска") (DB31, ... DBX20.1)

**Литература:** /FB/, A2, "Парковка, слежение за осями/шпинделями, деблокировка регулятора"

**Конечный выключатель** Установка конечного выключателя аппаратного обеспечения и контроль сигналов сопряжения:

- конечный выключатель аппаратного обеспечения PLUS DB31, ... DBX12.1
- конечный выключатель аппаратного обеспечения MINUS DB31, ... DBX12.0

# Деблокировка при помощи сопряжения PLC

# **10.2 Тестовый прогон оси**

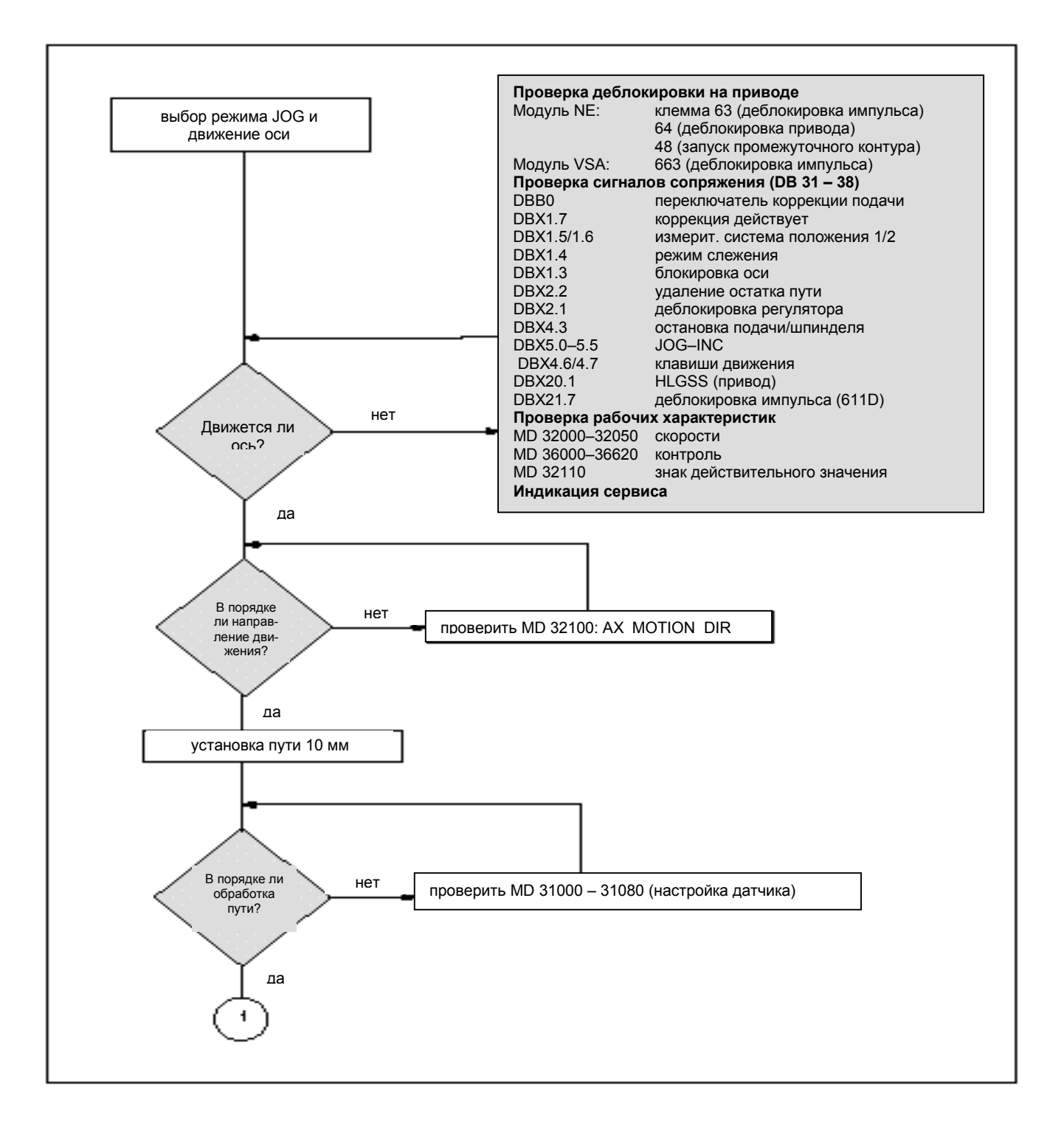

# *10.2 Тестовый прогон оси*

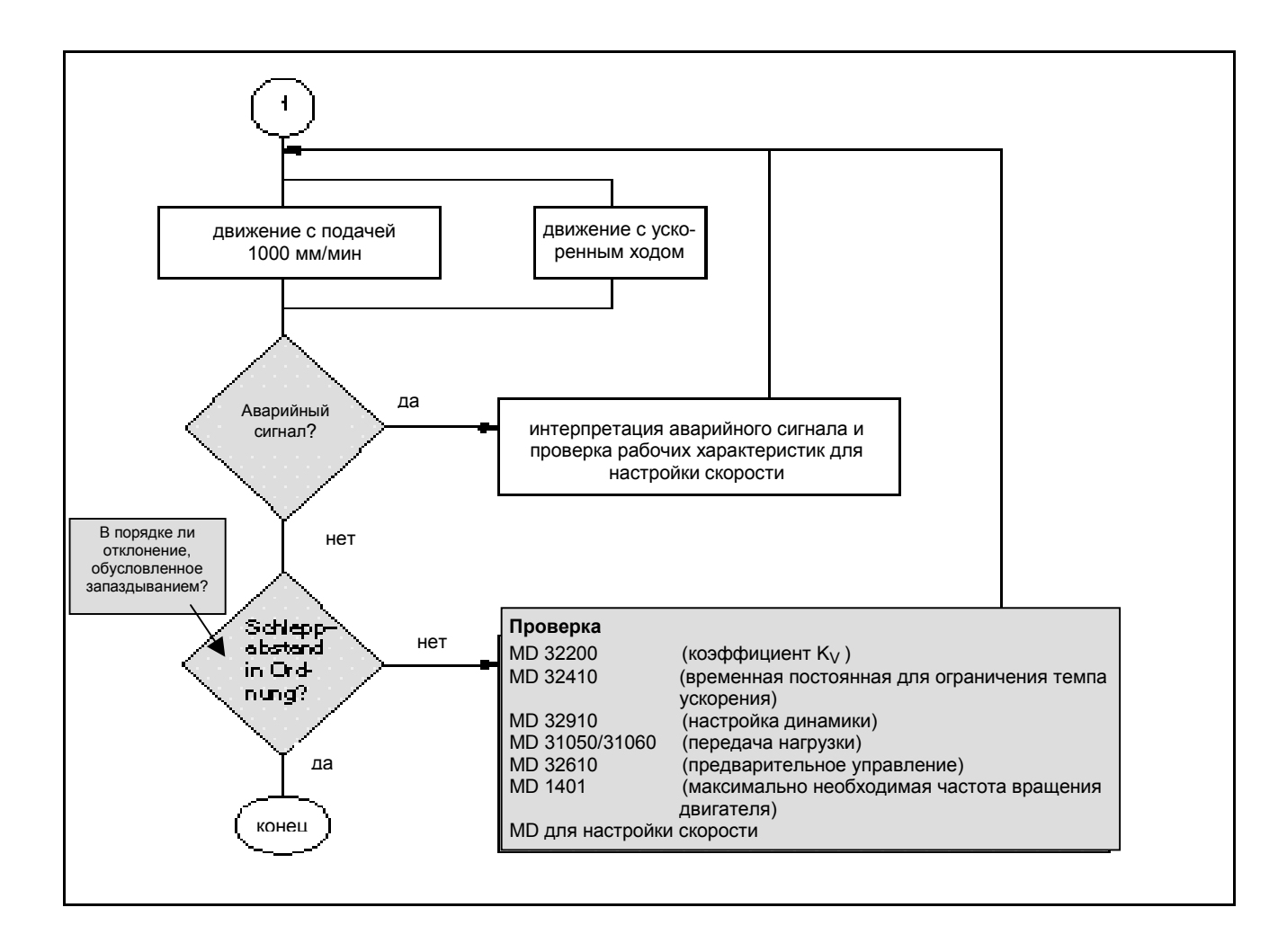

# 10.3 Тестирование шпинделя

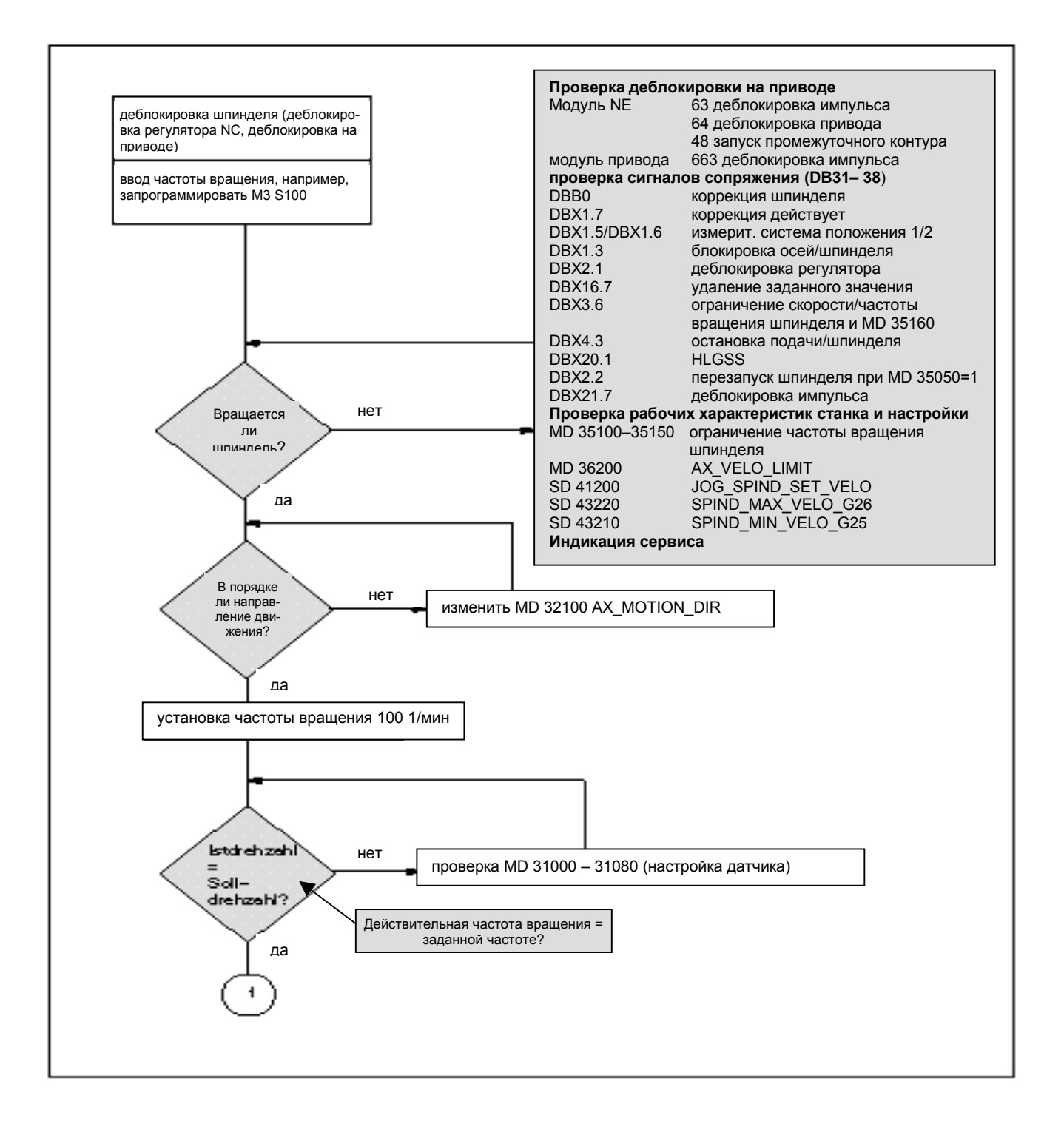

# *10.3 Тестирование шпинделя*

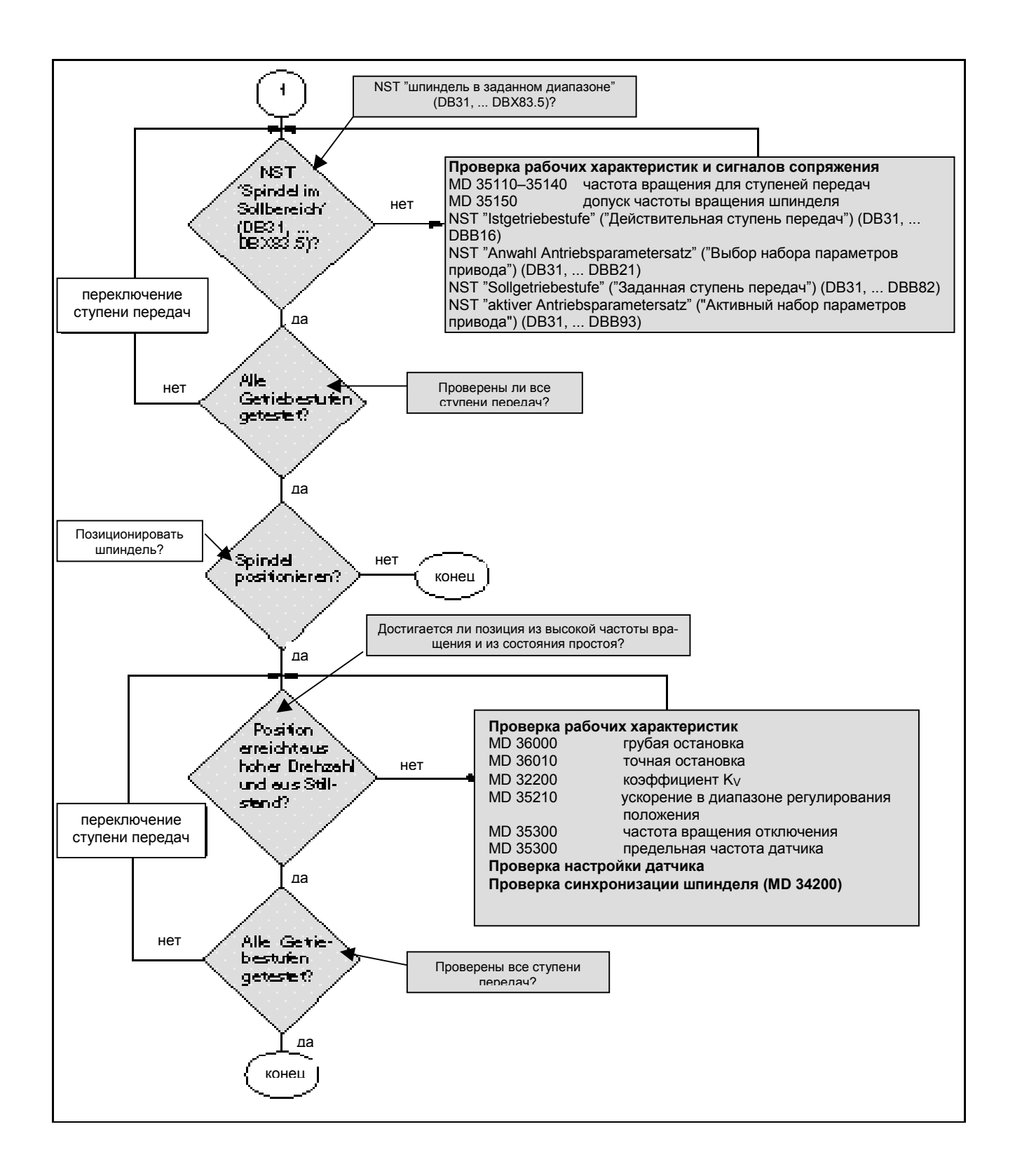

# **Оптимизация привода при помощи IBN–Tool 11**

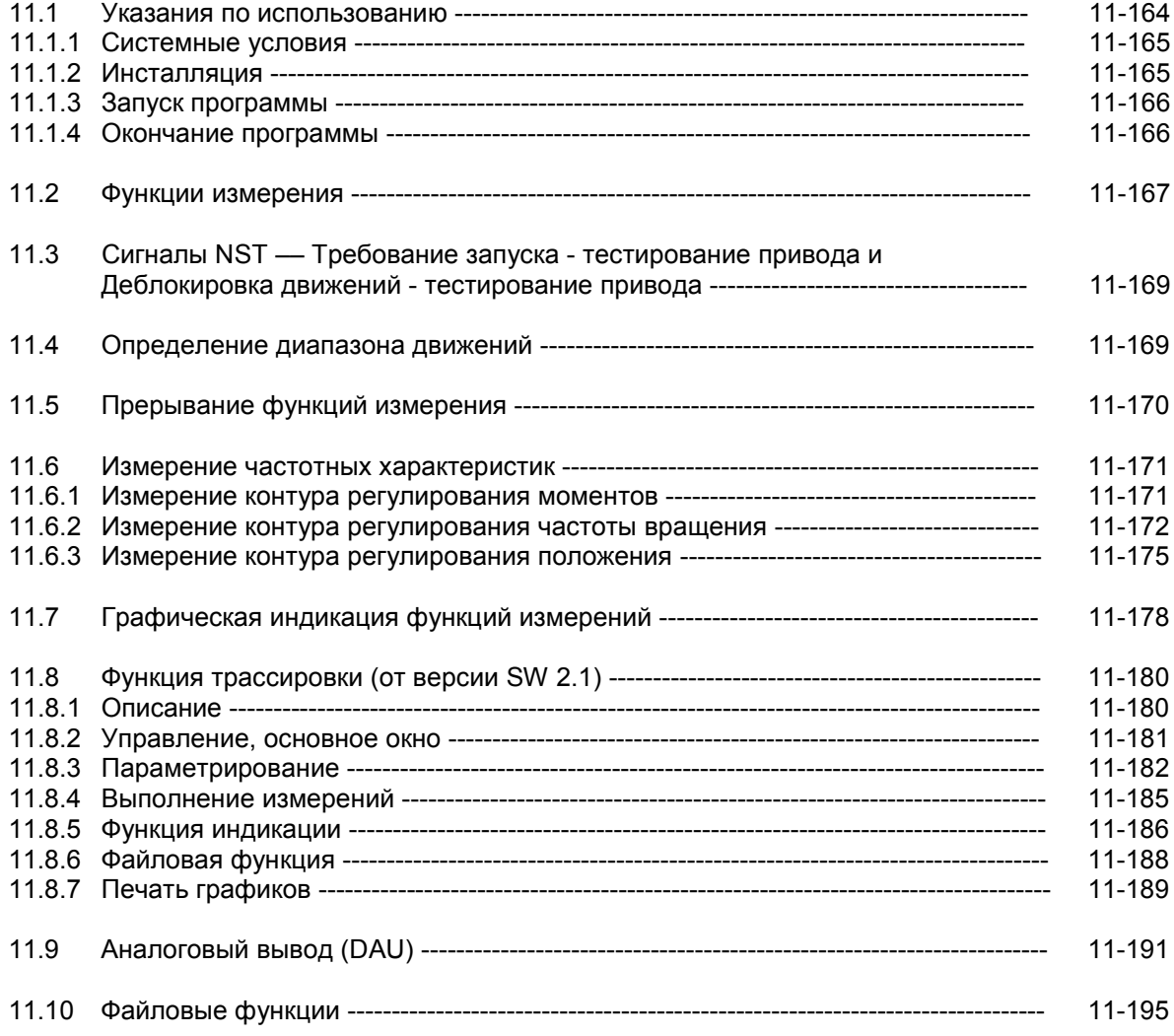

11.1 Указания по использованию

# 11.1 Указания по использованию

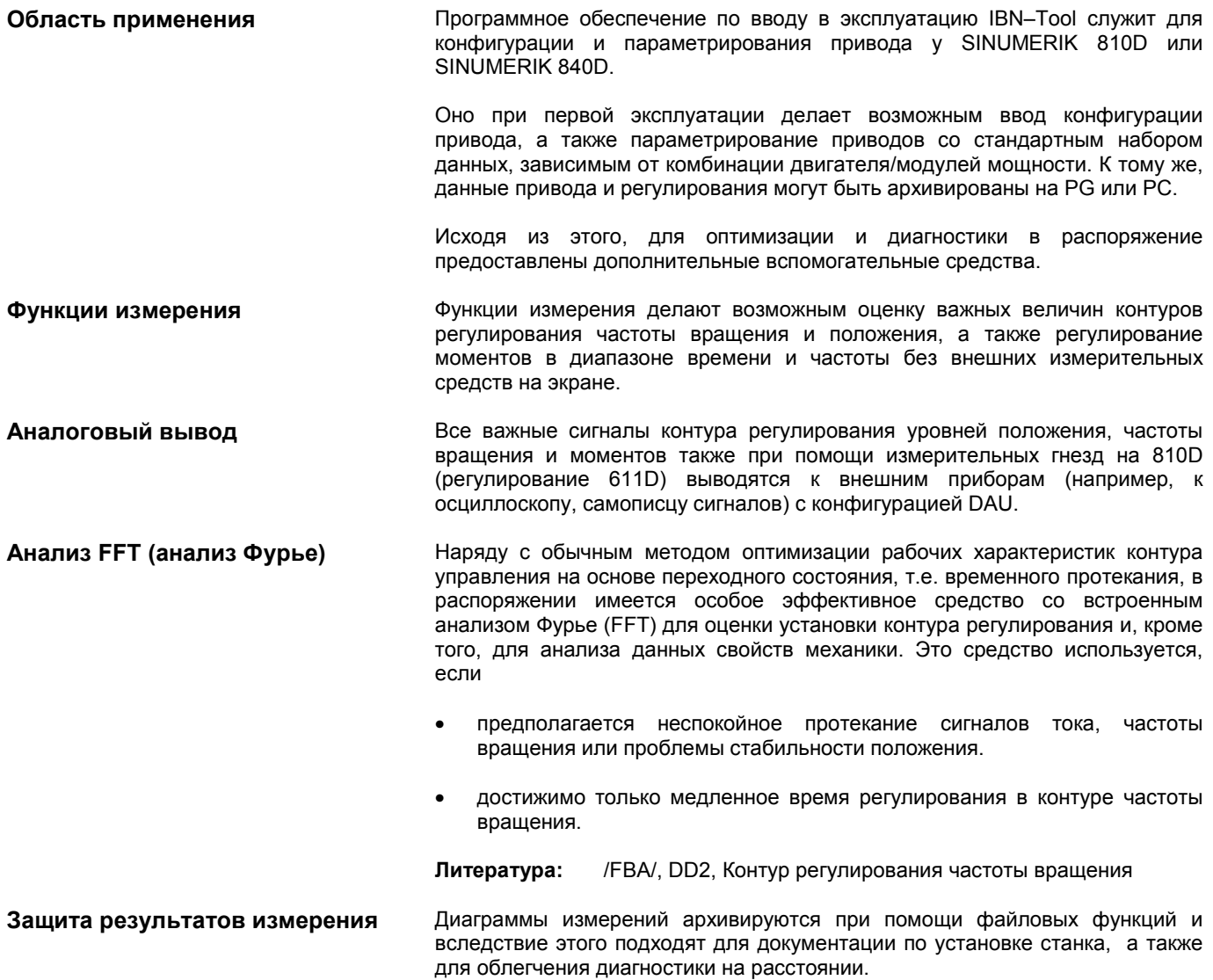

*11.1 Указания по использованию*

# **11.1.1 Системные условия**

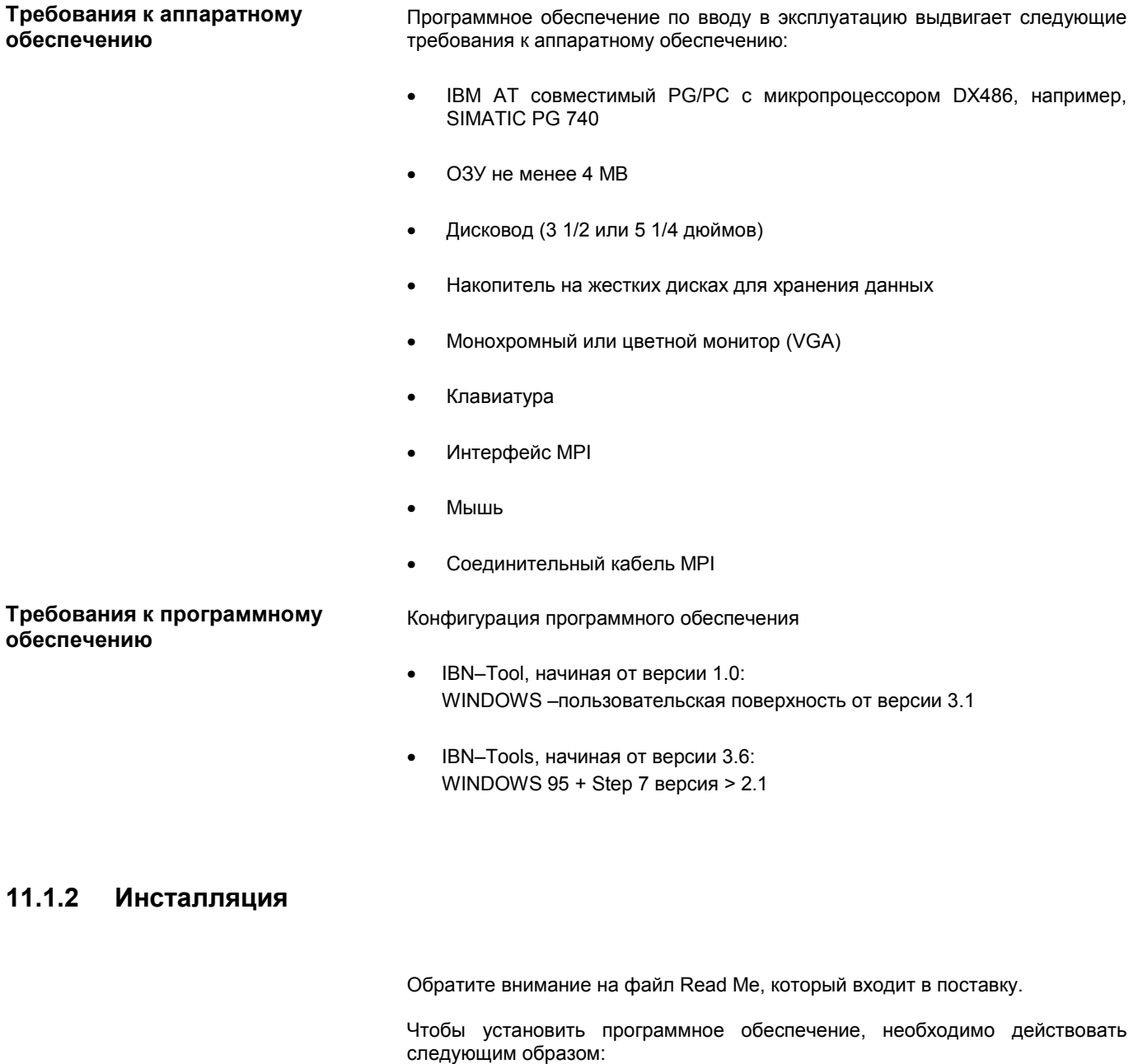

**Условие** Область памяти карты MPI должна быть исключена из использования при помощи менеджера памяти (файлы: CONFIG.SYS, SYSTEM.INI).

**Вызов** Вставить первую инсталляционную дискету при помощи менеджера файлов WINDOWS запустить файл SETUP.BAT. Инсталляционная программа в пользовательском диалоге требует все дальнейшие необходимые данные или замену дискеты.

# **11.1.3 Запуск программы**

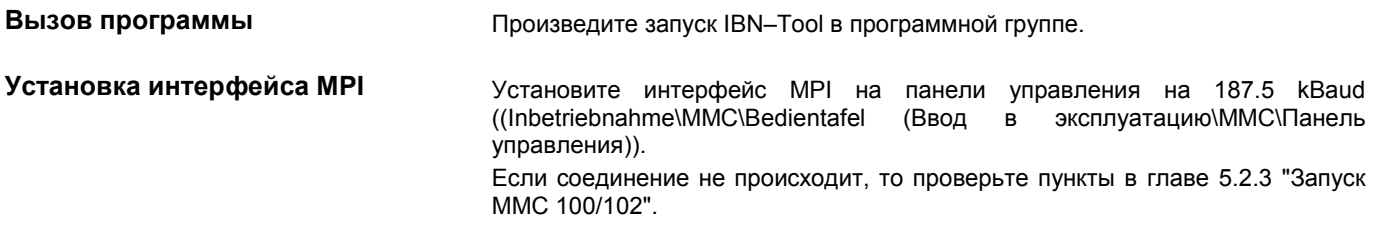

# **11.1.4 Окончание программы**

**Выбор программы** IBN–Tool выбирается при помощи следующих шагов:

- Нажать функциональную клавишу **F10**
- Подсветиться горизонтальная панель многофункциональных клавиш **Diagnose (Диагностика)** и **Exit (Выход).**

Выбрав многофункциональную клавишу **Exit (Выход),** закройте программу

# **11.2 Функции измерения**

**Объяснение** Ряд функций измерения делает возможным графическое изображение характеристик времени или частоты приводов и регулирования на экране. Для этого включаются тестовые сигналы с устанавливаемым промежутком времени на приводы

> Согласование тестовых заданных значений с тем или иным использованием происходит при помощи измерительных или сигнальных параметров, чьи единицы зависят от действующей функции измерения или режима работы. Действуют следующие условия для единиц измерительных или сигнальных параметров:

Таблица 11-1 Величины и единицы измерительных или сигнальных параметров

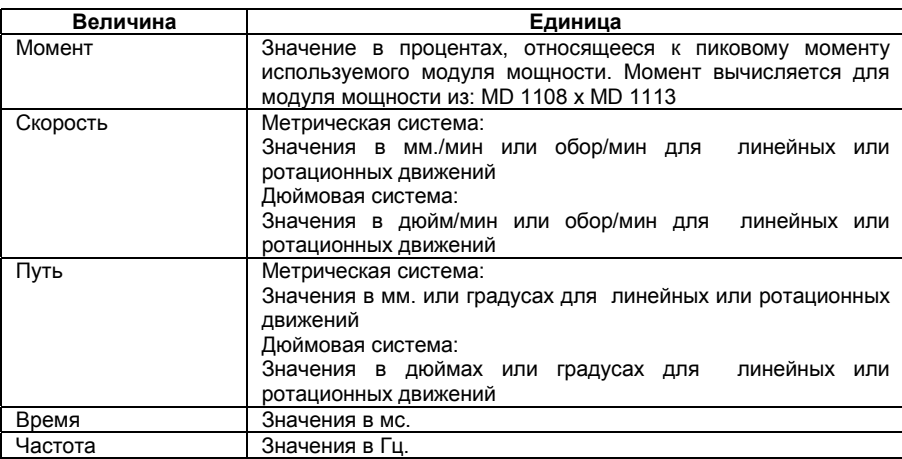

**Дополнительная информация** Все параметры по умолчанию установлены на 0. (Стандартное распределение смотри в файловых функциях)

> Функции, которые вызывают движение, выбираются при помощи меню функциональных клавиш, собственный старт происходит непосредственно при помощи панели управления машины клавишей **NC–START**. Если покинуть основное окно функции, не вызвав движение, то необходимо снова выбрать функцию движения.

> После запуска функции движения можно покинуть основное окно, не влияя на функцию движения.

**Файловые функции** Здесь уже необходимо провести распределение параметров (момента, скорости, пути,...) для отдельных измерений. Нажатием клавиши **Dateifunktionen (Файловые функции)** и выбрав файл, могут быть загружены значения.

I

I

# 11.2 Функции измерения

## Внимание

Во время движения при помощи IBN-Tool система управления находится в состоянии "Nachführen" ("Слежения)".

В этом состоянии ни конечный выключатель программного обеспечения, ни ограничения рабочего поля не контролируются.

Т.е. перед началом движения для предотвращения столкновений на машине пользователь при помощи IBN-Tool должен установить оси таким образом, чтобы специфицированные в IBN-Tool границы диапазона движения (которые контролируются) были достаточными.

## Указание

Пользователь должен обеспечить, чтобы

- выключатель NOT-AUS был в зоне досягаемости.
- не было никаких препятствий в диапазоне движения.

Прекращение движения в нормальном случае происходит при помощи

- клавиши NC-STOP
- клавиши RESET
- многофункциональной клавиши STOP в действующем основном окне.

или при удалении

- деблокировки регулятора
- деблокировки привода
- сигнала деблокировки движения
- деблокировки подачи или шпинделя

или при установке 0% выключателя настройки подачи или положения 50% выключателя настройки шпинделя.

Аварийные сигналы NCK или привода (например, "Funktionsabbruch durch NC" ("Прерывание функции при помощи NC")) также приводят к прерыванию движения - подробнее смотри в главе "Прерывание функции при измерительных функциях" или: /DA/, Руководство по диагностике Литература:

## Внимание

При запуске измерительных функций необходимо выбрать режим работы NC ЈОС. Это обеспечит то, что при помощи подпрограммы нельзя будет двигать ни ось, ни шпиндель.

# **11.3 Сигналы NST –– Требование запуска - тестирование привода и Деблокировка движений - тестирование привода**

**Объяснение По обстоятельствам оси с механическим тормозом требуют управления** тормоза. Для этого служит логика деблокировки **Freigaben mit PLC (Деблокировка при помощи PLC)** в основном окне действующей функции движения.

> Затем в пользовательской программе PLC созданный при помощи выбора измерительной функции сигнал требования **Fahranforderung–Antriebstest (Сигнал требования запуска – тестирование привода)** и квитирующий сигнал **Bewegungsfreigabe–Antriebstest (Деблокировка движений – тестирование привода)** могут быть соответствующим образом соединены, смотри для этого

> **Литература**: /IAD/, Руководство по вводу в эксплуатацию SINUMERIK 840D – "Сигналы сопряжения"

> Этот механизм безопасности выбирается при помощи установки **Freigaben ohne PLC** (**Деблокировка без PLC)**.

# **11.4 Определение диапазона движений**

**Отключение контроля** Для осей с бесконечным диапазоном движений можно отключить контроль над диапазоном движений.

11.5 Прерывание функций измерения

## $11.5$ Прерывание функций измерения

Активная измерительная функция блокируется или прерывается при помощи:

- Not-Aus
- NC-Stop
- Reset (BAG, канал)
- отсутствующей деблокировки (настройка подачи = 0, настройка шпинделя = 50)
- отсутствующей деблокировки регулятора  $\bullet$
- если режим работы JOG не выбран или сброшен
- нажатия клавиш запуска
- выбора маховика
- выбора Freigabe mit PLC (Деблокировка при помощи PLC) и при отсутствии сигнала NST деблокировка движений тестирование привода
- аварийного сигнала, который приводит к состоянию простоя оси
- достижения конечного выключателя аппаратного обеспечения
- превышения границ диапазона движений
- парковки (в режиме регулирования положения)

## $11.6$ Измерение частотных характеристик

## $11.6.1$ Измерение контура регулирования момента

# Функциональность

Измерение контура регулирования момента необходимо только для диагностики в случае ошибки или, если для используемой комбинации двигателя/модуля мощности не были применены стандартные данные и вследствие этого были достигнуты только неудовлетворительные частотные характеристики регулятора частоты вращения.

# Указание

Измерение контура регулирования момента требует от пользователя при висящих осях без внешнего весового уравновешивания особых мер безопасности (безопасное клеммовое закрепление привода).

Принцип действия

В основном окне устанавливается контроль над диапазоном движений и выбирается логика деблокировки (PLC). В окне параметров измерения устанавливаются необходимые для этого параметры. После проведения измерения результат измерения может быть изображен на экране при помощи многофункциональной клавиши Anzeige (Индикация).

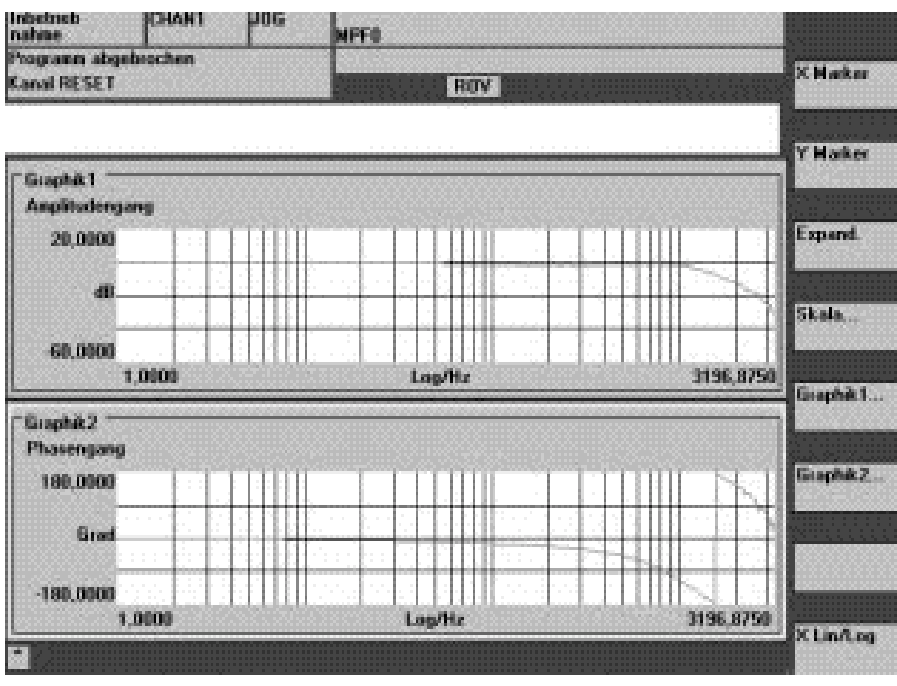

Рисунок 11-1

Диаграмма индикации: пример контура регулирования тока

11.6 Измерение частотных характеристик

# Амплитуда Параметры измерения Этот параметр определяет высоту амплитуды тестового сигнала (единица: значение пикового момента в %). Подходят значение от 1 до 5%. Ширина полосы Анализируемый диапазон частоты 3,2 kHz у 810D (скорость считывания 6,4 kHz). **Усреднение** Точность измерения, а также продолжительность измерения повышаются при помощи этого значения. Обычно подходит значение, равное 20. Время нарастания Запись данных измерения начинается перед включением тестового заданного значения с задержкой смещения на установленное время нарастания. Имеет смысл ввести значение, приблизительно равное 10 мс. Дополнительная информация Параметры и результаты измерения (диаграммы) могут быть загружены или сохранены при помощи многофункциональной клавиши Dateifunktionen (Файловые функции).

### 11.6.2 Измерение контура регулирования частоты вращения

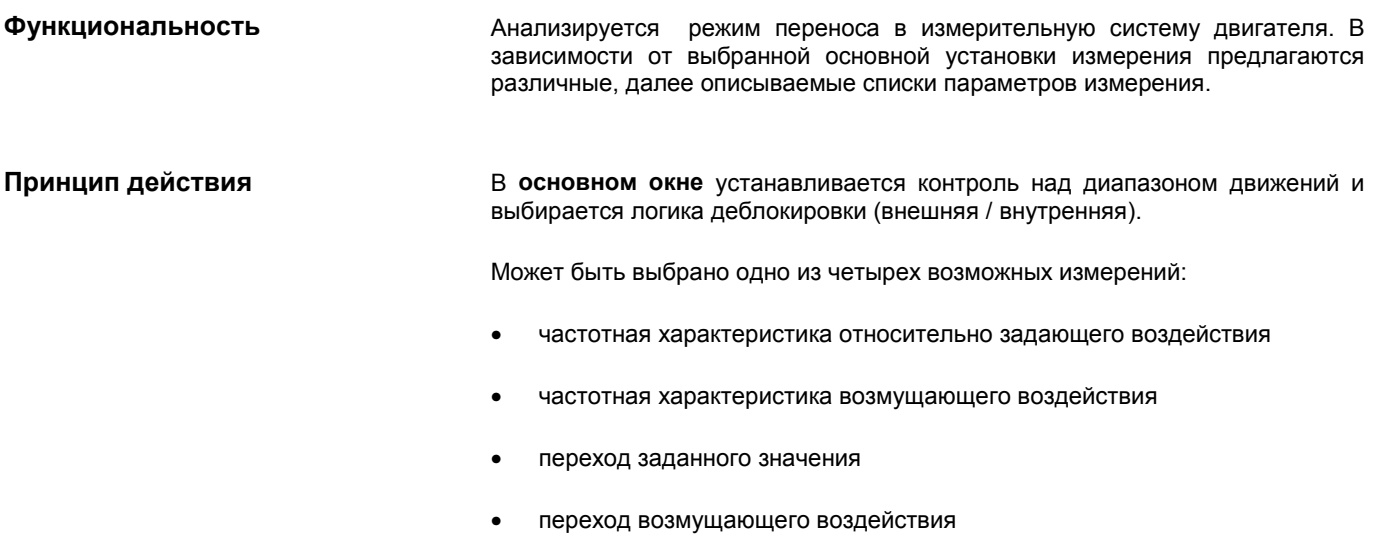

В окне параметров измерения устанавливаются необходимые для этого параметры. После проведения измерения результат измерения может быть изображен на экране при помощи многофункциональной клавиши Anzeige (Индикация).

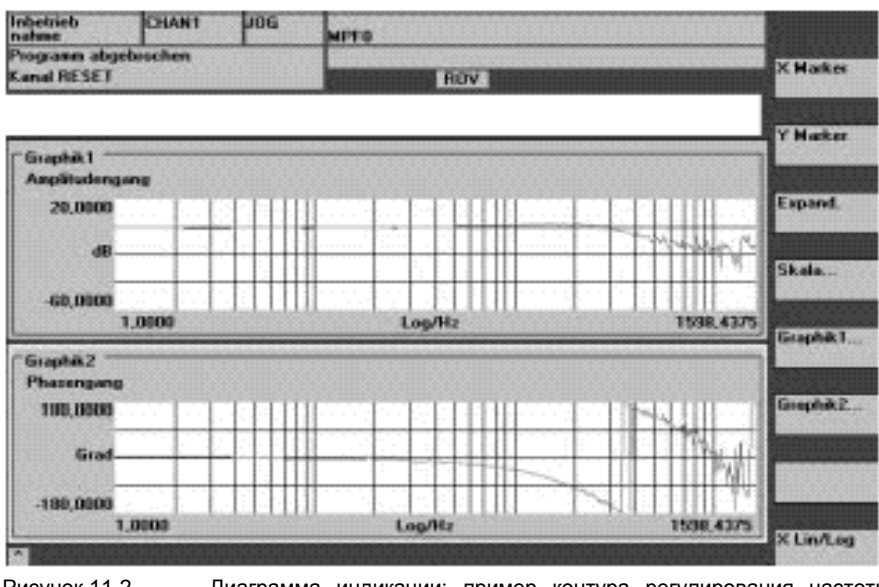

Рисунок 11-2 Диаграмма индикации: пример контура регулирования частоты ROALLIAHUS

Измерение частотной характеристики относительно задающего воздействия определяет режим передачи регулятора частоты вращения. Диапазон передачи должен быть как можно широким и без превышений. По необходимости должны быть установлены фильтр блокировки или фильтр нижних частот (611D). Особенно необходимо обратить внимание на резонанс в диапазоне предельной частоты регулятора числа оборотов (граница стабильности прибл. 200-500Hz).

можно также записывать Попеременно частотную характеристику возмущающего воздействия, чтобы оценить подавление возмущения при помощи системы регулирования.

# Амплитуда

Этот параметр определяет высоту амплитуды тестового сигнала. Она должна со стороны двигателя обеспечивать только незначительную скорость в несколько (прибл. 1 до 2) обор./мин.

# Смешение

Измерение требует незначительного смещения скорости в несколько оборотов двигателя в минуту. Необходимо выбрать смещение большее, чем амплитуда.

# Ширина полосы

Анализируемый диапазон частоты

1,6 kHz у 810D (скорость считывания 3,2 kHz).

# **Усреднение**

Точность измерения, а также продолжительность измерения повышаются при помощи этого значения. Обычно подходит значение, равное 20.

# Время нарастания

Запись данных измерения начинается перед включением тестового заданного значения с задержкой смещения на установленное здесь значение. Имеет смысл ввести значение между 0,2 и 1с.

# Частотная характеристика относительно задающего воздействия

Частотная характеристика возмущающего воздействия

Параметры измерения для частотных характеристик относительно задающего и возмущающего воздействий 11.6 Измерение частотных характеристик

Переход заданного значения и возмущающего воздействия

При помощи регулирования перехода можно оценить режим нарастания (поведение системы при задающем или возмущающем воздействии) регулирования частоты вращения в диапазоне времени. Для записи поведения системы при возмущающем воздействии тестовый сигнал переключается на выход регулятора частоты вращения.

Параметры измерения для перехода заданного значения и возмущающего воздействия

# Амплитуда

Этот параметр определяет высоту указанного перехода заданного значения или возмущающего воздействия.

## Время измерения

Этот параметр определяет записываемый интервал времени (максимально 2048 х циклы регулятора частоты вращения).

## Смешение

Смещение включается на амплитуду после времени нарастания.

# Время нарастания

Запись данных измерения и вывод тестового заданного значения начинается с задержкой на это значение.

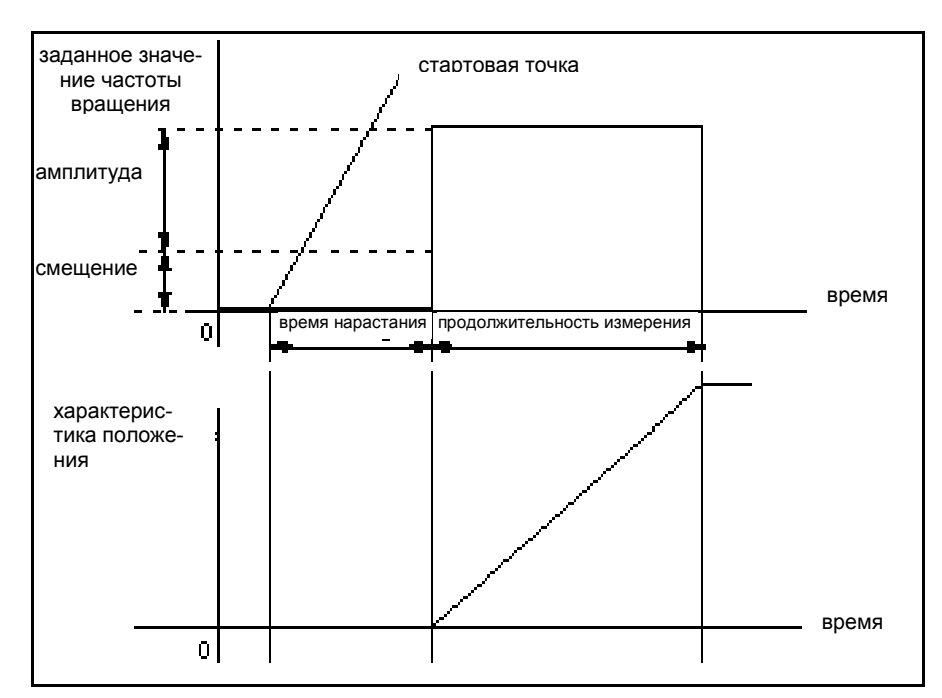

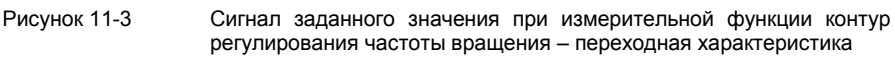

Дополнительная информация

Параметры и результаты измерения (диаграммы) могут быть загружены или сохранены при помощи многофункциональной клавиши Dateifunktionen (Файловые функции).

## 11.6.3 Измерение контура регулирования положения

Функциональность

Анализируется режим передачи в активную измерительную систему положения. Если функция активизируется для шпинделя без измерительной системы положения, то NCK создает сообщение об ошибке. В зависимости выбранной основной установки предлагаются различные, далее 0T описываемые списки параметров измерения.

Принцип действия В основном окне устанавливается контроль над диапазоном движений и выбирается логика деблокировки (внешняя / внутренняя).

Можно выбрать одно из трех возможных измерений:

- частотная характеристика относительно задающего воздействия
- переход заданного значения
- рампа заданного значения

В окне параметров измерения устанавливаются необходимые для этого параметры. После проведения измерения результат измерения может быть изображен на экране при помощи многофункциональной клавиши Anzeige (Индикация).

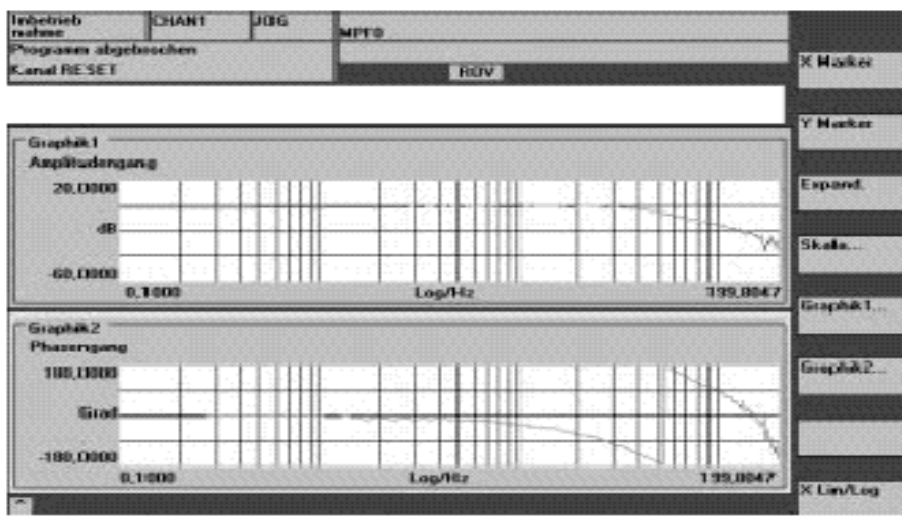

Рисунок 11-4 Диаграмма индикации: пример контура регулирования положения

Измерение частотной характеристики относительно задающего воздействия определяет режим передачи регулятора положения в диапазоне частоты (активная измерительная система положения). Необходимо произвести параметрирование фильтров заданного значения, значения коэффициента К<sub>у</sub> и предварительного управления, чтобы во всем диапазоне частоты по возможности не появлялись никакие превышения. При помехах в частотной характеристике необходимо проверить установку симметрирующего фильтра предварительного управления. Слишком большие превышения требуют:

- $1.$ возврата значения коэффициента Kv
- $\mathcal{P}$ настройки постоянной, заменяющей время, контура регулирования частоты врашения
- 3. вставки фильтров заданных значений

# Частотная характеристика относительно задающего воздействия

# *11.6 Измерение частотных характеристик*

# **Параметры измерения для частотной характеристики относительно задающего воздействия**

**Переход и рампа заданного значения**

# **Параметры измерения для перехода и рампы заданного значения**

# **Амплитуда**

Этот параметр определяет высоту амплитуды тестового сигнала. По возможности необходимо выбрать наименьшую амплитуду (например, 0,01 мм).

# **Смещение**

Измерение требует незначительного смещения скорости в несколько оборотов двигателя в минуту. Необходимо выбрать смещение таким образом, чтобы при установленной амплитуде не возникало прохождение скорости через нуль.

## **Ширина полосы**

Установка анализируемого диапазона частоты (максимально половина частоты сканирования регулятора положения). Чем меньше это значение, тем точнее разрешение частоты и тем больше длиться измерение. Максимальное значение указывается при помощи половины скорости считывания регулятора положения (например, 200 Hz при времени считывания регулятора положения 2,5 мс).

# **Усреднение**

Точность измерения, а также продолжительность измерения повышаются при помощи этого значения. При нормальных условиях подходит значение, равное 5.

# **Время нарастания**

Запись данных измерения начинается перед включением смещения и тестового заданного значения с задержкой на установленное здесь значение. Подходит значение между 0,2 и 1 с. Слишком небольшое время нарастания приводит к искажениям в диаграмме частотной характеристики и фазы.

При помощи регулирования перехода и рампы можно оценить режим нарастания или позиционирования системы регулирования положения в диапазоне времени, особенно влияние фильтров заданных значений. Если задается смещение, неравное нулю, то происходит тестовое возбуждение во время движения. Для индикации действительного значения положения для лучшего изображения вычисляется эта составляющая постоянной. В качестве измерительных величин возможны:

- действительное значение положения (активная измерительная система положения)
- отклонение регулирования (ошибка запаздывания)

## **Амплитуда**

Этот параметр определяет высоту указанного перехода или рампы действительного значения.

## **Смещение**

Регулирование перехода происходит из состояния простоя или исходя из постоянной скорости движения, установленной при помощи этого параметра.

# **Время измерения**

Этот параметр определяет записываемый интервал времени (максимальное значение: 2048 циклов регулятора положения).

## **Время нарастания**

Запись данных измерения и вывод тестового заданного значения начинается перед включением смещения с задержкой на установленное здесь значение.

## **Продолжительность рампы**

При основной установке **Sollwertrampe (Рампа заданного значения)** устанавливается заданное значение положения, соответствующее установленной продолжительности рампы. При этом действуют актуальные для оси или шпинделя границы ускорения.

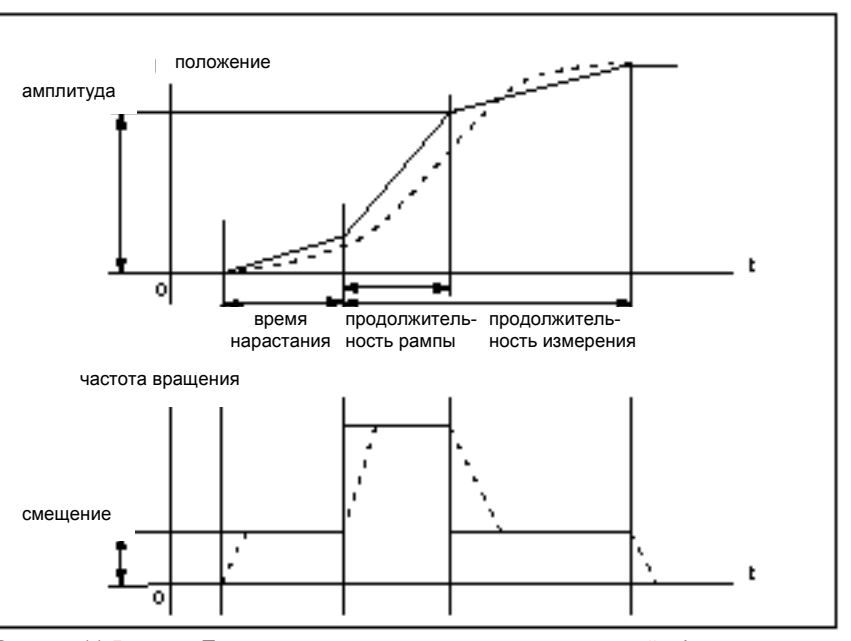

По мере надобности записываются заданное значение положения и действительное положение активной измерительной системы.

Рисунок 11-5 Прохождение сигнала при измерительной функции заданного значения положения / рампы

При максимальном ускорении оси изменяется скорость (почти) в форме скачка (пропущенная линия).

Штриховые линии СООТВЕТСТВУЮТ реальному конечному значению. Составляющая смещения вычисляется из графика индикации, чтобы выделить процессы перехода.

Функция ограничения темпа ускорения не может контролироваться измерительными функциями. Причина: заданное значение измерительной функции вмешивается только лишь после ограничения темпа ускорения. Но темп ускорения может быть оптимизирован при помощи программы или режима JOG путем вывода сигналов DAU (действительное значение положения, отклонение, обусловленное запаздыванием,...).

Чтобы избежать повреждений машины, при скачке заданного значения высота скачка ограничивается на указанное в MD 32000 MAX AX VELO значение. Это может привести к тому, что желаемая высота скачка может быть не достигнута.

Точно также при рампе заданного значения в диапазоне рампы действуют MD 32000 MAX AX VELO u MD 32200 MAX AX ACCEL. MD 32000 MAX\_AX\_VELO ограничивает крутизну импульса линейно изменяющегося напряжения (ограничение скорости), благодаря чему привод не достигает запрограммированной конечной позиции (амплитуда). Вызываемое при помощи MD 32200 MAX AX ACCEL ограничение ускорения "округляет" скачок в начале и в конце рампы.

# Опасность

Не разрешается проводить изменение MD 32000 MAX AX VELO и MD 32200 MAX AX ACCEL (например, для достижения определенной высоты скачка). Эта MD точно согласована с машиной!

Контроль ограничения темпа ускорения

Высота скачка

# **11.7 Графическая индикация измерительных функций**

**Объяснение** Индикация происходит путем нажатия многофункциональной клавиши **Anzeige (Индикация)** в действующем основном окне измерительной функции.

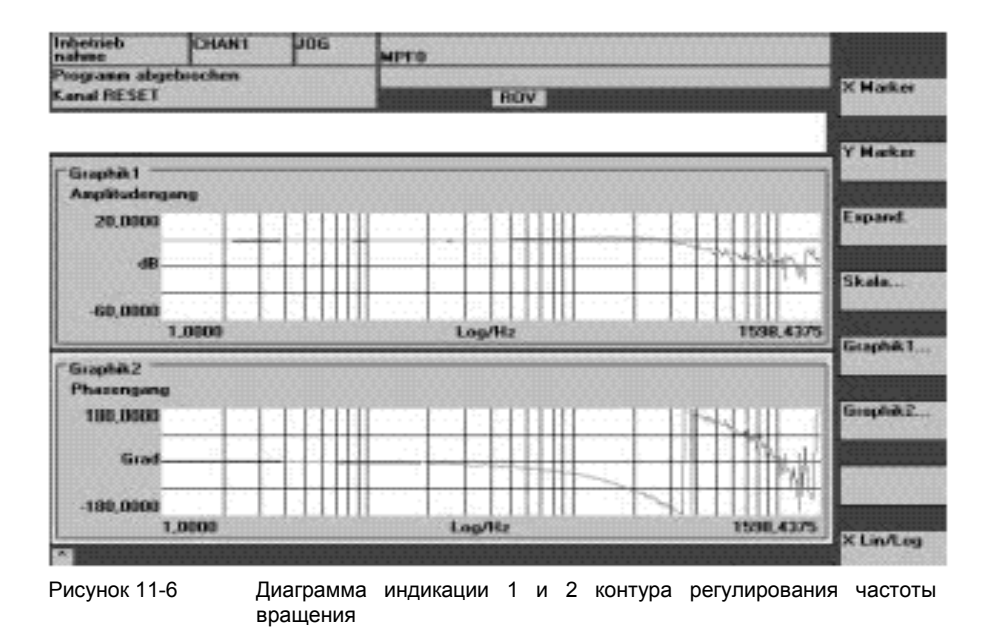

**Многофункциональные клавиши график 1, график 2**

**Многофункциональные клавиши маркер X и маркер Y**

При помощи этих многофункциональных клавиш происходит переключение между обоими изображениями отдельных окон и двойным графиком.

При помощи этих многофункциональных клавиш в выбранной диаграмме появляется вертикальная или горизонтальная линия, которая маркирует абсциссу или ординату. Относящиеся к ней координаты отображаются. Сброс маркеров требует нового нажатия многофункциональных клавиш **X– Marker (Маркер X)** или **Y–Marker (Маркер Y)**. Маркеры двигаются при помощи клавиш курсора.
#### *11.7 Графическая индикация функций измерения*

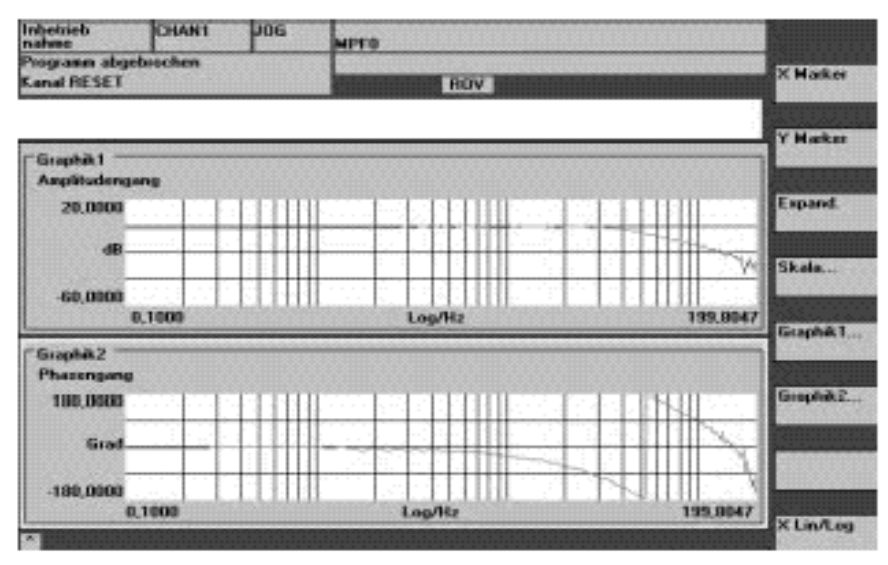

Рисунок 11-7 Диаграмма индикации: использование маркеров X или Y

**Клавиша Expand (Расширение)** Для настройки шкалы времени при помощи многофункциональной клавиши **Expand (Расширение)** маркируется актуальная позиция маркера X в качестве начала расширяемого диапазона. Новый выбор многофункциональной клавиши **Expand (Расширение)** делает возможным перестановку маркера X на конечную позицию расширяемого диапазона, а при следующем нажатии клавиши **Expand (Расширение)** маркируемый диапазон отображается на всю ширину экрана. Новое нажатие клавиши **Expand (Расширение)** возвращает в нормальное изображение. Функция расширения всегда действует на выбранную диаграмму. **Многофункциональная клавиша X Lin/Log** При помощи многофункциональной клавиши **X Lin/Log** происходит переключение между линейной или логарифмической абсциссами выбранной диаграммы. **Масштабирование Y** Масштабирование Y при нормальных условиях происходит автоматически. Дополнительно при помощи многофункциональной клавиши **Skala (Шкала)**

возможен ручной ввод масштабирования.

# **11.8 Функция трассировки (от версии SW 2.1)**

#### **Указание**

Функция трассировки устанавливается только с MMC 102.

### **11.8.1 Описание**

Функция серво-трассировки с графической пользовательской поверхностью предназначена для контроля и наблюдения за сигналами привода/сервосигналами и состояниями системы. Выбор сигналов измерения и установка измерительных параметров происходит при помощи многофункциональных клавиш и раскрывающихся меню. Управление происходит при помощи мышки или клавиатуры.

#### **Обзор функций** Отдельные функции трассировки

- 4 буфера трассировки каждый максимально с 2048 значениями
- выбор сигнала из сигналов SERVO и 611D (в цикле регулирования положения)
- сигналы трассировки/триггера устанавливаются при помощи абсолютного адреса и маскирования значения.
- различные условия триггера для запуска записи. Запуск всегда на трассе 1
- возможен предварительный и последующий триггер
- индикация сигналов измерения
- выбор определенного масштабирования Y для каждой трассы
- выбор функции маркировки для каждой трассы. Функция расширения на оси времени.
- Избирательная загрузка и сохранение параметров измерения и трасс

# **11.8.2 Управление, основное окно**

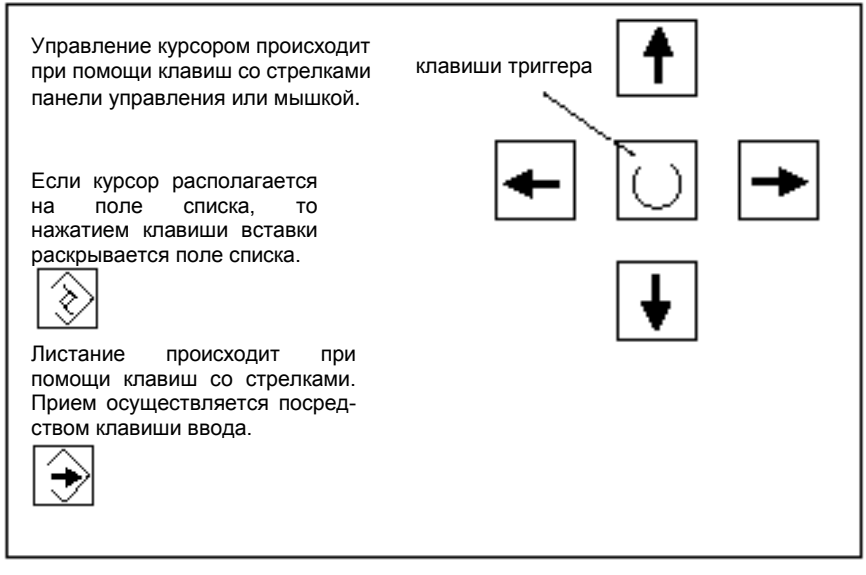

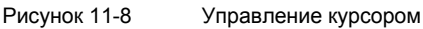

**Основное окно сервотрассировки**

Основное окно функции трассировки достигается при помощи<br>Многофункциональных клавиш **Antriebe/Servo**/Servo-Trace Antriebe/Servo<sup></sup>/Servo–Trace **(Приводы/Серво**\ **Серво-трассировка)**.

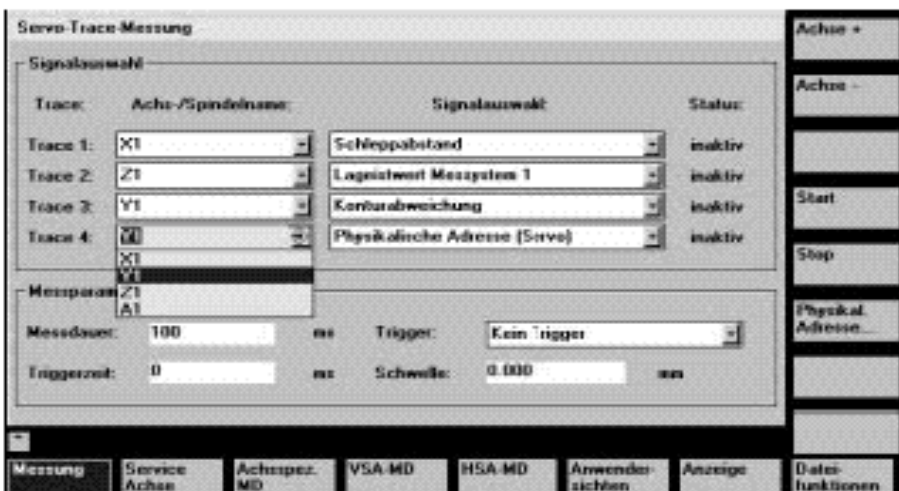

Рисунок 11-9 Основное окно серво-трассировки

# **11.8.3 Параметрирование**

**Параметрирование в основном окне**

В основном окне происходит выбор

- измеряемой оси/шпинделя
- измеряемого сигнала
- продолжительности измерения
- времени триггера
- вида триггера
- порога срабатывания триггера

переноса из раскрывающегося списка.

### **Выбор сигнала**

Поле ввода Название оси/шпинделя

Поле ввода Выбор сигнала

#### **Параметры измерения**

Поле ввода Продолжительность измерения

Поле ввода Время триггера

Поле ввода Триггер

Поле ввода Порог

Курсор должен стоять на поле списка "Signalauswahl" ("Выбор сигнала") данной трассы. Выбор происходит при помощи переноса из раскрывающегося списка.

Курсор должен стоять на поле списка "Achs–/Spindelname" ("Название оси/шпинделя") данной трассы. Выбор происходит при помощи многофункциональных клавиш **Achse+ (Ось+)** и **Achse-** (**Ось-)** или путем

Время измерения записывается прямо в поле ввода "Meßdauer" ("Продолжительность измерения").

Прямой ввод предварительного или последующего триггера. При отрицательных вводимых значениях (знаковый разряд минус –) начинается запись на установленное время перед началом триггера.

При положительных вводимых значениях (без знакового разряда) запись соответственно начинается после триггера.

**Краевое условие:** время триггера + продолжительность измерения ≥ 0.

Вид триггера выбирается в раскрывающемся списке "Trigger" ("Триггер"). Триггер всегда относиться к трассе 1. После выполнения условий триггера одновременно запускаются трассы с 2 по 4.

#### **Устанавливаемые условия триггера:**

- Нет триггера, это означает, что измерение начинается при помощи нажатия многофункциональной клавиши **Start (Пуск)** (все трассы синхронно запускаются).
- Положительный фронт
- Отрицательный фронт

Прямой ввод порога срабатывания триггера.

Порог действует только при видах триггера "Positive Flanke" ("Положительный фронт") и "Negative Flanke" ("Отрицательный фронт"). Единица относится к выбранному сигналу.

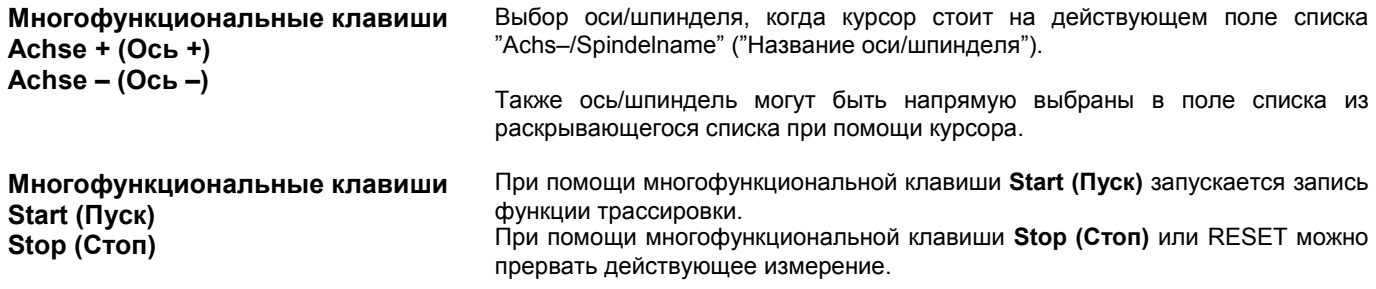

#### **Многофункциональная клавиша Физический адрес**

Исходной точкой является основное окно функции серво-трассировки.

- В желаемой трассе должен быть выбран тип сигнала "Physikalische Adresse" ("Физический адрес").
- Курсор в желаемой трассе должен стоять в относящемся к ней поле выбора сигнала (на физическом адресе).

Путем нажатия многофункциональной клавиши **Physikal. Adresse (Физический адрес)** высвечивается маска ввода.

#### **Указание**

Эта функция используется только в исключительных случаях, если информация из известных сигналов (смотри поле списка "Signalauswahl" ("Выбор сигнала")) является недостаточной. Дальнейшие действия должны быть согласованы с горячей линией SIMODRIVE.

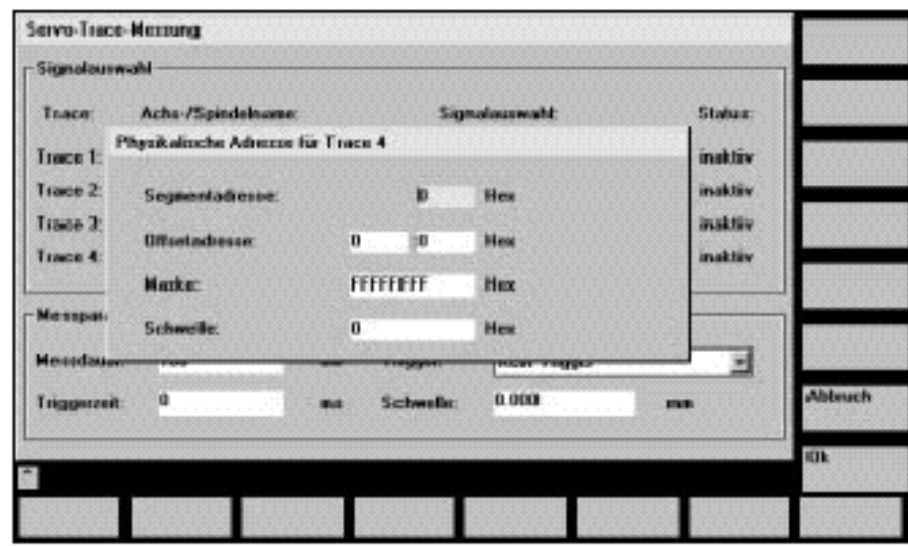

Рисунок 11-10 Маска ввода для параметрирования физического адреса

Ввод всех параметров происходит в формате Hex.

Прямой ввод сегментного адреса записываемого сигнала.

Прямой ввод адреса смещения записываемого сигнала.

Если необходимо, чтобы отображались только определенные биты, они могут быть выбраны здесь.

В поле ввода "Schwelle" ("Порог") может быть установлен порог срабатывания триггера только для физического адреса трассы 1. Если маска ввода закрывается при помощи многофункциональной клавиши **Ok**, то это значение Hex затем переноситься в поле "Schwelle" ("Порог") основного окна серво-трассировки.

Поле ввода Сегментный адрес

Поле ввода Адрес смещения

Поле ввода Маска

Поле ввода – Порог

*08.97 11. Оптимизация привода при помощи IBN-Tool*

# *11.8 Функция трассировки (от версии SW 2.1)*

# **11.8.4 Выполнение измерений**

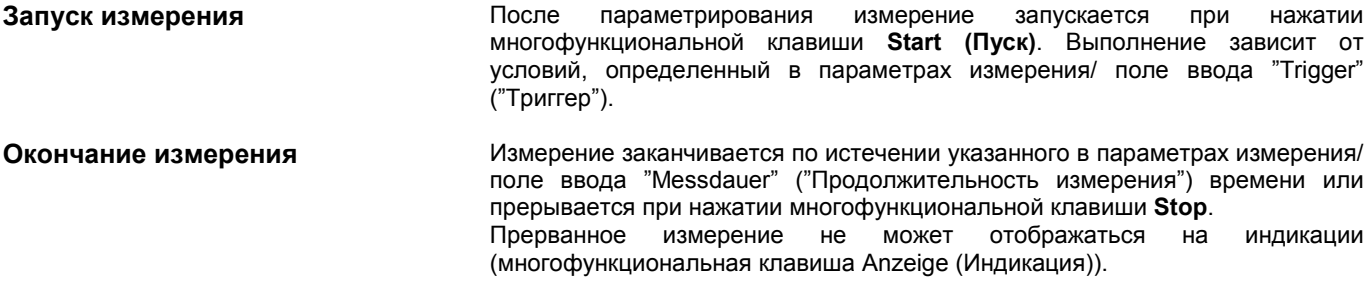

### **11.8.5 Функция индикации**

После проведенного измерения результат отображается графически. При<br>помощи стризонтальной многофункциональной клавиши **Anzeige** помощи горизонтальной многофункциональной клавиши **Anzeige (Индикация)** открывают окно 10–12. Измеряемые трассы изображаются в виде диаграммы.

В графике1 изображены трасса 1 и трасса 2, в графике 2 трасса 3 и трасса 4.

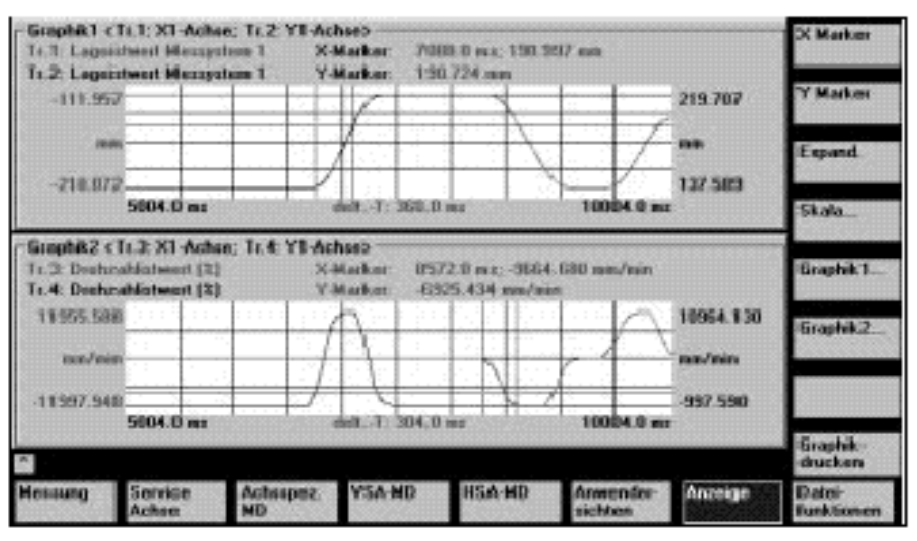

Рисунок 11-11 Индикация графика 1 и графика 2

**Многофункциональные клавиши Маркер X Маркер Y**

**Многофункциональная клавиша Expand (Расширение).**

В активном графике маркеры X/Y включаются или отключаются. Соответствующее позиционное значение отображается на графике. Можно передвигать маркеры при помощи клавиш курсора.

Функция расширения для координаты X. Маркер X должен быть активизирован.

При первом нажатии многофункциональной клавиши **Expand** будет отображаться второй маркер X. Первый маркер X остается зафиксированным на актуальной позиции, второй маркер может быть передвинут при помощи клавиш курсора.

При следующем нажатии многофункциональной клавиши **Expand** расширяется диапазон между маркерами. При этом может быть проведено увеличение отрывка.

**Многофункциональная клавиша Шкала ...** При нажатии многофункциональной клавиши появляется окно 10–13, масштабирование оси Y, в котором могут масштабироваться действующие трассы.

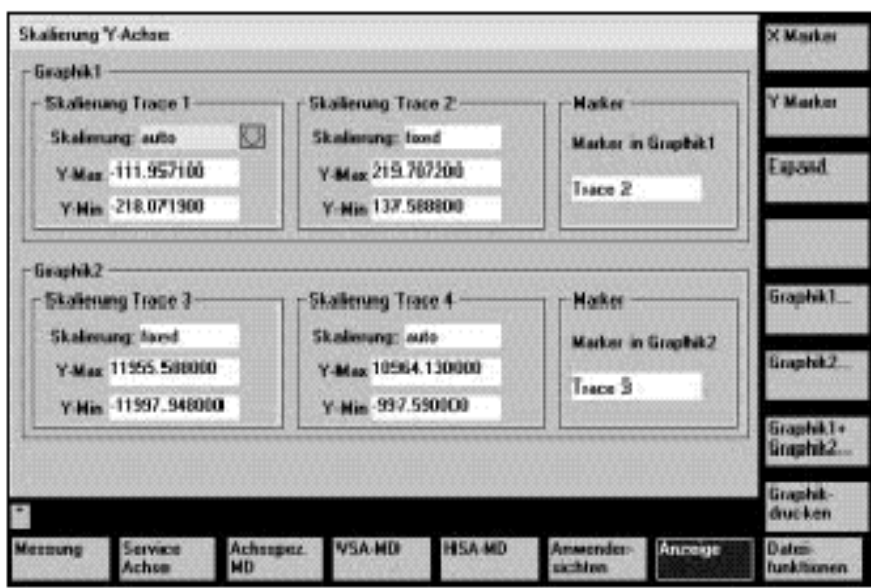

Рисунок 11-12 Масштабирование графика 1 и графика 2

### **Параметрирование графиков**

Y–макс.

Маркеры

Поле ввода Масштабирование На поле "Skalierung" ("Масштабирование") при помощи клавиши переключения можно выбирать автоматическое или ручное (постоянное) масштабирование. Поля ввода Y–миним. Для каждой трассы в полях ввода Y–макс. и Y–миним. может быть введено масштабирование. Поля ввода могут быть выбраны, если только выбран вид масштабирования "fixed" ("постоянное"). Данные переносятся на график только при масштабировании "fixed" ("постоянное") при закрытии окна. Поле ввода В поле "Marker" ("Маркеры") при помощи клавиш настройки маркер согласуется с соответствующей трассой.

> На графике 1 может быть выбран маркер для трассы 1 или трассы 2, а на графике 2 – для трассы 3 или трассы 4.

**Многофункциональные клавиши Graphik1... Graphik2...** При помощи многофункциональных клавиш **Graphik1** или **Graphik2** каждый из этих графиков может быть представлен как отдельный рисунок. Возврат в исходное положение осуществляется при помощи вертикальных многофункциональных клавиш **Graphik1 + Graphik2.**

**Многофункциональная клавиша график– печать**

При помощи многофункциональной клавиши **Graphikdrucken (Печать графика)** изображенные рисунки (график 1/график 2 или отдельные рисунки) могут быть распечатаны принтером, выбранным при установке.

# **11.8.6 Файловая функция**

**Описание** При помощи многофункциональных клавиш **Dateifunktionen (Файловые функции)** происходит выбор в окне "Dateifunktionen" ("Файловые функции").

> Здесь могут быть сохранены/загружены/удалены установки и значения измерения функции трассировки.

> Файловые функции не являются заменой для полного сброса системных и пользовательских данных, например, для архивирования или последовательного ввода в эксплуатацию.

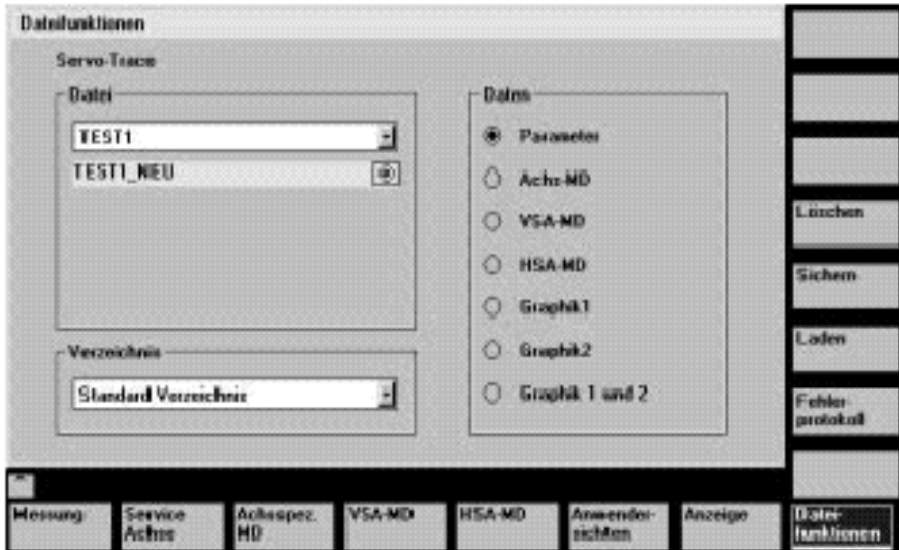

Рисунок 11-13 Файловая функция серво-трассировки

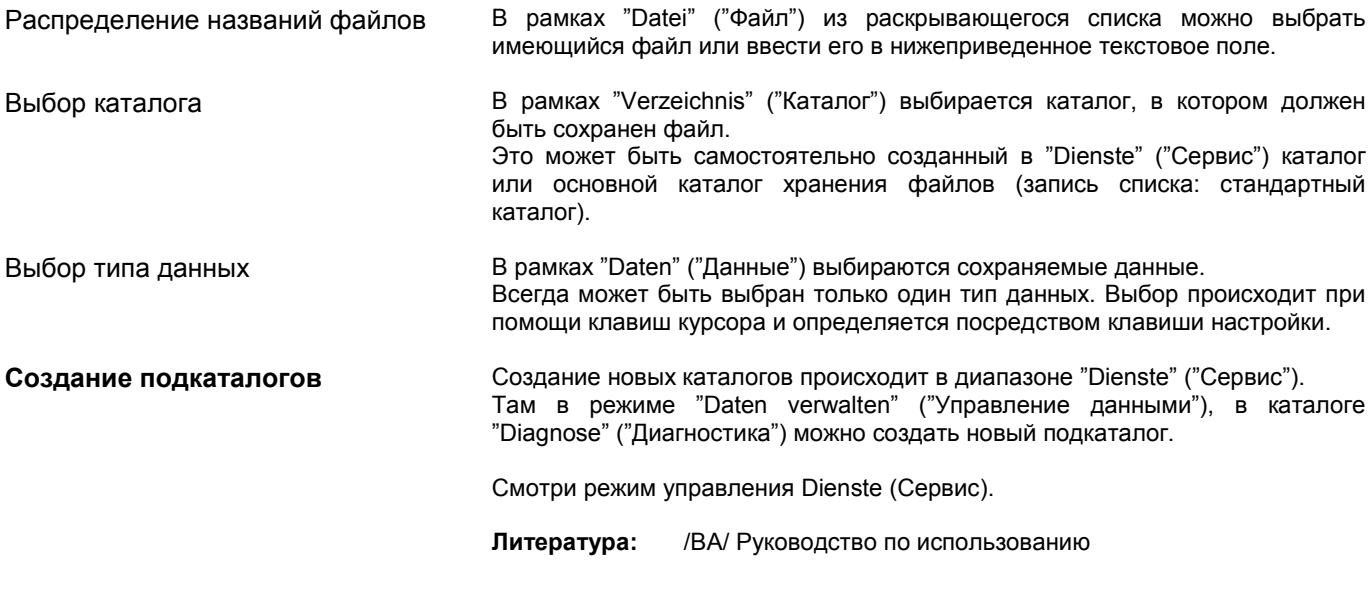

# **11.8.7 Печать графиков**

**Установка принтера** При помощи **MMC**\**Druckerauswahl (MMC\Выбор принтера)** открывается основное окно выбора принтера (окно 10–14).

> Посредством клавиши настройки выбирается, произойдет ли вывод изображенного графика при нажатии многофункциональной клавиши **Graphik drucken (Печать графика)** прямо на принтер, или в растровый файл.

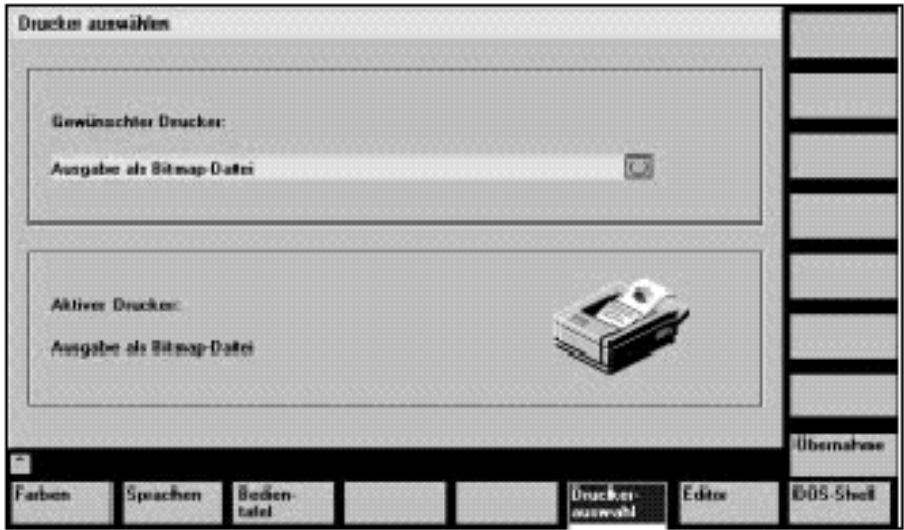

Рисунок 11-14 Основное окно выбора принтера

**Прямой вывод на принтер Условие:** принтер должен быть установлен под MS–WINDOWS.

В поле выбора устанавливается "Ausgabe auf Drucker" ("Вывод на принтер"). В окне "Anzeige" ("Индикация") при нажатии многофункциональной клавиши **Graphik drucken (Печать графика)** изображенный график выводится на подключенный принтер.

**Вывод в растровый файл** График должен быть сохранен в растровом файле (\*.bmp).

В поле выбора установки принтера устанавливается "Ausgabe als Bitmapdatei" ("Вывод в виде растрового файла").

При нажатии многофункциональной клавиши **Graphik drucken (Печать графика)** в окне "Anzeige" ("Индикация"), высвечивается маска для ввода названия файла (окно 10–15). В раскрывающемся списке можно ввести новое название файла или выбрать уже существующее название файла для перезаписи.

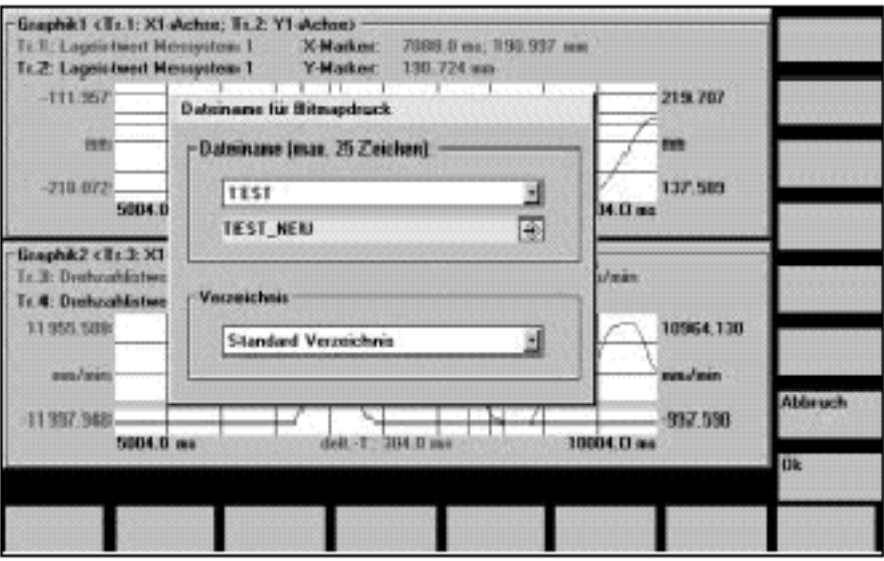

Рисунок 11-15 Ввод названия файла для растровой печати

Ввод названий файлов В рамках "Dateiname" ("Название файла") из раскрывающегося списка можно выбрать имеющийся файл или ввести его в нижеследующее текстовое поле.

Выбор каталога **Верамках "Verzeichnis" ("Каталог") выбирается каталог**, в котором должен быть сохранен файл.

> Это может быть самостоятельно созданный в "Dienste" ("Сервис") каталог или основной каталог хранения файлов (запись списка: стандартный каталог).

> При помощи многофункциональной клавиши **Ok** файл сохраняется. При помощи многофункциональной клавиши **Abbruch (Отмена)** происходит возврат в актуальное окно графика.

# **11.9 Аналоговый вывод (DAU)**

**Функциональность** Все важные сигналы контура регулирования (заданные значения, действительные значения, рассогласование) через гнезда измерения выводятся также к внешним приборам (к осциллоскопу или записывающему устройству сигналов), например, во время **автоматического** режима. У SINUMERIK 810D в распоряжении имеются три канала 8–Bit–DAU. Если для расширения оси устанавливаются вставные блоки управления 611D, то могут использоваться также эти гнезда DAU. Напряжение на выходе гнезд DAU лежит между 0 и 5 V.

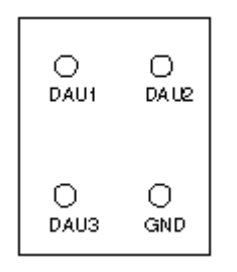

Согласование каналов вывода DAU на SINUMERIK 810D CCU1/CCU2 и модуле CCU2–H.

#### **Указание**

Три канала DAU при стандартных условиях заняты следующими сигналами привода на гнезде 1 (модуль 1):

DAU 1: заданное значение тока, предварительная установка коэффициент сдвига: 4

DAU 2: заданное значение частоты вращения, предварительная установка коэффициент сдвига: 6

DAU 3: действительное значение частоты вращения, предварительная установка коэффициент сдвига: 6

GND: опорное гнездо (корпус)

Эти сигналы могут быть измерены без MMC102 или IBN–Tool.

**Активизация аналогового вывода** Окно для активизации и параметрирования выходов DAU открывается из основного окна станка при помощи многофункциональных клавиш **Inbetriebnahme**/**Antrieb/Servo**/**Konfigur DAU (Ввод в эксплуатацию**/ **Привод/Серво**/**Конфигурация DAU)**.

> Активизация конфигурации происходит при помощи клавиши **Start**. В леой половине окна отображаются активные DAU (активно/неактивно). При помощи клавиши **Stop** (активно/неактивно) вывод заканчивается.

#### **Указание**

Перед новым выбором вывода DAU при помощи многофункциональной клавиши **Start**, всегда необходимо прервать все возможные активные выводы DAU (гнездо 1–6) при помощи многофункциональной клавиши **Stop**.

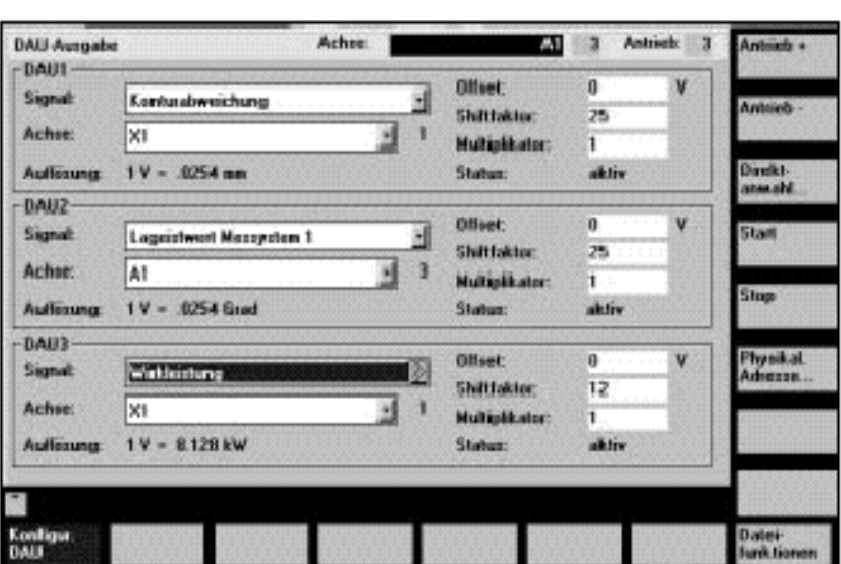

Рисунок 11-16 Меню для установки DAU

**Конфигурация DAU** Настройка измерительных каналов и выбор выводимых сигналов происходит при помощи окна конфигурации DAU:

- Выбор **номера привода** приводного модуля, на каналах DAU которого должен происходить вывод.
- Выбор **названия оси** оси**/** шпинделя, которая поставляет выводимый сигнал.
- Ввод коэффициента сдвига для настройки разрешения. При помощи коэффициента сдвига определяется широкое 8–битное окно вывода посредством ячейки памяти (Диапазон: –7 ... 31 или 24 у сигналов привода). При коэффициенте сдвига 0 окно вывода стоит на самом высоком значении байта.
- Выбор настройки сигналов для каждого используемого канала. Для этого выбирается поле выбора сигналов, а из списка предлагаемых сигналов (VSA, HSA, серво) - необходимый сигнал (маркируется при помощи курсора или мышки).

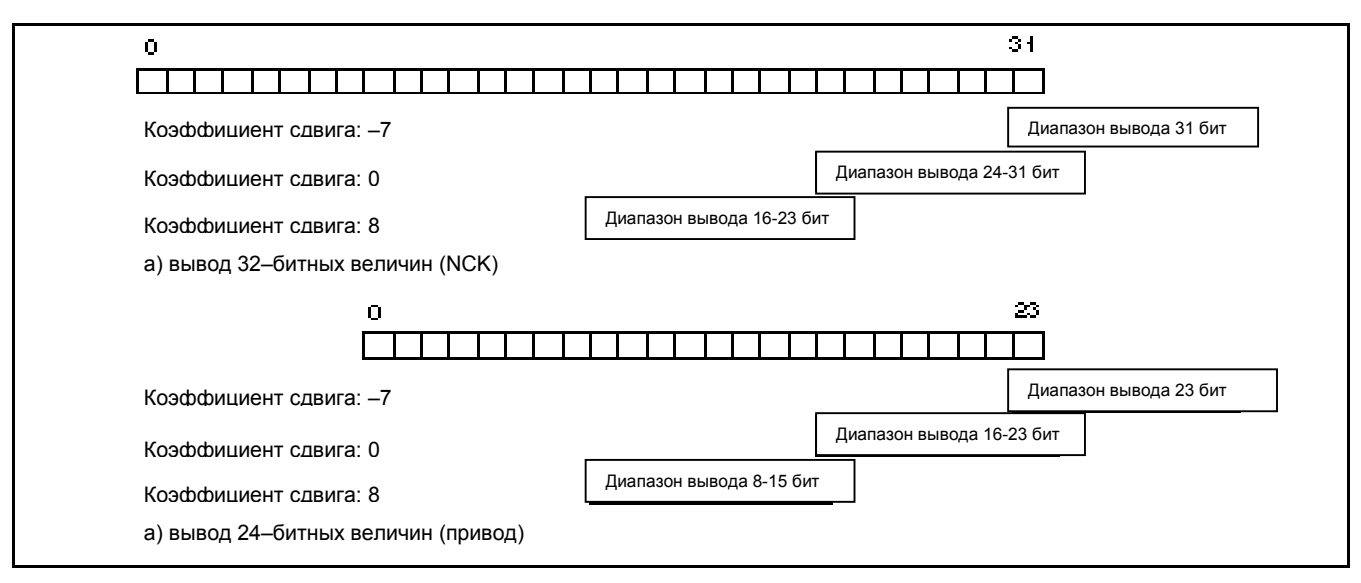

Рисунок 11-17 Коэффициент сдвига для аналогового вывода ячейки памяти

DAU работает с напряжением в 0V до +5V. Напряжение на выходе в 2,5V соответствует при этом нулевому значению изображенного сигнала. При цифровом/аналоговом преобразовании используется дополнение в двоичной системе исчисления, смотри рисунок 11–17.

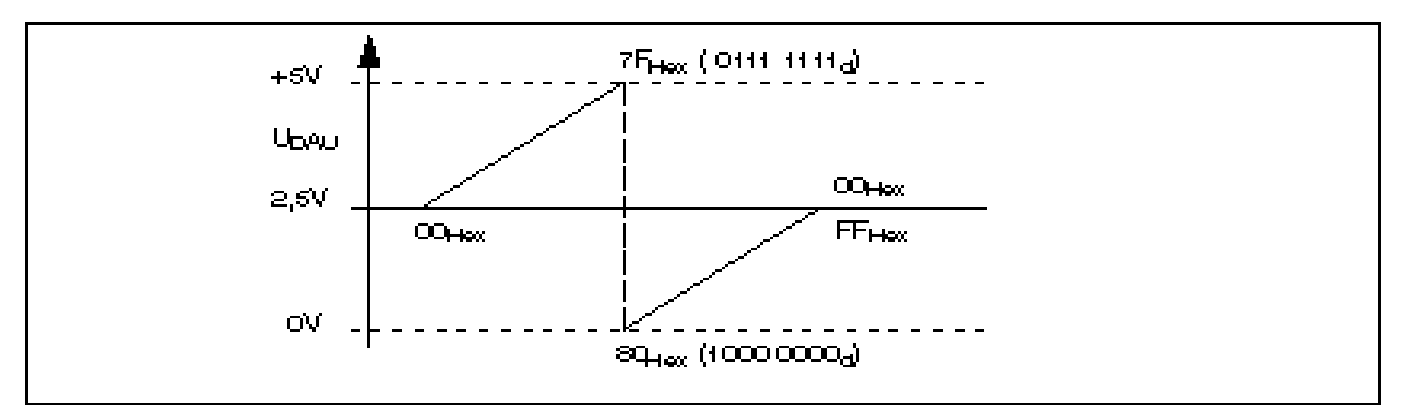

Рисунок 11-18 Диапазон напряжения аналогового выхода

**Дополнительная информация** Сигналы привода 611D всегда могут выводиться только на каналы относящегося к ним привода.

Поле ввода **Achsname (Название оси)** для сигналов привода не действует.

### **Список выбора DAU**

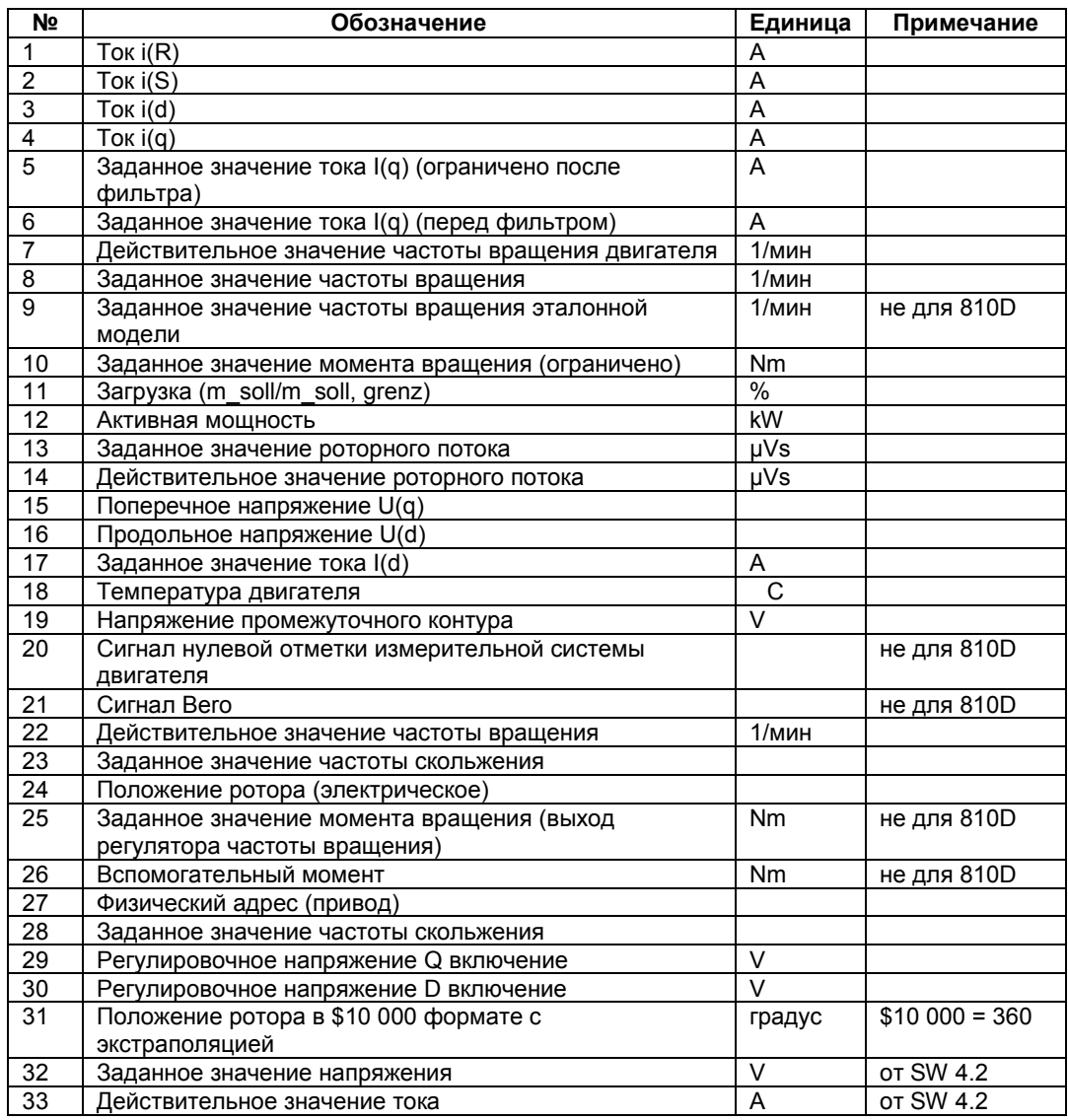

Таблица 11-2 Список выбора DAU

*11.10 Файловые функции*

# **11.10 Файловые функции**

**Объяснение** IBN–Tool предлагает простые файловые функции для архива измерительных и функциональных параметров, а также результатов измерения на жестком диске PG или PC.

> Исходя из этого, для облегчения первого ввода в эксплуатацию могут быть также загружены/сохранены рабочие характеристики NC и привода по отношению оси или диапазона или быть перенесены на другую ось или систему управления. Перед перезаписью имеющегося файла перед сохранением появляется запрос о перезаписи.

> Файловые функции не предусмотрены в качестве замены для полного сброса системных и пользовательских данных, например, для архивирования или последовательного ввода в эксплуатацию.

*11.10 Файловые функции*

# Место для заметок

# **Защита данных 12**

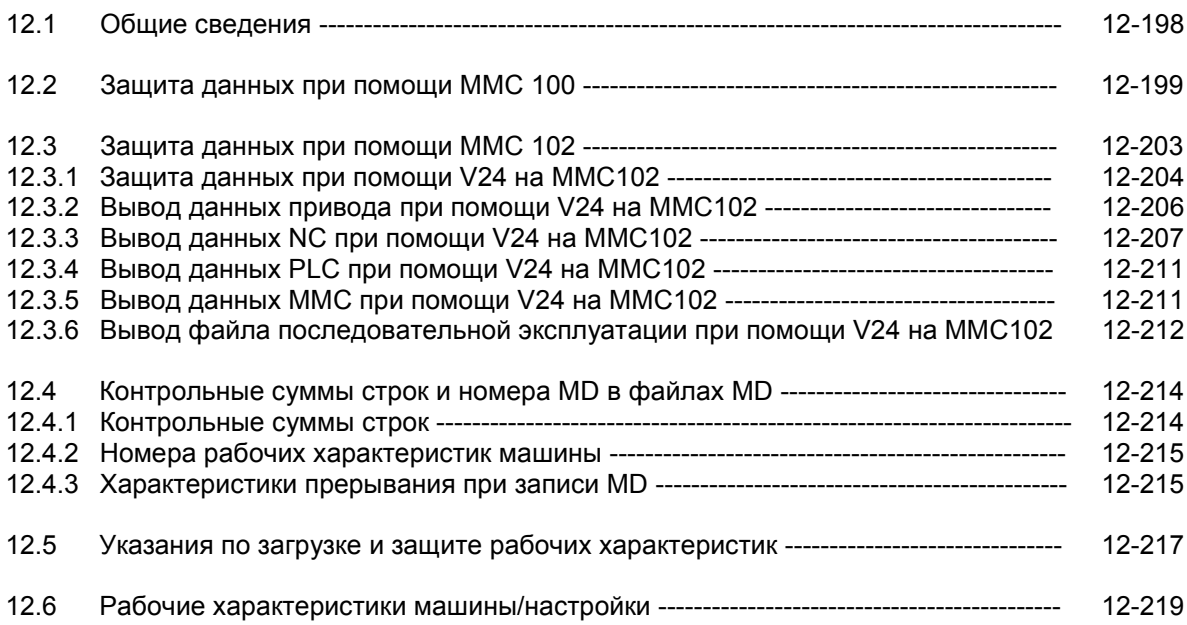

12.1 Общие сведения

#### $12.1$ Общие сведения

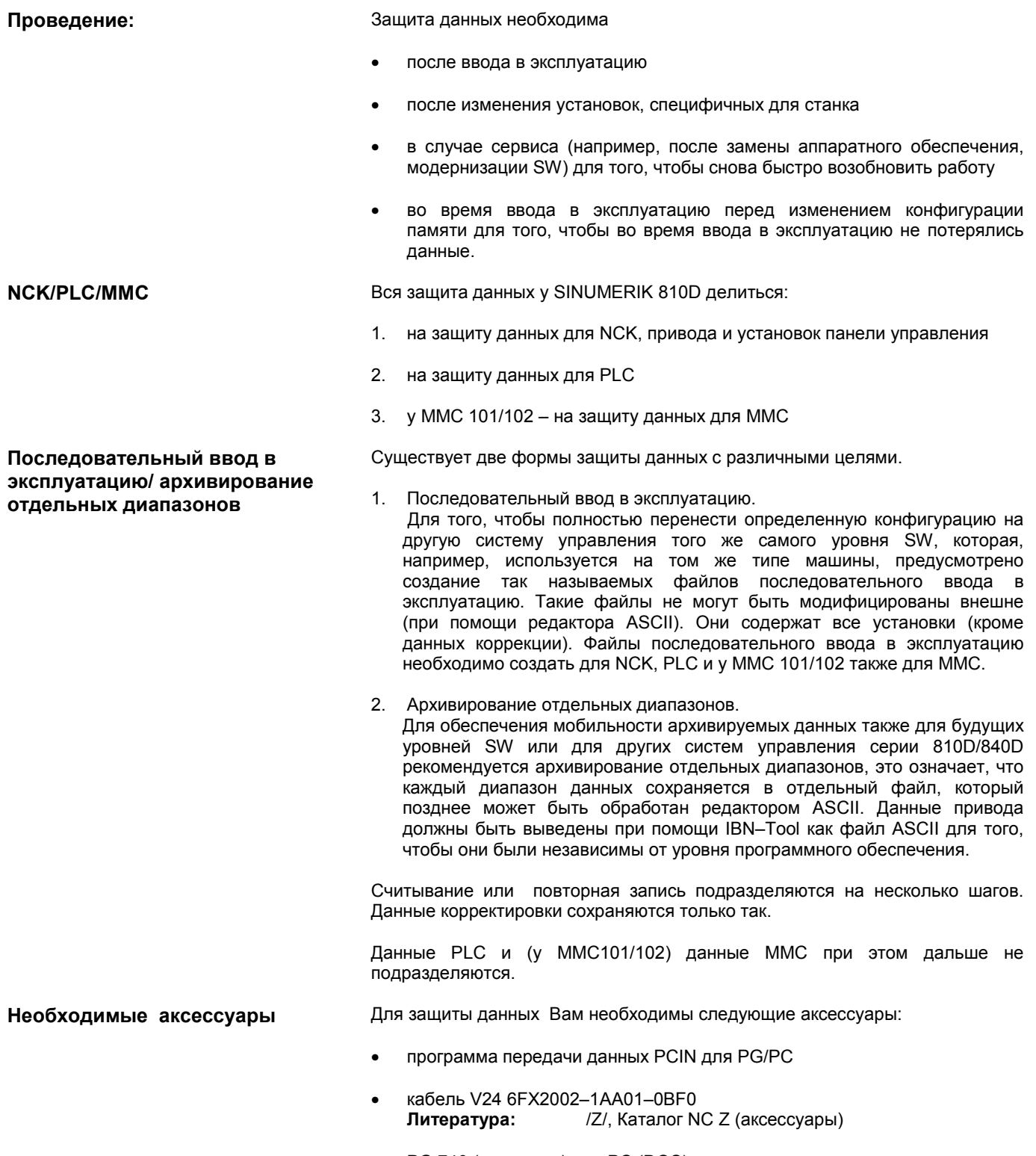

PG 740 (или выше) или PC (DOS)  $\bullet$ 

#### $12.2$ Защита данных при помощи ММС 100

Тексты об ошибках, работе и аварийных сигналов циклов

Процесс управления (защита данных)

Эти тексты являются частью системного программного обеспечения панели управления. При наладке и замене аппаратного обеспечения тексты должны быть загружены по-новому. Для этого необходимы тексты сообщений в правильном формате (смотри главу 13 "Наладка программного обеспечения ММС 100"). Тексты не могут быть считаны из системы управления.

- Подключить PG/PC к интерфейсу Х6 ММС  $1<sup>1</sup>$
- $2.$ На ММС диапазон управления "Dienste" ("Сервис")
- Выбрать интерфейс "V24-PG/PC" (вертикальная многофункциональная  $\mathcal{R}$ клавиша) и при помощи
- $\overline{4}$ . "Einstellungen" ("Установки") проверить или предпринять параметрирование интерфейса V24 (стандартная установка).

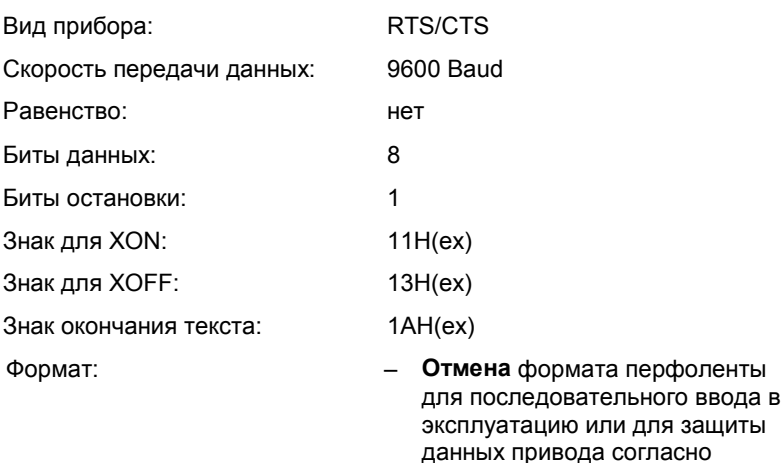

- диапазону (файлы начальной загрузки) Выбор формата перфоленты
	- для защиты всех других данных согласно диапазону.

Продолжайте работу с "Serieninbetriebnahme" ("Последовательным вводом в эксплуатацию") или с "Bereichsweise Archivierung" ("Архивированием согласно диапазону").

- 5 Конфигурация интерфейса ММС (смотри выше, отмена формата перфоленты)
- $6.$ Запуск программы передачи данных PCIN ("Daten ein" ("Ввод данных")) на PC/PG
- На ММС выбор "Inbetriebnahmedaten"  $7^{\circ}$ ("Данные по вводу в эксплуатацию") (диапазон управления ММС "Dienste" ("Сервис"), вывод данных "Daten Aus" ("Вывод данных")), после нажатия клавиши Input предлагаются диапазоны NCK и PLC.
- выберите **NCK** 8. Сначапа  $M$ запустите процесс считывания (многофункциональная клавиша Start). Затем точно также выполните все действия для набора данных "PLC".

#### Конфигурация интерфейса ММС (смотри выше, выбор формата  $5^{\circ}$ перфоленты, кроме данных для привода)

Запуск программы передачи данных PCIN ("Daten ein" ("Ввод данных")) 6 на PC/PG, укажите название файла

Последовательный ввод в эксплуатацию (защита данных)

Архивирование согласно

диапазону

12.2 Зашита данных при помоши ММС 100

- 7. На ММС выбор выводимого диапазона данных (диапазон управления MMC "Dienste" ("Сервис"), вывод данных "Daten aus" ("Вывод данных")):
- 8. Выберите верхнее понятие "Daten" ("Данные") и из предлагаемого списка по очереди диапазоны:
- рабочие характеристики машины
- рабочие характеристики настройки
- опционные данные
- глобальные и локальные пользовательские данные
- данные инструмента и магазина
- защитные диапазоны
- параметры R
- сдвиги нулевой точки
- данные привода
- данные коррекции
- рабочие характеристики индикации
- заготовки, глобальные программы и подпрограммы обработки заготовок
- стандартные и пользовательские циклы
- определения и макросы

При выводе диапазонов появляется используемый для этого внутренний маркер в самой верхней строке индикации.

9. Запустите процесс считывания (многофункциональная клавиша Start) и при необходимости подтвердите соответствующие требования ввода на панели управления.

#### Рекомендация

MD 11210 UPLOAD MD CHANGES ONLY необходимо установить на "1". Тогда переносимые файлы будут все еще содержать отклонения от предварительной установки. Это очень важно для будущей настройки SW.

#### Указание

Для диапазона PLC защита данных может происходить при помощи SIMATIC-Tools HiStep. Обратите внимание на установку фильтра для SDB! Литература: /S7HT/ Справочник, использование Tools

Это важно для мобильности программ PLC.

### Загрузка данных архивирования

Если необходимо записать полную конфигурацию, то сначала надо очистить систему управления.

- $1.$ Установите защитный уровень на "Hersteller" ("Производитель") (пароль SUNRISE).
- 2. Подключите PG/PC к интерфейсу X6 MMC,
- 3. Выберите на ММС диапазон управления Dienste (Сервис). Продолжите работу с "Einlesen Serieninbetriebnahme" ("Запись последовательного ввода в эксплуатацию") или "Einlesen von Bereichsweisen Archivdaten". ("Запись данных архивирования согласно диапазону").

### **Запись файлов последовательного ввода в эксплуатацию**

**Запись отдельных архивных**

**файлов**

- 4. Выберите конфигурацию интерфейса MMC "V24–PG/PC" как описано выше (отмена формата перфоленты).
- 5. Запустите программу передачи данных PCIN на PG/PC. Выберите записываемый файл последовательного ввода в эксплуатацию NCK в "Daten aus" ("Вывод данных") для передачи. В диапазоне "Dienste" ("Сервис") на MMC выберите "Daten ein" ("Ввод данных") и запустите процесс записи (многофункциональная клавиша **Start**). По необходимости подтвердите требования ввода на MMC.
- 6. После перезапуска NCK и очищения PLC действуйте соответственно файлу последовательного ввода в эксплуатацию PLC.
- 7. После нового перезапуска NCK система управления будет работать с записанными наборами данных.

#### **Указание**

Файл последовательного ввода в эксплуатацию NCK должен быть всегда записан перед файлом последовательного ввода в эксплуатацию PLC.

- 4. Выберите конфигурации интерфейса MMC "V24–PG/PC" как описано выше и установите (кроме данных привода) "Lochstreifenformat" ("Формат перфоленты").
- Запуск программы передачи данных PCIN на PC/PG. Выбор записываемого в систему управления архивного файла в "Daten aus" ("Вывод данных") для передачи.
- Выбор на MMC диапазона "Dienste" ("Сервис") "Daten ein" ("Ввод данных") и запуск процесса записи (многофункциональная клавиша **Start**). Файл автоматически распознается и соответствующим образом загружается.
- 5. Запись опционных данных, а потом перезапуск NCK.
- 4. Загрузите файл рабочих характеристик (COMPLETE TEA\_INI) и произведите перезапуск "NCK". Если Вы получили сообщения о новой конфигурации памяти или о перенормировании рабочих характеристик, то Вам необходимо по-новому записать файл рабочих характеристик и произвести перезапуск "NCK". Как правило, необходимо провести этот процесс два или три раза, потому что при первой загрузке происходит изменение распределения памяти или определяется круглая ось.
- 5. Если необходимо активизировать глобальные пользовательские данные, надо считать так называемый файл "% N INITIAL INI-" (таблица 12-1). Считывание происходит при помощи выбора понятия "alle Daten" ("Все данные") как при архивировании согласно диапазону.
- 6. Записать архивный файл для глобальных пользовательских данных (MAC.DEF и GUD.DEF)
- 7. Снова запустить сохраненный файл "% N\_INITIAL\_INI", чтобы активизировать глобальные пользовательские данные.
- 8. Потом загрузите все остальные диапазоны.
- 9. Диапазон PLC должен следовать за очищением PLC.

12.2 Зашита данных при помощи ММС 100

#### Указание

При загрузке данных привода отмените формат перфоленты, а также все особые функции в правой половине окна установок интерфейса. Необходимо нажать многофункциональную клавишу "Sichern Bootfile" ("Защита файла начальной загрузки") в меню для данных привода, если после загрузки данных архивирования привода система управления была возвращена в исходное положение.

#### Указание

После сообщения конфигурации относительно новой памяти проверьте/исправьте установки интерфейса.

#### Ошибки при переносе

Если перенос прерывается из-за ошибки, убедитесь, что

- пароль стоит на правильном уровне защиты
- параметры интерфейса правильные (V24-PG/PC)
- при записи данных SSFK MD 32700. ENC COMP ENABLE установлена сначала на 0. Действительно также для данных СЕС и QEC. CEC: MD 32710 CEC\_ENABLE Ha 0 QEC: MD32500 FRICT\_COMP\_ENABLE на 0
- MD11220 INI\_FILE\_MODE установлена на 1 или 2 (процесс прерывания при записи MD).

Таблица 12-1 Данные файла \_N\_INITIAL\_INI

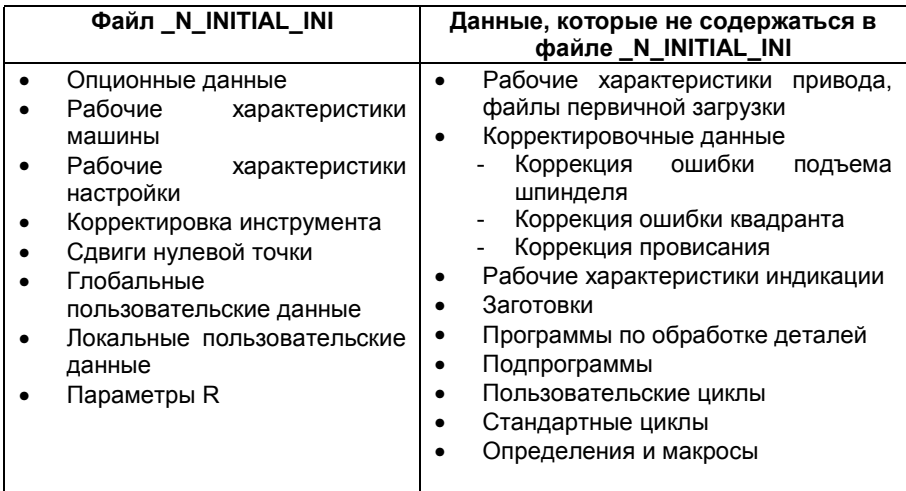

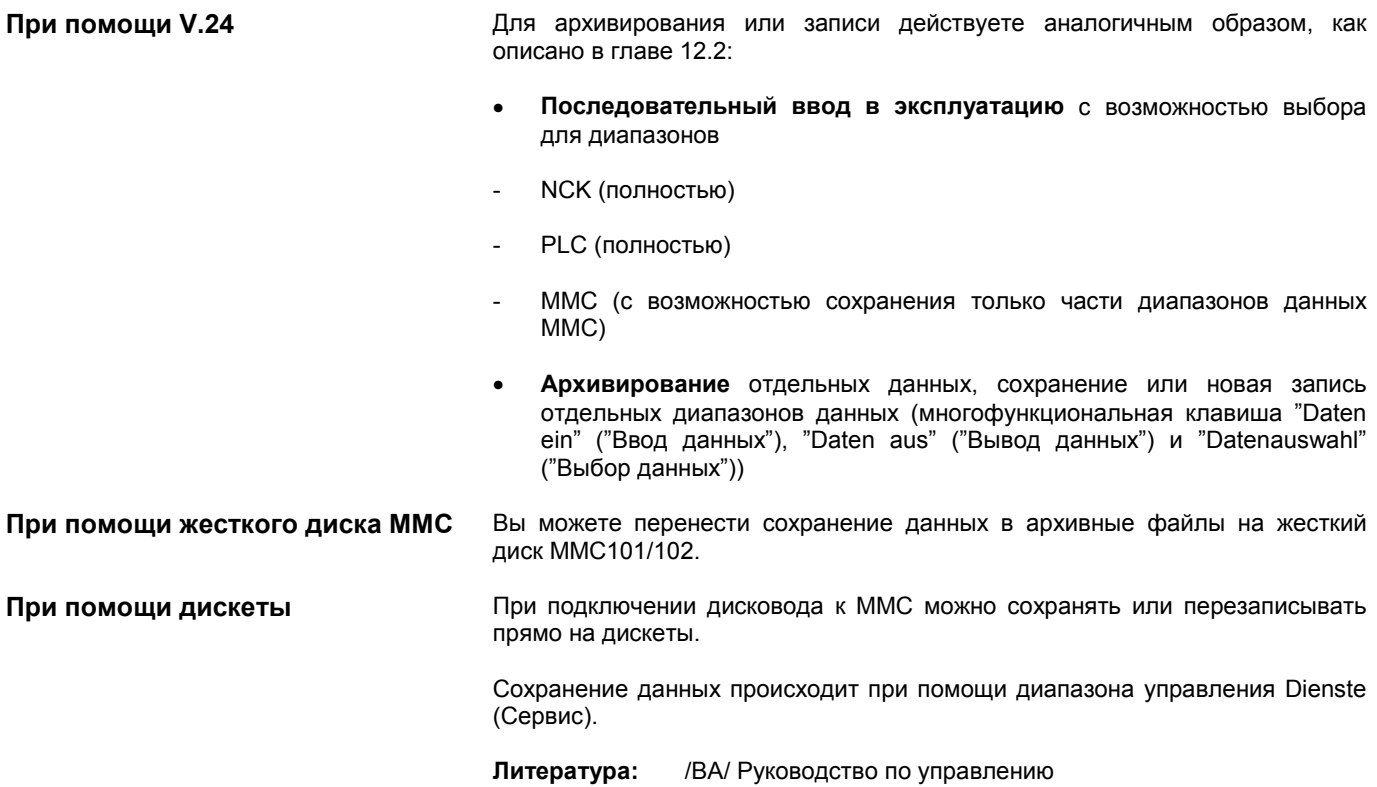

# **12.3.1 Защита данных при помощи V24 на MMC102**

**Необходимое аппаратное и программное обеспечение**

- PG740, PC
- Кабель V24
- **PCIN (V4.2)**

#### **Обзор системы**

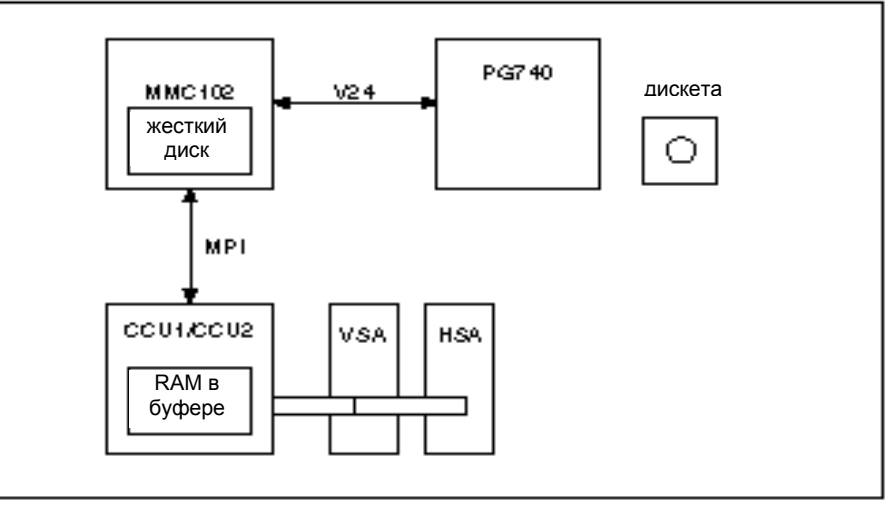

Рисунок 12-1 Обзор системы

#### **Какие данные имеются в системе**

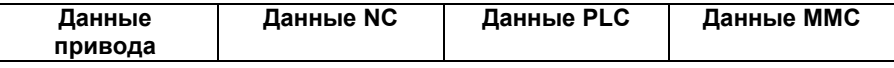

**Где сохраняются данные?** При нормальных условиях данные сохраняются в буферном RAM NC, PLC или в MMC 102. К тому же, все данные могут быть сохранены на жестком диске MMC 102 в определенных каталогах. **Установки интерфейса V24** При выводе данных при помощи интерфейса V24 для определенных данных

допустим только архивный формат. Это действует для: данных с расширением ARC и для файлов начальной загрузки VSA и HSA. Если необходимо активизировать диагностику на расстоянии, то для вывода данных необходимо выбрать другой интерфейс V24.

### **Выбор диапазона Dienste (Сервис)**

В диапазоне управления "Dienste" ("Сервис") Вы получите обзор всех программ или данных, которые находятся в NC, PLC, приводе или на жестком диске. Для того, чтобы увидеть все каталоги, Вам сначала необходимо перейти в окно **Datei Auswahl (Выбор файла)** и соответственно установить индикацию. Только тогда Вам будут показаны желаемые данные.

### **Пример основного окна Dienste (Сервис)**

| <b>UNOSSAR</b>                      | -----<br>,,,,,,                         | <b>MPTO</b>              |                       |                     |                               |           |
|-------------------------------------|-----------------------------------------|--------------------------|-----------------------|---------------------|-------------------------------|-----------|
| Programm abgebrochen<br>Kanal RESET |                                         | <b>E17</b><br><b>ROV</b> |                       |                     |                               |           |
|                                     |                                         |                          |                       |                     |                               |           |
| <b>Programme/Dates: QUELLE</b>      |                                         | <b>WIC.DIR</b>           |                       |                     |                               |           |
|                                     | <b>Name</b>                             |                          | Typ Geladen           | Linge               | <b>Datum Freigabe</b>         |           |
| HФ                                  | <b>Archive</b>                          | DIR                      |                       | 4/17/96             | ×                             | V24       |
|                                     | Anzeigemaschinendaten                   | DIR                      | ×                     | 5/23/96             | ×                             |           |
| 000000000000                        | Staadard-Zyklen                         | <b>DIR</b>               |                       | 4/17/96             | ×                             |           |
|                                     | Anwender-Zyklen                         | DIR.                     |                       | 4/17/96             | ×                             | PG        |
|                                     | Defnitionen                             | D#R                      | ×                     | 11/30/99            |                               |           |
|                                     | Diagnose                                | D#R                      |                       | 4/17/96             | ××                            |           |
|                                     | <b>HS&amp;Daten</b>                     | DIR                      | ×                     | 11/30/99            |                               | Diskette. |
|                                     | Teileprogramme                          | <b>DIR</b>               | ×                     | 11/30/99            |                               |           |
|                                     | Unterprogramme                          | <b>DIR</b>               | $^{\times}$           | 11/30/99            |                               |           |
|                                     | System                                  | DIR                      | ×                     | 11/30/99            |                               |           |
|                                     | <b>VSA-Daten</b>                        | <b>UHR</b>               | ×                     | 11730299            | ×                             | Archiv    |
|                                     | Werkstücke                              | DIR                      | $\boldsymbol{\times}$ | 7/1/94              |                               |           |
|                                     | Werkzeugverwaltung.                     | DIR                      |                       | 4/17/96             |                               |           |
|                                     | <b>NCAktive-Daten</b>                   | <b>DIR</b>               |                       | 4/17/96             | xxx                           |           |
|                                     |                                         |                          |                       |                     |                               |           |
|                                     | <b>Freier Specher</b><br>Festplatte:    | 10.842.112               | NICU:                 | 226.304             |                               |           |
| Distances in                        | Daten aus: Programme/Daten ->           | <b>Daten</b>             |                       | Protokoll<br>Dates- |                               | School    |
|                                     | Serion-<br>District issue<br><b>IBN</b> |                          | verwalten             | Automabil           | Tuesday and Law<br>stellungen | stelle    |

Рисунок 12-2 Основное окно диапазона управления Dienste (Сервис)

#### **Процесс вывода данных** Порядок управления для вывода данных при помощи интерфейса V24 действует для всех данных. Действуйте следующим образом:

1. Установите курсор на желаемые данные

**PETANT LOCK I** 

- 2. Нажмите SK **Daten aus (Вывод данных)**
- 3. Нажмите SK **V24 oder PG (V24 или PG)**
- 4. Нажмите SK **OK**
- 5. Обращайте внимание на протокол (только при ошибках)

**Что необходимо защитить?** Для защиты данных при помощи V24 нет смысла сохранять все каталоги. Необходимо вывести только те данные, которые необходимы для нового ввода в эксплуатацию. Для полного сброса всех данных необходимо использовать стример.

# **12.3.2 Вывод данных привода при помощи V24 на MMC102**

**Данные привода** При данных привода имеются:

- файлы начальной загрузки (HSA.BOT)
- файлы начальной загрузки (VSA.BOT)
- рабочие характеристики привода (\*.TEA)

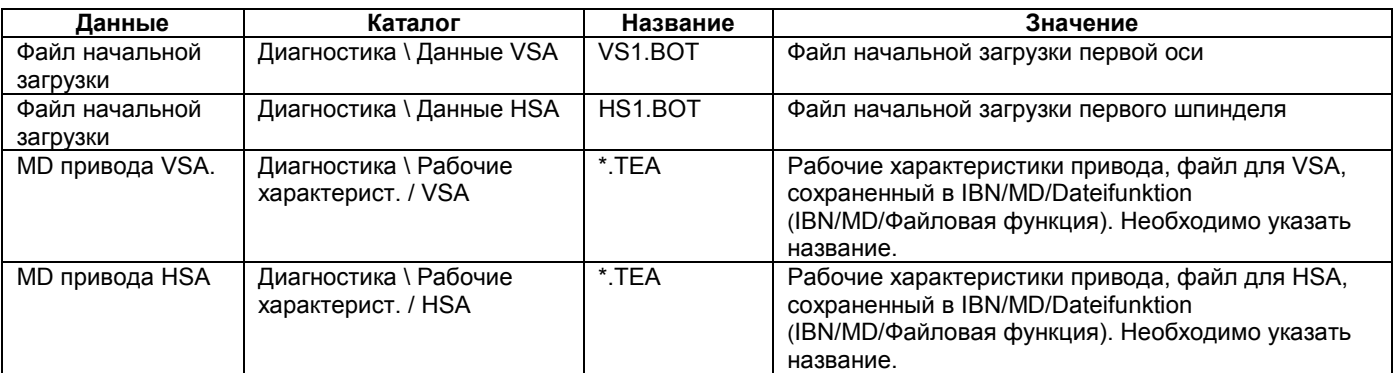

#### **Где находятся файлы начальной загрузки**

Файлы начальной загрузки лежат в каталоге данных VSA и HSA.

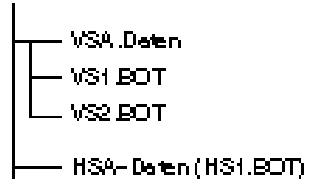

#### **Указание**

Файлы начальной загрузки могут быть выведены только как двоичные файлы с установкой V24 **Archiv–Format** (**Архивный формат)**. Перед выводом файлы начальной загрузки должны быть сохранены (SK Bootfiles sichern (Сохранение файлов начальной загрузки)). Защита данных файлов начальной загрузки (в двоичном формате) может происходить только в том же самом уровне SW.

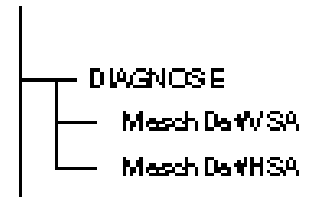

**MD привода** Рабочие характеристики привода сначала должны быть сохранены в Inbetriebnahme\Maschinendaten\Dateifunktionen (Ввод в эксплуатацию\Рабочие характеристики\Файловые функции), прежде чем эти файлы смогут быть выведены при помощи V24.

# **12.3.3 Вывод данных NC при помощи V24 на MMC102**

**Данные NC** Под данными NC подразумеваются все данные, которые находятся в SRAM NC (без программы обработки деталей и циклов).

> В каталоге **NC–Aktive–Daten (Активные данные NC)** сохраняются следующие данные:

- рабочие характеристики NC (MD11210 UPLOAD\_MD\_CHANGES\_ONLY  $=1)$
- опционные данные
- рабочие характеристики настройки
- данные инструмента/машины
- NPV
- параметры R
- глобальные пользовательские данные
- диапазоны защиты
- данные коррекции
	- коррекция ошибок измерительной системы (SSFK=EEC)
	- коррекция провисания/углов (CEC)
	- коррекция ошибок квадранта (QEC)

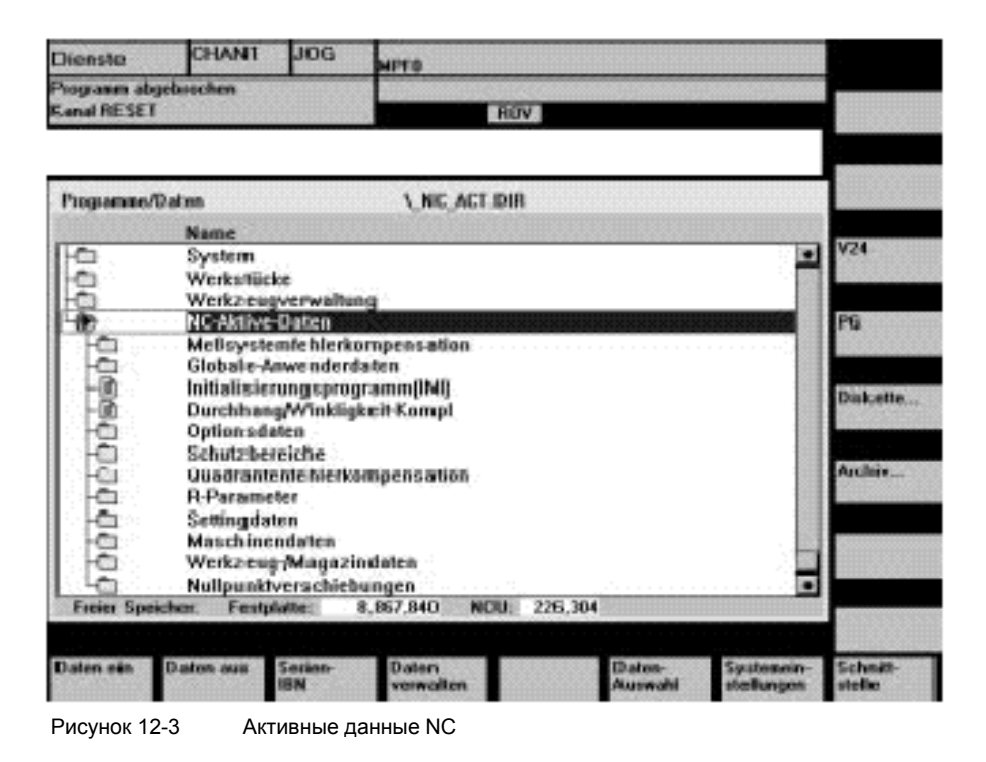

**Формат заголовка файла** Заголовок файла начинается с **"%\_N"** и заканчивается с **"\_INI"**. Если Вы выводите глобальные пользовательские данные полностью, заголовок файла выглядит следующим образом: **%\_N\_COMPLETE\_GUD\_INI.** В окне активных данных NC в зависимости от актуальной позиции курсора отображается "средняя часть" заголовка файла. Смотри справа рядом с "Programm/Daten" ("Программа/Данные").

**Пример 1** Вывод коррекции ошибок измерительной системы. Если Вы хотите вывести данные коррекции EEC на V24, то имеется две возможности:

- 1. вывод данных EEC полностью (все оси).
- 2. вывод данных EEC, специфичный для оси.

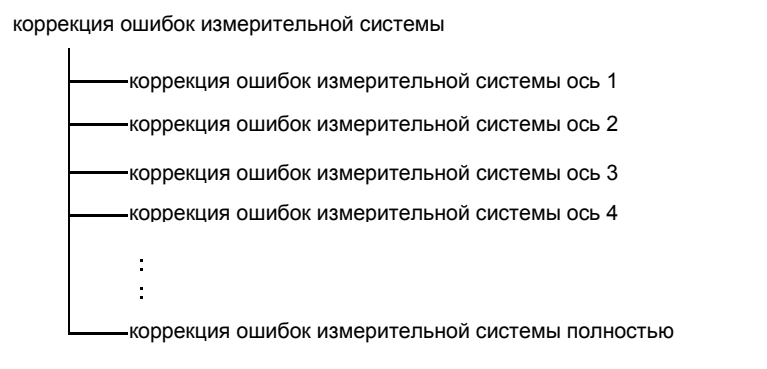

Если Вы хотите вывести все данные, установите курсор на<br>Meßsystemfehlerkompensation komplett (Коррекция ошибок **Meßsystemfehlerkompensation komplett (Коррекция измерительной системы полностью)**, в противном случае на желаемую ось.

Тогда заголовок файла будет выглядеть следующим образом:

Коррекция ошибок измерительной системы полностью: %\_N\_AX\_EEC\_INI<br>Коррекция ошибок измерительной системы ось 1: %\_N\_AX1\_EEC\_INI Коррекция ошибок измерительной системы ось 1:

**Пример 2** Вывод глобальных пользовательских данных (GUD). Заголовок файла, который был послан при выводе данных, приведен здесь.

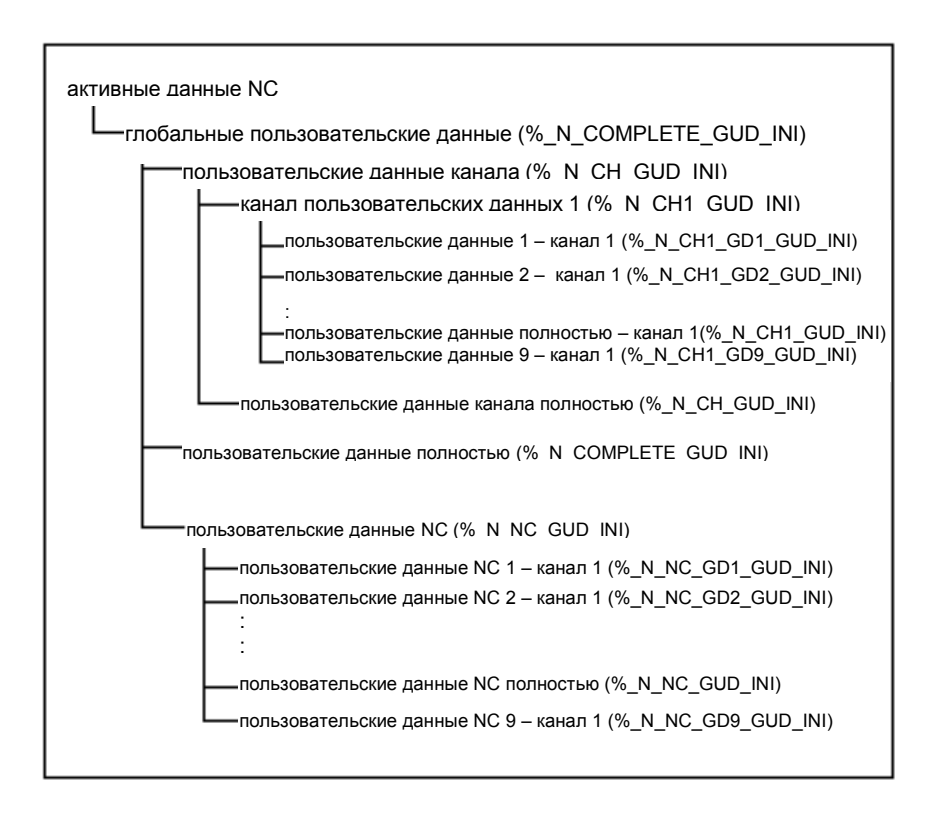

Средняя часть заголовка файла, которая посылается при считывании<br>файла, отображается в окне наверху рядом с Programm/Daten файла, отображается в окне наверху рядом с Programm/Daten (Программа/Данные): \\_\_NC\_ACT\GUD.DIR

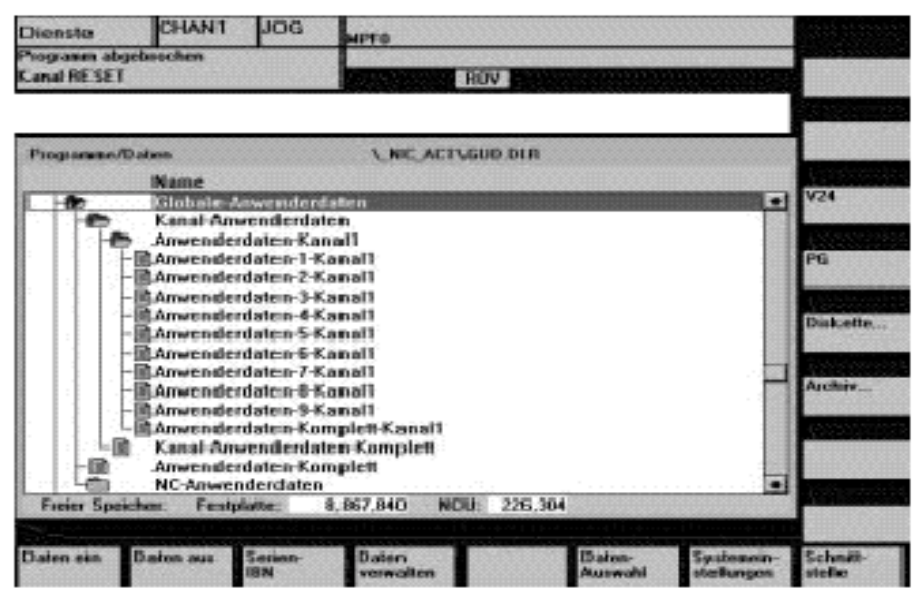

Рисунок 12-4 Пример глобальных пользовательских данных

12.3 Зашита данных при помощи ММС 102

#### Вывод программы инициализации (INI)

Установите курсор на каталог Initialisierungsprogramm (INI) (Программа инициализации (INI)). Нажмите SK V24. Программа инициализации "%\_N\_INITIAL\_INI" будет выводиться со следующими данными:

- глобальные пользовательские данные
- опционные данные
- диапазоны защиты
- параметры R
- рабочие характеристики настройки
- рабочие характеристики машины
- данные инструмента/магазина
- сдвиги нулевой точки

отсутствуют:

- данные коррекции (ЕЕС, QEC, CEC)
- программы обработки деталей
- данные определения и макросы
- программы обработки деталей, заготовок, циклов
- программы PLC и данные
- рабочие характеристики индикации, привода  $\overline{\phantom{0}}$

если Вы установите курсор на NC-Aktive-Daten (Активные данные NC) и начнете вывод данных при помощи V24, то программа инициализации %\_N\_INITIAL\_INI будет также выводиться, разумеется, со всеми данными, которые находятся в каталоге NC-Aktive-Daten (Активные данные NC). Т.е. с данными коррекции.

# **12.3.4 Вывод данных PLC при помощи V24 в MMC102**

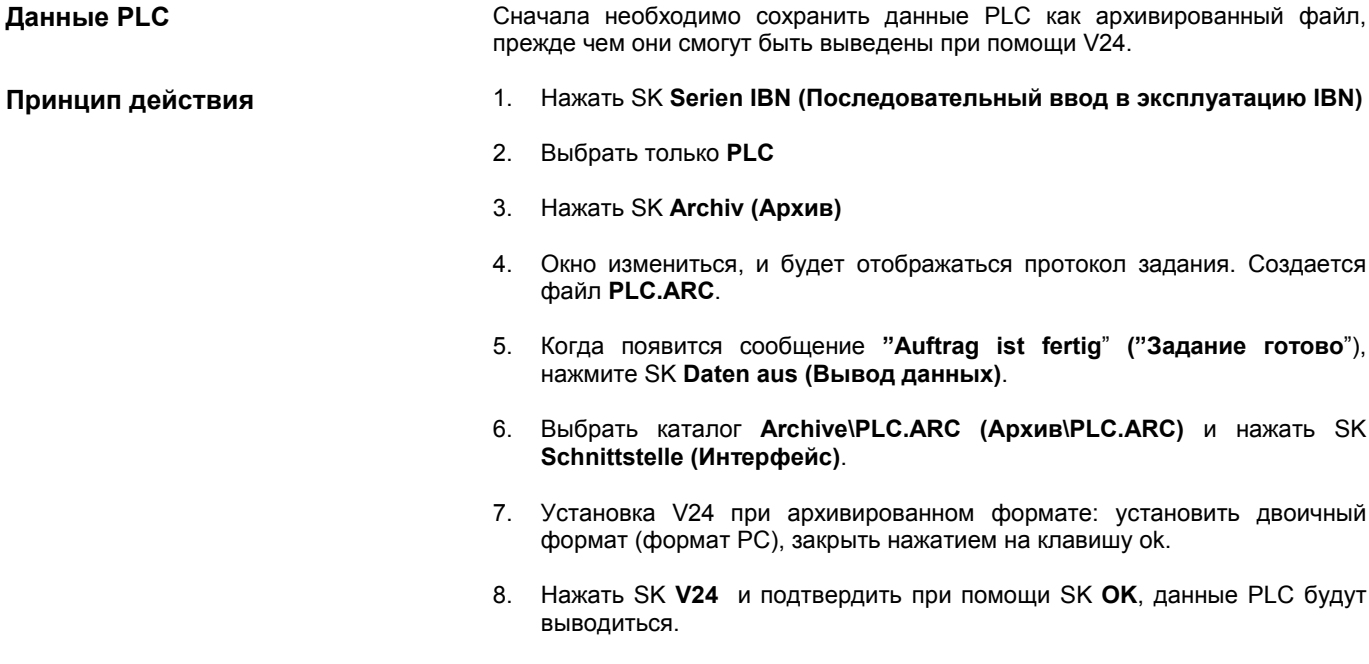

# **12.3.5 Вывод данных MMC при помощи V24 на MMC102**

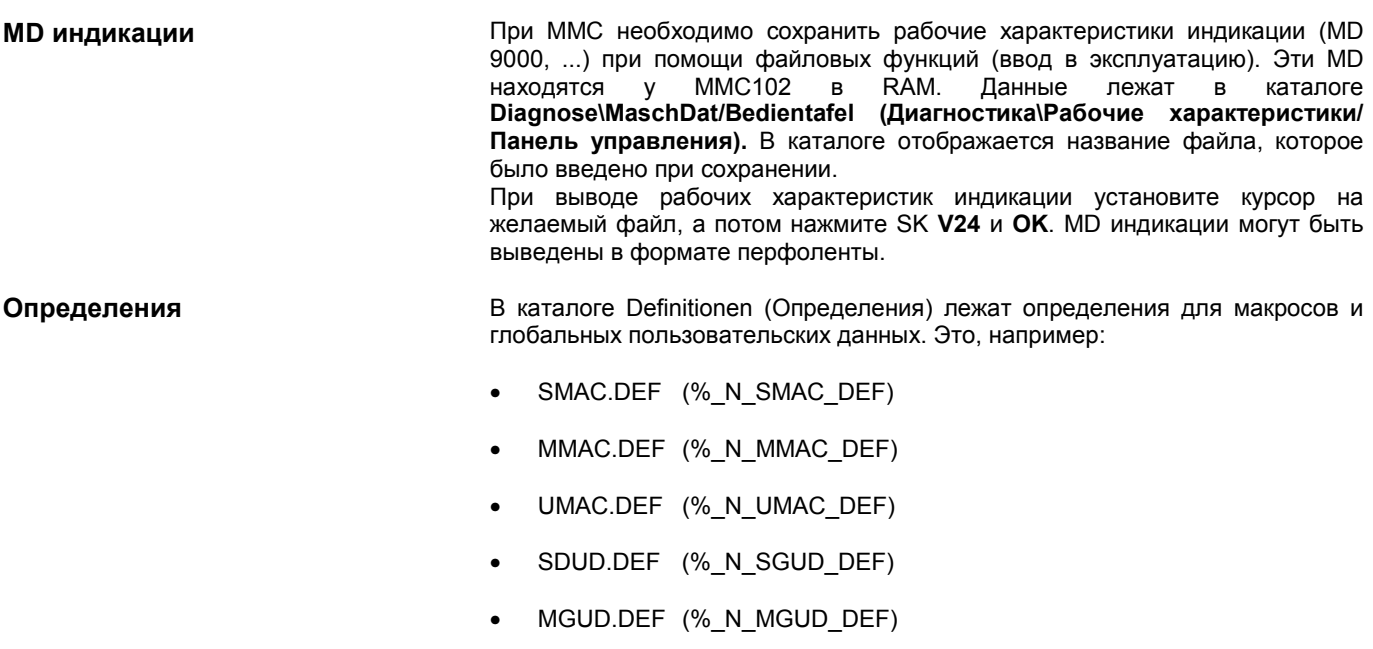

• UGUD.DEF (%\_N\_UGUD\_DEF)

Определения могут быть выведены при помощи V24.

Данные управления

инструментом

Пример для данных GUD: Define OTTO as String (Определить ОТТО как строчку) Define HANS as bool (Определить HANS как булев) Define NAME as char(Определить NAME как знак)

При вводе в эксплуатацию перед файлом INITIAL\_INI необходимо записать определения. Только если определения известны в NC, собственные пользовательские данные могут быть записаны.

Данные для управления инструментом на ММС 102 находятся в каталоге Werkzeugverwaltung (Управление инструментом). Там имеется три подкаталога:

- конфигурация магазина (BEISPIEL\_DOKU.INI)
- конфигурация WZV (TT110.WMF,....)
- данные WZV (WZACCESS.MDB,....)

Файл PARAMTM.INI для создания рисунков и уровней доступа находится в каталоге Diagnose\MMC-Initialisierung\.. (Диагностика\Инициализация  $MMC$ .)

#### $12.3.6$ Вывод файла последовательного ввода в эксплуатацию при помощи V24 **на ММС102**

Подготовка последовательного ввода в эксплуатацию

Для создания файла последовательного ввода в эксплуатацию необходимо сначала определить выбор данных для последовательного IBN. Нажмите на SK Serien-IBN (Последовательный IBN) и определите, какие данные (MMC, NC, PLC) Вы хотите сохранить.

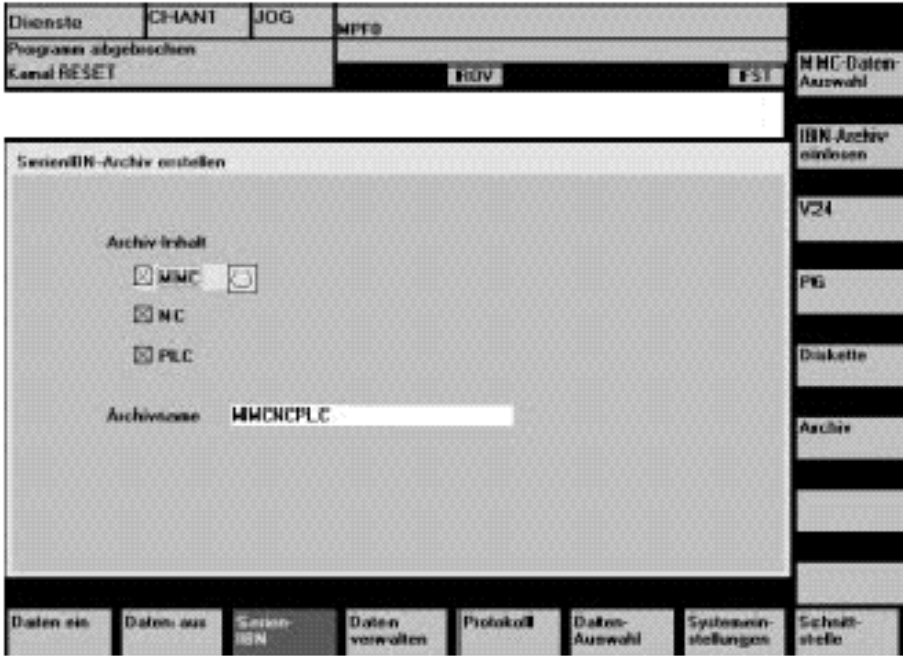

**Установка выбора данных** Нажмите вертикальную многофункциональную клавишу **MMC–Daten– Auswahl (Выбор данных MMC).** В этом окне определяется, какие каталоги содержатся в файле последовательного ввода в эксплуатацию.

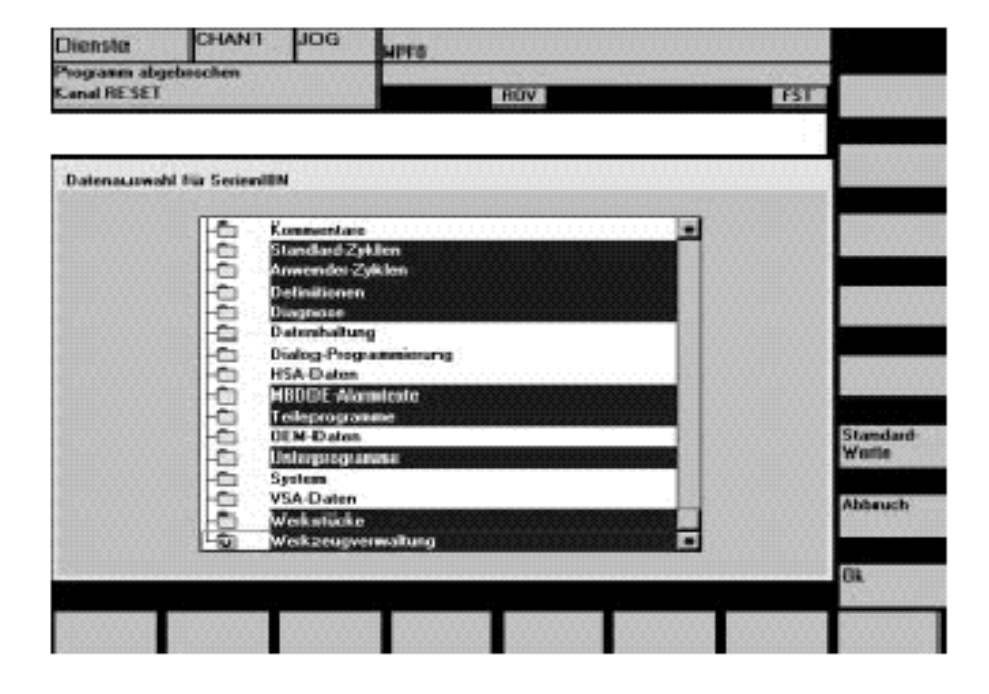

#### **Создание архивированного файла**

Когда Вы выбрали данные, нажмите SK **OK**. Окно изменится, а Вы можете теперь запустить при помощи SK **Archiv (Архив)** создание архивированного файла **MMCNCPLC.ARC**. При сообщении "Auftrag ist fertig" ("Задание готово") файл **MMCNCPLC.ARC** может быть выведен в каталоге архивов при помощи V24. V24 при этом должен быть установлен на формат PC.

Вы можете также создать и вывести диапазоны MMC, PLC, NC отдельно как файлы последовательного ввода в эксплуатацию. Название файла тогда будет:

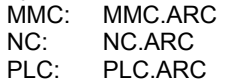

#### **Указание**

Данные коррекции EEC, QEC, CEC не содержатся в файле последовательного ввода в эксплуатацию. Причина: каждая машина имеет свои собственные данные коррекции.

# **12.4 Контрольные суммы строк и номера MD в файлах MD**

**Контрольные суммы строк** Путем введения контрольных сумм строк при создании защитных файлов для рабочих характеристик (файлы INI и TEA) происходит перепроверка. Путем сохранения самих файлов при повторной записи таких сохраненных файлов можно отказаться от авторского права "Hersteller" ("Производитель"). Номера MD Ввод номеров рабочих характеристик (номера MD) в защитные файлы облегчает связь при помощи значений рабочих характеристик в случае оказания услуг, а при необходимости автоматическую обработку защитных файлов MD.

> Обе следующие главы детально описывают контрольные суммы строк и номера рабочих характеристик.

# **12.4.1 Контрольные суммы строк**

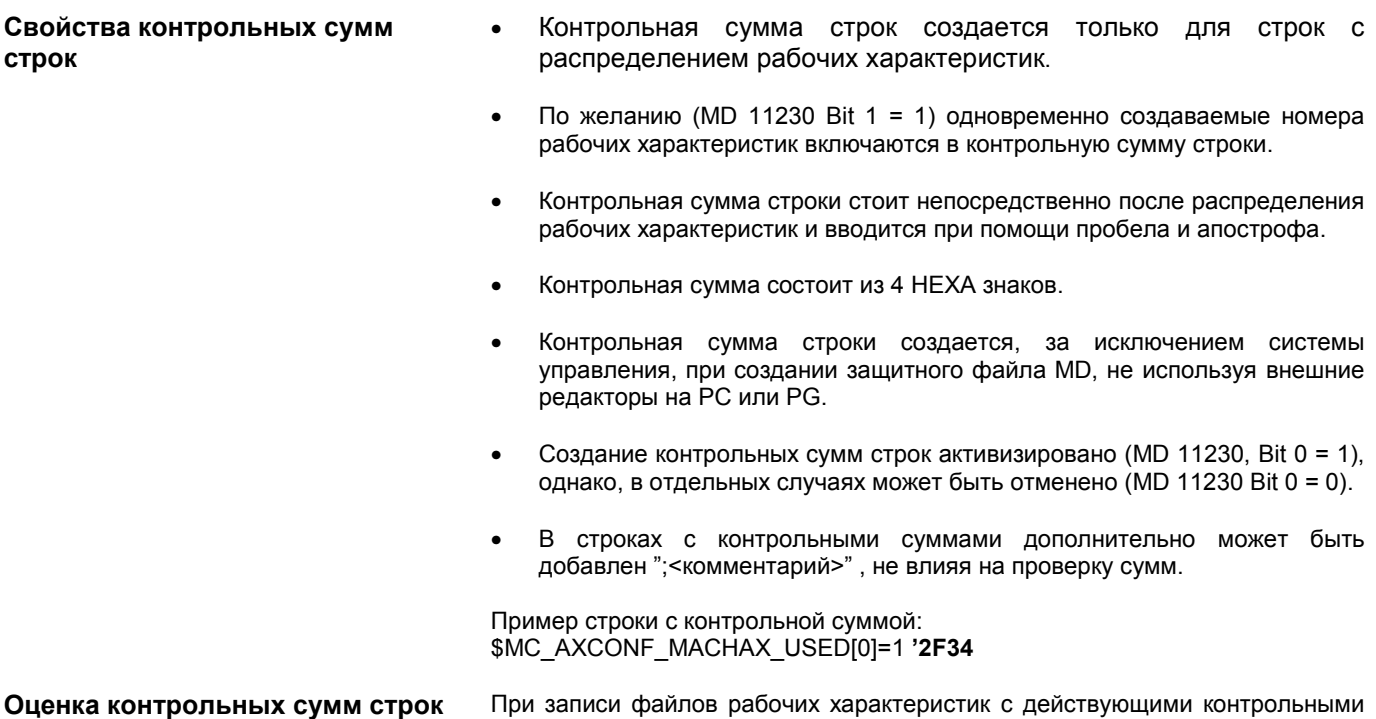

суммами строк нет необходимости в авторском праве.
Если необходимо загрузить

- рабочие характеристики без контрольной суммы строки,
- измененные значения MD с удаленной контрольной суммой строки,
- файлы MD из уровня SW 1 или 2,

то для записи необходим пароль "Hersteller" ("Производитель").

При загрузке файлов рабочих характеристик пользователь может выбирать. каким образом система должна реагировать на ошибки в файле рабочих характеристик. Смотри режим прерывания 12.4.3.

Если в файле содержаться ошибочные значения, то ни в коем случае нельзя переписывать актуальные значения.

#### $12.4.2$ Номера рабочих характеристик

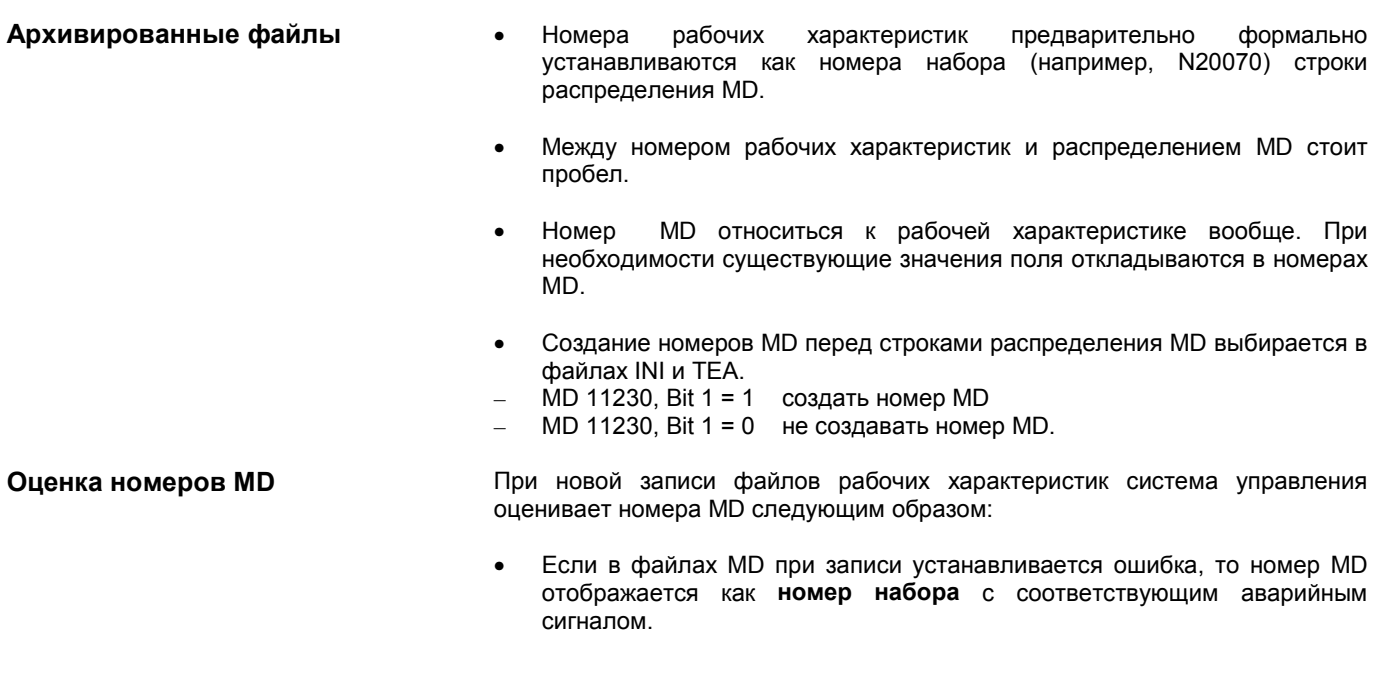

#### $12.4.3$ **Характеристики прерывания при записи MD**

Если запись файлов рабочих характеристик (файлы INI) происходит в Характеристики прерывания системы управления,

- которые неисправны
- которые не подходят к контрольной сумме,

то создаются аварийные сигналы и при необходимости запись прерывается. При помощи установки рабочей характеристики MD 11220: INI FILE MODE выбирается следующее поведение системы управления:

*12.4 Контрольные суммы строк и номера MD в файлах MD*

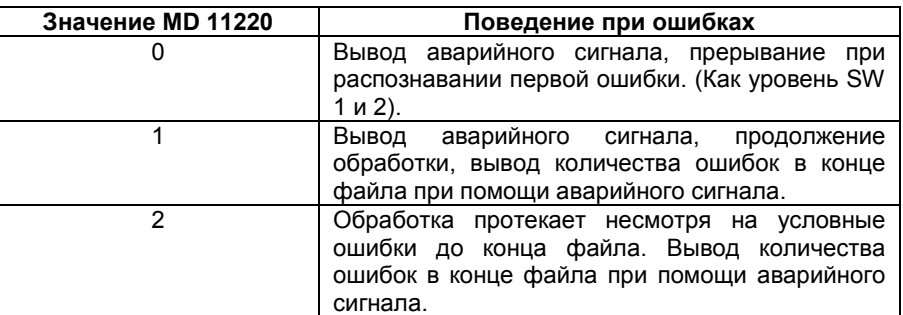

Во всех случаях, по крайней мере, с одной ошибкой в файле MD при помощи первого аварийного сигнала выводится название относящегося файла (аварийный сигнал 15180).

Дальнейшие реакции:

- Ошибочные MD не накладываются на актуальные MD.
- При попытке загрузки без достаточного исправления у MD без контрольных сумм строк актуальные MD не переписываются.
- Технические требования CHANDATA для нереализованных каналов (MD для многоканальности не установлена) приводят к прерыванию обработки.
- Недействительный конец файла приводит к прерыванию обработки.

**MD 11220** MD 11220 INI\_FILE\_MODE должна быть установлена по-новому. Более ранняя установка при последовательном вводе в эксплуатацию не принимается.

- **Примеры:** Запись рабочих характеристик и вывод при записи созданных аварийных сигналов
	- Знак % стоит для названия файла и количества ошибок
	- MD 11220 = 1, это значит вывод аварийного сигнала при каждой ошибке, продолжение обработки, вывод количества ошибок в конце файла при помощи аварийного сигнала.

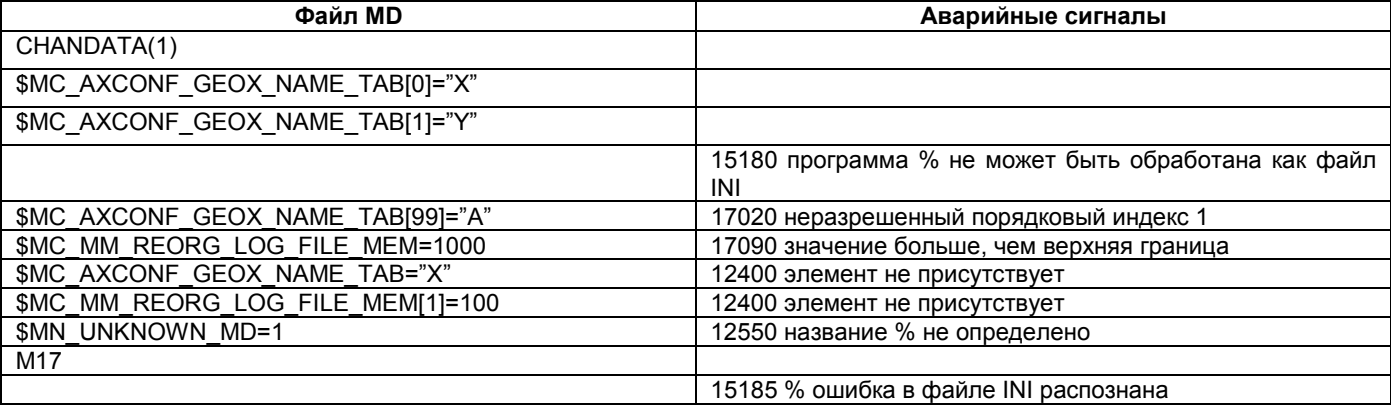

## $12.5$ Указания по загрузке и защите рабочих характеристик

Рабочие характеристики содержат также данные, которые определяют Загрузка рабочих характеристик нормирование рабочих характеристик относительно их физической единицы нормирования (например, скорости).

Это следующие рабочие характеристики:

- MD 10220: SCALING\_USER\_DEF\_MASK (активизация нормирующих множителей)
- MD 10230: SCALING FACTORS USER DEF (нормирующие множители физических величин)
- MD 10240: SCALING SYSTEM IS METRIC (основная метрическая система)
- MD 10250: SCALING\_VALUE\_INCH (множитель преобразования для переключения на систему дюймов INCH)
- MD 30300: IS ROT AX (круглая ось)

При загрузке (при помощи ММС, V24, программы) рабочие характеристики нормируются в соответствии с действующей в данное время физической единицей. Если в этом наборе данных содержится новое нормирование (например, описание круглой оси), то зависимые от нормирования рабочие характеристики при следующем включении "Power On" пересчитываются на новое нормирование. При этом в MD стоят неожидаемые значения (например, круглая ось движется со слишком маленькими значениями F).

## Пример:

Система управления была введена в эксплуатацию со стандартными значениями. В загружаемом файле MD четвертая ось определена как содержит knyrnag  $OC<sub>b</sub>$  $\overline{M}$ следующие рабочие характеристики:  $$MA$  IS ROT AX $[A1] = 1$  (круглая ось)

\$MA MAX AX VELO [A1]= 1000 [обор./мин] (максимальная скорость оси)

При загрузке набора MD скорость интерпретируется относительно линейной оси (стандартная установка \$MA\_IS ROT AX[A1]=0) и нормируется с линейной скоростью.

При следующем включении Power On система управления распознает, что эта ось определена как круглая ось и нормирует скорость относительно обор /мин. Тогда в рабочей характеристике стоит больше не значение "1000", а значение "2.77777778" (1000/360).

Если файл MD загружается еще раз, то ось интерпретируется как круглая ось, а скорость интерпретируется и нормируется как скорость круглой оси. В MD тогда стоит значение "1000" и интерпретируется системой управления в обор./мин.

- Изменение соответствующих рабочих характеристик вручную при  $1_{-}$ помощи ММС (МD 10220, 10230, 10240, 10250, 30300) с последующим запуском NCK. Затем запись набора MD при помощи V24 и запуск NCK.
- Создание набора MD с рабочими характеристиками нормирования (MD  $\mathcal{P}$ 10220, 10230, 10240, 10250, 30300). Загрузка этого набора MD и запуск NCK. Затем запись комплексного набора MD и запуск NCK.
- 3. Альтернативно вышеперечисленным возможностям набор MD может быть также загружен 2 раза (при помощи V24), с действующим запуском NCK.

Предложения для ступенчатой загрузки рабочих характеристик 12.5 Указания по загрузке и зашите рабочих характеристик

данные,

## Указание

установки.

UPLOAD MD CHANGES ONLY = 1

которые отклоняются от стандарта. UPLOAD MD CHANGES ONLY = 0

10000: AXCONF\_MA-CHAX\_NAME\_TAB).

Если нормирующая MD изменяется, то система управления выводит<br>аварийный сигнал "4070 Normierungsdatum geändert" ("4070 Нормирующая рабочая характеристика изменена").

При помощи MD 11210: UPLOAD MD CHANGES ONLY (защита только

измененных MD) при сохранении рабочих характеристик машины и настройки можно установить, будут ли при помощи интерфейса V24 выводится все данные или только данные, отклоняющиеся от стандартной

Выводятся

Выводятся все данные.

только

Защита измененных значений

## Указание

Защита только измененных рабочих характеристик может быть необходимой перед установкой программного обеспечения, в случае, если на новом уровне программного обеспечения были предприняты изменения в стандартных рабочих характеристиках по умолчанию. Это в особенности действительно для рабочих характеристик с уровнем защиты SIEMENS 0.

Если у рабочей характеристики, которая разложена как массив, изменяется значение, то всегда выводится комплексный массив MD (например, MD

## Загрузка стандартных данных

Стандартные рабочие характеристики могут быть загружены различными способами.

переключатель S3 на модуле NCU повернуть в положение 1 и запустить NCK.

## Указание

При этом, комплексный SRAM модуля NCU инициализируется по-новому, также теряются все пользовательские данные.

MD 11200: INIT\_MD (загрузка стандартных MD при "следующем"  $\bullet$ запуске)

При помощи определенных значений ввода в MD: INIT MD при следующем запуске NCK могут быть загружены различные диапазоны данных со стандартными значениями. Рабочая характеристика отображается в формате HEX. После установки MD: INIT MD необходимо дважды провести включение Power On:

- При первом включении Power On активизируется MD.
- При втором Power On выполняется функция, а MD снова возвращается к значению "0".

*12.6 Рабочие характеристики машины/настройки*

Значение вводимых значений в MD11200

**Значение "0"** При следующем запуске загружаются сохраненные рабочие характеристики.

# **Значение "1"**

При следующем запуске на все MD, за исключением данных конфигурации памяти, накладываются стандартные значения.

# **Значение "2"**

При следующем запуске на все MD конфигурации памяти накладываются стандартные значения.

## **Значение "4"**

зарезервировано.

# **12.6 Рабочие характеристики машины/настройки**

Рабочие характеристики станка/настройки перечислены в литература: //LIS/ Списки **Литература:** /LIS/ Списки

*12.6 Рабочие характеристики машины/настройки*

# Место для заметок

# **Замена программного <sup>и</sup> аппаратного обеспечения13**

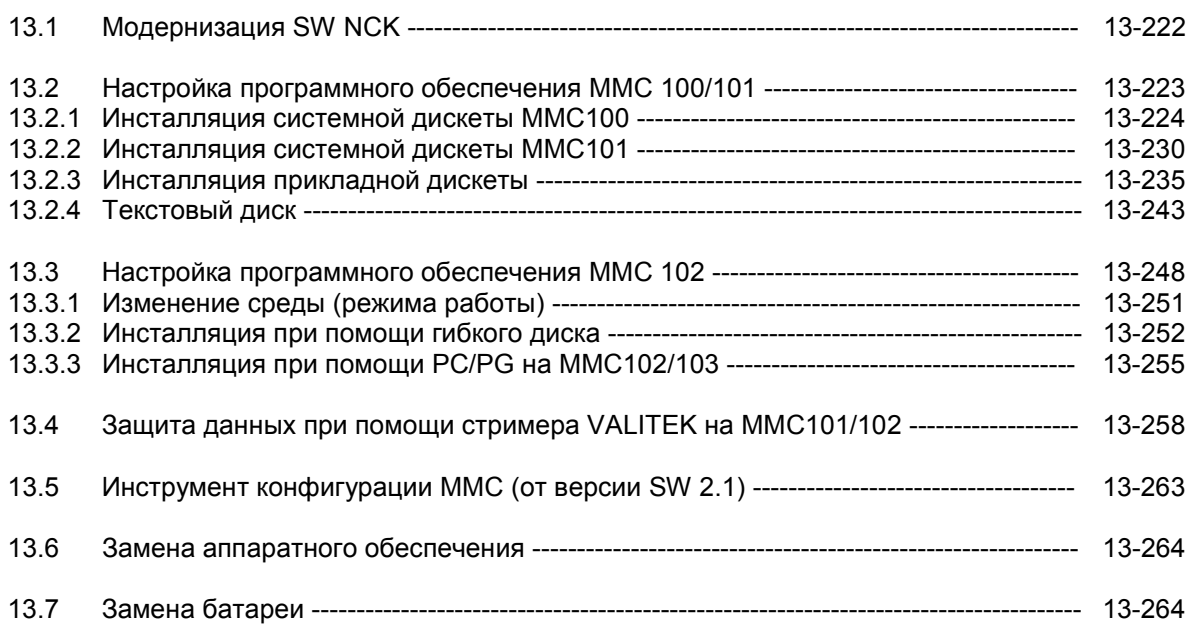

13.1 Модернизация SW

## $13.1$ Модернизация SW NCK

## Указание

вводе в эксплуатацию или при обмене Последовательность при программного обеспечения

- $1.$ настройка ММС
- настройка NCK  $\mathcal{P}$

Обратите внимание на указания в файле Read Me, приведенном в Tool Box.

Плата памяти

SINUMERIK 810D содержит встроенный фирменный быстрый EPROM для всей системы SW. Модернизацию SW можно провести, не открывая прибор, при помощи гнезда РСМСІА на передней стороне.

Сохраните все данные управления и пользователя, прежде чем Вы начнете модернизацию. (Смотри главу 12 "Защита данных").

Выключите систему управления, затем воткните плату памяти с новым фирменным программным обеспечением в гнездо РСМСІА и выполните следующие шаги:

- $1.$ Переключатель S3 повернуть в позицию 2
- $2.$ Включить напряжение
- $\mathcal{S}$ При запуске фирменное программное обеспечение при помощи платы памяти переносится в прибор.
- Подождите, пока на дисплее появится "9" (макс. около 3 минут)  $\overline{4}$
- 5. Выключить сеть, вытащить плату памяти
- Переключатель S3 повернуть в позицию 1 (очищение NCK) 6
- **REDIOURTH CATH**  $\overline{7}$
- Переключатель S3 в позицию 0 8.
- $\mathsf{q}$ Далее действуйте, как описано в главе 12.2 ("Последовательный ввод в эксплуатацию"), чтобы снова воспроизвести сохраненные данные. Обратите внимание на возможные указания к новому уровню SW

## Указание

Если индикация "9" не появляется, значит, возможны следующие ошибки:

- карта недействительна
- плата памяти или HW неисправны

## Указание

Если плата памяти остается воткнутой, то системное программное обеспечение всегда будет загружаться с платы памяти. (Новое SW может быть установлено без удаления старого SW на встроенном фирменном быстром EPROM.)

## Настройка программного обеспечения ММС 100/101  $13.2$

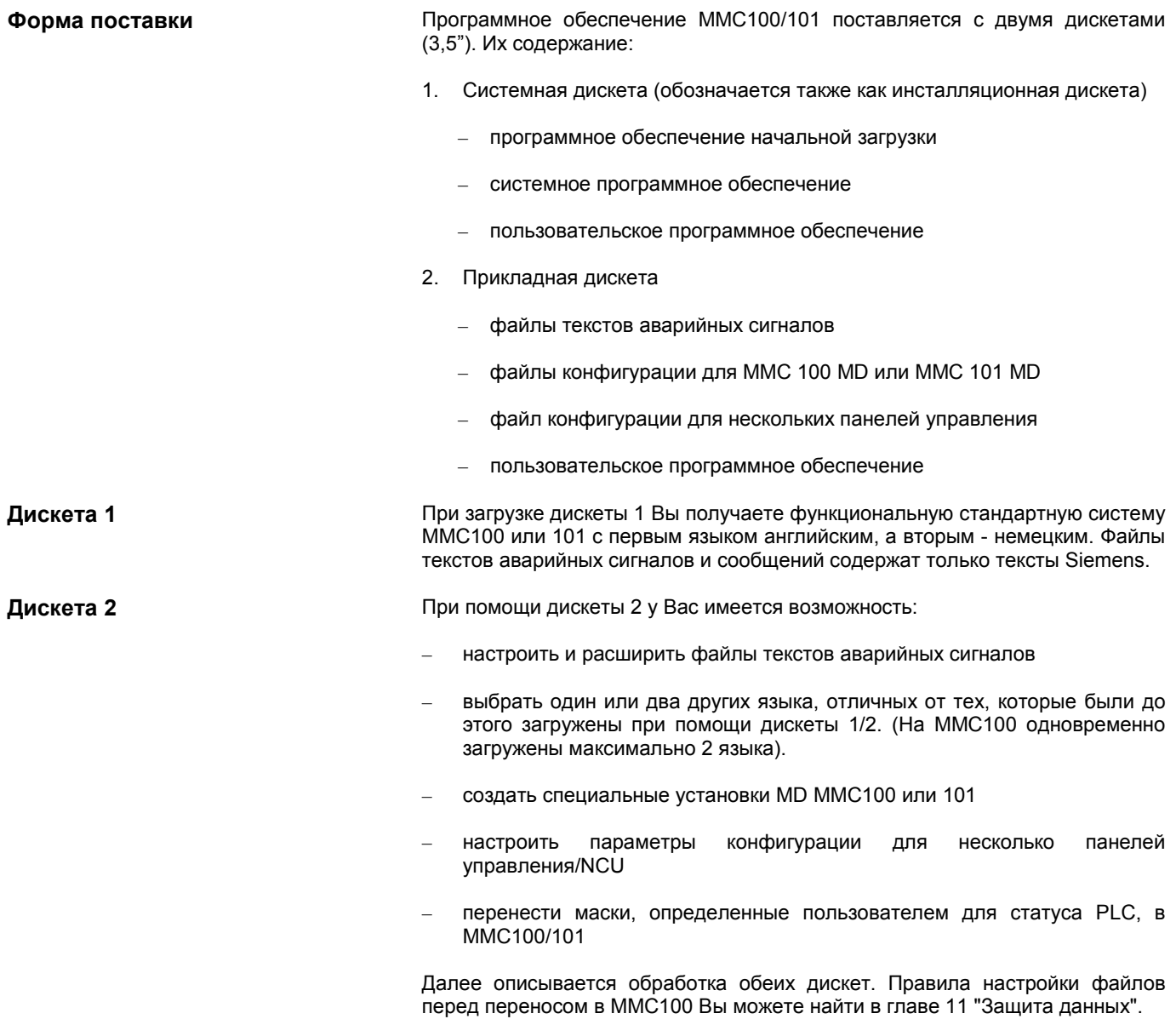

#### $1321$ Инсталляция системной дискеты ММС100

## Диапазоны системного программного обеспечения

Системное программное обеспечение на ММС делится на следующие диапазоны:

- программное обеспечение начальной загрузки
- системное программное обеспечение
- пользовательское программное обеспечение

Программное обеспечение ММС находится на FEPROM. В диапазоне начальной загрузки находятся части программного обеспечения, которые необходимы для запуска системного программного обеспечения. В FEPROM также находится программное обеспечение, которое делает возможным загрузку системного программного обеспечения при проверке. Системное программное обеспечение содержит все файлы, которые необходимы для работы ММС. Другие языки в отличие от английского и немецкого могут быть инсталлированы позже. В диапазоне пользовательского программного обеспечения находятся все системные тексты, тесты сообщений PLC и тексты аварийных сигналов циклов.

## Указание

В диапазоне начальной загрузки также находятся части программного необходимы для обеспечения, которые проверки программного обеспечения. Если они больше не работают (например, после выхода из строя напряжения во время настройки), то проверка может быть проведена только на заводе изготовителя фирмы Siemens.

программного Для настройки системного обеспечения (уровень программного обеспечения) ММС, необходимо привести ММС в состояние начальной загрузки. Кроме того, необходим PC/PG, при помощи которого будет загружаться новое системное программное обеспечение. На жестком диске PC/PG устанавливаются каталоги приблизительно с потребностью в памяти в 1,5 MB. В этих каталогах записываются данные, которые выбираются при инсталляции для переноса.

Защита данных

**Усповия** 

Проведите необходимую защиту данных, прежде чем Вы приступите к настройке программного обеспечения. Смотри ...

Создание готовности приема

Перед каждым переносом SW от PC/PG на MMC100 устройство MMC100 должно быть приведено в готовность приема.

- ММС находится в выключенном состоянии.  $\mathbf{1}$ .
- $2<sup>1</sup>$ Связать определенный последовательный интерфейс PC/PG с интерфейсом MMC (MMC-SST, X6).
- Нажать клавишу "6" на ММС, включить панель управления и подержать 3. клавишу "6" нажатой, пока на экране не появится окно с надписью "PCIN". ММС теперь готово к получению данных при помощи V24.

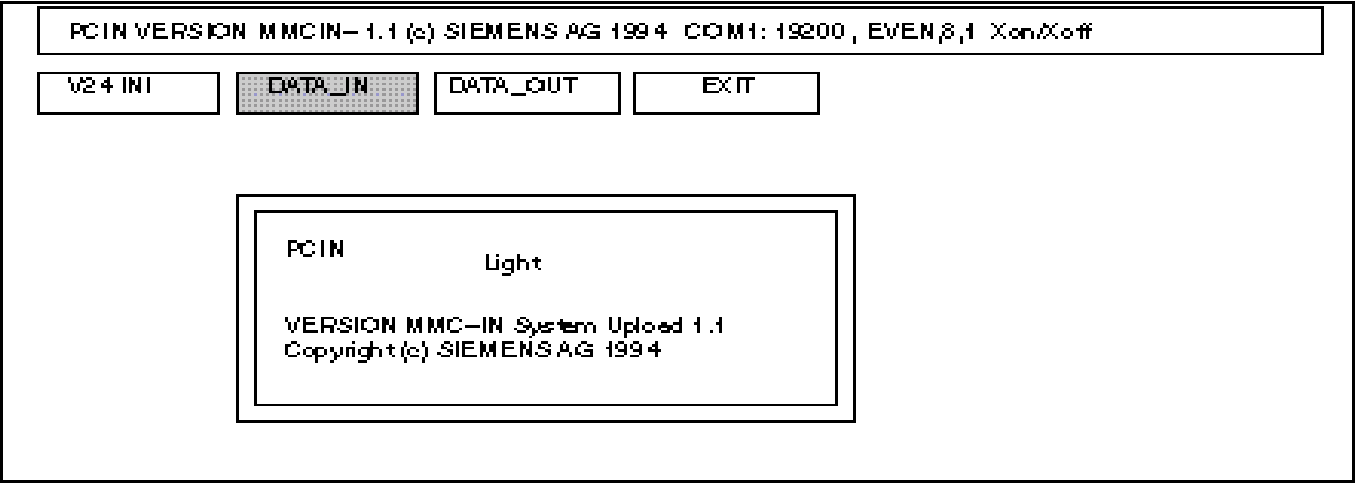

Рисунок 13-1 Экран ММС при достижении готовности приема

Установка дискеты

 $\blacktriangleleft$ **Вызов SYS INST.EXE** 

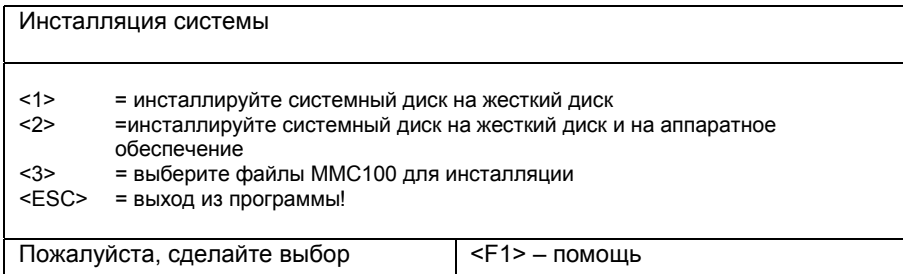

- 1. Инсталляция системной дискеты на жесткий диск (PC/PG)! При помощи этого пункта меню можно перенести системное программное обеспечение на несколько РС/РС (при последующей инсталляции системного SW на рабочее HW MMC 100).
- 2. Инсталляция системной дискеты на жесткий диск (PC/PG) и перенос моментальной конфигурации на аппаратное обеспечение! При помощи этого пункта меню можно перенести системное SW на жесткий диск (PC/PG) и сразу же после этого инсталлировать на рабочее **HW MMC 100.**
- 3. Модернизация или изменение программного обеспечения DOS/BIOS необходимы только тогда, когда они явно предписаны в руководстве по настройке SW. При нормальной инсталляции этот пункт выпадает.

 $\overline{2}$ 

Изменение программного обеспечения DOS/BIOS (если необходимо)

- ESC прерывает инсталляцию и закрывает программу.
- $F<sub>1</sub>$ предлагает помощь к актуальному окну.

Необходимо только, если это предписано в руководстве по настройке SW. При нормальной инсталляции этот пункт выпадает.

## Пример:

Вы инсталлируете SW 3.3. В руководстве по настройке Вы находите следующую таблицу:

Таблица 4-1 Выбор основных системных файлов

| Системный<br>файл | Предыдущий уровень SW |     |     |    |  |  |
|-------------------|-----------------------|-----|-----|----|--|--|
|                   | 3.2                   | 3.1 | 2.3 | າາ |  |  |
| VGABIO28          |                       |     |     |    |  |  |
| SYSBIO31          |                       |     |     |    |  |  |
| ROMDOS30          |                       |     |     |    |  |  |
| MCIN 27           |                       |     |     |    |  |  |

- Необходимо выбрать соответствующий файл путем ввода его номера в  $\ddot{}$ подменю для переноса в ММС 100. При многоразовом вводе номера происходит выбор между YES (Да) и NO (Нет).
- Нет необходимости в выборе соответствующего файла для переноса в MMC 100.

Необходимость загрузки одного или несколько приведенных в таблице файлов в ММС 100 зависит от уровня SW, до сих пор использовавшегося на MMC 100.

Выберите файлы для инсталляции  $< 1 >$  $=$  VGABIO28.EXE NO = SYSBIO31.EXE NO  $< 2 >$  $< 3 >$  $=$  ROMDOS30.BIN NO  $< 4 >$  $=$  MMCIN 27.EXE NO  $<$  FSC  $>$ = Возврат в основное меню! Пожалуйста, сделайте выбор 

- $1.$ Выбор, должен ли быть перенесен Video-BIOS
- $2<sup>1</sup>$ Выбор, должен ли быть перенесен System-BIOS
- $3.$ Выбор, должен ли быть перенесен ROMDOS
- Выбор, должен ли быть перенесен PCIN 4.
- **ESC** Возврат в меню инсталляции с переписью выбранных данных

**3. Ввод дисковода**

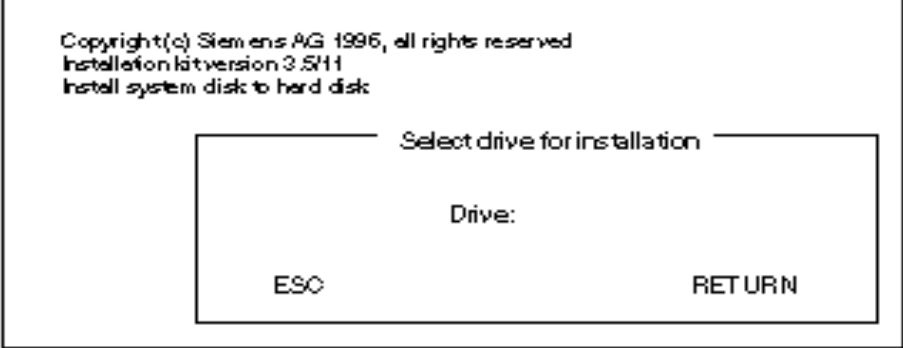

Выбор дисковода на PC/PG, на который должны быть скопированы файлы системной дискеты. Возможны все лицензионные дисководы жесткого диска и сети.

**4. Ввод пути**

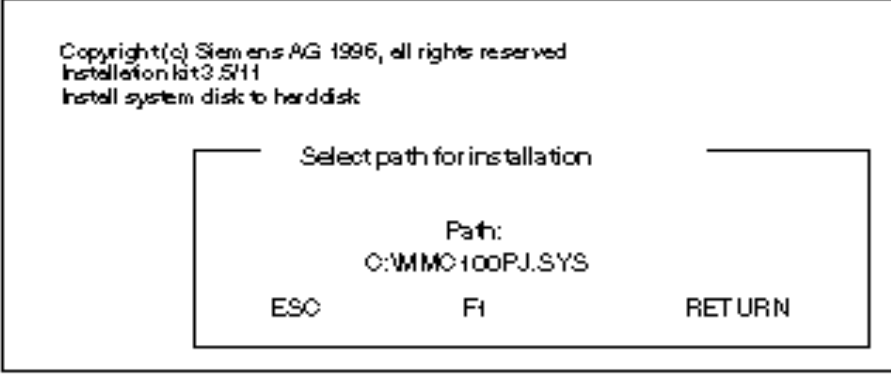

Выбор пути, на который должны быть скопированы файлы системной дискеты. Путь устанавливается, если он не существует. В качестве значения по умолчанию предлагается "\MMC100PJ.SYS".

## **! Внимание**

Если каталог уже существует, то он переписывается!

Файлы копируются на жесткий диск.

Если в первом меню был выбран пункт "Install systemdisk to harddisk" ("Инсталляция системного диска на жесткий диск"), то инсталлирование системной дискеты после этого автоматически заканчивается и снова появляется начальное меню.

После этого возможно (например: инсталляция сети) инсталлировать системное SW на другие PC/PG. Затем Вы можете перенести системное SW на HW, войдя в каталог, в который Вы инсталлировали системное SW, и вызвав файл SYS\_INST.EXE. появляется меню "Systeminstallation" ("Инсталляция системы").

Перенос конфигурации HW продолжается следующим образом:

Появляется меню переноса:

## 5. Перенос SW на HW

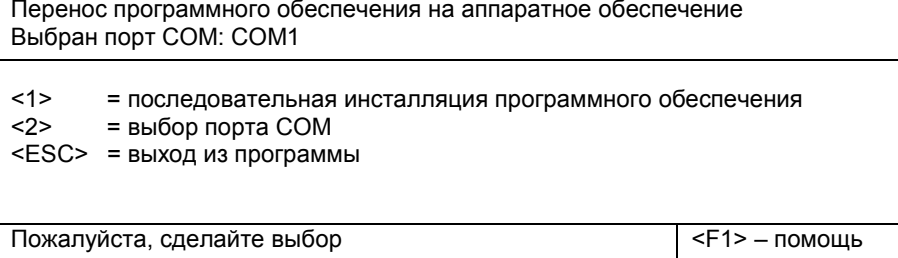

Если при "Selected COM port:" ("Выбран порт COM) указанный порт не соответствует порту, в который Вы воткнули кабель к ММС100, нажмите 2. В следующем подменю нажмите цифру, соответствующую используемому интерфейсу COM. Вы возвратитесь в меню переноса и увидите индикацию своего выбора.

Прежде чем Вы активизируете перенос при помощи пункта меню 1, Вам необходимо позаботиться о готовности приема ММС100 и произвести подсоединение кабелей к нему.

## Создание готовности приема для ММС 100

- Включите блок питания для ММС / ЕВГ или произведите при помощи  $1_{\ldots}$ переключателя S1 на задней стороне аппаратного обеспечения перезапуск (Reset).
- $\mathcal{P}$ Во время запуска держите нажатой клавишу 6, пока не появится маска ввода программного обеспечения переноса PCIN.

## Активизация переноса

В меню переноса нажмите 1. Перенос начинается, а на PC/PG и на MMC100 отображается этот процесс.

Если Вы выбрали при помощи клавиши Yes (Да) VGABIO28, то этот файл будет отдельно от всех остальных файлов перенесен в ММС100. Затем появится указание:

> Transfer of VGA-BIOS successfully finished! (Перенос VGA-BIOS успешно завершился!)

## Указание

После переноса VGABIO28.EXE необходимо провести повторный запуск ММС100. Для того, чтобы снова подготовить следующий перенос ММС100, при повторном запуске необходимо держать клавишу 6 нажатой. Если Вы пропустили этот момент, то можно снова выключить и включить систему управления и при этом держать клавишу 6 нажатой. Коды ошибок из PCIN смотри: Литература: /PCI/ PCIN 4.2

После ввода RETURN в MMC100 переносятся остальные файлы.

## **Перенос не в порядке**

Если маршрут не в порядке, то сначала на PC/PG появляется маска PCIN, а через несколько секунд указание:

WARNING The program PCIN–Light returned a TIMEOUT error! ПРЕДУПРЕЖДЕНИЕ Ошибка TIMEOUT в программе PCIN–Light!

Проверьте кабель, готовность приема MMC100 и указанный порт COM и после устранения ошибки снова активизируйте перенос.

## **Последовательная настройка**

При помощи меню переноса могут быть друг за другом актуализированы несколько устройств MMC100, если поочередно повторить вышеописанный процесс для каждого актуализированного MMC100. В конце меню переноса закрывается при помощи клавиши ESC.

## **Окончание**

После окончания переноса на жесткий диск или на жесткий диск и на MMC100, закройте меню инсталляции при помощи клавиши ESC. Теперь Вы находитесь в подкаталоге INSTUTIL каталога жесткого диска, в который были переписаны данные с системной дискеты. Отсюда можно по-новому запустить меню инсталляции.

## **Запуск инсталляции с жесткого диска (HD)**

При запуске **sys\_inst.exe** снова появляется меню инсталляции. Однако, пункт меню "Install system disk on hard disk" (Laden von Floppy Disk nach Festplatte) (Инсталлируйте системный диск на жесткий диск) отсутствует, так как этот перенос уже осуществлен. Работа со следующими пунктами описана выше.

#### $13.2.2$ Инсталляция системной дискеты ММС101

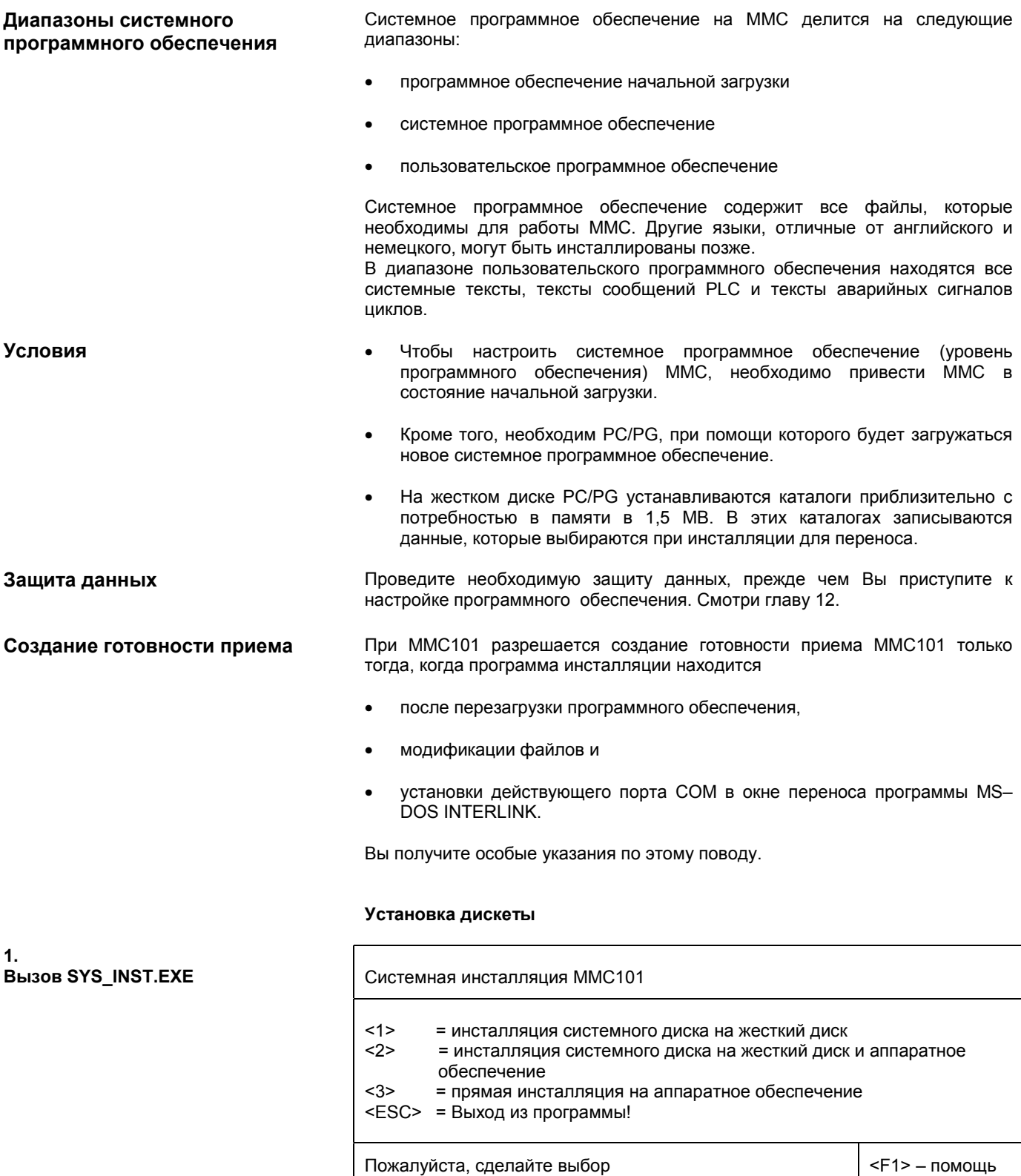

- 1. Инсталляция системной дискеты на жесткий диск (PC/PG)! При помощи этого пункта меню можно перенести системное программное обеспечение на несколько PC/PG (при последующей инсталляции системного SW на рабочее HW MMC 100).
- 2. Инсталляция системной дискеты на жесткий диск (PC/PG) и перенос моментальной конфигурации на аппаратное обеспечение MMC 101! При помощи этого пункта меню можно перенести системное SW на жесткий диск и сразу же после этого инсталлировать на рабочее HW.
- 3. Инсталляция напрямую на аппаратное обеспечение Этот пункт появляется только, если инсталляция происходит с резидентного сегмента (...\.) дисковода/дискеты и только при одной системной дискете. Если происходит конфигурация систем, которые состоят из большего числа дискет, чем одна системная дискета, то они не инсталлируются напрямую с дискеты на рабочее HW. В этом случае системные дискеты должны быть скопированы на жесткий диск PC инсталляции, оттуда происходит инсталляция.

Далее осуществляется перенос при помощи "4. SW auf HW ьbertragen" ("4. Перенос SW на HW")

- ESC прерывает инсталляцию и закрывает программу.
- F1 предлагает помощь к актуальному окну.

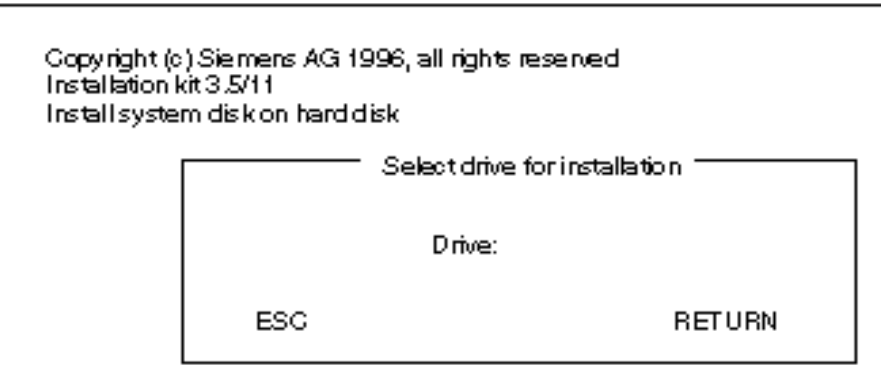

Выбор дисковода (PC/PG), на который должны быть скопированы файлы системной дискеты. Возможны все лицензионные дисководы жесткого диска и сети.

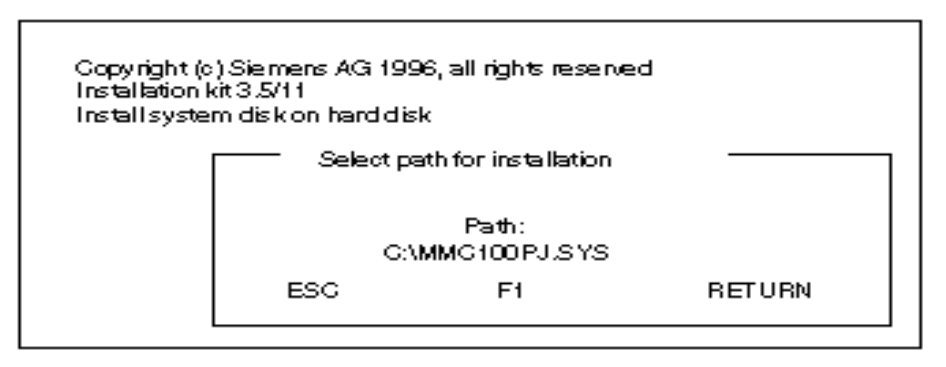

Выбор пути, на который должны быть скопированы файлы системной дискеты. Путь устанавливается, если он не существует. В качестве значения по умолчанию предлагается "\MMC101PJ.SYS" .

**2. Ввод дисковода**

**3. Ввод пути** Перенос SW на HW

J

## Внимание

Если каталог уже существует, то он переписывается!

Файлы копируются на жесткий диск.

Если в первом меню был выбран пункт "Install systemdisk to harddisk" ("Инсталляция системного диска на жесткий диск"), то снова появляется начальное меню.

После этого возможно (например: инсталляция сети) инсталлировать системное SW на другие PC/PG. Затем Вы можете перенести системное SW на HW, войдя в каталог, в который Вы инсталлировали системное SW, и вызвав файл INST.EXE. Появляется меню "Systeminstallation" ("Инсталляция системы").

Перенос программного обеспечения на аппаратное обеспечение Выбран порт СОМ: СОМ1

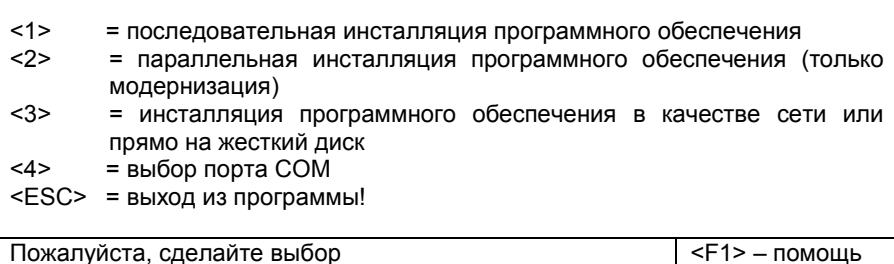

Если при "Selected COM port:" ("Выбран порт COM) указанный порт не соответствует порту, в который Вы воткнули кабель к ММС101, нажмите 4. В следующем подменю нажмите цифру, соответствующую используемому интерфейсу СОМ. Вы возвратитесь в меню переноса и увидите индикацию своего выбора.

## Активизация переноса

Нажмите клавишу 1 в меню переноса для последовательного переноса.

Нажмите клавишу 2 в меню переноса для параллельного переноса (только при HW с SW 3.3 или выше).

## Указание

Если Вы находитесь в DOS-Box WINDOWS/WINDOWS 95, то выводится сообщение: "Sie haben den Interlnk Server im Taskwechselbetrieb gestartet. Taskwechsler- Tastenkombinationen und Datei-Schreiboperationen wurden gesperrt. Beenden Sie den Server, um die Funktionen wiederherzustellen. Drücken Sie die EINGABETASTE, um fortzusetzen, oder F3 zum Beenden." ("Bы запустили Interlnk Server в режиме изменения задания. Операции изменения задания, комбинации клавиш и записи файла заблокированы. Закройте сервер, чтобы восстановить все функции. Для продолжения нажмите EINGABETASTE (КЛАВИШУ ВВОДА) или для окончания клавишу F3".)

Нажатая клавиша - <RETURN>.

Перенос конфигурации HW продолжается следующим образом: Появляется меню переноса:

## Готовность приема ММС101

- ММС101 находится в выключенном состоянии.  $1<sub>1</sub>$
- $\mathcal{P}$ Соединить определенный последовательный интерфейс PC/PG с интерфейсом ММС (MMC-SST, X6 для последовательного переноса, X8 для параллельного переноса).
- $\mathcal{S}$ Включить систему управления
- 4. Как только на экране появляется сообщение "Starting MS-DOS ... " ("Запуск MS-DOS ... "), быстро нажмите клавишу 6. Система запускает сначала SCANDIS, а затем показывает меню запуска.
- 5 Запустите ПУНКТ  $\mathbf{1}$ "Install/Update **FRF** System" меню ("Инсталляция/модернизация системы EBF)
- 6 При следующем меню переноса запустите пункт 2 "Install via serial line" ("Последовательная инсталляция").

## Обычный случай

Перенос начинается, а на ММС101отображается этот процесс.

## Случаи ошибок при создании готовности приема

Если при вышеназванных условиях не происходит безошибочного соединения, на ММС101 появляется сообщение: Not ready reading drive (z.B.) F (Нет готовности считывания диска (напр.) F) Abort, Retry, Fail? (Отмена, повтор, сброс?)

Проверьте соединительный кабель, установленный порт СОМ на РС/РС и после устранения ошибки нажмите клавишу R для повтора. Если не удается устранить ошибку, выключите систему управления и снова включите. Попробуйте по-новому установить соединение.

## Окончание переноса

При помощи клавиши ESC закройте меню переноса. Вы находитесь в подкаталоге INSTUTIL активного каталога.

## **Запуск инсталляции с HD**

При запуске sys\_inst.exe с жесткого диска снова появляется меню инсталляции. Однако, пункт меню "Install system disk on hard disk" (Laden von Floppy Disk nach Festplatte) (Инсталлируйте системный диск на жесткий диск) отсутствует, так как этот перенос уже осуществлен. Работа со следующими пунктами описана выше.

# Инсталляция в сети (от уровня SW 3.4)

Меню переноса, пункт 3

Условия: Как РС/РС, так и ММС101 имеют в распоряжении подходящую сетевую карту связаны друг с другом при помощи исправной сети.

## Сервер

MMC101 при помощи, например, Windows активизирует сервер для жесткого диска MMC101 с постоянным названием С. Для С существует авторское право.

## **Пользователь**

PC/PG активизирует (например, при помощи функции Windows "Соединение дисковода сети") пользователя, который связан с жестким диском С сервера на ММС101.

Перенос с РС/РС в ММС101 активизируется при помощи пункта меню 3 "Install software via network or direct on harddisk" ("Инсталляция программного обеспечения в сети или прямо на жесткий диск"). По окончании переноса необходимо провести повторный запуск ММС101, чтобы внедрить обновленные файлы в активную систему.

## Указание

При инсталляции с PG/PC ни в коем случае нельзя вводить букву локальных жестких дисков РС/РС, а только обозначение сетевого соединения с жестким диском С ММС 101. В противном случае данные жесткого диска PC/PG могут быть нарушены.

## Инсталляция при помощи FD на MMC101 (от версии SW 3.4)

Если ММС101 имеет дисковод гибкого диска, то Вы можете скопировать с него оригинальные файлы или преобразованные на PC/PG файлы на жесткий диск ММС101. Как только при запуске ММС101 на экране появится сообщение "Starting MS-DOS ... " ("Запуск MS-DOS ... "), быстро нажмите клавишу 6. Затем при помощи клавиши 3 запустите DOS-Shell (запрашивается пароль) и с дисковода вызовите a: sys\_inst.exe. Условие смотри выше. В меню переноса нажмите пункт 3 "Install software via network or direct on harddisk" ("Инсталляция программного обеспечения в сети или прямо на жесткий диск"). В следующем меню дисковода введите букву С для обозначения дисковода жесткого диска MMC101. Файл sys\_inst.exe самостоятельно определяет путь для сохранения на жестком диске ММС101. По окончании переноса необходимо провести повторный запуск ММС101. чтобы внедрить обновленные файлы в активную систему.

## Указание

Разрешается вводить букву дисковода С только тогда, когда sys\_inst.exe был вызван на жестком диске ММС 101.

# **13.2.3 Инсталляция прикладной дискеты**

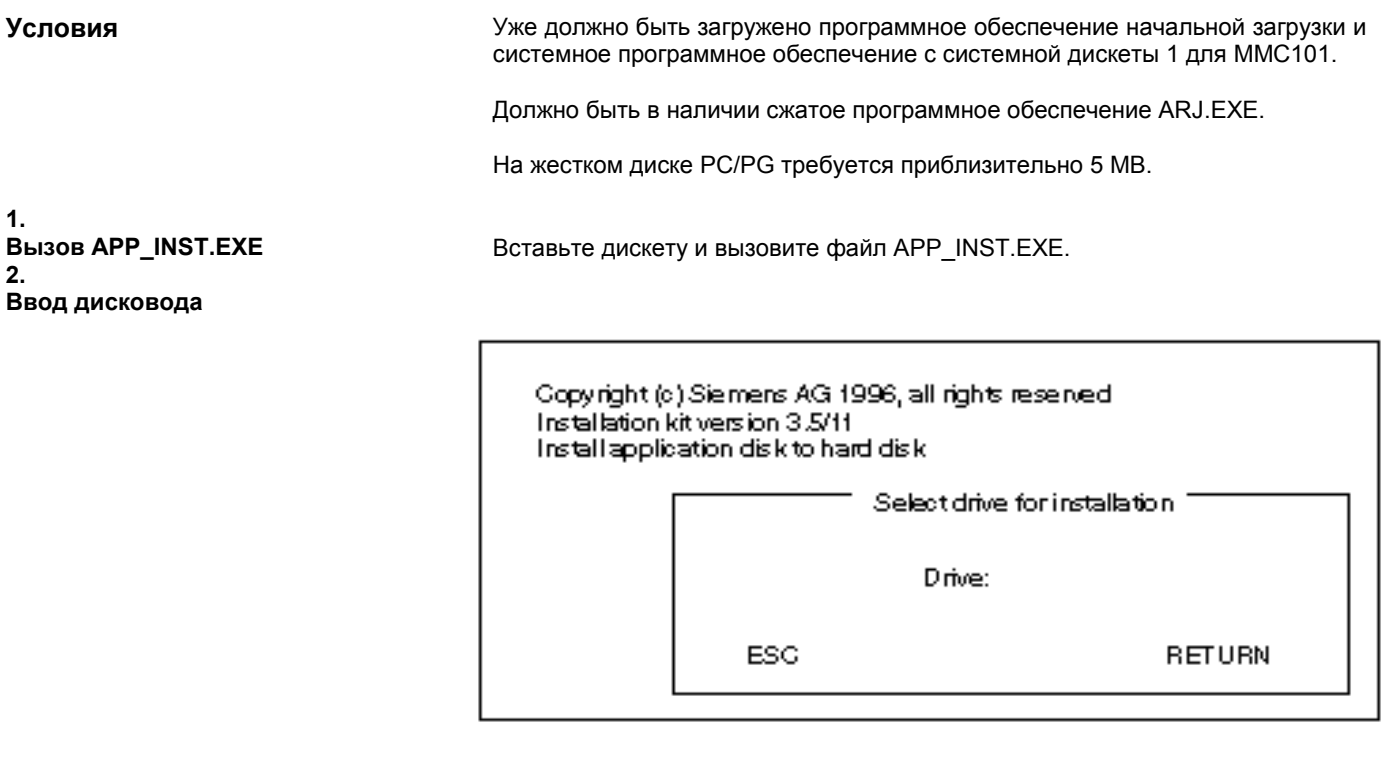

Выбор дисковода, на который должны быть распакованы файлы прикладной дискеты. Допустимы все лицензионные дисководы жесткого диска и сети.

**3. Ввод пути**

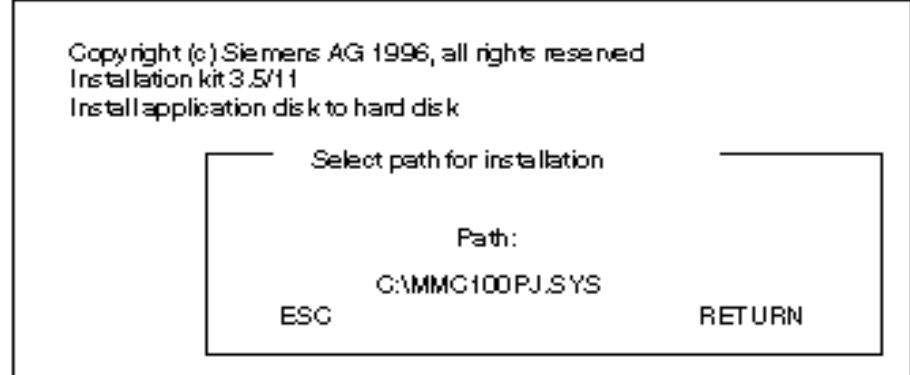

Выбор пути, на котором должны быть распакованы файлы прикладной дискеты. Путь устанавливается, если он не существует. В качестве значения по умолчанию предлагается "\MMC100PJ.APP" или "\MMC101PJ.APP".

Файлы копируются и распаковываются на жесткий диск!

После успешной инсталляции на жесткий диск появляется следующее меню выбора:

 $\overline{4}$ Определение конфигурации

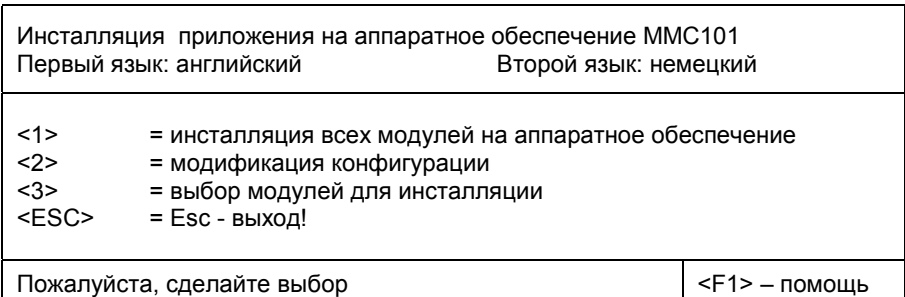

- 1. Инсталляция моментальной конфигурации на аппаратное обеспечение! Если при ММС 101 под пунктом 3 были выбраны определенные модули, под пунктом 1 вместо этого появляется надпись "Install selected modules to hardware" ("Инсталляция выбранных модулей на аппаратное обеспечение"), это значит будут перенесены только модули, выбранные под пунктом 3.
- $2.$ Изменение установок языка и редактирование выбранных файлов ASCII
- $3.$ Выбор модулей для избранной инсталляции (только ММС101)
- **ESC** прерывает инсталляцию и закрывает программу.
- $F<sub>1</sub>$ отображает помощь для активного окна

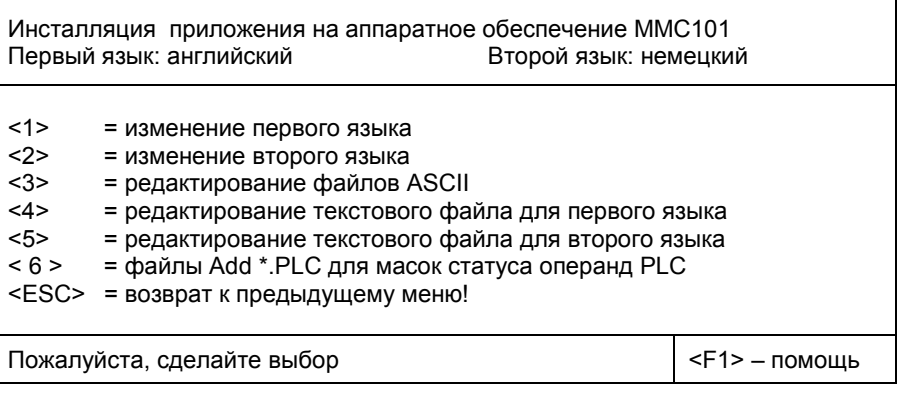

- Изменение языковых установок для первого языка  $1<sub>1</sub>$
- $2.$ Изменение языковых установок для второго языка
- $\mathcal{R}$ Редактирование файлов ASCII системы и приложений, если они содержат файлы ASCII.
- Редактирование языковых файлов для установленного первого языка  $\overline{4}$
- Редактирование языковых файлов для установленного второго языка 5.
- 6. Копирование файлов статуса PLC в прикладное отображение
- **ESC** возврат в меню инсталляции
- $F<sub>1</sub>$ отображает помощь

# Изменение конфигурации (если необходимо)

 $4.a$ 

## 4.а.1 Выбор языка:

4.а.2 Редактирование файлов ASCII:

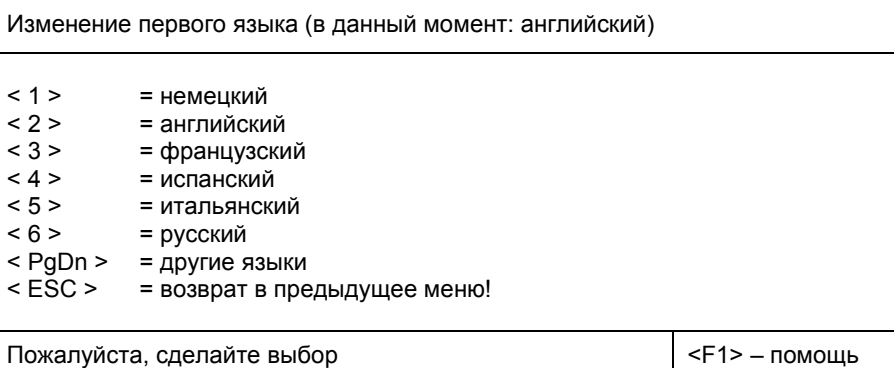

Пункты 1.6 присваивают первому или второму языку новую языковую установку.

- PgDn переход к следующей странице (в случае, если имеется более 7 языков)
- PgUp переход к предыдущей странице (в случае, если имеется более 7 языков)
- **ESC** выход из меню (независимо от актуальной страницы) без изменения актуальной языковой установки.
- $F<sub>1</sub>$ отображает помощь

Инсталляция приложения на аппаратное обеспечение ММС101 Первый язык: английский Второй язык: немецкий  $<1>$ = редактирование данных конфигурации MPI  $<2>$ = редактирование рабочих характеристик дисплея  $<3>$ = редактирование AUTOEXEC.BAT  $4>$ = редактирование CONFIG.SYS  $5$ = редактирование ОЕМ, ВАТ  $< 6 >$ = редактирование специфических файлов пользователя <ESC> = возврат в предыдущее меню! Пожалуйста, сделайте выбор <F1> - помошь

Пункты 1.6 запускают "EDIT.COM" для редактирования действующих файлов.

Отдельные пункты появляются только, если имеются файлы.

- **FSC** выход из меню.
- $F1$ отображает помощь

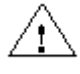

## ........

При неавторизованном изменении файлов AUTOEXEC.BAT и CONFIG.SYS нет гарантии нормального функционирования SW.

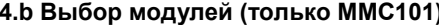

5.а Перенос MMC100 SW на HW

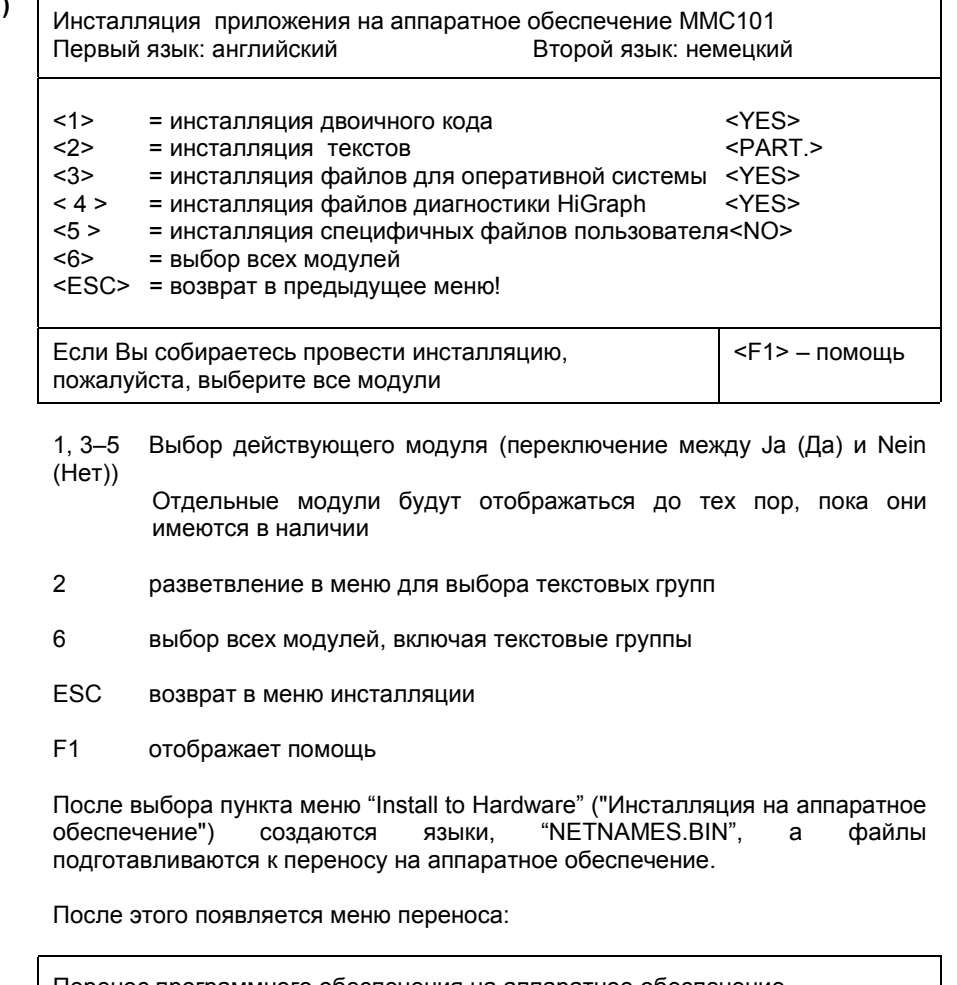

Перенос программного обеспечения на аппаратное обеспечение Выбран порт СОМ: СОМ1  $1>$ = последовательная инсталляция программного обеспечения  $<2>$ = выбор порта СОМ <ESC> = выход из программы! <F1> - помощь Пожалуйста, сделайте выбор

Если отображаемый при "Selected COM port:" ("Выбран порт COM") порт не соответствует порту, в который Вы воткнули кабель к ММС100, то нажмите 2. В следующем подменю нажмите цифру, соответствующую используемому интерфейсу COM. Вы возвратитесь в меню переноса и увидите индикацию выбора

Прежде чем Вы активизируете перенос при помощи пункта меню 1, Вам необходимо позаботиться о готовности приема ММС100, как описано в пункте 4.1 раздела 5, и создать кабельное соединение с ним.

## Активизация переноса

Нажмите клавишу 1 в меню переноса. Перенос начинается, а на PC/PG и на MMC100 отображается этот процесс.

## Перенос не в порядке

Если маршрут не в порядке, то сначала на PC/PG появляется маска PCIN, а через несколько секунд указание:

WARNING The program PCIN-Light returned a TIMEOUT error! **ПРЕДУПРЕЖДЕНИЕ** Ошибка TIMEOUT в программе PCIN-Light!

Проверьте кабель, готовность приема ММС100 и указанный порт СОМ и после устранения ошибки снова активизируйте перенос.

## Последовательная настройка

При помощи меню переноса могут быть друг за другом актуализированы несколько устройств ММС100, если поочередно повторить вышеописанный процесс для каждого актуализированного ММС100. В конце меню переноса закрывается при помощи клавиши ESC.

## Окончание

После окончания переноса на жесткий диск или на жесткий диск и на MMC100, закройте меню инсталляции при помощи клавиши ESC. Теперь Вы находитесь в подкаталоге INSTUTIL каталога жесткого диска, в который были переписаны данные с системной дискеты. Отсюда можно по-новому запустить меню инсталляции.

## Запуск инсталляции с жесткого диска (HD)

При запуске app\_inst.exe снова появляется меню конфигурации. Однако, отсутствует выбор дисковода и пути, так как перенос с дискеты на жесткий диск уже осуществлен. Работа со следующими пунктами описана выше.

 $5<sub>h</sub>$ Перенос MMC101 SW на HW

Перенос программного обеспечения на аппаратное обеспечение Выбран порт СОМ: СОМ1  $<1>$ = последовательная инсталляция программного обеспечения  $<2>$ = параллельная инсталляция программного обеспечения (только модернизация)  $<sub>3</sub>$ </sub> = инсталляция программного обеспечения в сети или прямо на жесткий диск  $<4>$ = выбор порта СОМ  $<$ ESC $>$ = выход из программы! Пожалуйста, сделайте выбор <F1> - помощь

Если отображаемый при "Selected COM port:" ("Выбран порт COM") порт не соответствует порту, в который Вы воткнули кабель к ММС101, то нажмите 4. В следующем подменю нажмите цифру, соответствующую используемому интерфейсу COM. Вы возвратитесь в меню переноса и увидите индикацию выбора.

## Активизация переноса

- Нажмите клавишу 1 в меню переноса для последовательного переноса.
- Нажмите клавишу 2 в меню переноса для параллельного переноса (только при HW с инсталлируемым уровнем SW 3.3 или выше).

## Указание

Если Вы находитесь в DOS-Box WINDOWS/WINDOWS 95, то выводится сообщение:

"Sie haben den Interlnk Server im Taskwechselbetrieb gestartet. Taskwechsler-Tastenkombinationen und Datei-Schreiboperationen wurden gesperrt. Beenden Sie den Server, um die Funktionen wiederherzustellen. Drücken Sie die EINGABETASTE, um fortzusetzen, oder F3 zum Beenden." ("Вы запустили InterInk Server в режиме изменения задания. Операции изменения задания, комбинации клавиш и записи файла заблокированы. Закройте сервер, чтобы восстановить все функции. Для продолжения нажмите EINGABETASTE (КЛАВИШУ ВВОДА) или для окончания клавишу F3".)

Нажатая клавиша - <RETURN>.

## Готовность приема ММС101

- $\mathbf{1}$ ММС101 находится в выключенном состоянии.
- $\mathcal{P}$ Соедините определенный последовательный интерфейс PC/PG с интерфейсом ММС (MMC-SST, X6 для последовательного переноса, X8 для параллельного переноса).
- 3. Включите систему управления
- Как только на экране появится сообщение "Starting MS-DOS ... " ("Запуск  $\mathbf 4$ MS-DOS ... "), быстро нажмите клавишу 6. Сначала система запускает SCANDISK, а затем показывает меню запуска.
- "Install/Update  $5^{\circ}$  $\mathbf{1}$ **FBF** Нажмите ПУНКТ меню System" ("Инсталляция/модернизация системы ЕВF")
- 6. В следующем меню переноса нажмите пункт 2 "Install via serial line" ("Последовательная инсталляция").

## Обычный случай

Перенос начинается, а на ММС101отображается этот процесс.

## Случаи ошибок при создании готовности приема

Если при вышеназванных условиях не происходит безошибочного соединения, на ММС101 появляется сообщение: Not ready reading drive (z.B.) F (Нет готовности считывания диска (напр.) F) Abort, Retry, Fail? (Отмена, повтор, сброс?)

Проверьте соединительный кабель, установленный порт COM на PC/PG и после устранения ошибки нажмите клавишу R для повтора. Если не удается устранить ошибку, выключите систему управления и снова включите. Попробуйте по-новому установить соединение.

## Окончание переноса

При помощи клавиши ESC закройте меню переноса. Вы находитесь в подкаталоге INSTUTIL активного каталога.

## **Запуск инсталляции с HD**

При запуске app\_inst.exe появляется меню конфигурации. Однако, отсутствует выбор дисковода и пути, так как перенос с дискеты на жесткий диск уже осуществлен. Работа со следующими пунктами описана выше.

## Инсталляция в сети (при подготовке)

Меню переноса, пункт 3

Условия: Как PC/PG, так и MMC101 имеют в распоряжении подходящую сетевую карту и связаны друг с другом при помощи исправной сети.

## **CepBep**

MMC101 при помощи, например, Windows активизирует сервер для жесткого диска ММС101 с постоянным названием С. Для С существует авторское право.

## Пользователь

PC/PG активизирует (например, при помощи функции Windows "Соединение дисковода сети") пользователя, который связан с жестким диском С сервера на ММС101.

Перенос с PC/PG в MMC101 активизируется при помощи пункта меню 3 "Install software via network or direct on harddisk" ("Инсталляция программного обеспечения в сети или прямо на жесткий диск"). По окончании переноса необходимо провести повторный запуск ММС101, чтобы внедрить обновленные файлы в активную систему.

## Указание

При инсталляции с PG/PC ни в коем случае нельзя вводить букву локальных жестких дисков РС/РС, а только обозначение сетевого соединения с жестким диском С ММС 101.

## Инсталляция при помощи FD на MMC101

Если ММС101 имеет дисковод гибкого диска, то Вы можете скопировать с него оригинальные файлы или преобразованные на PC/PG файлы на жесткий диск MMC101. Как только при запуске MMC101 на экране появится сообщение "Starting MS-DOS ... " ("Запуск MS-DOS ... "), быстро нажмите клавишу 6. Затем при помощи клавиши 3 запустите DOS-Shell (запрашивается пароль) и с дисковода вызовите а: app\_inst.exe. Условие смотри выше. В меню переноса нажмите пункт 3 "Install software via network or direct on harddisk" ("Инсталляция программного обеспечения в сети или прямо на жесткий диск"). В следующем меню дисковода введите букву С для обозначения дисковода жесткого диска MMC101. Файл sys\_inst.exe самостоятельно определяет путь для сохранения на жестком диске ММС101. По окончании переноса необходимо провести повторный запуск ММС101, чтобы внедрить обновленные файлы в активную систему.

## Указание

Разрешается вводить букву дисковода С только тогда, когда app inst.exe был вызван на жестком диске ММС 101.

#### $13.2.4$ Текстовый диск

Текстовая дискета "textdisk" является модернизацией текстов системного SW и предлагает следующие возможности:

- добавление новых языков к экранному или инсталляционному набору
- добавление новых языков к отображению прикладной дискеты
- инсталляция новых языков на действующее аппаратное обеспечение (MMC100/101).

Имеющаяся на текстовой дискете конфигурация (выбранные диапазоны управления) должна быть согласована с конфигурацией набора экрана, инсталляции, прикладной дискеты или инсталлируемого программного обеспечения.

Вставьте дискету и вызовите файл TXT INST.EXE.

Модернизируйте тексты Вашего ММС100 / ММС101

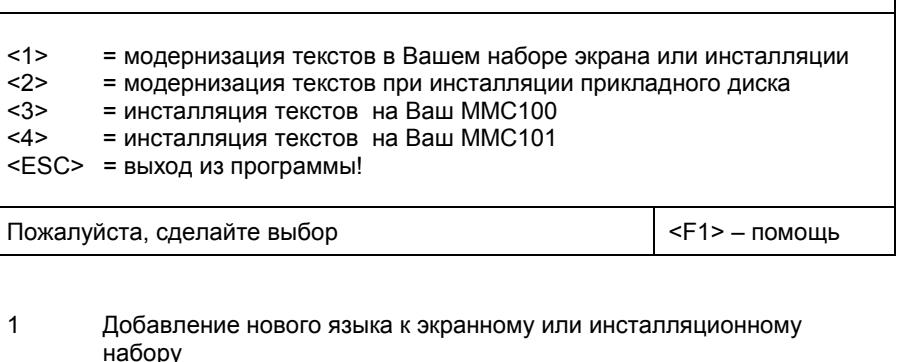

- $\overline{2}$ Добавление нового языка к отображению прикладной дискеты
- $\overline{3}$ Инсталляция новых языков на действующее аппаратное обеспечение ММС100
- $\overline{4}$ Инсталляция новых языков на действующее аппаратное обеспечение ММС101
- **FSC** окончание программы
- $F1$ отображение помощи к актуальному окну

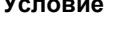

 $\mathbf{1}$ **Вызов TXT INST.EXE** 

# **2. Добавление нового языка к экранному или инсталляционному набору**

**2.a Ввод дисковода**

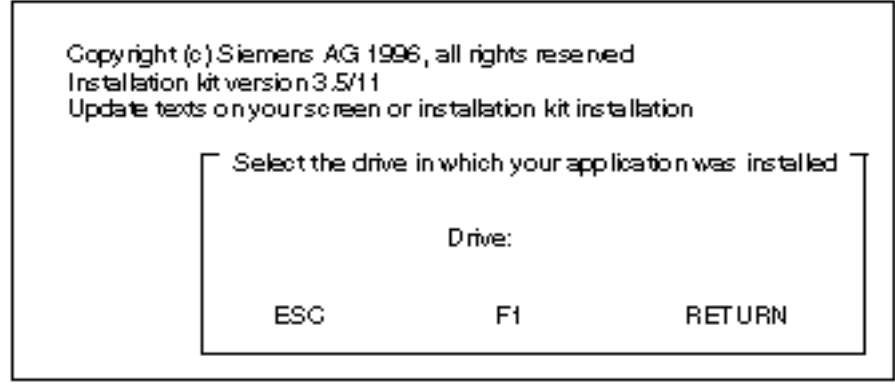

Ввод дисковода, на который были инсталлированы файлы прикладной дискеты.

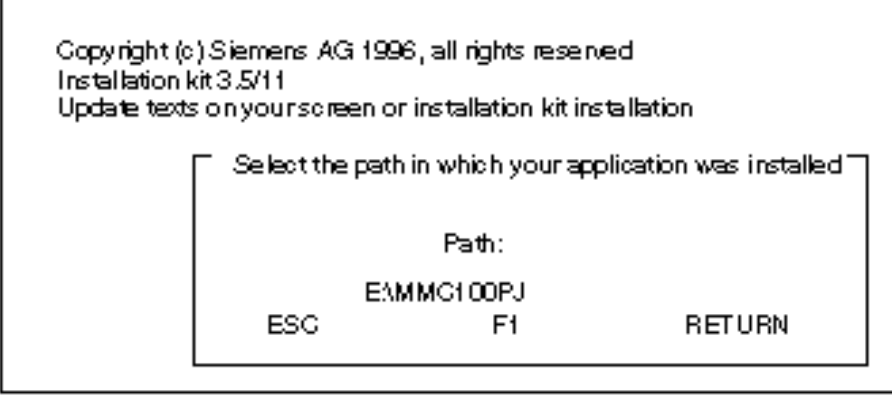

Ввод пути, на который был инсталлирован экранный или инсталляционный набор. В качестве значения по умолчанию вводится "\MMC100PJ".

Файлы копируются и распаковываются на жестком диске!

После успешной инсталляции на жесткий диск модернизация закончена.

**2.b Ввод пути**

**3. Добавление нового языка к отображению прикладной дискеты**

**3.a Ввод дисковода**

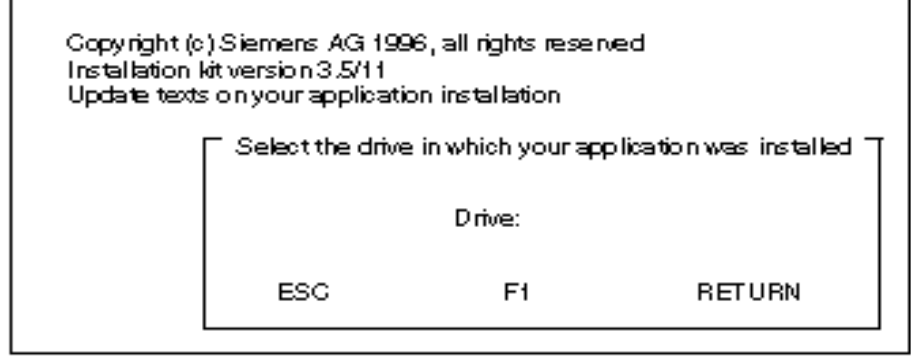

Ввод дисковода, на который были инсталлированы файлы прикладной дискеты.

**3.b Ввод пути**

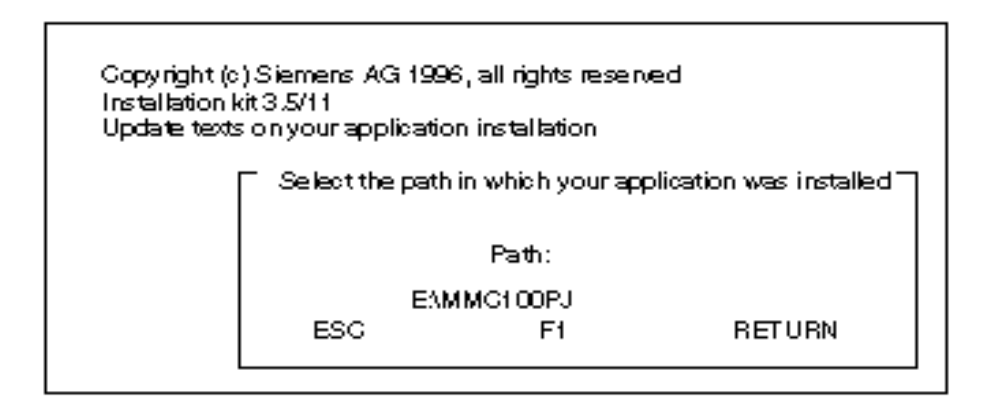

Ввод пути, на который были инсталлированы файлы прикладной дискеты. В качестве значения по умолчанию вводится "\MMC100PJ".

Файлы копируются и распаковываются на жестком диске!

После успешной инсталляции на жесткий диск модернизация закончена

**4.a Ввод дисковода**

**4. Инсталляция нового языка на действующее аппаратное обеспечение MMC100**

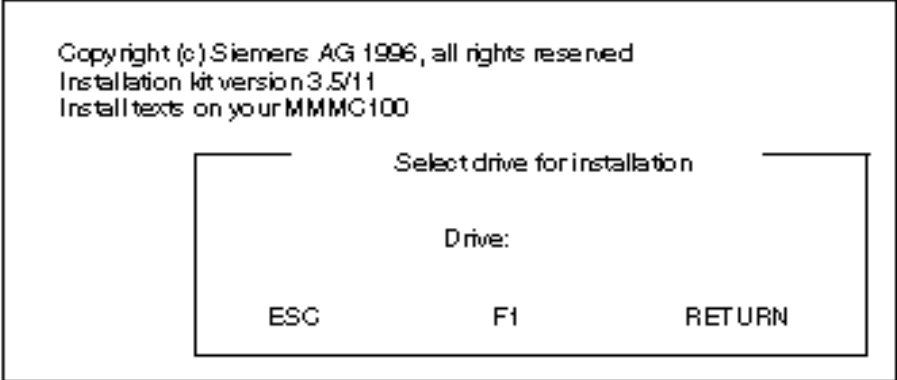

Ввод дисковода, на который должны быть сохранены временные файлы для инсталляции текста.

**4.b Ввод пути**

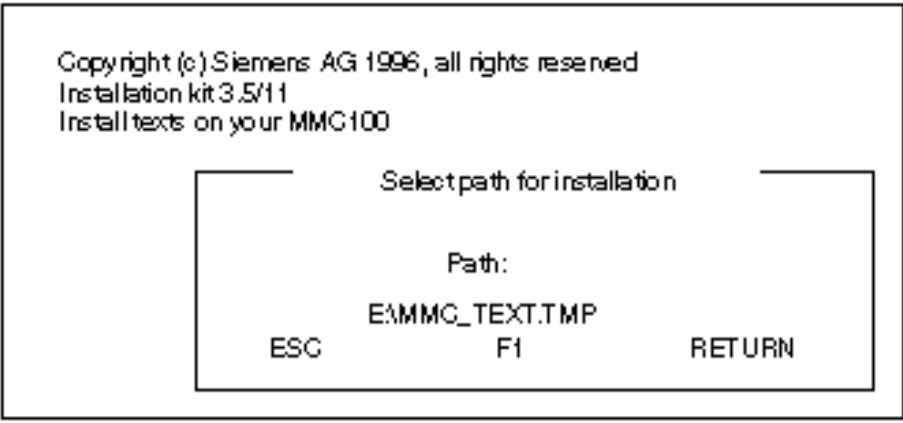

Ввод пути, на который должны быть сохранены временные файлы для инсталляции текста.

Файлы копируются и подготавливаются к инсталляции на жестком диске!

После успешной инсталляции и удаления находящихся на жестком диске временных файлов модернизация закончена.

**5.a Ввод дисковода**

**5. Инсталляция нового языка на действующее аппаратное обеспечение MMC101**

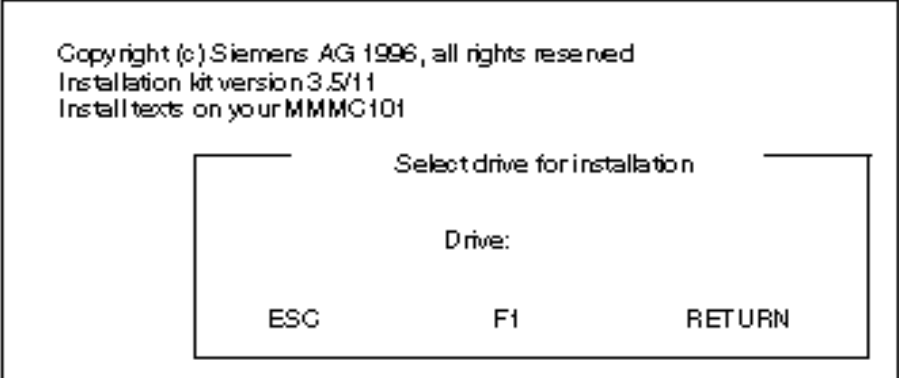

Ввод дисковода, на который должны быть сохранены временные файлы для инсталляции текста.

**5.b Ввод пути**

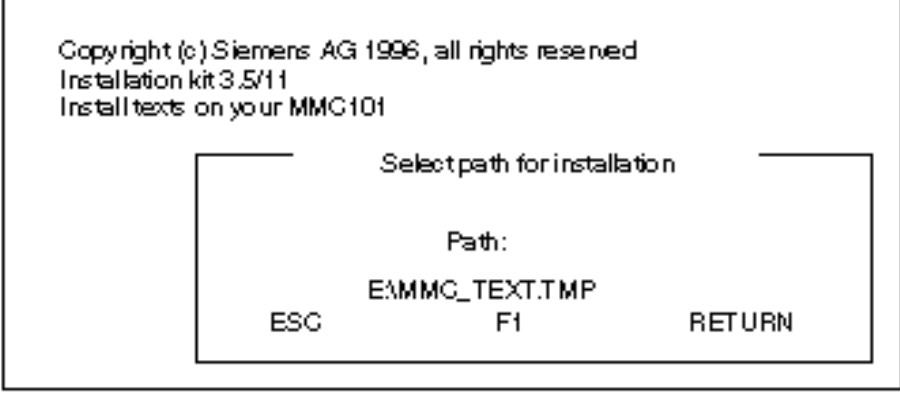

Ввод пути, на который должны быть сохранены временные файлы для инсталляции текста.

Файлы копируются и подготавливаются к инсталляции на жестком диске!

После успешной инсталляции и удаления находящихся на жестком диске временных файлов модернизация закончена.

## $13.3$ Настройка программного обеспечения ММС 102

## Принцип управления

В системе управления установлены 2 диапазона:

- MMC 102/103 Стандартный который режим, запускается без управляющих воздействий.
- Windows Диапазон Windows (с активизацией предшествующих уровней файлов INI) предусмотрен для обслуживающего персонала, который может использовать также полную функциональность Windows для ввода в эксплуатацию системы управления.

В обоих диапазонах Вы можете

- инсталлировать дополнительное SW
- изменить файлы INI или конфигурацию HW, например, инсталлировать драйвер)
- настроить сетевую карту или/и мышь

Они должны быть инсталлированы или в диапазоне MMC2 и/или Windows, если Вы хотите иметь функциональность в одном или обоих диапазонах.

Обзор меню

Начиная от уровня SW 1, для инсталляции программного обеспечения и для защиты данных при помощи стримера имеются различные меню, которые могут быть активизированы при системном запуске. При запуске ММС 102/103, при возникновении сообщения Starting MS DOS (Запуск MS DOS) (От уровня SW 3.x) или Starting Windows 95 (Запуск Windows 95) нажмите клавишу 6.

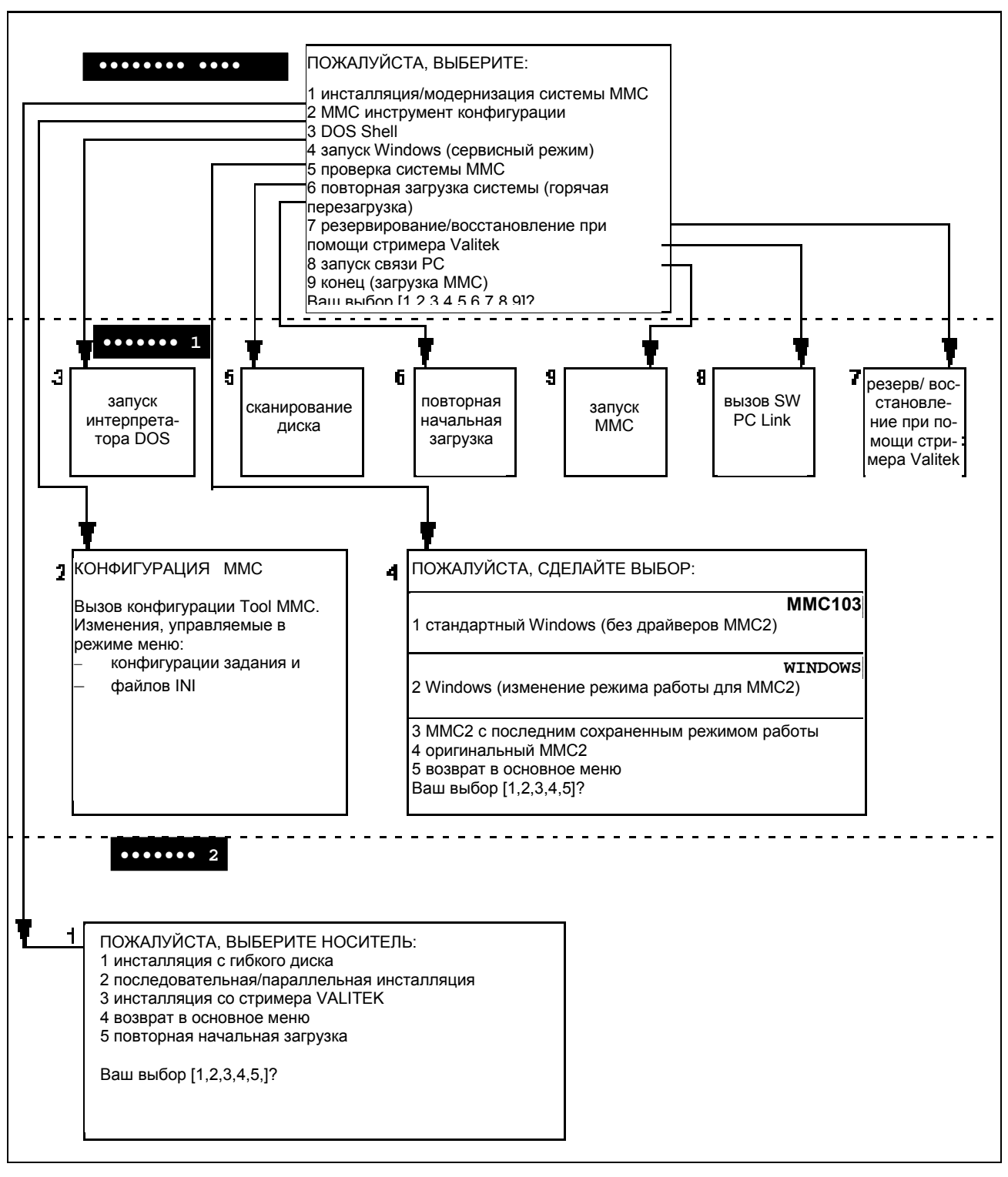

Рисунок 13-2 Обзор управления для загрузки программного обеспечения и активизации системы

## Активизация основного меню

Включите систему управления. После того, как на экране появится текст: "Starting DOS" ("Запуск DOS") или, начиная с версии SW 4, "Starting Windows 95" ("Запуск Windows 95"), нажмите клавишу "6". Следующая таблица более точно объясняет возможности, имеющиеся в дереве управления.

# 13.3 Настройка программного обеспечения ММС 102/103

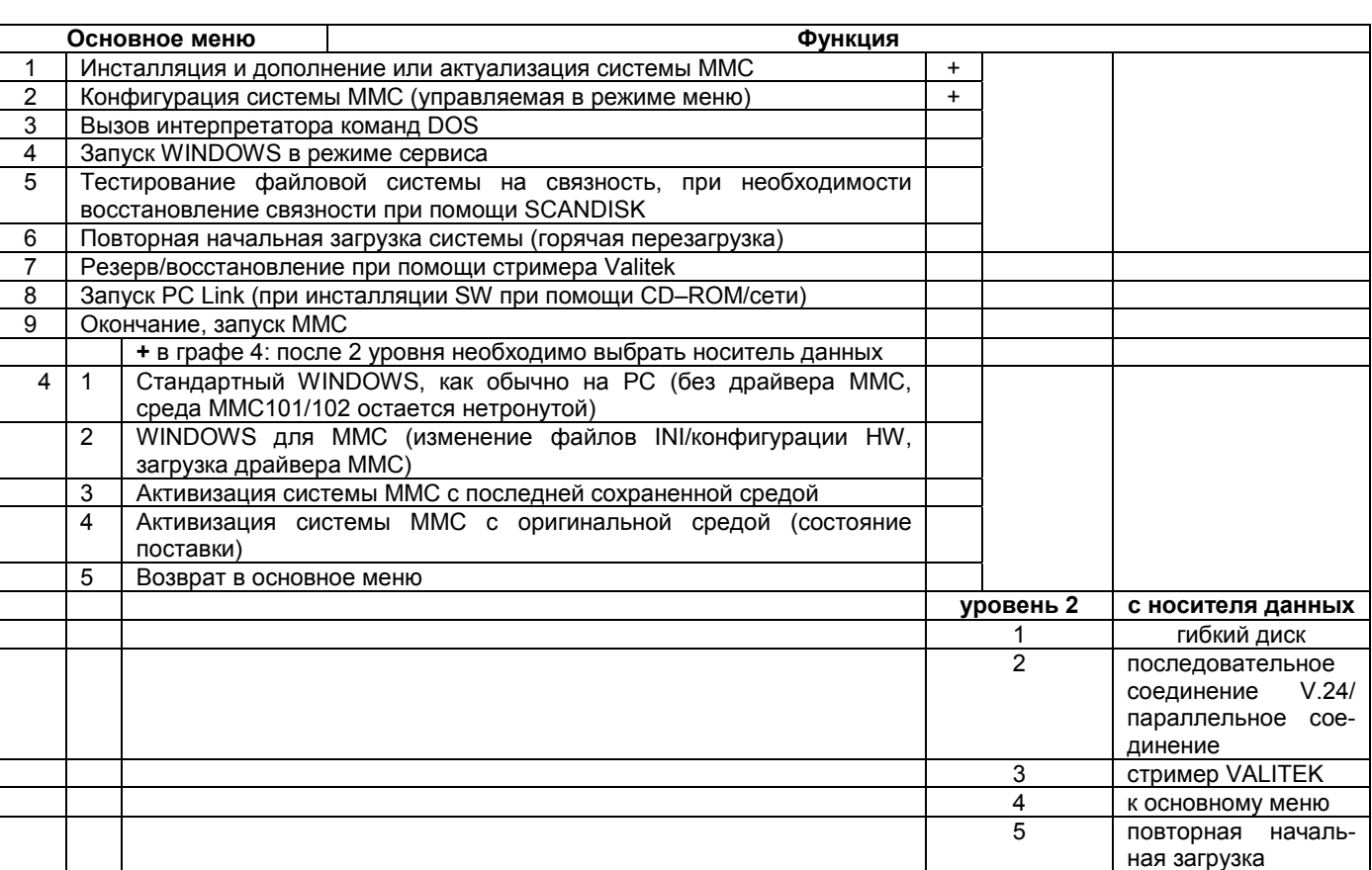

#### Таблица 13-1 Функции загрузки программного обеспечения и активизации системы при ММС101/102
# **13.3.1 Изменение среды (режима работы)**

**Структура каталога Под C:\TOOLS\ устанавливаются следующие каталоги для файлов INI и** среды (журнал записей): • Среда выполнения MMC2 1. SIEMENS.ORG с файлами WIN.INI SYSTEM.INI PROTOKOLL.INI USER.DAT SYSTEM.DAT 2. USER.AKT [для сохранения измененных файлов ini/среды] 3. USER.SAV [для сохранения измененных файлов ini/среды] • Среда выполнения WINDOWS 1. WINDOWS.ORG с файлами WIN.INI SYSTEM.INI PROTOKOLL.INI USER.DAT SYSTEM.DAT 2. WINDOWS.AKT [для сохранения измененных файлов ini/среды] При помощи каталогов USER.AKT/USER.SAV или WINDOWS.act устанавливается, что при изменении в файлах INI еще существуют 2 (1) предыдущие версии или оригинал. **Изменение среды** При всех изменениях среды необходимо регулярно выходить из Windows. 1. Включить систему управления. 2. После появления на экране текста: "Starting DOS"/"Starting Windows 95" ("Запуск DOS "/"Запуск Windows 95") нажать клавишу "**6**". 3. Выбрать меню "4" Start WINDOWS (Запуск WINDOWS) (режим сервиса). 4. Выбрать меню "2" Windows (изменение режима работы). 5. Соответствующим образом отредактировать под C:\WINDOWS файлы INI или при помощи "reg.edit" журнал записей. 6. После изменений регулярно выходить из Windows. 7. В окне контрольного запроса ответить Yes (Да) ("Save environment for next MMC start?" "Сохранить режим работы для следующего запуска MMC?").

## **Указание**

Если Вы преждевременно выходите из Windows, то при следующем запуске Вас спрашивают, хотите ли Вы сохранить измененную до этого среду.

1. Ничего нельзя изменять в каталогах SIEMENS.org и WINDOWS.org. Недопустимые изменения 2. MMC 102/103: Если в диапазоне управления "Inbetriebnahme" ("Ввод в эксплуатацию") при помощи меню MMC - DOS-Shell Вы перейдете на уровень DOS и там измените файлы INI, то эти изменения не будут сохранены! 3. MMC 102/103: Если под WINDOWS Вы перейдете в DOS-Shell и измените файлы INI. Вам необходимо будет после этого вернуться в WINDOWS и регулярно из него выходить (ответить в окне контрольного запроса Yes (Да)). **Актуализация SW** Гарантируется, что произведенные в файлах INI изменения клиента не переписываются и не удаляются.

Модернизация SW затрагивает только каталоги SIEMENS.org и WIN-DOWS. org.

#### 13.3.2 Инсталляция при помощи дисковода гибкого диска

# Операции управления

Во время запуска ММС (после включения системы управления) при появившемся сообщении Starting MS DOS (Запуск MS DOS):

1. быстро нажмите один раз клавишу 6 на клавиатуре панели управления.

Отобразится следующее меню:

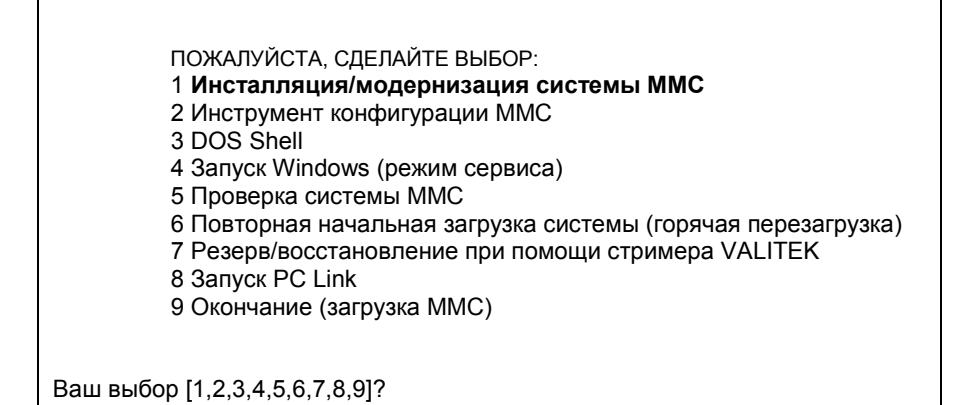

2. Нажмите клавишу 1.

Система потребует ввод пароля:

пароль:

- 3. Введите один из паролей уровня 0 2.
- **System**
- Manufacturer
- **Service**

Отобразится следующее меню:

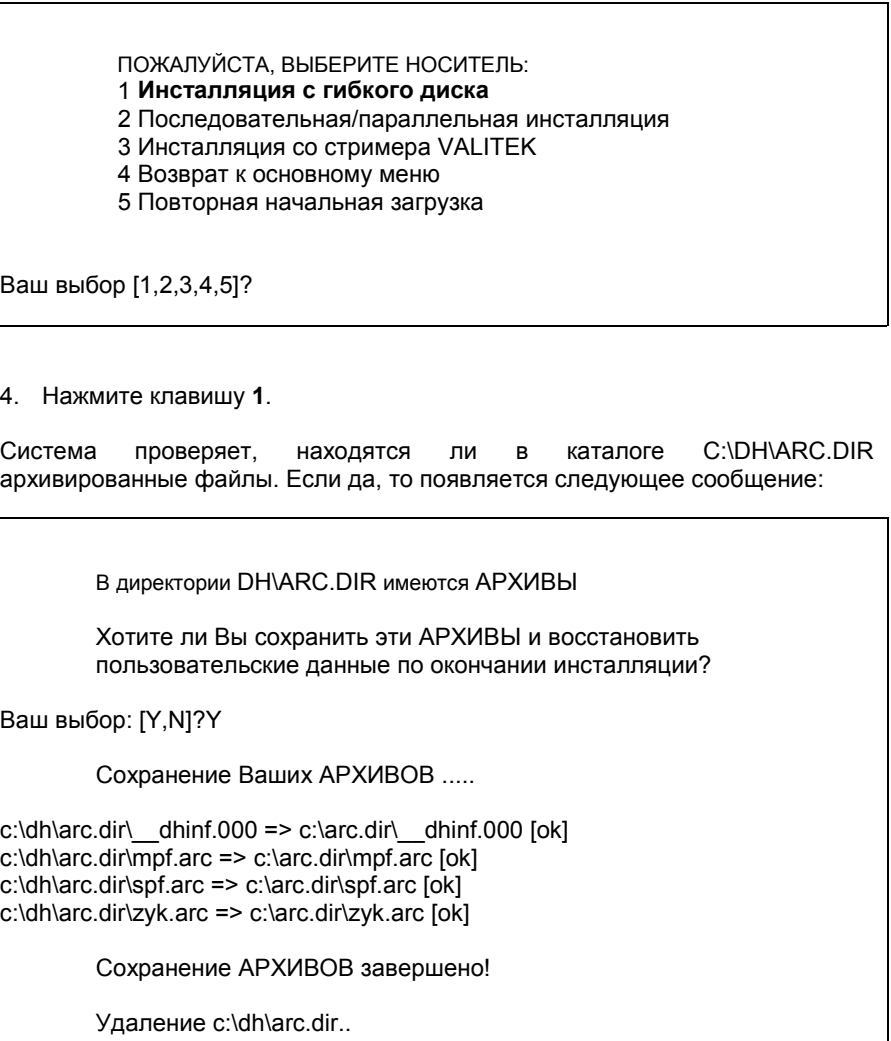

Далее система требует вставить дискету.

# *13.3 Настройка программного обеспечения MMC 102/103*

Пожалуйста, вставьте инсталляционную дискету #1 (ответ "n" для прекращения инсталляции)

Продолжить [y]

- 5. Вставьте дискету и введите **y**, если Вы хотите продолжить инсталляцию.
- Инсталляция происходит при управлении в режиме меню.
- Сначала данные сохраняются в промежуточной памяти.
- После успешного переноса в промежуточную память предлагается меню SETUP.
- При подтверждении **C**ONTINUE (**П**РОДОЛЖИТЬ) данные переносятся в действующие каталоги.
- Затем проводится запуск MMC.

#### $13.3.3$ Инсталляция при помощи PC/PG в MMC102/103

# **Ha PC/PG**

Соедините РС/РС с ММС 102. Для этого Вы можете использовать  $1$ последовательный или параллельный интерфейс.

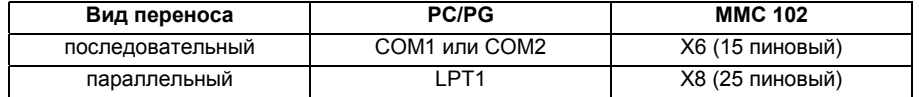

- $\mathcal{P}$ Вставьте инсталляционную дискету 1 в PC/PG.
- Выберите дисковод дискеты, например:  $\mathcal{R}$

a:

4. Вызовите инсталляционную программу:

### dossetup

На PC/PG отобразится, например, следующий текст:

"Installing MMC101/102 Software via Serial/Parallel Line

This process will allow you to install or upgrade following MMC101/102 Operators Panel software components:"

"Последовательная/параллельная инсталляция программного обеспечения MMC101/102

Этот позволит Вам инсталлировать или модернизировать следующие компоненты программного обеспечения панели оператора ММС101/102:"

> Инсталляция системного программного обеспечения ММС101/102  $V3<sub>1</sub>$

ПРЕДУПРЕЖДЕНИЕ:

Все пользовательские данные будут потеряны! Пожалуйста, зарезервируйте Ваши данные, прежде чем продолжить инсталляцию.

"У Вас два выбора:

1. Инсталлируйте прямо с гибкого диска на ММС101/102 (единичная инсталляция)

(Только некоторые групповые файлы будут скопированы на выбранный дисковод).

2. Сначала инсталлируйте на локальный жесткий диск, а затем скопируйте на ММС101/102 (Вам необходимо около 7 МВ свободной памяти на Вашем жестком диске!)

Продолжить инсталляцию (y/n)? [y]"

Вы можете выбрать один из двух методов инсталляции:

- $1.$ Прямая загрузка с гибкого диска РС/РС на ММС101/102
- Единичная загрузка на жесткий диск PC/PG, а затем перенос на один  $\mathcal{P}$ или несколько ММС101/102

Если Вы сохранили пользовательские данные системы управления, как этого требовал текст сообщения, то Вы можете продолжить:

5. Продолжить инсталляцию (y/n)? [y] у

Теперь система выдает установки по умолчанию относительно:

- дисковода дискеты  $\equiv$
- метода 1 или 2  $\frac{1}{2}$
- каталога  $\equiv$
- соединения с ММС101/102.

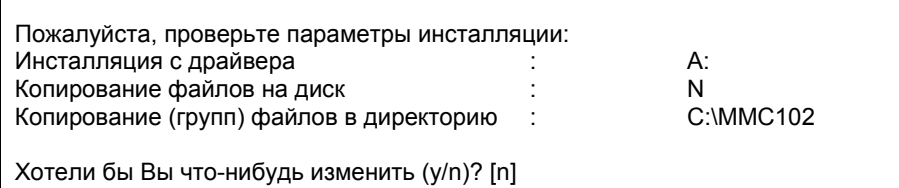

## Указание

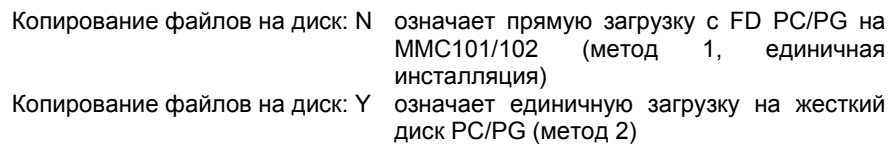

Если предварительные установки Вам подходят, то нажмите n, в ином случае у. Если Вы при помощи клавиши у хотите задать другие установки, то они по отдельности запрашиваются в порядке очереди.

6. Включить PC/PG в "Server Mode" ("Режим сервиса") (нажать клавишу "Y").

Закончить режим сервера PC/PG при помощи клавиш Alt + F4, когда перенос будет окончен.

**Ha MMC 102** 

- 1. Произведите запуск ММС.
- $2.$ Когда появится сообщение "Starting MS DOS" ("Запуск MS DOS") быстро нажмите один раз клавишу 6 на клавиатуре панели управления.

Отобразится следующее меню:

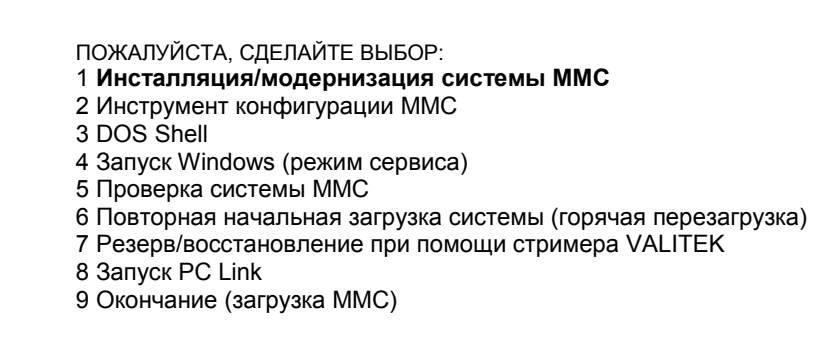

Ваш выбор [1,2,3,4,5,6,7,8]?

3. Нажмите клавишу 1.

Система требует ввода пароля:

пароль:

- 4. Введите один из паролей уровня 0 - 2.
- System
- Manufacturer
- Service

Отобразится следующее меню:

ПОЖАЛУЙСТА ВЫБЕРИТЕ НОСИТЕЛЬ

- 1 Инсталляция с гибкого диска
- 2 Последовательная/параллельная инсталляция
- 3 Инсталляция со стримера VALITEK
- 4 Возврат в основное меню
- 5 Повторная начальная загрузка

Ваш выбор [1,2,3,4,5]?

- 5. Нажмите клавишу 2 (Система автоматически распознает ввод через последовательный или параллельный интерфейс)
- Инсталляция управляется в режиме меню.
- Сначала данные сохраняются в промежуточной памяти.
- После успешного переноса в промежуточную память предлагается меню SETUP.
- При нажатии CONTINUE данные переносятся в действующие каталоги.
- По окончании проводится запуск ММС.

# Перенос SW с диска PC/PG в ММС

Когда Вы, как выше описано по методу 2, загрузили файлы с гибкого диска на диск PC/PG, действуйте следующим образом, чтобы дальше перенести файлы в ММС101/102:

- Соедините PC/PG с MMC 101/102. Вы можете  $\mathbf{1}$ использовать последовательный или параллельный интерфейс.
- Перейдите в каталог, который Вы указали в пункте 5 под "Copy (batch)  $\mathcal{P}$ files to directory: ..." ("Копирование (групп) файлов в директорию ..."). Например:
	- $\mathbb{C}^1$
	- cd MMC102
- 3. Вызовите:

# install2.bat

Для ММС101/102 действуйте точно так же, как было указано выше под  $\overline{4}$ "Am MMC101/102" ("Ha MMC101/102").

13.4 Стример VALITEK

#### $13.4$ Защита данных при помощи стримера VALITEK на MMC101/102

Что Вы можете сохранять При помощи стримера VALITEK Вы можете полностью сохранить все данные на жестком диске С (резерв всего) сохранить пользовательские данные (архивированный формат) в каталоге C:\DH\ARC.DIR (резерв пользовательских данных) снова воспроизвести защиту данных (восстановление с ленты) Стример VALITEK подключается к параллельному интерфейсу X8 (25 Подключение стримера пиновый) на ММС 101/102 только при помощи кабеля SIEMENS 6FC9 344-4х\_. Не разрешается подключение другого прибора для защиты данных, так как программное обеспечение настроено на стример VALITEK. Во время запуска ММС (после включения системы управления) при **Управление** появлении сообщения Starting MS DOS (Запуск MS DOS): 1. быстро нажмите один раз клавишу 6 на клавиатуре панели управления. Отобразится следующее меню: ПОЖАЛУЙСТА. СДЕЛАЙТЕ ВЫБОР: 1 Инсталляция/модернизация системы ММС 2 Инструмент конфигурации ММС 3 DOS Shell 4 Запуск Windows (режим сервиса) 5 Проверка системы ММС 6 Повторная начальная загрузка системы (горячая перезагрузка) 7 Резерв/восстановление при помощи стримера VALITEK 8 Запуск PC Link 9 Окончание (загрузка ММС) Ваш выбор [1,2,3,4,5,6,7,8]?

2. Нажмите клавишу 7.

Система требует ввод пароля:

пароль:

- $\mathcal{R}$ Ведите пароль уровня 0 - 2.
- System
- Manufacturer
- Service

Отображается следующее меню:

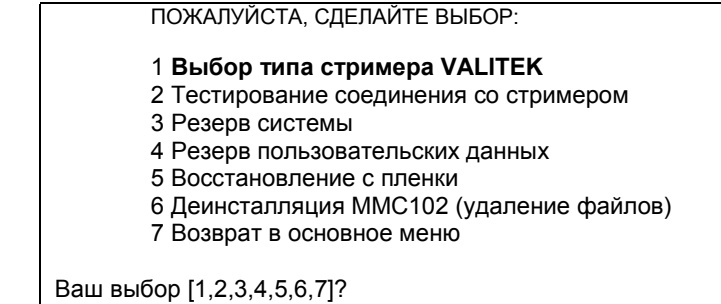

#### 4. Нажмите клавишу **1**

Отобразится следующее меню:

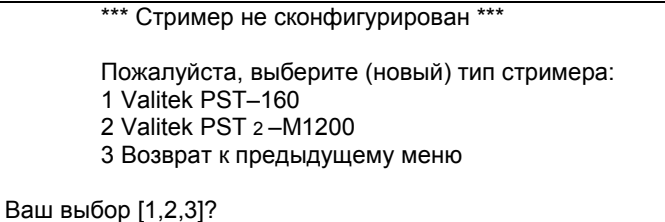

5. Выберите тип стримера, например, № 2.Valitek  $\mathsf{PST}^2\text{-}\mathsf{M}$ 1200. Выбирается тип стримера, и Вы возвращаетесь в меню выбора.

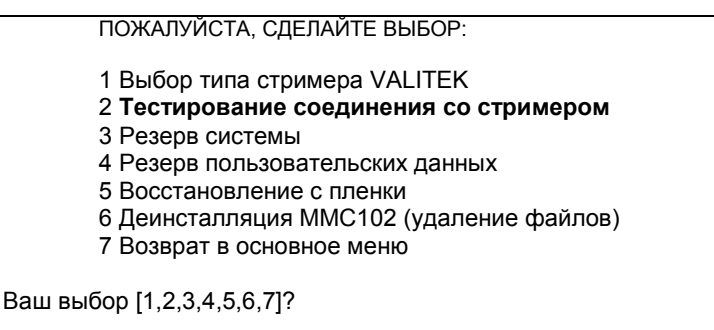

6. Если стример подключен, то Вы можете проверить соединение. Для этого выберите пункт меню **2**

Появится сообщение о выбранном типе стримера:

\*\*\* Текущая конфигурация: Valitek PST 2-M1200 \*\*\* Нажмите любую клавишу для продолжения ...

Затем запустится тестовый прогон.

# 13.4 Стример VALITEK

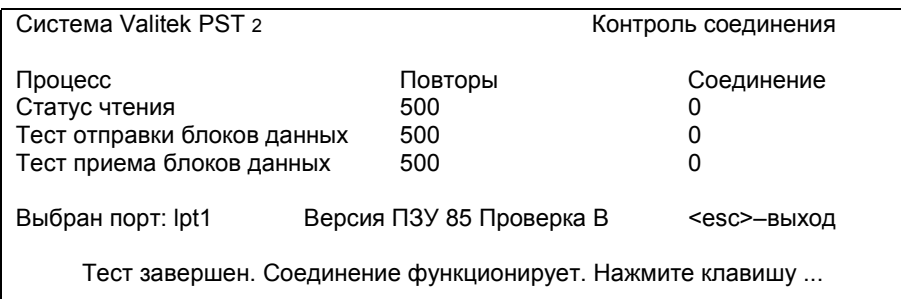

7. Теперь Вы можете, например, провести полное сохранение данных. Для этого выберите пункт 3, Backup System (Резерв системы) означает жесткий диск С.

ПОЖАЛУЙСТА, СДЕЛАЙТЕ ВЫБОР:

- 1 Выбор типа стримера VALITEK
- 2 Тестирование соединения со стримером
- 3 Резерв системы
- 4 Резерв пользовательских данных
- 5 Восстановление с пленки
- 6 Деинсталляция ММС102 (удаление файлов)
- 7 Возврат в основное меню

Ваш выбор [1,2,3,4,5,6,7]?

На экране появится сообщение:

\*\*\* Текущая конфигурация: Valitek PST 2-M1200 \*\*\*

Резервируется сектор С: .... Продолжить?

Ваш выбор: [Y,N]?Y

При помощи Ү Вы запустите сохранение данных.

8. При помощи клавиши 4, Backup Userdata (Резерв пользовательских данных), Вы выбираете сохранение пользовательских данных, это значит выполняется групповой файл C:\TOOLS\BACK\_USR. Все архивированные файлы под C:\DH\ARC.DIR стандартным образом сохраняются. Если Вы хотите сохранить дополнительные файлы, то Вам необходимо в файл C:\TOOLS\ BACK USR.BAT внести дополнительные каталоги.

ПОЖАЛУЙСТА, СДЕЛАЙТЕ ВЫБОР:

- 1 Выбор типа стримера VALITEK
- 2 Тестирование соединения со стримером
- 3 Резерв системы
- 4 Резерв пользовательских данных
- 5 Восстановление с пленки
- 6 Деинсталляция ММС102 (удаление файлов)
- 7 Возврат в основное меню

Ваш выбор [1,2,3,4,5,6,7]?4

**BACK USR.BAT ВАСК ОВГАСК** Файл разрешается изменять только на обозначенном месте. Так выглядит файл BACK\_USR.BAT:

> ~~C:\ REM Save Archives in DH:\ARC.DIR >> c:\dh\arc.dir\ \*.\* REM Save this file >> c:\tools\ back\_usr.bat [ ...Здесь Вы можете указать каталоги, которые должны быть сохранены... например:  $>>$  c:\dh\mb\\*. \*] REM Следующая линия должна быть последней! \$\$

На экране появляется следующее сообщение:

\*\*\* Текущая конфигурация: Valitek PST 2-M1200 \*\*\*

Резервирование пользовательских данных .... Продолжить?

Ваш выбор: [Y,N]?Y

При помощи Y Вы запускаете сохранение данных.

9. При помощи клавиши **5** выберите обратное воспроизведение защиты данных.

ПОЖАЛУЙСТА, СДЕЛАЙТЕ ВЫБОР:

- 1 Выбор типа стримера VALITEK
- 2 Тестирование соединения со стримером
- 3 Резерв системы
- 4 Резерв пользовательских данных
- 5 **Восстановление с пленки**
- 6 Деинсталляция MMC102 (удаление файлов)
- 7 Возврат в основное меню

Ваш выбор [1,2,3,4,5,6,7]?5

На экране появится следующее сообщение:

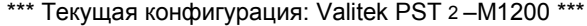

Восстановление с пленки .... Продолжить?

Ваш выбор: [Y,N]?Y

# *13.4 Стример VALITEK*

При помощи Y Вы запускаете обратное воспроизведение защиты данных.

10. При помощи клавиши **6** Вы можете удалить систему MMC102, включая хранение данных

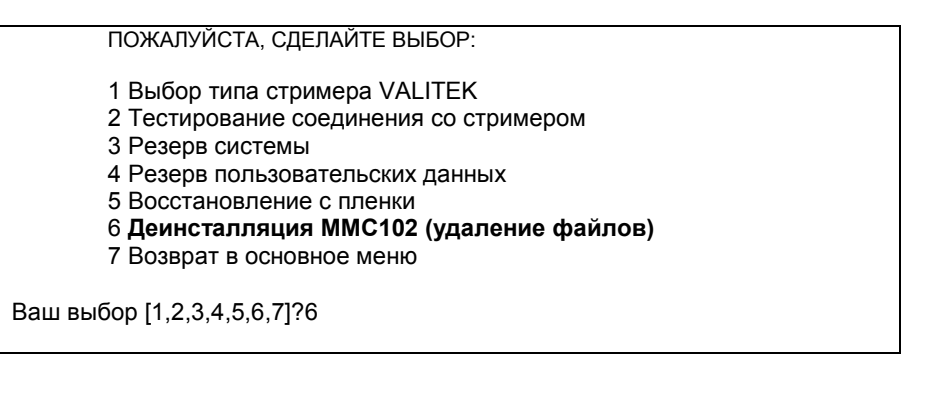

Вы ДЕЙСТВИТЕЛЬНО хотите удалить свою систему MMC102? Ваш выбор: [Y,N]?Y

При помощи Y все данные в каталоге C:\MMC2\\*.\* и C:\DH\\*.\* удаляются. Операционные системы MS–DOS и WINDOWS остаются сохраненными.

# **13.5 Инструмент конфигурации MMC** (от уровня SW 2.1)

При помощи инструмента конфигурации Вы можете

- Проектировать конфигурацию диапазона задания файла REGIE.INI
- Редактировать все файлы INI MMC 102/103

Изменения, которые Вы осуществляете при помощи инструмента конфигурации, сохраняются прямо в действующих файлах в одном из новых каталогов ADDON, OEM или USER.

Вы найдете инструмент

- В системе управления в меню Service (Сервис) и
- на PC программной группы для пакета OEM.

При помощи этого Вы можете

- 1. предварительно установить каждое задание в соответствие с маркировкой многофункциональных клавиш. При этом к выбору предлагаются все языки, которые определены в файле mmc.ini.
- 2. отредактировать параметры в файле REGIE.INI (название, CmdLine, DosBox, PreLoad, TimeOut, HeaderOnTop, TerminateTasks и AccessLevel)
- 3. добавить новые задания в Regie
- 4. сдвинуть и удалить имеющиеся записи

Инструмент конфигурации объясняет возможные условия.

### **Указание**

Инструмент конфигурации подходит для обработки файлов инициализации, начиная от уровня SW 2.1.

*13.6 Замена аппаратного обеспечения*

# **13.6 Замена аппаратного обеспечения**

Вы можете заменить все заказанные по номерам MLFB компоненты.

Перед удалением компонента необходимо провести сохранение данных.

## **Указание**

Модуль CCU1/CCU2 можно вытащить из ящика CCU без потери данных, так как буферная батарея находится на этом модуле.

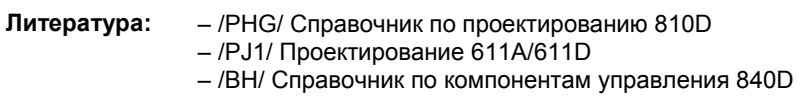

# **13.7 Замена батареи**

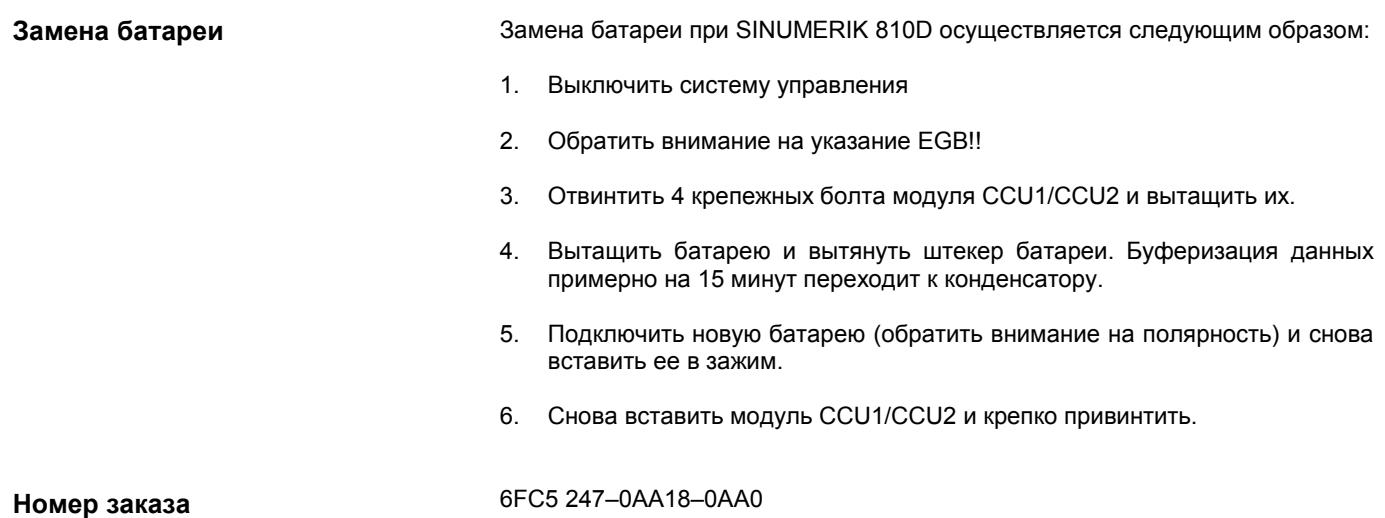

# **Разное 14**

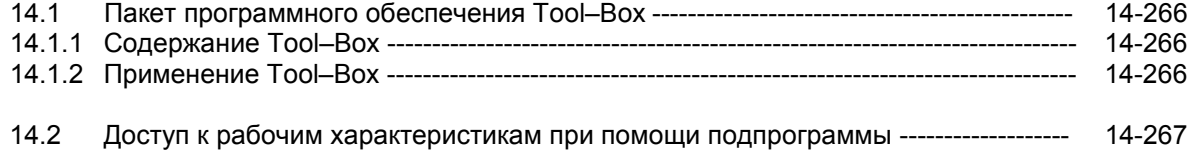

14.1 Пакет программного обеспечения ТооІ-Вох

#### Пакет программного обеспечения Tool-Box  $14.1$

#### $14.1.1$ Содержание Tool-Box

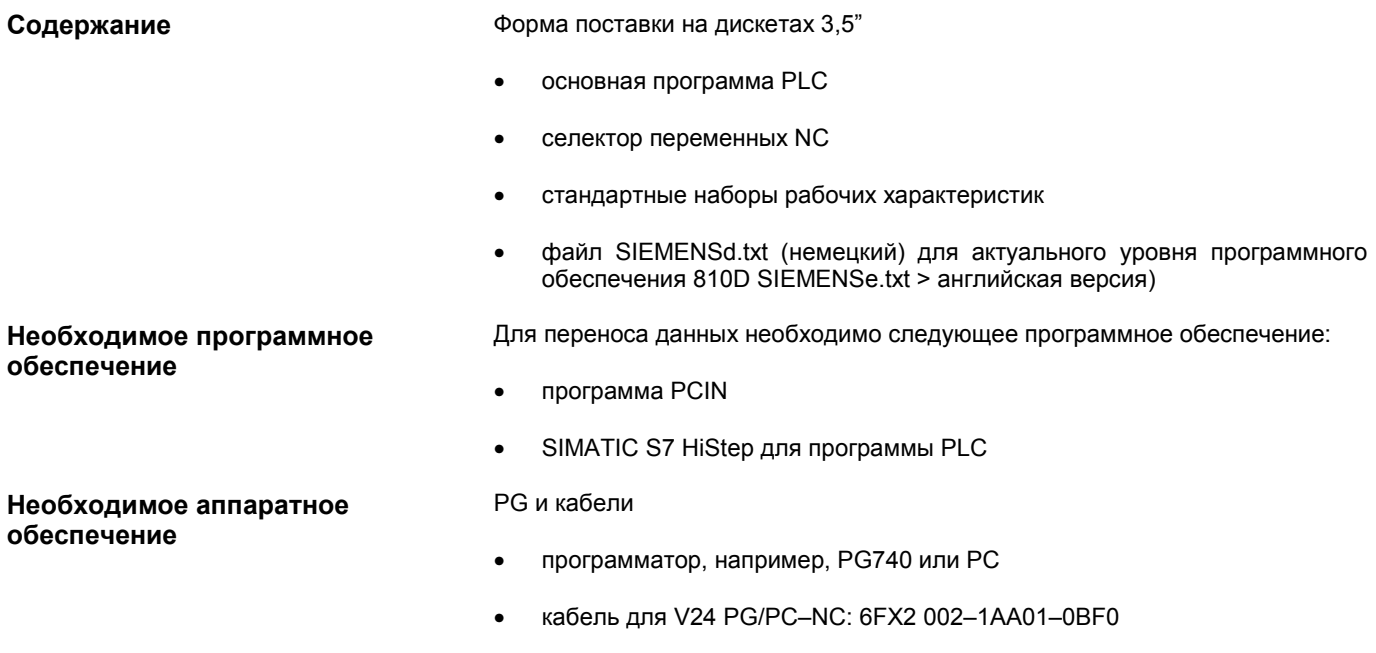

кабель для шины MPI: 6ES7 901-0BF00-0AA0  $\bullet$ 

#### Применение Tool-Box  $14.1.2$

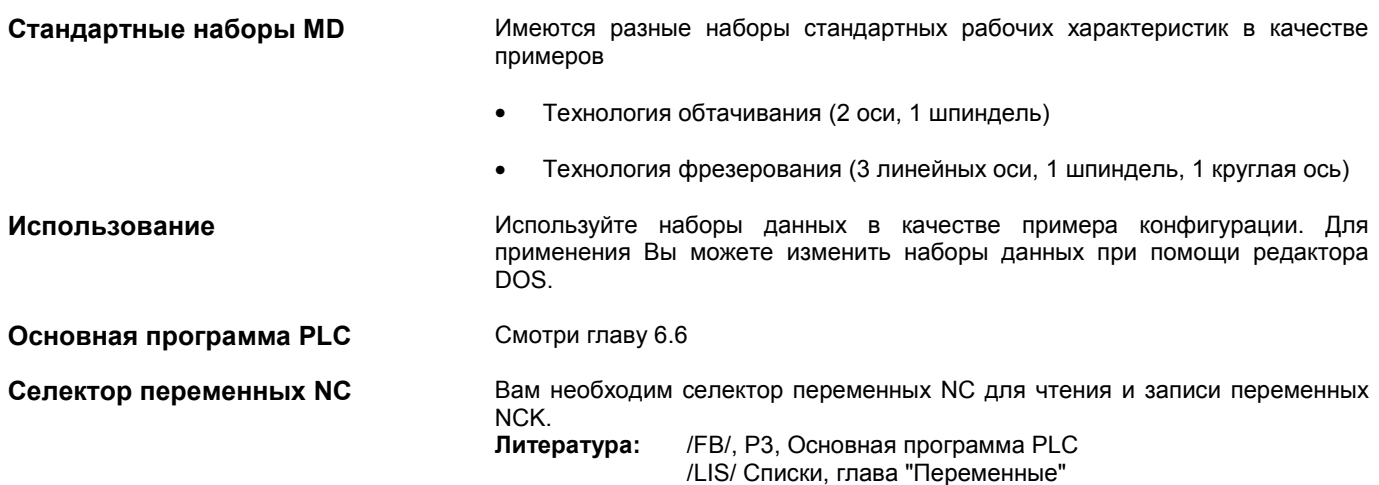

#### $14.2$ Доступ к рабочим характеристикам при помощи подпрограммы

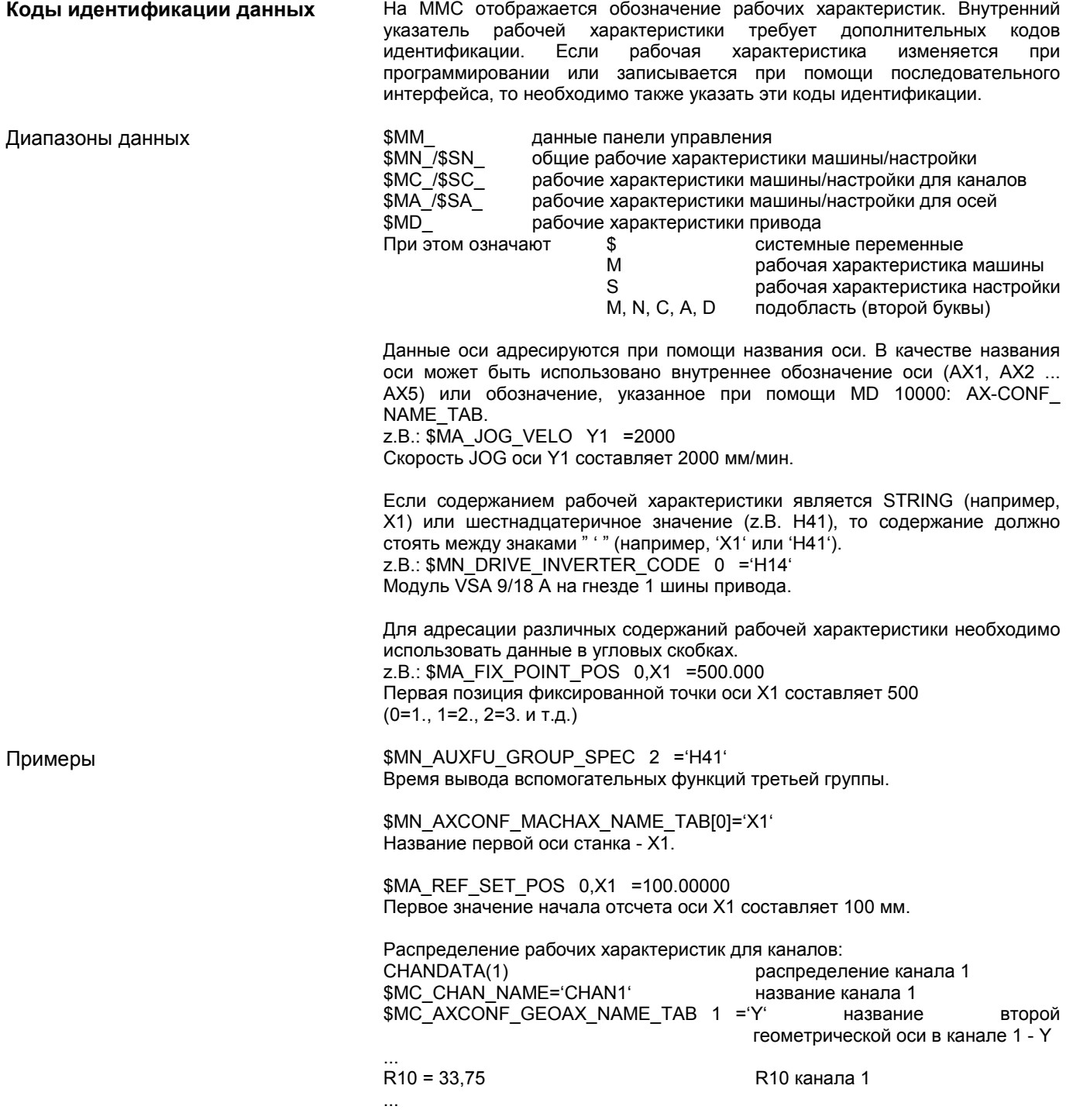

Место для заметок

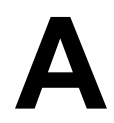

# Сокращения

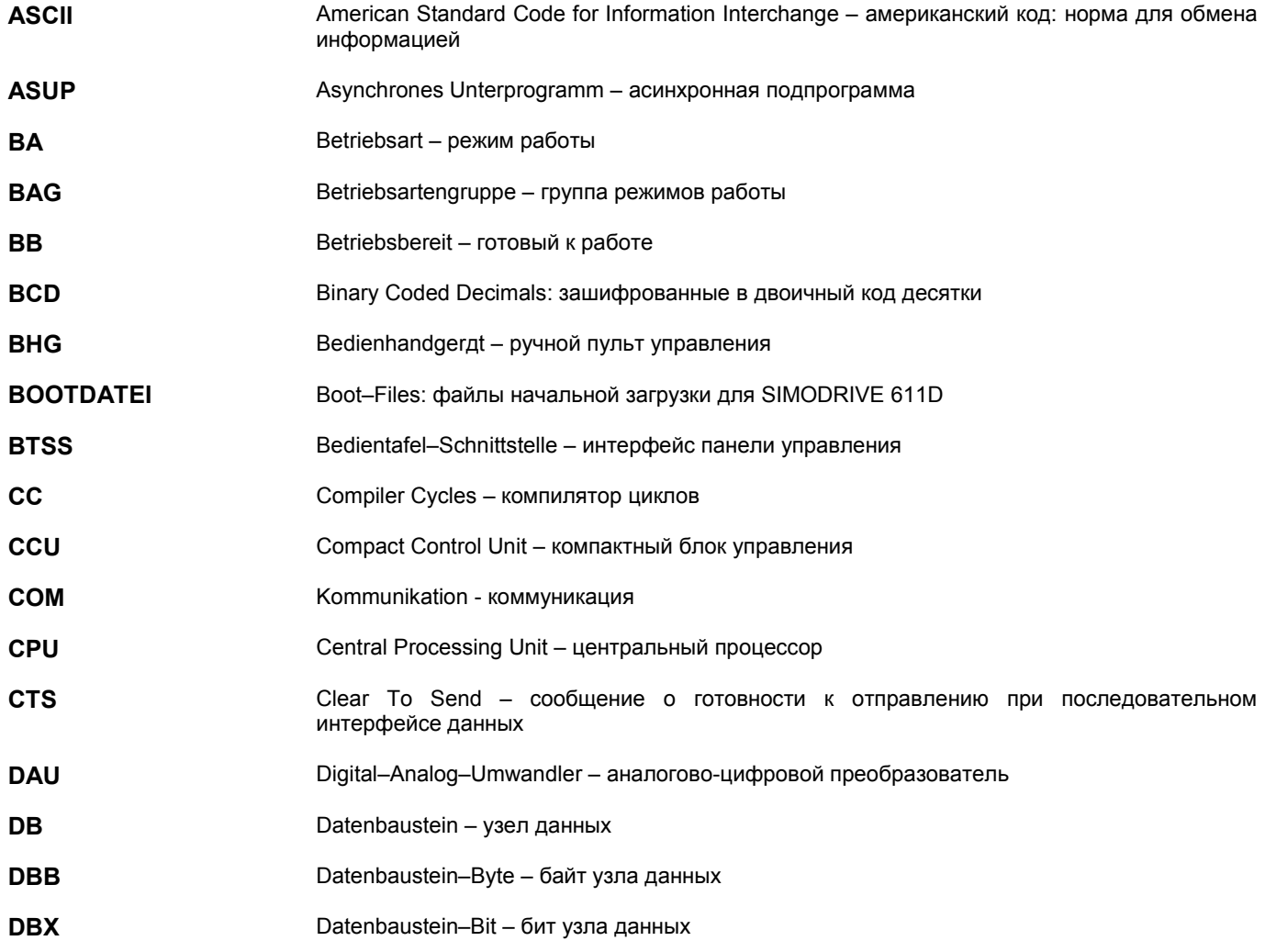

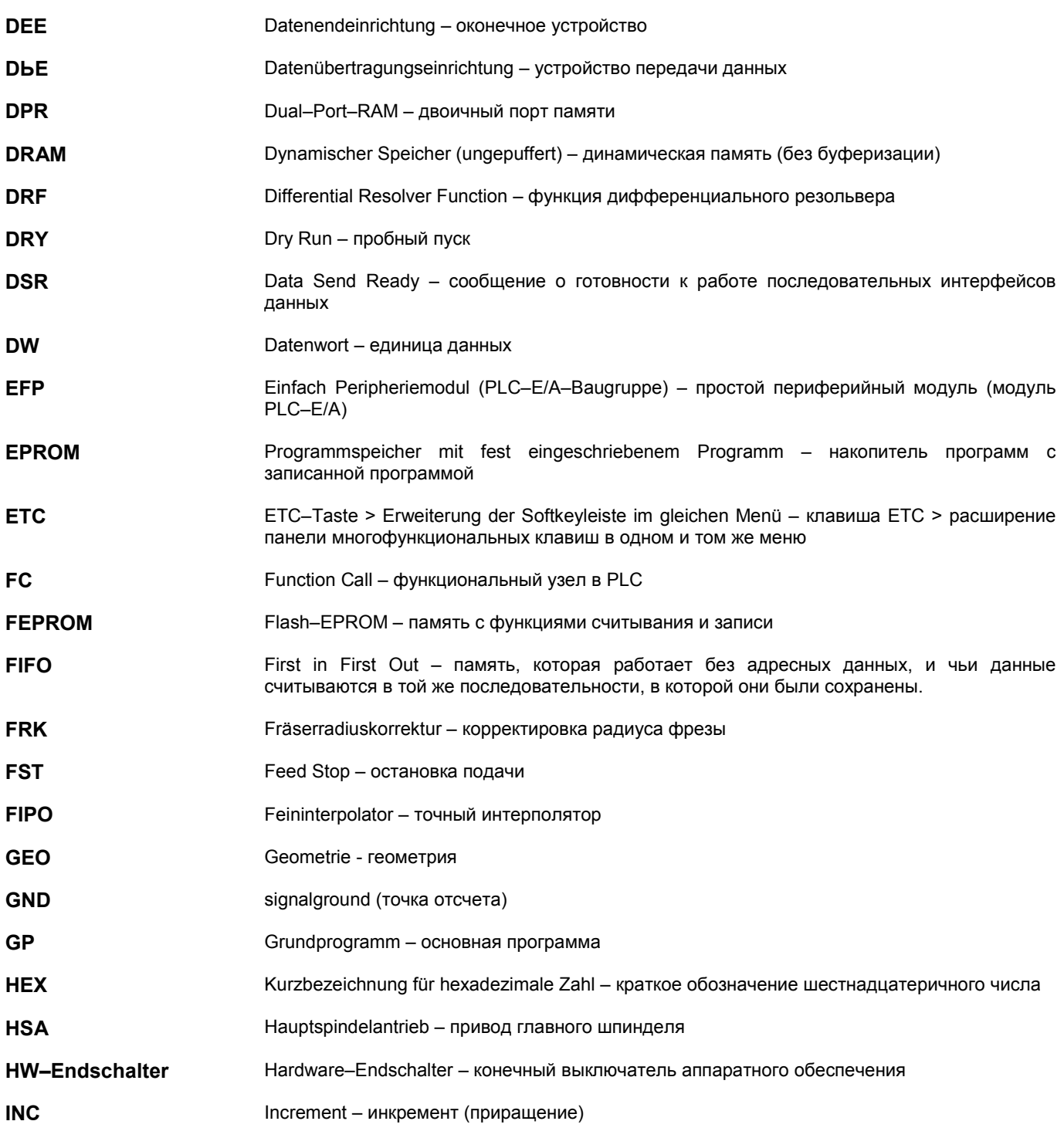

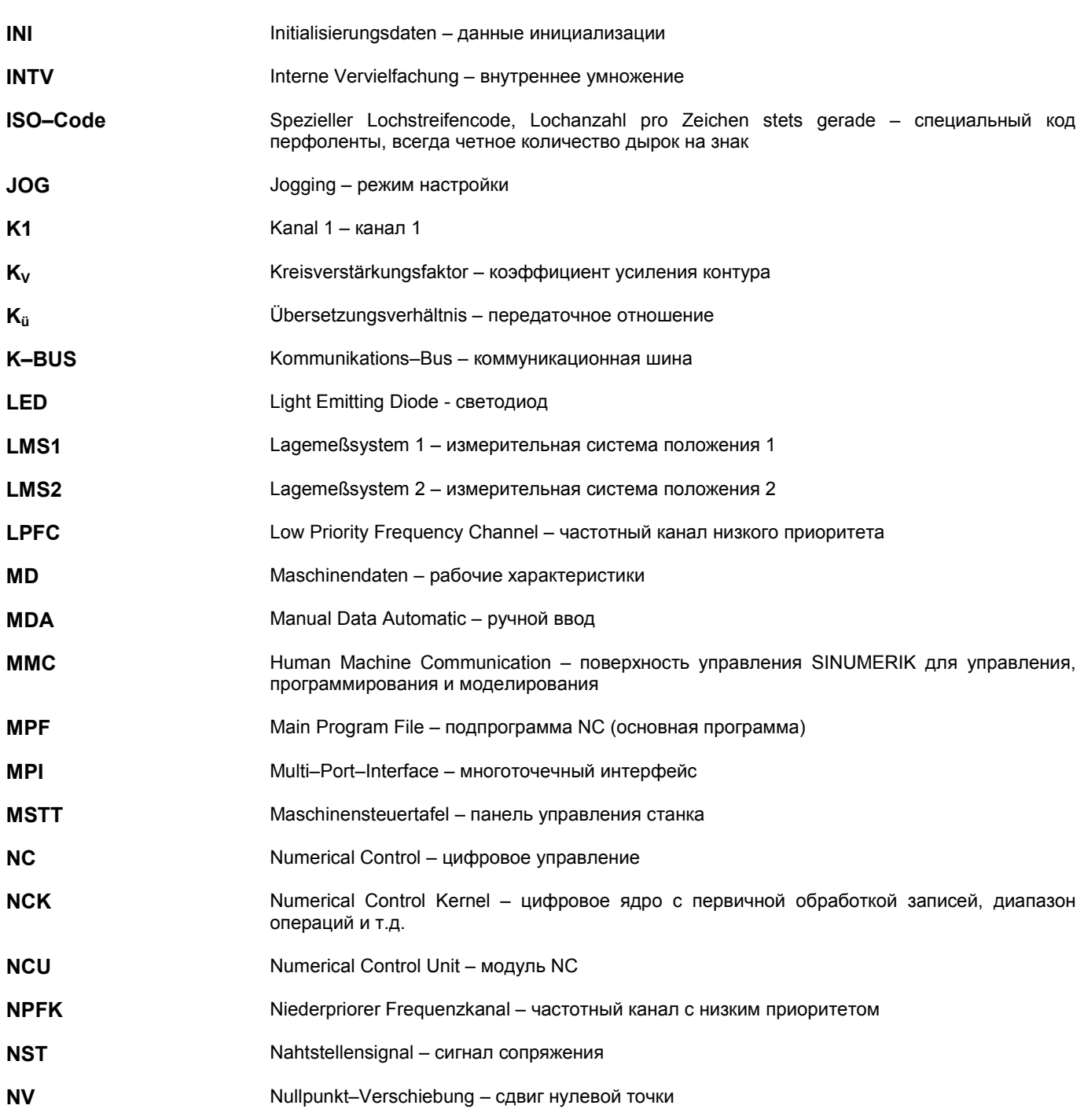

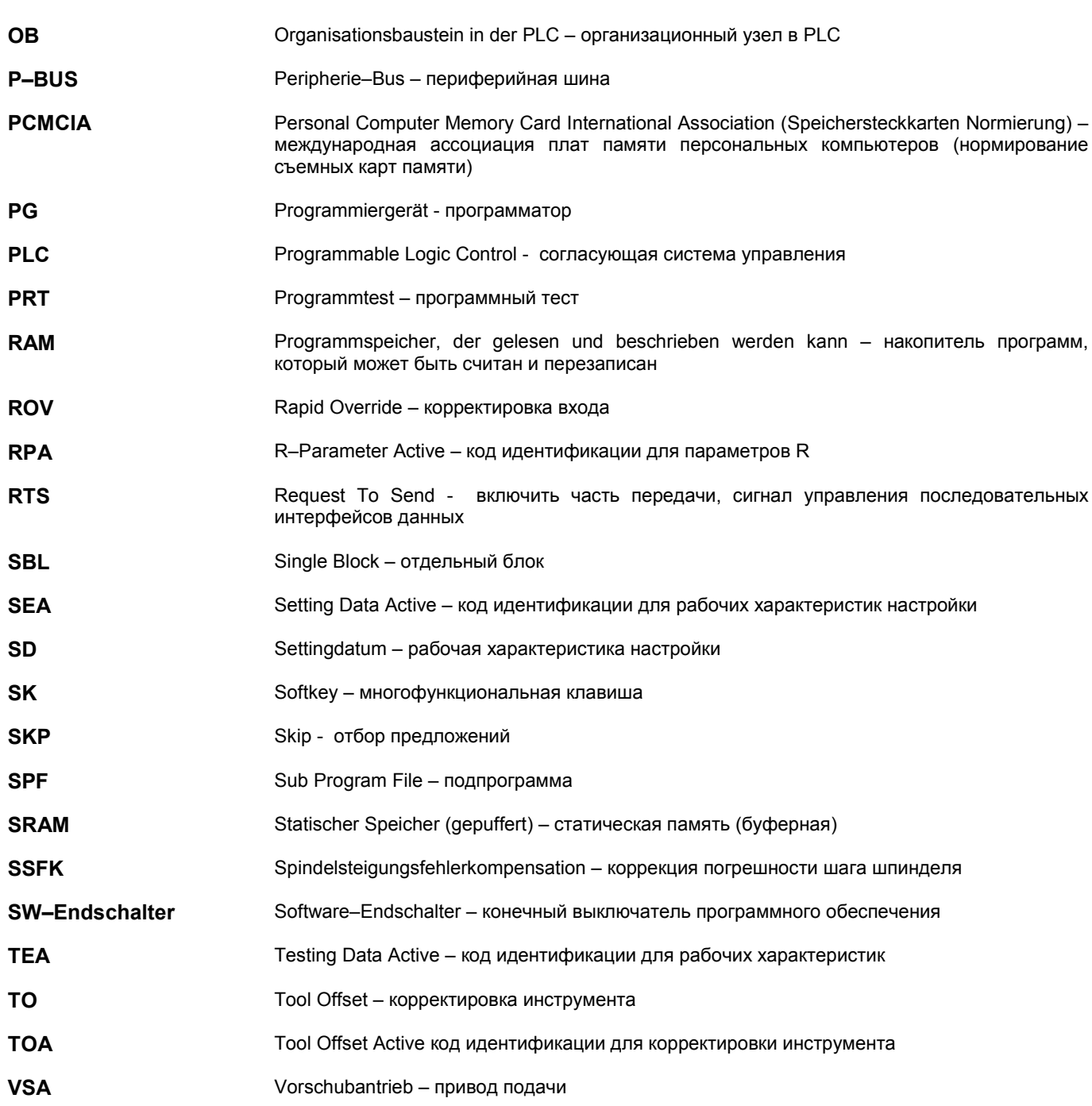

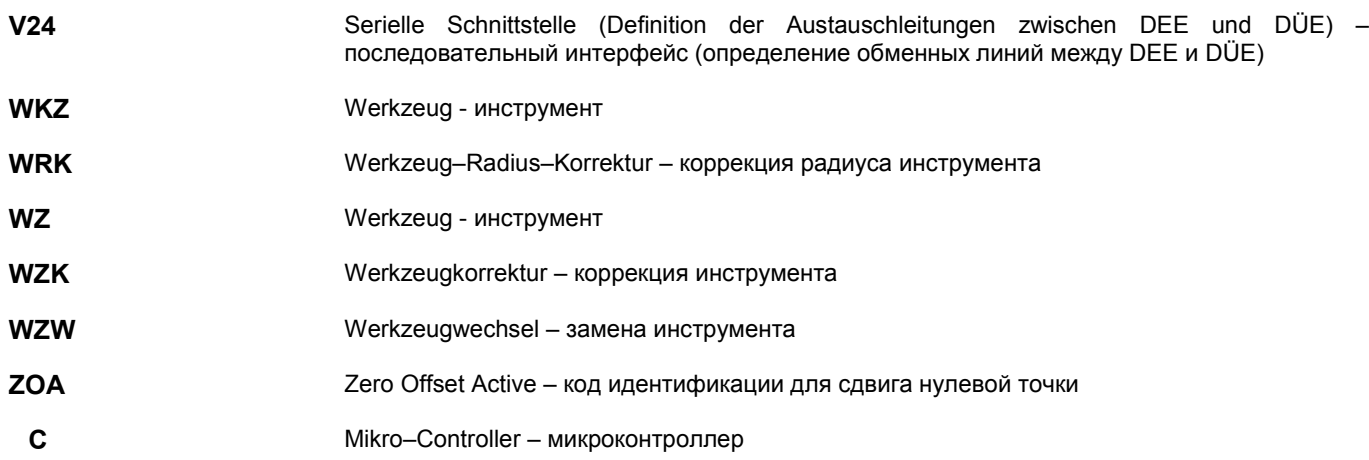

# Место для заметок

# **Литература B**

# **Общая документация**

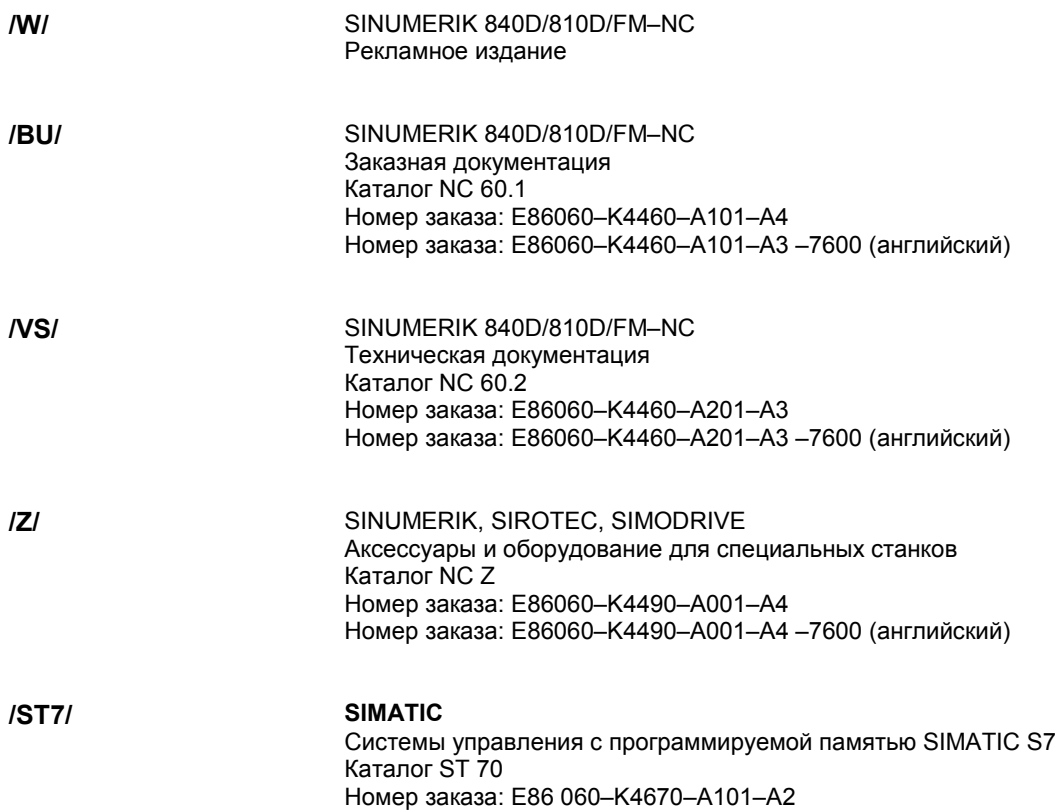

# **Электронная документация**

**/CD2/** Система SINUMERIK (Издание 09.97) DOC ON CD (со всеми документами SINUMERIK 840D/810D/FM–NC и SIMODRIVE 611D) Номер заказа: 6FC5 298–4CA00–0AG0 (чтение) 6FC5 298–4CB00–0AG0 (печать) 6FC5 298–4CC00–0AG0 (сеть)

# **Пользовательская документация**

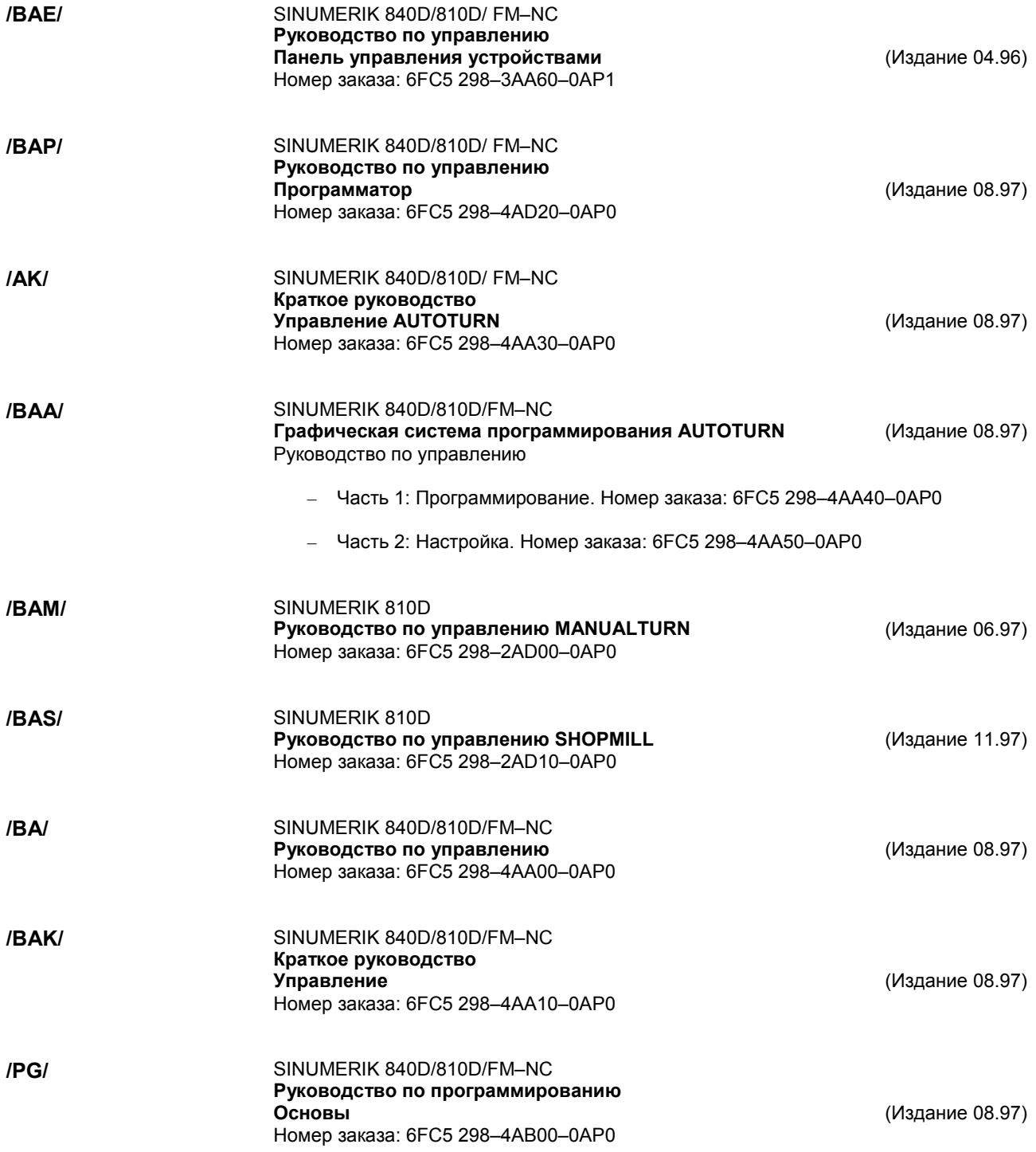

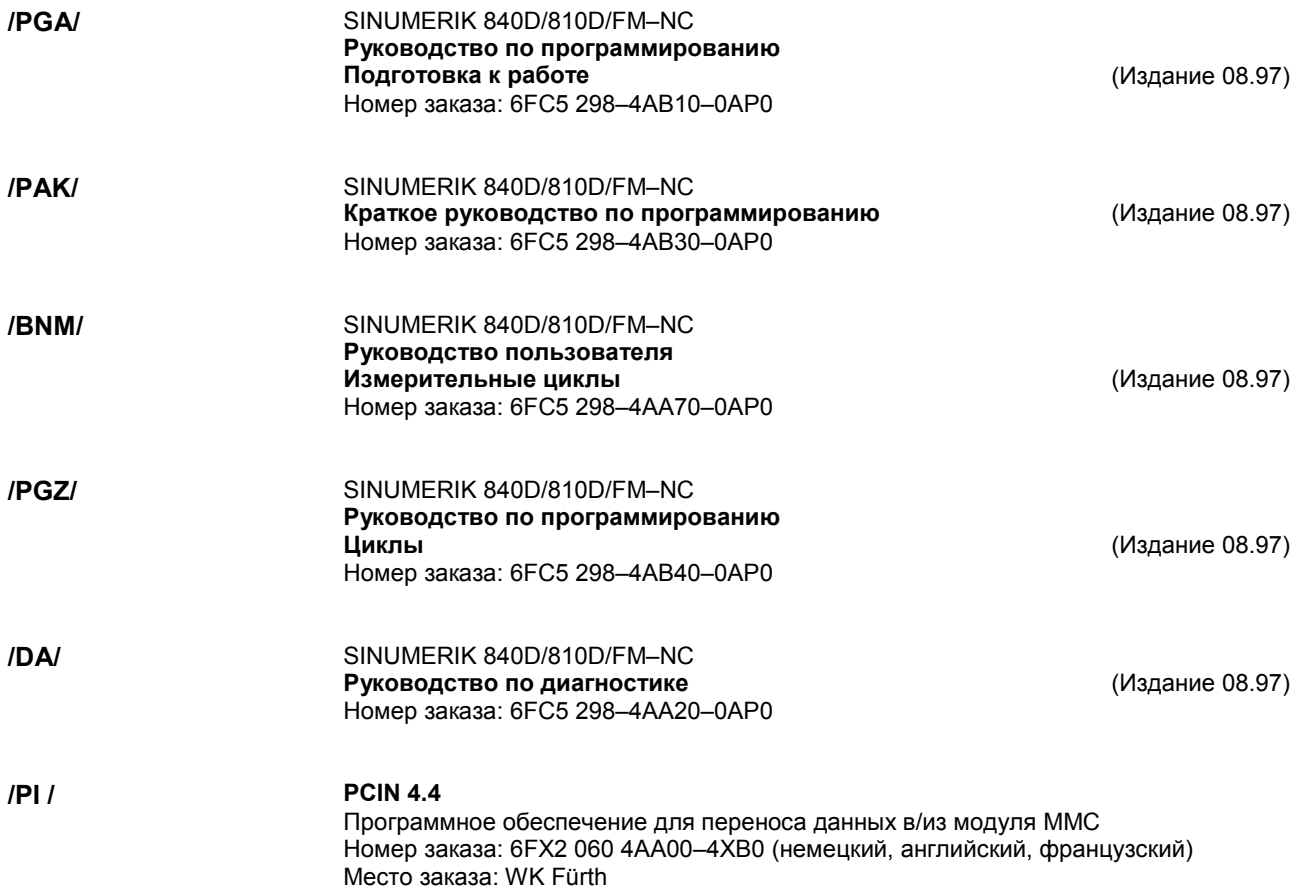

# **Документация производителя/услуг**

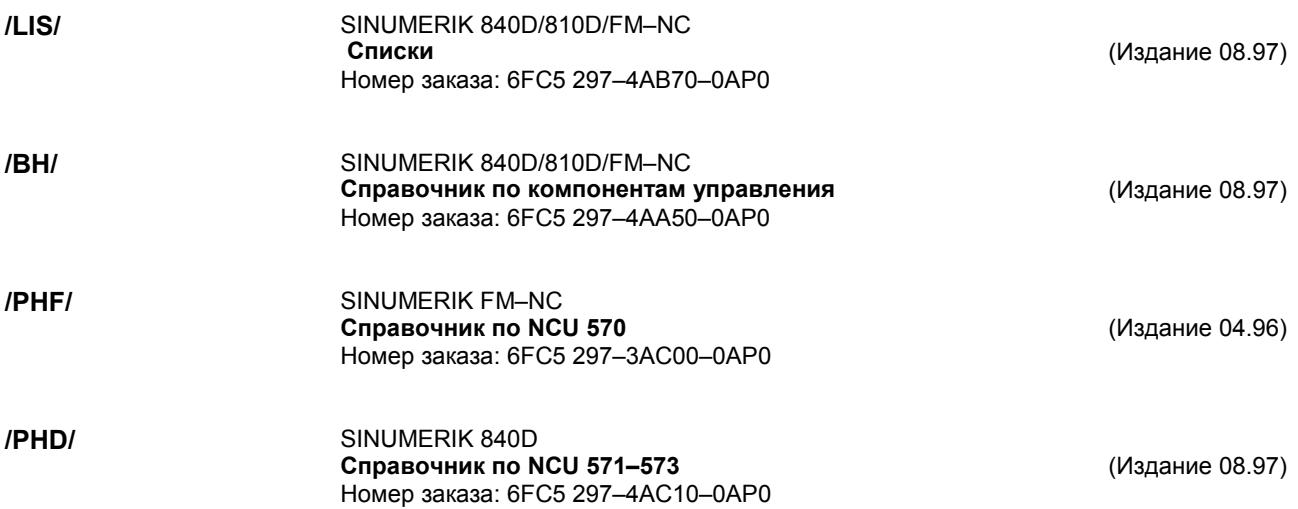

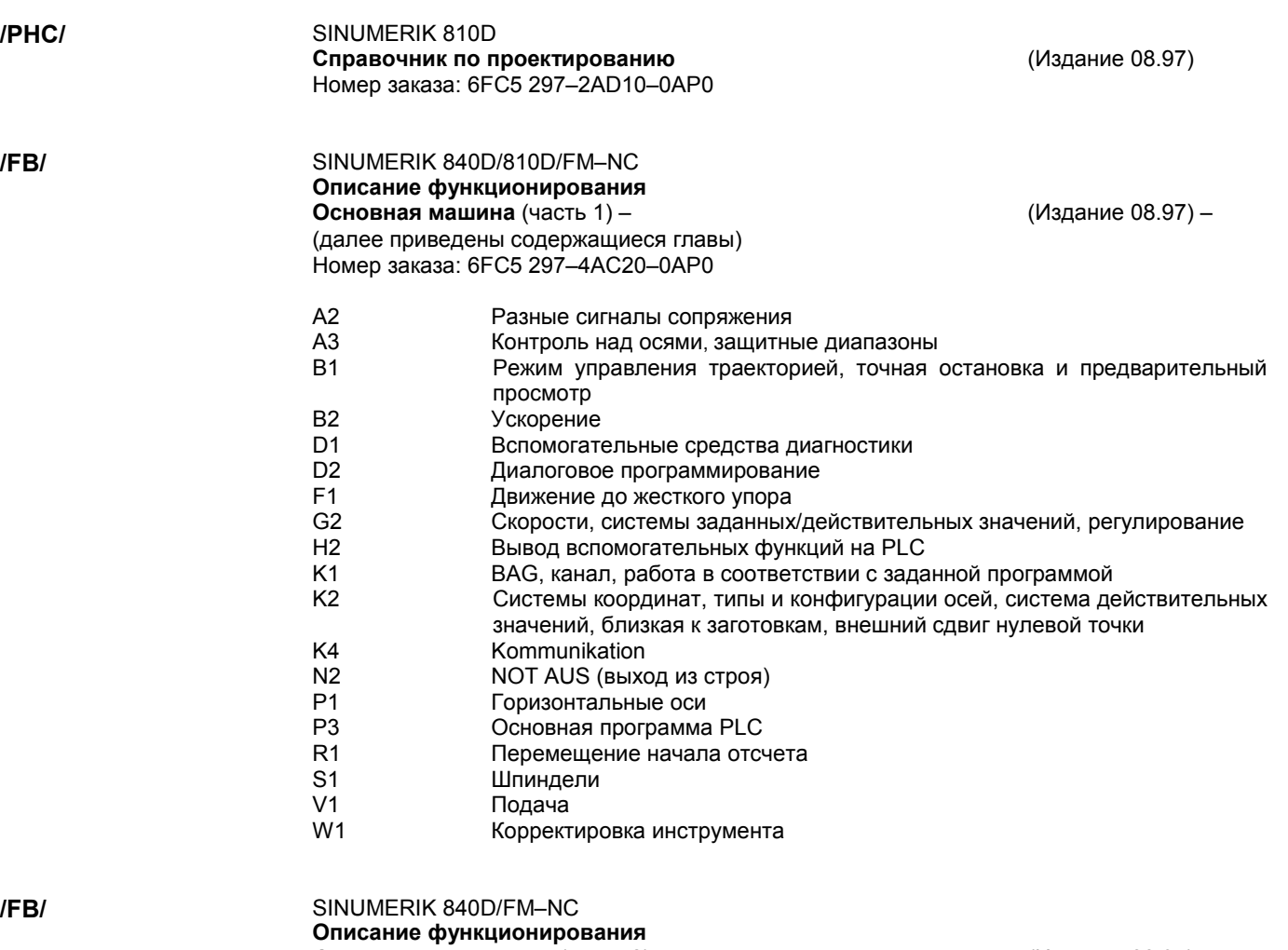

**Функции расширения** (часть 2) – (Издание 08.97)– включая FM–NC: вращение, шаговый двигатель (далее приведены содержащиеся главы) Номер заказа: 6FC5 297–4AC30–0AP0

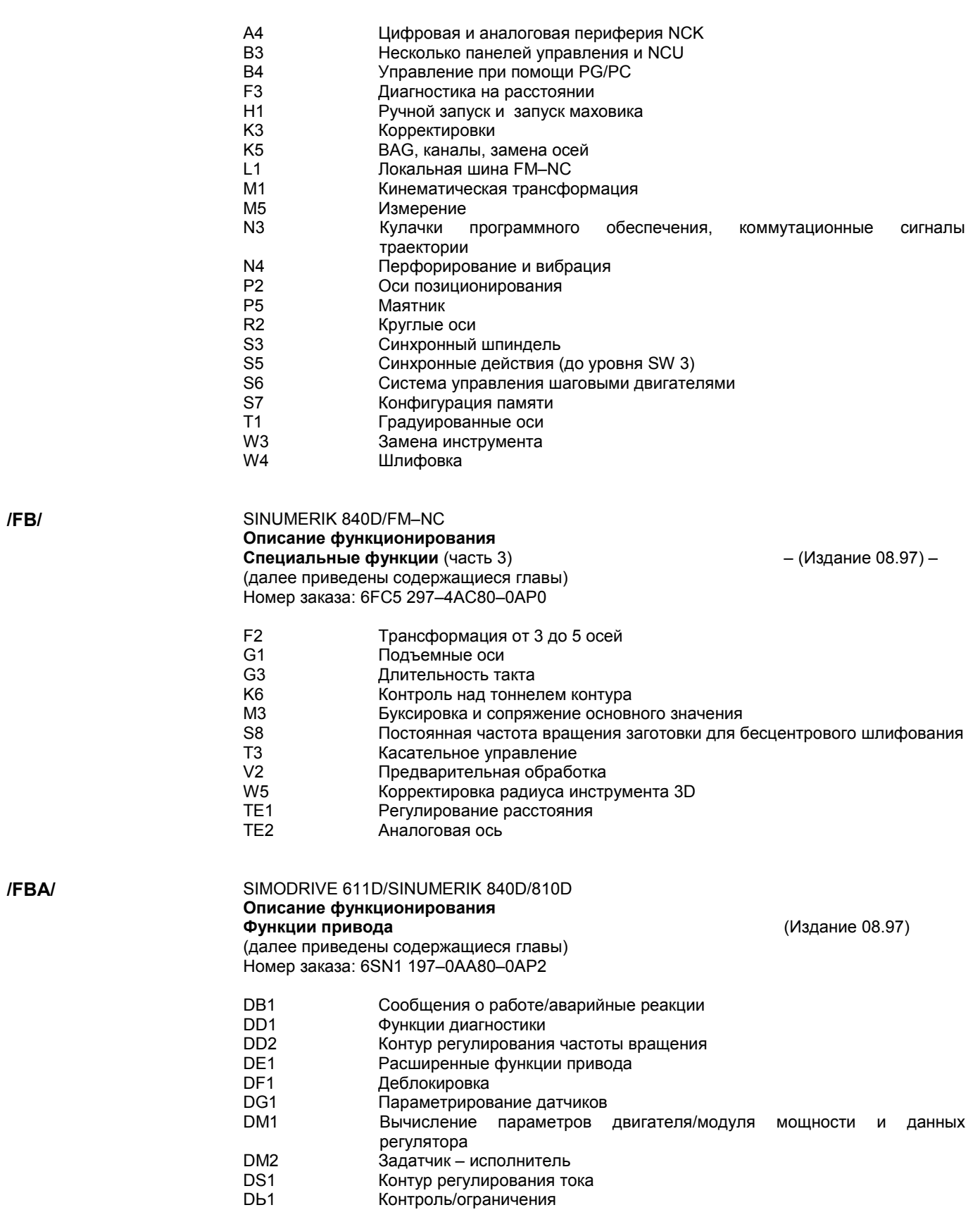

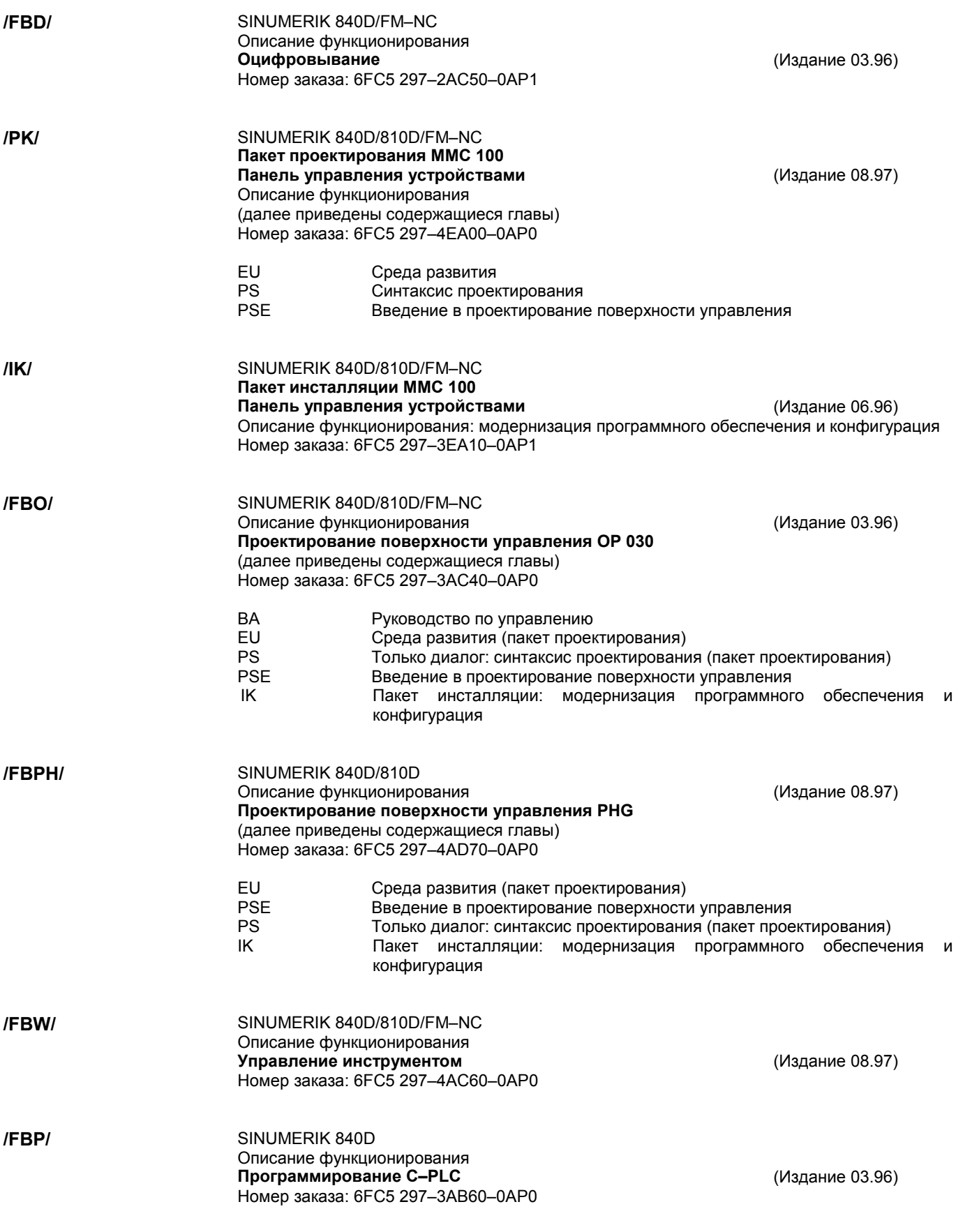

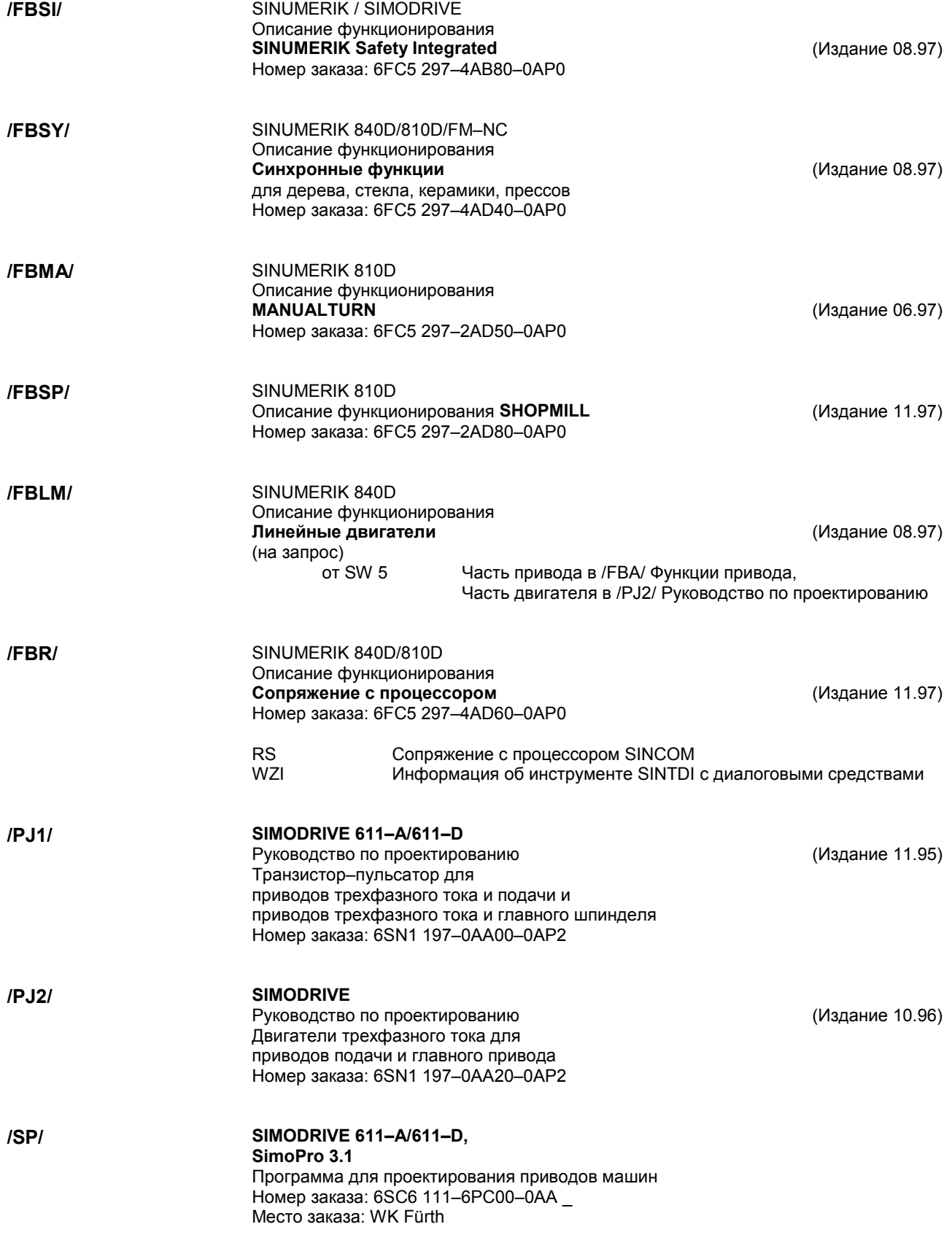

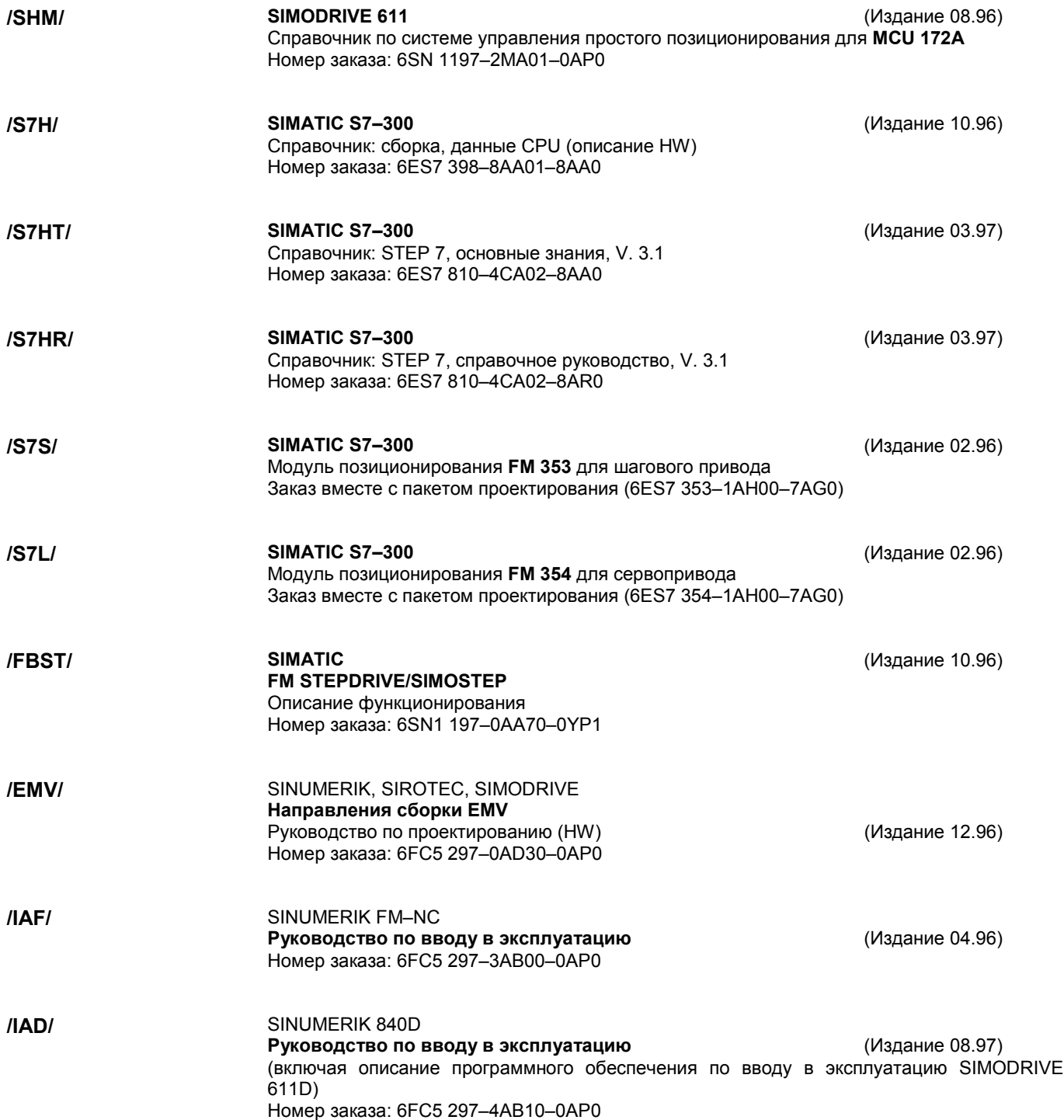

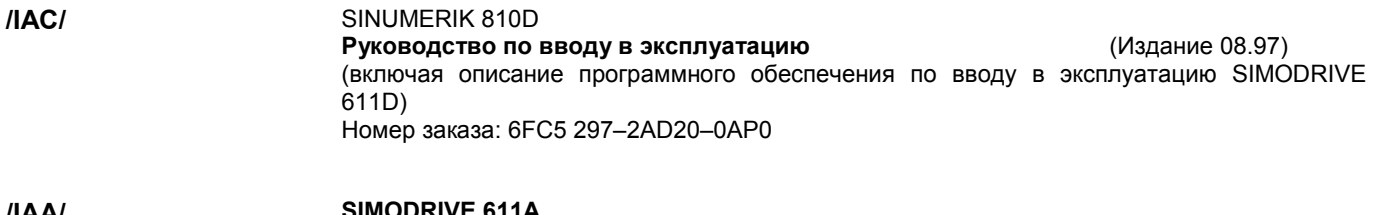

**/IAA/ SIMODRIVE 611A Руководство по вводу в эксплуатацию** (Издание 03.96) Номер заказа: 6SN 1197–0AA60–0AP3

Место для заметок

# **Указатель**

# **A**

*Abbruchverhalten beim MD–Einlesen* (режим прерывания при записи MD), 12-215 *Abkürzungen* (сокращения), **A-270** *Ablage der Textdateien* (картотека текстовых файлов), 8-102 *Absolutwertgeber* (датчик абсолютных значений), 9-132 *Absolutwertgeber Achse* (датчик абсолютных значений оси), 9-131 *Absolutwertgeber mit großem Verfahrbereich* (датчик абсолютных значений с большим диапазоном движений), 9-133 *Achsarten* (виды осей), 9-123 *Achsbetrieb* (осевой режим), 9-146 *Achsdaten* (данные оси), 9-123 *Achse* (ось), 9-154 *Achserweiterung mit Achserweiterungseinschub* (расширение оси при помощи вставного блока), 2-19 *Achserweiterung mit SIMODRIVE 611D–Regelungseinschub* (расширение оси при помощи вставного блока регулирования SIMODRIVE 611D), 2-21 *Achserweiterung über Achserweiterungseinschub* (расширение оси при помощи вставного блока), 9-114 *Achserweiterungseinschub* (вставной блок расширения оси), 2-19 *Achsinbetriebnahme* (ввод в эксплуатацию оси) *Geberanpassung* (настройка датчика), 9-125 *Geschwindigkeitsanpassung* (настройка скорости), 9-135 *Lagereglerdaten* (данные регулятора положения), 9-136 *Referenzpunktfahren* (перемещение начала отсчета), 9-144 *Überwachungen* (контроль), 9-139 *Unterscheidung Linear– und Rundachse* (различия между линейной и круглой осями), 9-123 *Achskonfiguration* (конфигурация оси), 9-110 *Aktivierung der DAU–Ausgabe* (активизация вывода DAU), 11-191 *Alarmtextdateien für MMC* (файлы текстов аварийных сигналов для MMC) *Alarmnummern* (номера аварийных сигналов), 8-104 *PLC–Alarmtexte* (тексты аварийных сигналов PLC), 8-105 *Zyklenalarmtexte* (тексты аварийных сигналов циклов), 8-104 *Alarmtextdateien für MMC* 100 (файлы текстов аварийных сигналов для MMC 100), 8-100 *Alarmtextdateien für* MMC 102 (файлы текстов аварийных сигналов для MMC 102), 8-102 *Alarmtexte/Meldungstexte* (тексты аварийных сигналов/ сообщений), 8-100 *Allgemeine Maschinendatendefinitionen* (общие определения рабочих характеристик), 9-147 *Allgemeine Vorbereitungen* (общие приготовления), 1-13 *Analog–Ausgabe* (аналоговый вывод), 11-164 *Analogausgabe (DAU)* (аналоговый вывод DAU), 11-191 *Anlaufverhalten der PLC* (режим запуска PLC), 7-95 *Anschluß Achserweiterungseinschub* (подключение вставного блока расширения оси), 2-19, 2-21 *Anschluß der Ein–/Ausgänge am EFP–Modul* (подключение входов/выходов на модуле EFP) , 2-30 *Anschluß der Elektronik Stromversorgung am EFP* (подключение электронного блока питания на EFP) , 2-29 *Anschluß der Laststromversorgung am EFP* (подключение блока питания нагрузки на EFP), 2-30 *Anschluß des EFP–Moduls am S7–300 Bus* (подключение модуля EFP на шине S7–300), 2-29

*Anschluß Netzeinspeisung (U/E, E/R), Anschlußübersicht* (подключение питания сети U/E, E/R, обзор подключения), 2-23 *Anschlußbeispiel E/R–Modul* (пример подключения модуля E/R), 2- 25 *Anschlußübersicht MMC100 und MMC102* (обзор подключения **MMC100 и MMC102), 2-31** *Ansprechen der MPI–Teilnehmer* (запрос абонентов MPI), 3-39 *Antriebskonfiguration* (конфигурация привода), 9-113 *Antriebskonfiguration und Parametrierung* (конфигурация привода и параметрирование), 9-113 *Antriebsoptimierung mit IBN–Tool* (оптимизация привода при помощи IBN–Tool) , 11-163 Antriebsparametrierung (параметрирование привода), 9-118 *Anwenderdateien* (пользовательские файлы), 8-102 *Anwendung der Tool–Box* (применение Tool–Box), 14-267 *Anzeige am Statusdisplay während dem Hochlauf* (индикация на статусном дисплее во время запуска), 5-72 *Anzeigefeinheit* (точность индикации), 6-87 *Arbeitsfeldbegrenzungen* (ограничения рабочего поля), 9-141 *Archivierung einzelner Bereiche* (архивирование отдельных диапазонов), 12-199 *Aufbau der mbdde.ini* (установка mbdde.ini), 8-102 *Ausgabe der Antriebsdaten über V24* (вывод данных привода при помощи V24), 12-206

*Ausgabe der MMC–Daten über V24* (вывод данных MMC при помощи V24), 12-211

*Ausgabe der NC–Daten über V24* (вывод данных NC при помощи V24), 12-207

*Ausgabe der PLC–Daten über V24* (вывод данных PLC при помощи  $\overline{V24)}$ , 12-211

*Ausgabe Serieninbetriebnahme–Datei über V24* (вывод файла последовательной эксплуатации при помощи V24), 12-212 *Auswertungen von MD–Nummern* (оценка номеров MD), 12-215 *Auswertungen von Zeilenprüfsummen* (оценка контрольных сумм строк), 12-214

# **B**

*Batterietausch* (замена батареи), 13-264 *Bausteinübersicht, Organisationsbausteine* (обзор узлов, организационные узлы), 7-98 *Bedeutung der LED's am EFP–Modul* (значение LED на модуле EFP) , 2-30 *Bedienhandgerät (BHG)* (ручной пульт управления), 3-46 *Bedientafel MMC 100/MMC 102* (панель управления), 3-58 *Bedientafeleinstellungen* (установки панели управления) *Anzeigefeinheit* (точность индикации), 3-58 *Bildschirm* (экран), 3-58 *Schutzstufen* (защитные уровни), 3-58 *Sprache* (язык), 3-58 *V24–Schnittstellen* (интерфейсы V24), 3-58 *Bedienung für PLC–Urlöschen* (управление первоначального очищения PLC), 5-70 *Belegte Ein–/ Ausgänge in der PLC für die MSTT* (распределенные входы/выходы в PLC для MSTT), 3-37 *Bereiche der Systemsoftware* (диапазоны системного программного обеспечения), 13-224, 13-230 *Beschleunigungswerte* (значения ускорения), 9-138 *Betriebsmeldungstexte* (тексты сообщений о работе), 12-199 *Bewegungsfreigabe–Antriebstest* (деблокировка движений – тестирование привода), 11-169 *Busadressen MPI–Bus* (адреса шины MPI), 3-36

**C** *CCU mit CCU–Box* (CCU с блоком CCU), 2-17

# **D**

*Dateifunktionen* (файловые функции), 11-195

*Datensicherung* (защита данных), 12-197

*Serieninbetriebnahme* (последовательный ввод в эксплуатацию), 12-199

*Datensicherung am MMC 102* (защита данных на MMC 102), 12-203 *Datensicherung am MMC100* (защита данных на MMC 100), 12-199 *Datensicherung mit VALITEK–Streamer am MMC 101/102* (защита данных при помощи стримера VALITEK на MMC 101/102) , 13-258

*Datensicherung über V24 am MMC 102* (защита данных при помощи V24 на MMC 102), 12-204

*DAU–Auswahlliste* (список выбора DAU), 11-194

*DAU–Konfiguration* (конфигурация DAU), 11-192

*Dokumentation zur Inbetriebnahme* (документация по вводу в эксплуатацию), 1-13

*DRAM, Anzeige freier Speicher* (DRAM, индикация свободной памяти), 6-89

*Drehzahlregelkreis vermessen* (измерение контура регулирования частоты вращения), 11-172

*Druckerauswahl und Einstellung* (выбор принтера и установка), 11-189

*Dynamische Überwachung* (динамический контроль)

*Gebergrenzfrequenzüberwachung* (контроль над предельной частотой датчика), 9-143

*Geberumschaltung* (переключение датчика), 9-143

*Geschwindigkeitsbegrenzung* (ограничение скорости), 9-142 *Geschwindigkeitsüberwachung* (контроль над скоростью), 9-142

*Konturüberwachung* (контроль над контуром), 9-142 *Nullmarkenüberwachung* (контроль над нулевой отметкой), 9-  $143$ 

*Dynamischer RAM–Speicher* (динамическая память RAM), 6-89

# **E**

*Editor* (редактор), 8-103

*Editor Alarmtextdatei MMC 100* (редактор файла текстов аварийных сигналов), 8-100

*EGB–Maßnahmen* (меры EGB), 4-65

*Eigenschaften der Zeilenprüfsummen* (свойства контрольных сумм строк), 12-214

*Ein–/Ausgänge EFP–Modul* (входы/выходы модуля EFP), 2-30 *Eingabe von Maschinendaten* (ввод рабочих характеристик), 6-77

*Eingabegrenzen an der Bedientafel* (границы ввода на панели управления), 6-87

*Einlesen Serieninbetriebnahmedateien* (запись файлов

последовательной эксплуатации), 12-201

*Einlesen von einzelnen Archivdateien* (запись отдельных

архивированных файлов), 12-201

*Einrichten des Absolutwertgebers* (установка датчика абсолютных значений), 9-132

*Einschalten und Hochlauf* (включение и запуск), 5-69

*Einschaltreihenfolge* (последовательность включения), 5-69

*Einschränkungen bei Rundachsen* (ограничения при круглых осях), 9-134

*Einspeise/Rückspeise–Modul E/R* (модуль питания/обратной связи E/R), 2-17

*Einstellen der MPI–Schnittstelle* (установка интерфейса MPI), 3-58 *Einstellung der MPI–Busadressen* (установка адресов шины MPI), 3- 40

*Einstellungen am MMC* (установки на MMC), 3-58

*Einstellungen, MPI–Busteilnehmer* (установки, абоненты шины MPI), 3-33

*Elektrischer Aufbau, Übersicht* (электрическая сборка, обзор), 2-22 *EMV und EGB – Maßnahmen* (меры EMV и EGB), 4-63

*Ende des NCK–Hochlaufs* (окончание запуска NCK), 5-70

*Entstörmaßnahmen* (меры помехозащищенности), 4-64

# **F**

*Fahranforderung* (требования запуска), 11-169

*Fehler beim Steuerungshochlauf (NC)* (ошибки при запуске системы управления NC), 5-72

*Fehler–, Betriebsmeldungstexte und Zyklenalarmtexte* (тексты сообщений об ошибках, работе и тексты аварийных сигналов циклов), 12-199

*FFT–Analyse, Fourier–Analyse* (анализ FFT и Фурье), 11-164 *Flachbandstecker für Achserweiterungseinschub* (штекер шлейфа

для вставного блока расширения оси), 2-19

*Freigaben für Achsen* (деблокировка осей), 10-158 *Frequenzgangmessung* (измерение частотной характеристики),

11-171 *Führungsfrequenzgang* (частотная характеристика относительно задающего значения), 11-173, 11-175

*Funktionsabbruch bei Meßfunktionen* (прерывание функции измерения), 11-170

# **G**

*GD–Kreis–Nummer* (номер контура GD), 3-40 *Geberanpassung bei Absolutwertgebern* (настройка датчиков абсолютных значений), 9-132

*Geberanpassung bei linearen Meßsystemen* (настройка датчика при линейных измерительных системах), 9-131

*Geberanpassung bei Rotatorischen Gebern* (настройка ротационных датчиков), 9-127

*Geberanpassung Spindel* (настройка датчика шпинделя), 9-148 *Geberanschluß*(подключение датчика), 2-27

*Geberfrequenzüberwachung* (контроль над частотой датчика), 9-143 *Gebertypen* (типы датчиков), 9-125

*Geberumschaltung* (переключение датчиков), 9-143

*Geräte und Zubehör* (приборы и аксессуары), 1-13

*geschirmte Signalleitungen* (экранированные сигнальные провода), 4-64

*Geschwindigkeiten für konventionellen Betrieb* (скорости для условного режима), 9-150

*Geschwindigkeiten, Getriebestufen* (скорости, ступени передач), 9- 150

*Geschwindigkeitsanpassung* (настройка скорости), 9-135 *Geschwindigkeitsbegrenzung* (ограничение скорости), 9-142 *Geschwindigkeitsüberwachung* (контроль над скоростью), 9-142 *Getriebestufen* (ступени передач), 9-150

*Getriebestufendrehzahl* (частота вращения ступеней передач),  $9 - 154$ 

*Grafische Anzeige der Meßfunktionen* (графическая индикация измерительных функций), 11-178

*Grundeinstellungen Systemdaten* (основные установки системных данных), 6-85

*Grundprogramm Anwenderprogramm* (основная прикладная программа), 7-94

# **H**

*Handhabung von Maschinen– und Settingdaten* (обработка рабочих характеристик машины и настройки), 6-78 *Hardware* (аппаратное обеспечение), 14-267 *Hardwareanforderungen IBN–Tool* (требования к аппаратному обеспечению IBN–Tool), 11-165

*Hardwareendschalter* (конечный выключатель аппаратного обеспечения), 9-140

*Hardwaretausch* (замена аппаратного обеспечения), 13-264 *Hochlauf der Antriebe* (запуск приводов), 5-73

*Hochlauf der NC* (запуск NC) , 5-69

*Hochlauf MMC100– MMC102* (запуск MMC100– MMC102) , 5-71

*Hochlauf–Baustein* (FB 1) (узел запуска – FB 1), 7-96

**I** *IBN–Ablauf* (процесс IBN), 5-68

*IBN–Reihenfolge* (последовательность IBN), 5-68 *Inbetriebnahme–Tool* (инструмент по вводу в эксплуатацию), 5-73
*Inch* (дюйм), 6-85

*Inhalt der Tool–Box* (содержание Tool–Box), 14-267

*Installation der MMC100 System–Diskette* (инсталляция системной дискеты MMC100) , 13-224

*Installation der MMC101 Applikationsdiskette* (инсталляция прикладной дискеты MMC101), 13-235

*Installation der MMC101 Systemdiskette* (инсталляция системной дискеты MMC101), 13-230

*Installation System–SW über Floppy–Laufwerk am MMC102* (инсталляция системного SW при помощи дисковода гибких

дисков на MMC102), 13-252 *Installation System–SW über PC/PG nach MMC102* (инсталляция системного SW при помощи PC/PG на MMC102), 13-255

*Interface Kundenbedientafel* (интерфейс панели управления пользователя), 3-36

*Interface MPI für Kundenbedientafel* (интерфейс MPI для панели управления пользователя), 3-56

*interne physikalische Größen* (внутренние физические величины),  $6 - 85$ 

## **L**

*Laden von Archivierungsdaten* (загрузка архивированных данных), 12-200

*Laden von Normierungs–Maschinendaten* (загрузка нормирующих рабочих характеристик), 12-217

*Lageregelkreis* (контур регулирования положения), 11-175 *Laststromversorgung EFP–Modul* (нагрузочный блок питания

модуля EFP), 2-30

*Lebenszeichen–Überwachung* (контроль над признаками жизни), 7-96

*LED 1...4* (индикаторы LED 1…4), 3-54

*Lieferform* (форма поставки), 13-223

*Linearachse* (линейная ось)

*mit Linearmaßstab* (с линейным масштабом), 9-131 *mit rotatorischem Geber am Motor* (с ротационным датчиком на двигателе), 9-128

*mit rotatorischem Geber an der Maschine* (с ротационным датчиком на станке), 9-129

*Lineare Meßsysteme* (линейные измерительные системы), 9-131 *Literatur* (литература), **B-276**

*Löschen des SRAM durch MD–Änderung* (очищение SRAM при помощи изменения MD), 6-90

## **M**

*Maschinendatenzugriff per Teileprogramm* (доступ к рабочим характеристикам при помощи подпрограммы), 14-268

*Maschinensteuertafel, Interface Kundenbedientafel* (панель управления машины, интерфейс панели управления

пользователя), 3-54

*Mastersprache* (язык мастера), 8-101

*Maximale Gebergrenzfrequenz* (максимально предельная частота датчика), 9-154

*Maximale Spindeldrehzahl* (максимальная частота вращения шпинделя), 9-154

*mbdde.ini*, 8-102

*MD–Ausblendfilter* (фильтр выделения MD), 6-81

*MD–Ausblendfilter|Aktivierung über Checkboxen* (фильтр выделения MD/активизация при помощи окошек метки), 6-82

*MD–Ausblendfilter|Alle MD ausblenden* (фильтр выделения MD/выделение всех MD), 6-83

*MD–Ausblendfilter|Anwahl und Einstellung* (фильтр выделения MD/выбор и установка), 6-81

*MD–Ausblendfilter|Anzeigekriterien* (фильтр выделения MD/ критерии индикации), 6-82 *MD–Ausblendfilter|Einstellungen speichern* (фильтр выделения MD/сохранение установок), 6-84 *MD–Ausblendfilter|Expertenmodus* (фильтр выделения MD/экспертный режим), 6-83 *MD–Ausblendfilter|Zugriffsrechte* (фильтр выделения MD/права доступа), 6-82 *Mechanischer Aufbau, Übersicht* (механическая сборка, обзор), 2-16 *Mehrere Sprachen* (несколько языков), 8-101 *Meßergebnisse sichern* (сохранение результатов измерения), 11-164 *Meßfunktionen* (функции измерения), 11-164, 11-167 *Funktionsabbruch* (прерывание функции), 11-170 *Meßparameter* (параметры измерения), 11-172 *Meßparameter für Führungs– und Störfrequenzgang* (параметры измерения для частотных характеристик относительно задающего и возмущающего воздействия), 11-173 *Meßparameter für Führungsfrequenzgang* (параметры измерения для частотных характеристик возмущающего воздействия), 11-176 *Meßparameter für Sollwert– und Störgrößensprung* (параметры измерения для перехода заданного значения и возмущающего воздействия), 11-174 *Meßparameter für Sollwertsprung und Sollwertrampe* (параметры измерения для перехода и рампы заданного значения), 11-176 *MMC Configuration Tool* (инструмент конфигурации MMC), 13-263 *Momentenregelkreis* (контур регулирования момента), 11-171 *Montage Achserweiterungsmodul* (сборка модуля расширения оси), 2-21 *Montage der Flachbandleitungen* (сборка шлейфов), 2-20 *Montage des Achserweiterungseinschubs* (сборка вставного блока расширения оси), 2-20 *Motoranschluß* (подключение двигателя), 2-26 *Motormeßsystem und Motoranschluß* (измерительная система и подключение двигателя), 2-27 *MPI–Baudrate* (скорость передачи данных MPI), 3-36 *MPI–Schnittstelle* (интерфейс MPI), 3-58 *MPI–Teilnehmer* (абоненты MPI), 3-39 *MSTT, zwei* (MSTT, два), 3-57

*MSTT/Interface Kundenbedientafel, eine* (MSTT/интерфейс панели управления пользователя, один), 3-36

## **N**

*Nahtstellensignale für die Meßsystemumschaltung* (сигналы сопряжения для переключения измерительной системы), 9-125 *NC–Variablenselektor* (селектор переменных NC), 14-267 *NCK–Urlöschen* (первоначальное очищение NCK), 5-69

*Netzeinspeisung* (питание сети), 2-16

*Netzeinspeisung (U/E, E/R), Anschlußübersicht* (питание сети (U/E, E/R), обзор подключения), 2-23

*Neuabgleich beim Absolutwertgeber* (новая настройка датчика абсолютных значений), 9-132

*Normierung der Gebersignale* (нормирование сигналов датчика), 9-127

*Nullmarkenüberwachung* (контроль над нулевой отметкой), 9-143

## **P**

*Parameter des Hochlauf–Baustein (FB 1)* (параметры узла запуска (FB 1)), 7-96

*PHG, Softwarestand* (PHG, уровень программного обеспечения),  $3 - 50$ 

*PHG|Funktionen* (PHG/функции), 3-50

*PHG|Nahtstellensignale* (PHG/сигналы сопряжения), 3-51 *PHG|Standardprojektierung* (PHG/стандартное проектирование),

 $3 - 52$ 

*Physikalische Größen für die Ein–/Ausgabe* (физические величины для ввода/вывода), 6-86

*PLC*

*Anlaufart NEUSTART* (вид запуска НОВЫЙ ЗАПУСК), 7-95 *Zustandsanzeigen* (индикация состояний), 5-72 *zyklischer Betrieb* (циклический режим), 7-96

*PLC–Einfachperipheriemodul* (простой периферийный модуль

PLC) , 2-28

- *PLC–Grundprogramm* (основная программа PLC), 14-267
- *PLC–Inbetriebnahme* (ввод в эксплуатацию PLC), 7-94
- *PLC–Modul* (модуль PLC), 7-94

*PLC–Programm laden* (загрузка программы PLC), 7-95

*PLC–Programm, PLC–Alarmtexte* (программа, тексты аварийных сигналов PLC), 7-93, 8-99

*PLC–Status* (статус PLC), 7-95

*PLC–Urlöschen* (первоначальное очищение PLC), 5-70

*Position der Netzeinspeisung* (позиция питания сети), 2-17

*Probleme beim Hochlauf* (проблемы при запуске), 5-71

*Programierhandgerät (PHG)* (ручной программатор (PHG)), 3-50 *Programm IBN–Tool beenden* (окончание программы IBN–Tool), 11-166

*Programmaufruf IBN–Tool* (вызов программы IBN–Tool), 11-166 *Programmierbare Spindeldrehzahlbegrenzungen*

(программируемые ограничения частоты вращения шпинделя), 9-154

*Programmierhandgerät, Softwarestand* (ручной программатор, уровень программного обеспечения), 3-50

## **R**

*RAM–Speicher* (память RAM), 6-89

*Rangierungen der Komponenten* (ранжирование компонентов), 5-69

*Rechenfeinheiten* (точность вычисления), 6-87

*Referenzpunktfahren* (перемещение начала отсчета), 9-144 *bei abstandscodierten Refmarken* (при отметке отсчета с кодом интервала), 9-145

- *bei inkrementellem Meßsystem* (при инкрементальной измерительной системе), 9-144
- *Referieren bei Absolutwertgebern* (реферирование при датчиках абсолютных значений), 9-145

*Regelkreise* (контуры регулирования), 9-136

*Rotatorische Geber* (ротационные датчики), 9-127

*Rundachse* (круглая ось)

*mit rotatorischem Geber am Motor* (с ротационным датчиком на двигателе), 9-130

- *mit rotatorischem Geber an der Maschine* (с ротационным датчиком на машине), 9-130
- *Rundachsen, Einschränkungen* (круглые оси, ограничения), 9-134

# **S**

- *S7–300 Bus* (шина S7–300), 2-29
- *Schalter S3* (переключатель S3), 3-55, 3-56
- *Schnittstellen* (интерфейсы), 2-32, 3-54

*Schnittstellen, Schalter und Anzeigeelemente* (интерфейсы,

переключатели и элементы индикации), 3-54

*Schutzstufe 0–3* (защитный уровень 0-3), 6-79

*Schutzstufe 4–7* (защитный уровень 4-7), 6-79

*Schutzstufenkonzept* (концепция защитных уровней), 6-79

*SDB210 übertragen* (перенос SDB210), 3-37

*Serieninbetriebnahme/Archivierung einzelner Bereiche*

(последовательный ввод в эксплуатацию/архивирование

отдельных диапазонов), 12-198

*Serieninbetriebnahmedateien* (файлы последовательного ввода в эксплуатацию), 12-201

*Settingdaten* (рабочие характеристики настройки), 6-76 *Sicherung von geänderten Werten* (сохранение измененных

значений), 12-218

*Sichtprüfung* (визуальный контроль), 5-69

*Simulationsachsen* (моделирующие оси), 9-125

*Software zur Inbetriebnahme* (программное обеспечение для ввода в эксплуатацию), 1-13 *Softwareanforderungen IBN–Tool* (требования к программному обеспечению IBN–Tool*)*, 11-165 *Softwareendschalter* (конечный выключатель программного обеспечения), 9-141 *Softwarehochrüstung beim MMC 102* (настройка программного обеспечения при MMC 102), 13-248 *Softwarehochrüstung MMC 100* (настройка программного обеспечения MMC 100), 13-223 *Softwarestand der MSTT anzeigen* (индикация уровня программного обеспечения MSTT), 3-54 *Sollwert– und Störgrößensprung* (переход заданного значения и возмущающего воздействия), 11-174 *Sollwertanpassung* (настройка заданного значения), 9-150 *Sollwertsprung und Sollwertrampe* (переход и рампа заданного значения), 11-176 *Speicherbereiche* (диапазоны памяти), 6-88 *Speicherkonfiguration* (конфигурация памяти), 6-88 *Spindel im Sollbereich* (шпиндель в заданном диапазоне), 9-154 *Spindelbetriebsarten* (режимы работы шпинделя), 9-146 *Spindeldaten* (данные шпинделя), 9-146 *Spindeldefinition* (определение шпинделя), 9-146 *Spindeldrehzahlbegrenzungen* (ограничения частоты вращения шпинделя), 9-154 *Spindelinbetriebnahme* (ввод в эксплуатацию шпинделя) *Geberanpassung* (настройка датчика), 9-148 *Geschwindigkeiten und Sollwertanpassung* (скорости и настройка заданного значения), 9-150 *Spindel positionieren* (позиционирование шпинделя), 9-152 *Spindel synchronisieren* (синхронизация шпинделя), 9-152 *Spindeldefinition* (определение шпинделя), 9-146 *Spindelkonfiguration* (конфигурация шпинделя), 9-148 *Test der Spindel* (тестирование шпинделя), 10-161 *Überwachungen* (контроль), 9-154 *Spindelnummer* (номера шпинделя), 9-146 *Sprachabhängigkeit der Alarmtexte* (языковая зависимость текстов аварийных сигналов), 8-103 *Sprache, Umschaltung* (язык, переключение), 3-59 *Sprachen* (языки), 8-101 *SRAM löschen* (очищение SRAM), 6-90 *SRAM, Anzeige freier Speicher* (SRAM, индикация свободной памяти), 6-90 *Standard MD–Sätze* (стандартные наборы MD), 14-267 *Standardanwendung* (стандартное использование), 3-36 *Standarddateien* (стандартные файлы), 8-102 *Standardeinstellung für 810D* (стандартная установка для 810D), 3-47 *Statischer RAM–Speicher* (статическая память RAM), 6-89 STEP7 Tools, 3-36 *Steuerungshochlauf (NC)* (запуск системы управления (NC)), 5-72 *Störfrequenzgang* (частотная характеристика возмущающего воздействия), 11-173 *Stromversorgung EFP–Modul* (блок питания модуля EFP), 2-29 *Stromversorgung Kundenbedientafel* (блок питания панели управления пользователя), 3-56 *Systemdaten* (системные данные), 6-85 *Systemdaten, Speicherkonfiguration* (системные данные, конфигурация памяти), 6-75 *Systemvoraussetzungen* (системные условия), 11-165

## **T**

*Testlauf Achse* (тестовый прогон оси), 10-159 *Testlauf von Achse und Spindel* (тестовый прогон оси и шпинделя), 10-157 *Tool–Box*, 14-267 *Tracefunktion* (функция трассировки), 11-180 *Tracefunktion|Anzeigefunktion* (функция трассировки/функция индикации), 11-186 *Tracefunktion|Ausführen der Messung* (функция трассировки/

проведение измерения), 11-185

*Tracefunktion|Bedienung, Grundbild* (функция трассировки/ управление, основное окно), 11-181

*Tracefunktion|Dateifunktion* (функция трассировки/файловая функция), 11-188 *Tracefunktion|Graphik drucken* (функция трассировки/печать

графика), 11-189 *Tracefunktion|Parametrierung* (функция трассировки/

параметрирование), 11-182

# **U**

*Überwachung der Positionierung* (контроль над позиционированием), 9-139

*Überwachung von Positionen* (контроль над позициями) *über Arbeitsfeldbegrenzungen* (при помощи ограничений рабочего поля), 9-141

*über Hardwareendschalter* (при помощи конечного выключателя аппаратного обеспечения), 9-140 *über Softwareendschalter* (при помощи конечного выключателя программного обеспечения), 9-141

*Umschaltung der Sprache* (переключение языка), 3-59

*Umschaltung von metrisch auf Inch* (переключение с метрической системы в дюймы), 6-85

*ungeregelte Einspeisung UE* (нерегулируемое питание UE), 2-16

## **V**

*V24–Schnittstellen* (интерфейсы V24), 3-58

*Verbindung der Komponenten* (соединение компонентов), 2-22

*Verfahrrichtung* (направление движения), 9-136

*Vermessung Drehzahlregelkreis* (измерение контура регулирования частоты вращения), 11-172

*Vermessung Lageregelkreis* (измерение контура регулирования положения), 11-175 *Vermessung Momentenregelkreis* (измерение контура регулирования момента), 11-171 *Voraussetzung an die Hardware* (условия к аппаратному обеспечению), 3-36 *Voraussetzungen für die Inbetriebnahme, Rangierungen* (условия для ввода в эксплуатацию, ранжирования), 5-69 *Vorbereitungen für die Inbetriebnahme* (подготовка к вводу в эксплуатацию), 1-13 *Voreinstellung der Sprachen* (предварительная установка языков), 3-59

#### **W**

*Weiterleitung der SW von PC/PG–Platte nach MMC* (перенос SW с платы PC/PG на MMC), 13-257

## **Z**

*Zeilenprüfsummen* (контрольные суммы строк), 12-214 *Zeilenprüfsummen und MD–Nummern in MD–Files* (контрольные суммы строк и номера MD в файлах MD), 12-214 *Zeittakte* (временные такты), 6-85 *Zuordnung der Soll–/Istwertkanäle* (упорядочивание каналов

заданных/действительных значений), 9-114

*Zyklenalarmtexte* (тексты аварийных сигналов циклов), 12-199 *Zyklischer Betrieb der PLC* (циклический режим PLC), 7-96

Место для заметок